# **5\_Zakładka MAPA**

# **Spis treści**

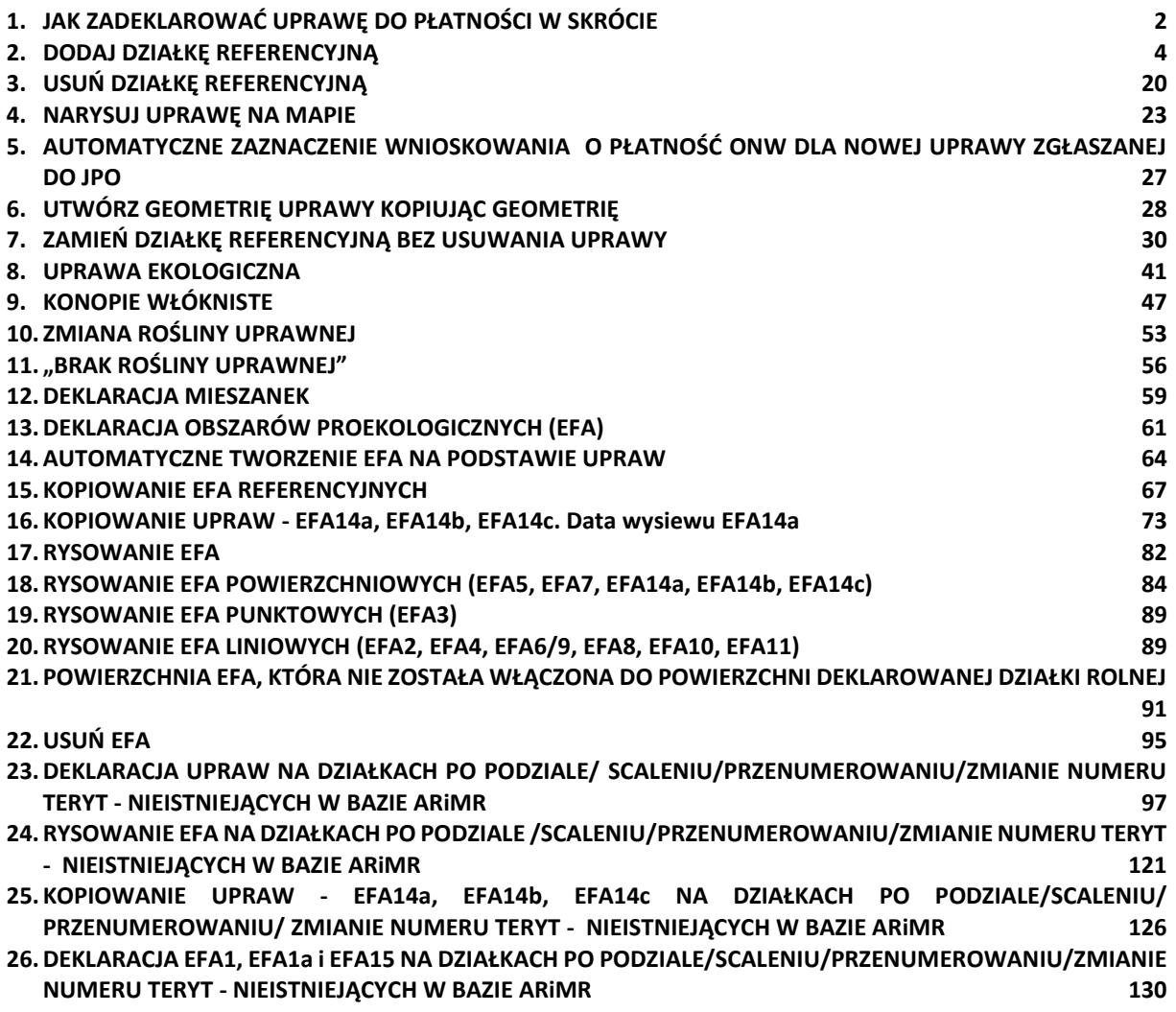

# **1. JAK ZADEKLAROWAĆ UPRAWĘ DO PŁATNOŚCI W SKRÓCIE**

<span id="page-1-0"></span>Definiowanie upraw odbywa się tylko na działkach referencyjnych wchodzących w skład gospodarstwa, tzn. tylko na działkach referencyjnych zadeklarowanych we wniosku.

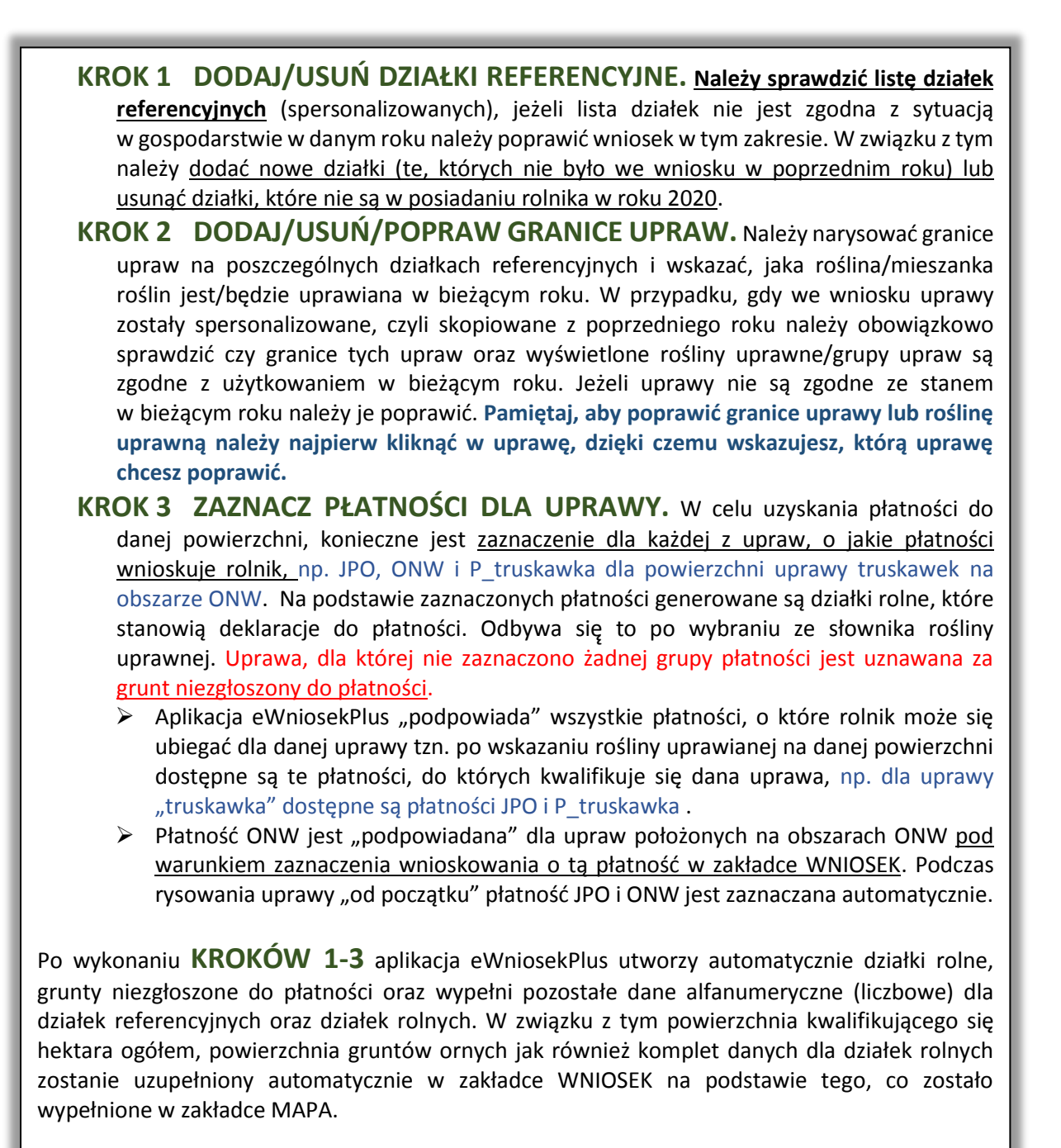

#### **Wyłącznie dla rolników uczestniczących w systemie dla małych gospodarstw (SMG):**

 w słowniku roślin na MAPIE dostępna jest do wyboru pozycja **"Uprawa JPO"**. W związku z powyższym nie jest konieczne rysowanie oddzielnie granic dla każdej uprawy (**należy pamiętać o tym, że nawet rolnicy uczestniczący w systemie dla małych gospodarstw mają obowiązek wskazania granic uprawy trwałych użytków zielonych (TUZ/TUZ\_C) oraz traw na gruntach ornych**).

*Na przykład, jeżeli na działce referencyjnej położone są przylegające do siebie powierzchnie uprawy: jabłoni (0,50 ha), żyta ozimego (0,50 ha) oraz cebuli (0,05 ha), wówczas możliwe jest narysowanie łącznej granicy tych trzech upraw (1,05 ha) i wybór ze słownika "Uprawy JPO" bez konieczności rysowania każdej z tych upraw oddzielnie.*

**Rolnicy posiadający mniej niż 10 ha gruntów ornych** w gospodarstwie:

 $\triangleright$  deklarując uprawy na gruntach ornych mogą korzystać z dostępnej w słowniku roślin pozycji **"Uprawa na gruntach ornych"**, dzięki temu nie ma konieczności rysowania pojedynczych upraw na gruntach ornych przylegających do siebie (**należy pamiętać o obowiązku wskazania granic uprawy traw na gruntach ornych**).

Uwaga, w przypadku, gdy rolnik złożył lub planuje złożyć wniosek o przyznanie pomocy lub podlega zobowiązaniom z tytułu przyznanej pomocy w ramach: **"Restrukturyzacja małych gospodarstw", "Premie dla młodych rolników" oraz "Modernizacja gospodarstw rolnych"** w ramach PROW na lata 2014-2020, zalecane jest wskazanie wszystkich poszczególnych upraw w gospodarstwie. Deklaracja wszystkich upraw w gospodarstwie jest także wskazana ze względu na ewentualne wnioski o szacowanie strat, gdzie konieczne jest także wskazanie konkretnych upraw, które podlegają potem weryfikacji z wnioskiem o przyznanie płatności obszarowych.

#### **Pozostali rolnicy (grunty orne w gospodarstwie 10 ha lub więcej):**

 $\triangleright$  rysują oddzielnie granice poszczególnych upraw (w przypadku płatności ekologicznej także uprawy wielogatunkowej) zarówno trwałych, jak i na gruntach ornych.

## <span id="page-3-0"></span>**2. DODAJ DZIAŁKĘ REFERENCYJNĄ**

W celu dodania działki referencyjnej do gospodarstwa (zadeklarowanie działki we wniosku) dostępne są dwie opcje: **dodanie działki przez kliknięcie na MAPIE (opcja Dodaj działkę na lewym panelu)** oraz **wyszukanie działki i dodanie przyciskiem DODAJ (opcja Znajdź na lewym panelu w opcji wyszukiwania PROSTEGO i ZAAWANSOWANEGO).**

Dodanie działki przez kliknięcie na MAPIE (opcja **Dodaj działkę** na lewym panelu MAPY)

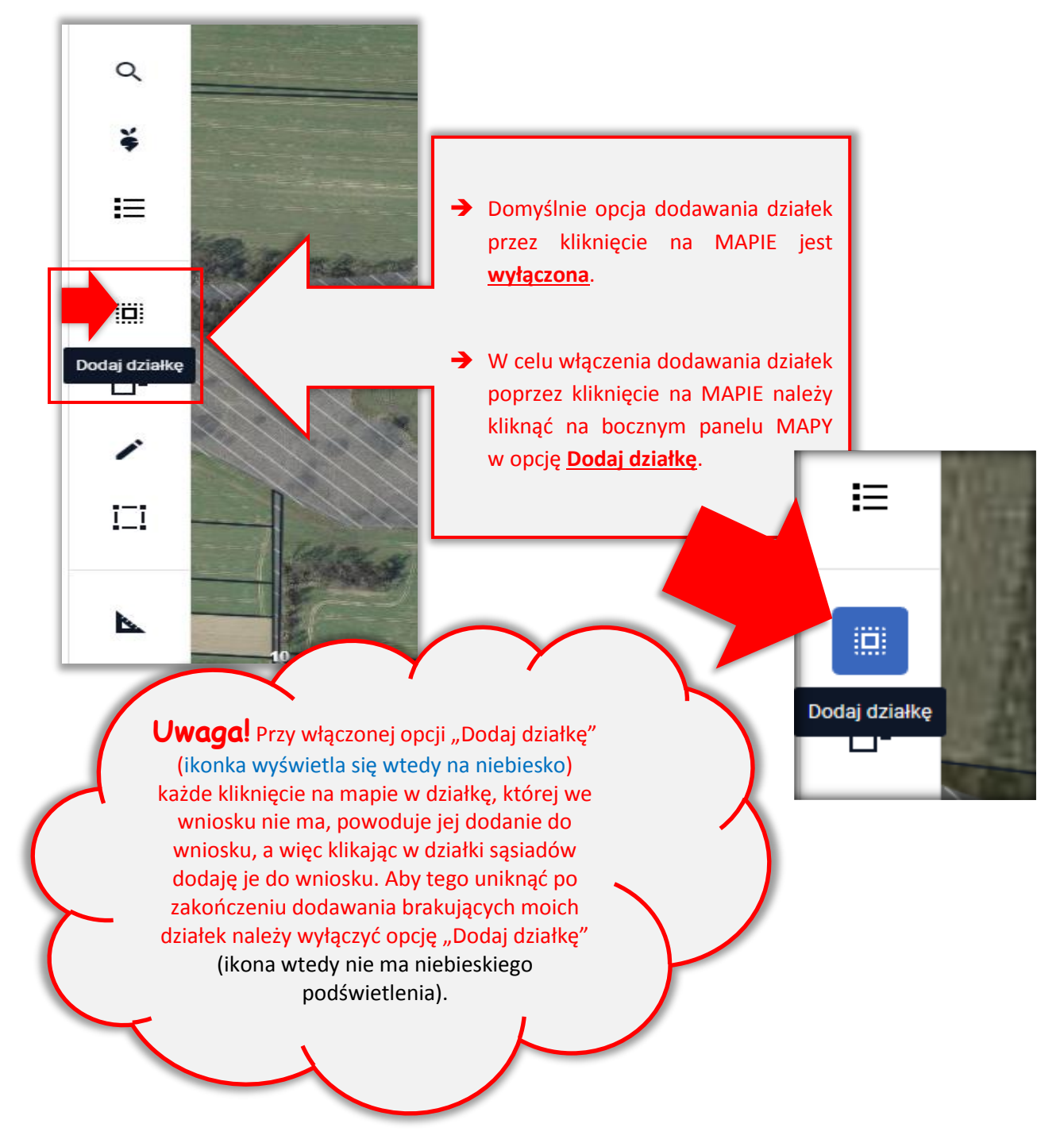

- Opcja **Znajdź** na lewym panelu MAPY (przycisk **DODAJ**)
- W ramach funkcji **Znajdź** dostępne są dwie opcje: WYSZUKIWANIE PROSTE oraz WYSZUKIWANIE ZAAWANSOWANE.
	- **W przypadku, gdy znany jest mi pełny identyfikator działki referencyjnej, działkę można wyszukać stosując wyszukiwanie proste poprzez wpisanie lub wklejenie pełnego TERYTU działki.**
	- **Jeżeli nie jest mi znany pełny identyfikator działki referencyjnej możliwe jest wyszukanie działki po wybraniu województwa, powiatu, gminy, obrębu z dostępnej listy, wprowadzeniu arkusza mapy, o ile występuje oraz wpisaniu numeru działki. Korzystam wtedy z tzw. WYSZUKIWANIA ZAAWANSOWANEGO.**

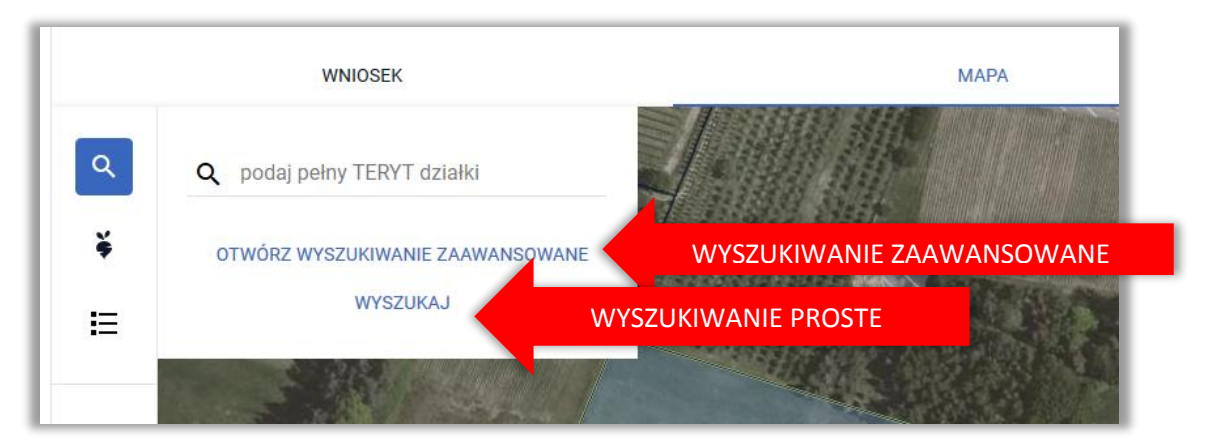

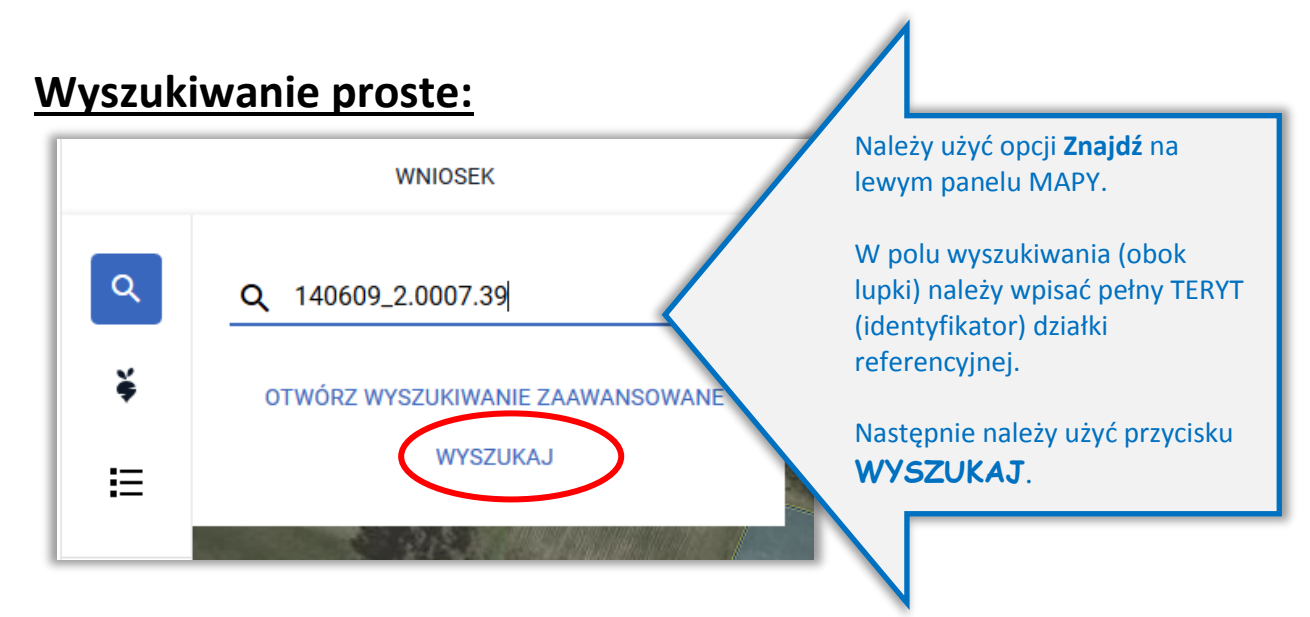

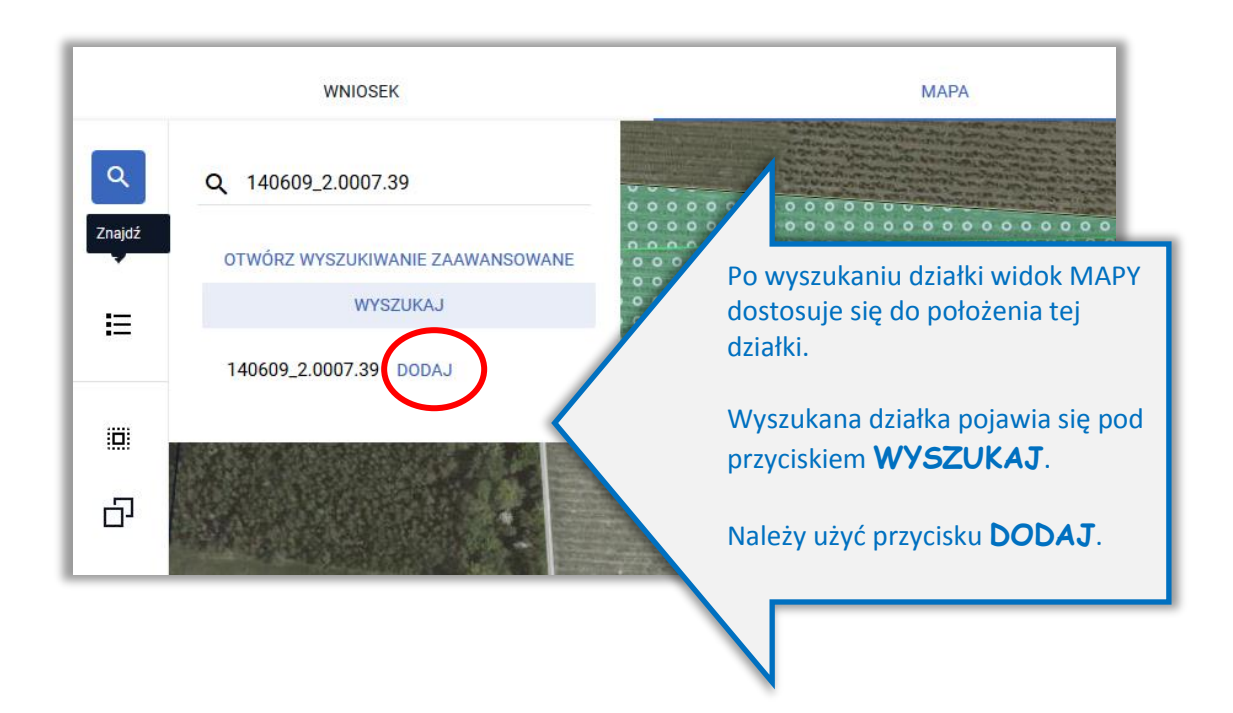

TERYT – **Krajowy Rejestr Urzędowy Podziału Terytorialnego Kraju** – jest to urzędowy rejestr prowadzony przez Prezesa Głównego Urzędu Statystycznego w formie informatycznej.

*Zasady i cele stosowania Krajowego Rejestru Terytorialnego określa Rozporządzenie Rady Ministrów z dnia 15 grudnia 1998 roku w sprawie szczegółowych zasad prowadzenia, stosowania i udostępniania krajowego rejestru urzędowego podziału terytorialnego kraju oraz związanych z tym obowiązków organów administracji rządowej i jednostek samorządu terytorialnego (Dz. U. z 1998 r. Nr 157, poz. 1031).*

Identyfikator działki ewidencyjnej/referencyjnej zbudowany jest w następujący sposób:

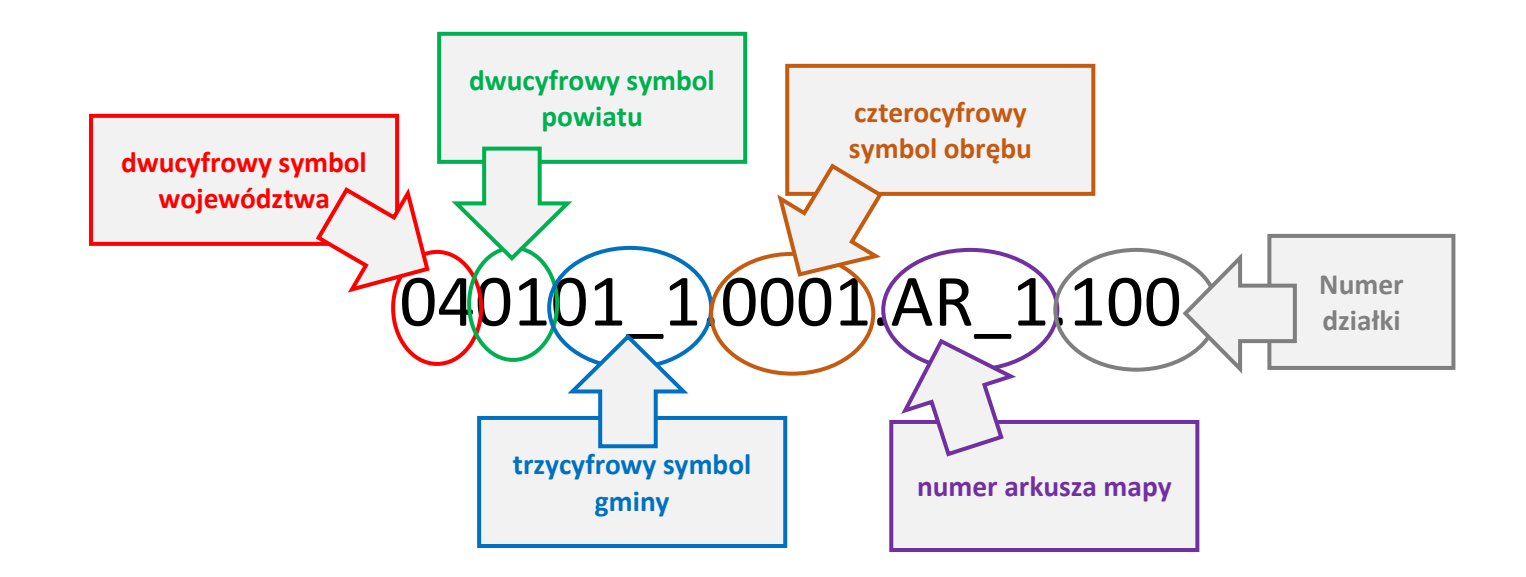

## **Wyszukiwanie zaawansowane:**

Po wybraniu opcji **OTWÓRZ WYSZUKIWANIE ZAAWANSOWANE**, ze względu na fakt, iż w ramach uruchamianego wyszukiwania konieczne jest pobranie danych, co wiąże się z oczekiwaniem aplikacja wyświetla komunikat:

*Zaawansowane wyszukiwanie danych działek referencyjnych będzie wymagało pobrania dodatkowych danych przez aplikację. Może to chwilę potrwać. Jeżeli znasz/posiadasz pełny numer działki referencyjnej użyj standardowego wyszukiwania danych, w przeciwnym wypadku użyj zaawansowanego wyszukiwania. Czy chcesz kontynuować?*

#### Użytkownik ma dostępne opcje **ANULUJ** i **KONTYNUUJ**.

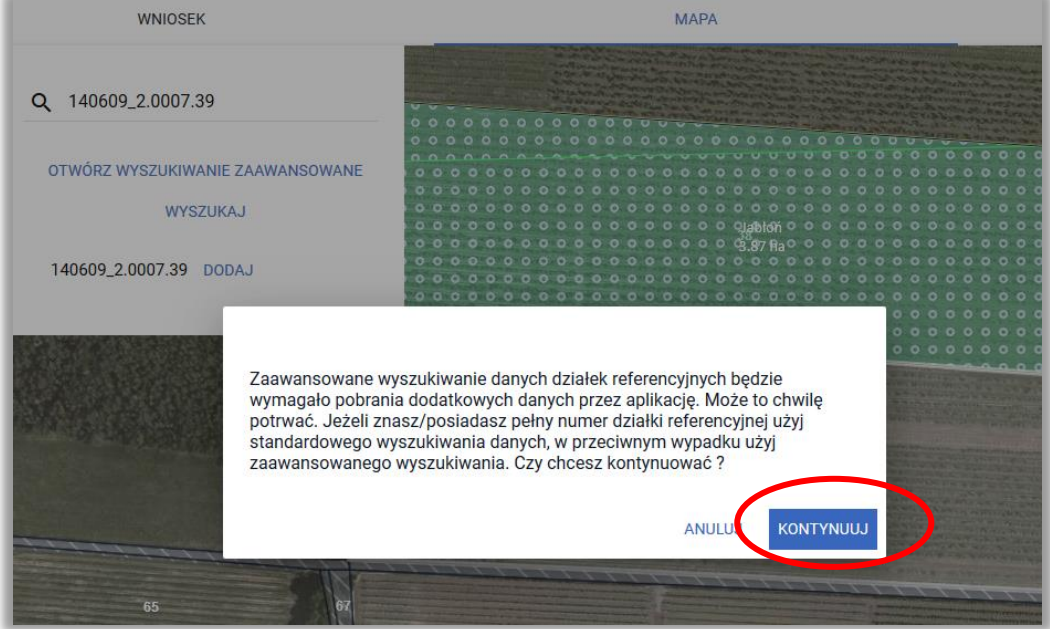

Jeżeli użytkownik nie zna pełnego numeru działki referencyjnej należy wybrać opcję KONTYNUUJ.

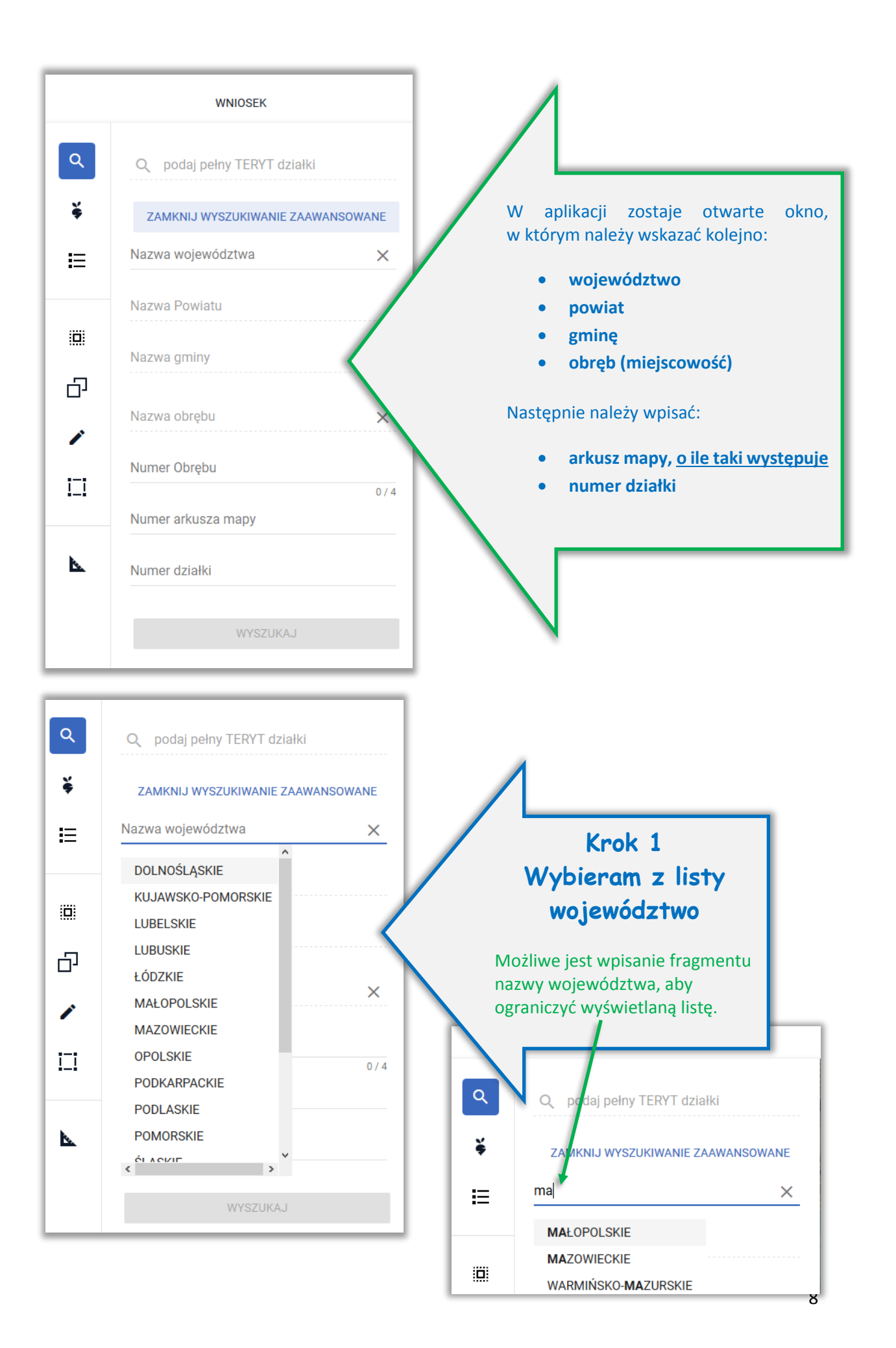

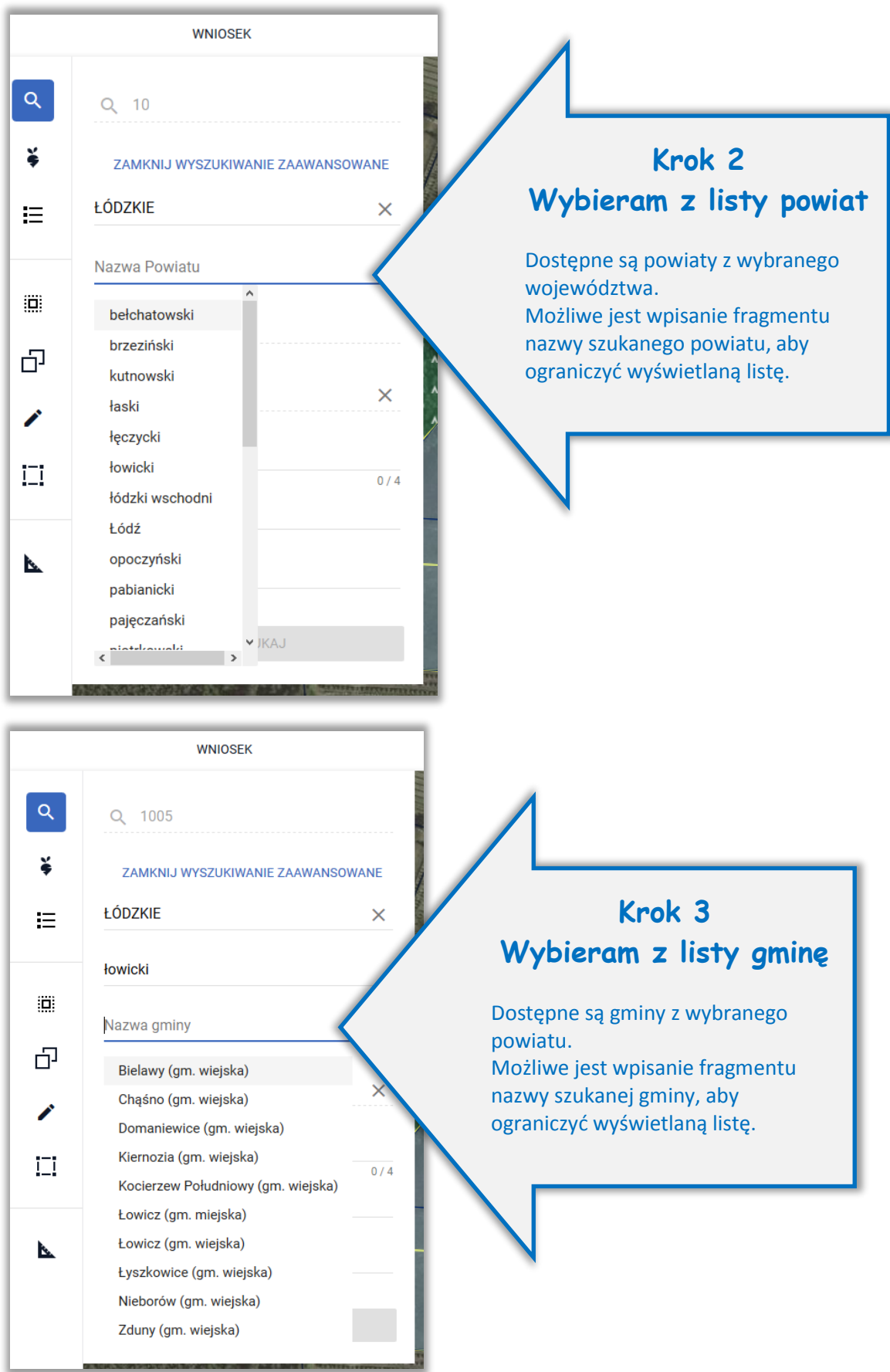

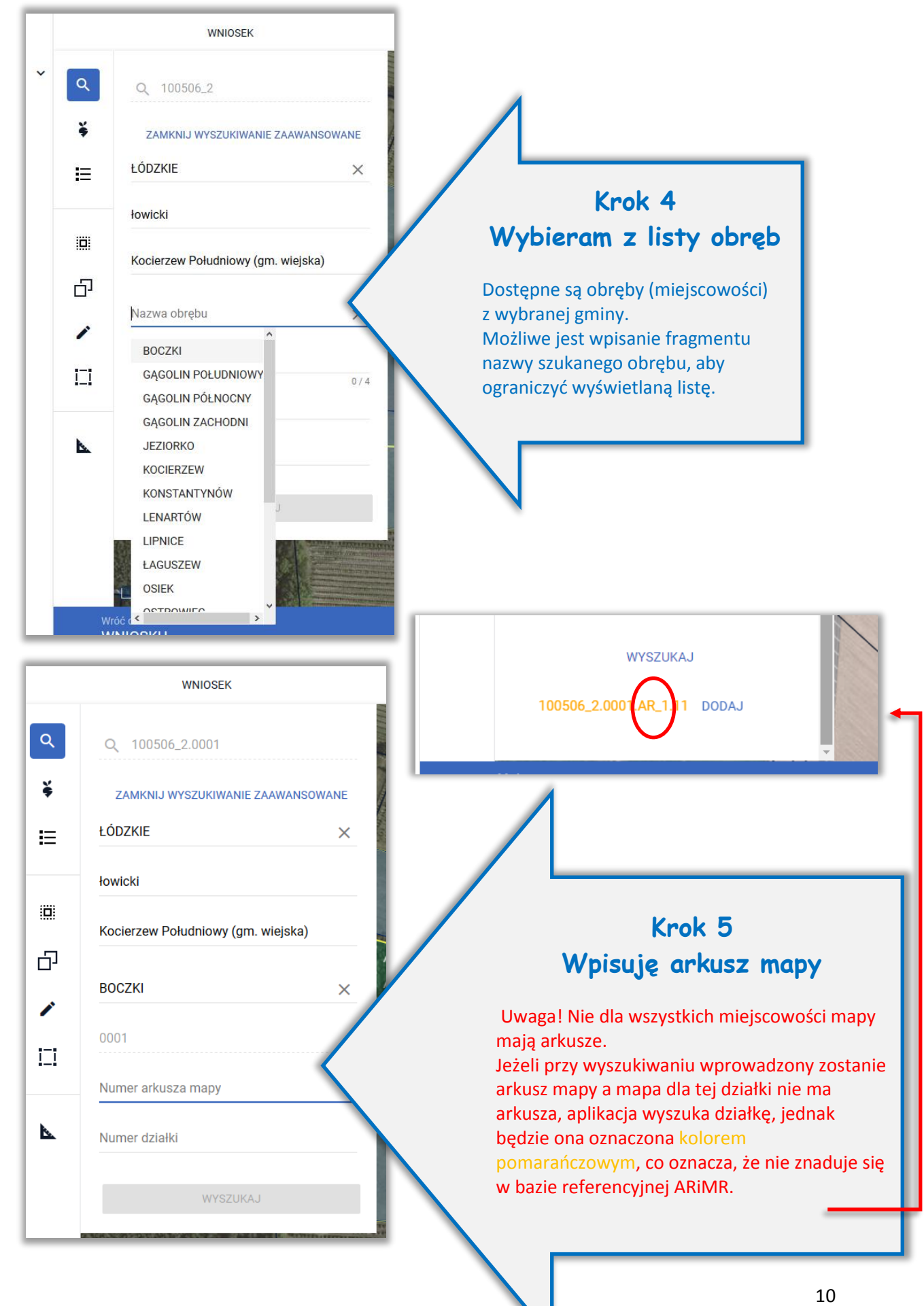

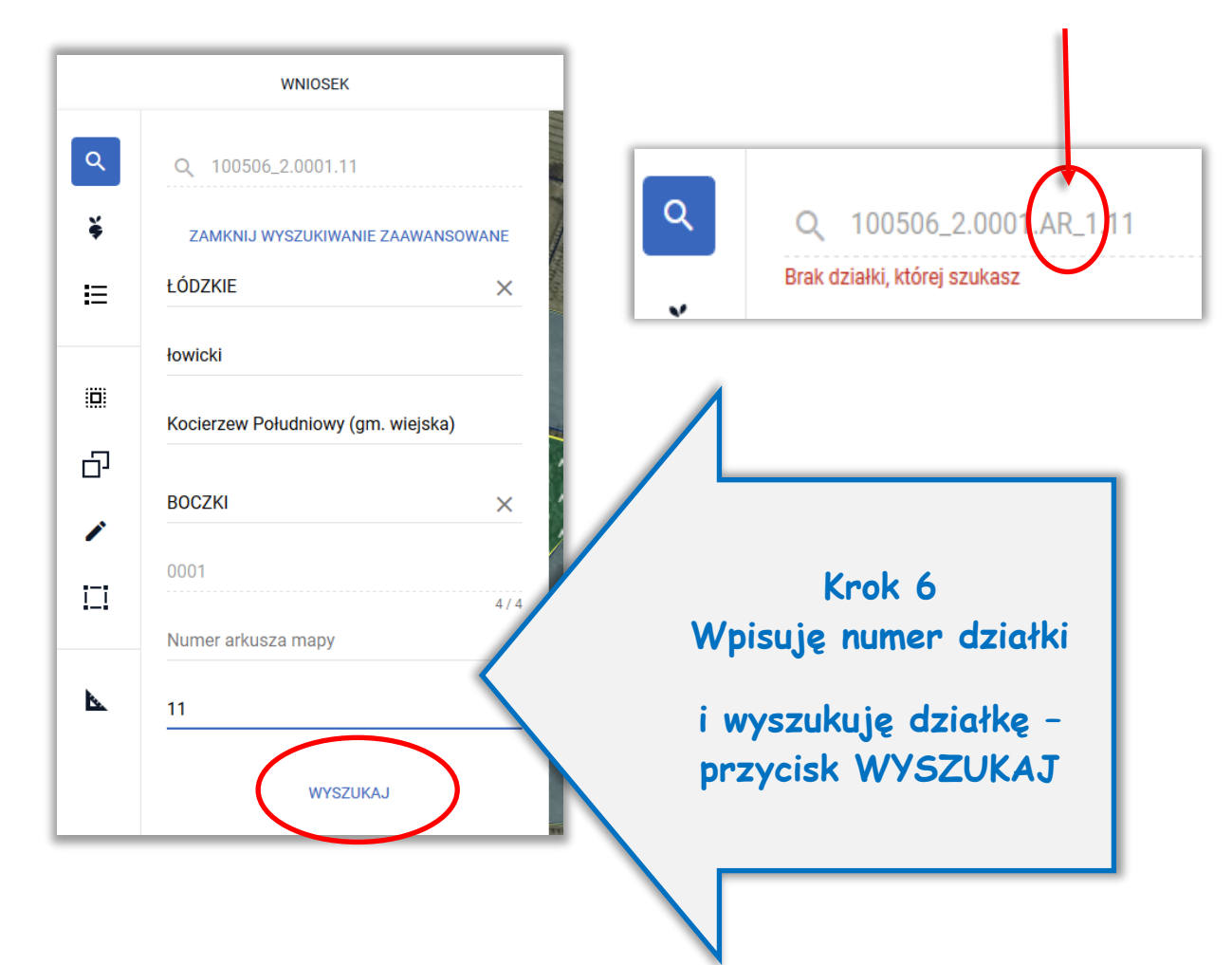

Dla wyszukanej działki dostępna jest opcja **DODAJ**. Jeżeli działka znajduje się/istnieje w bazie referencyjnej ARiMR jest ona wyświetlana czarną czcionką, dodatkowo widok MAPY jest ustawiany w granicach wyszukanej działki.

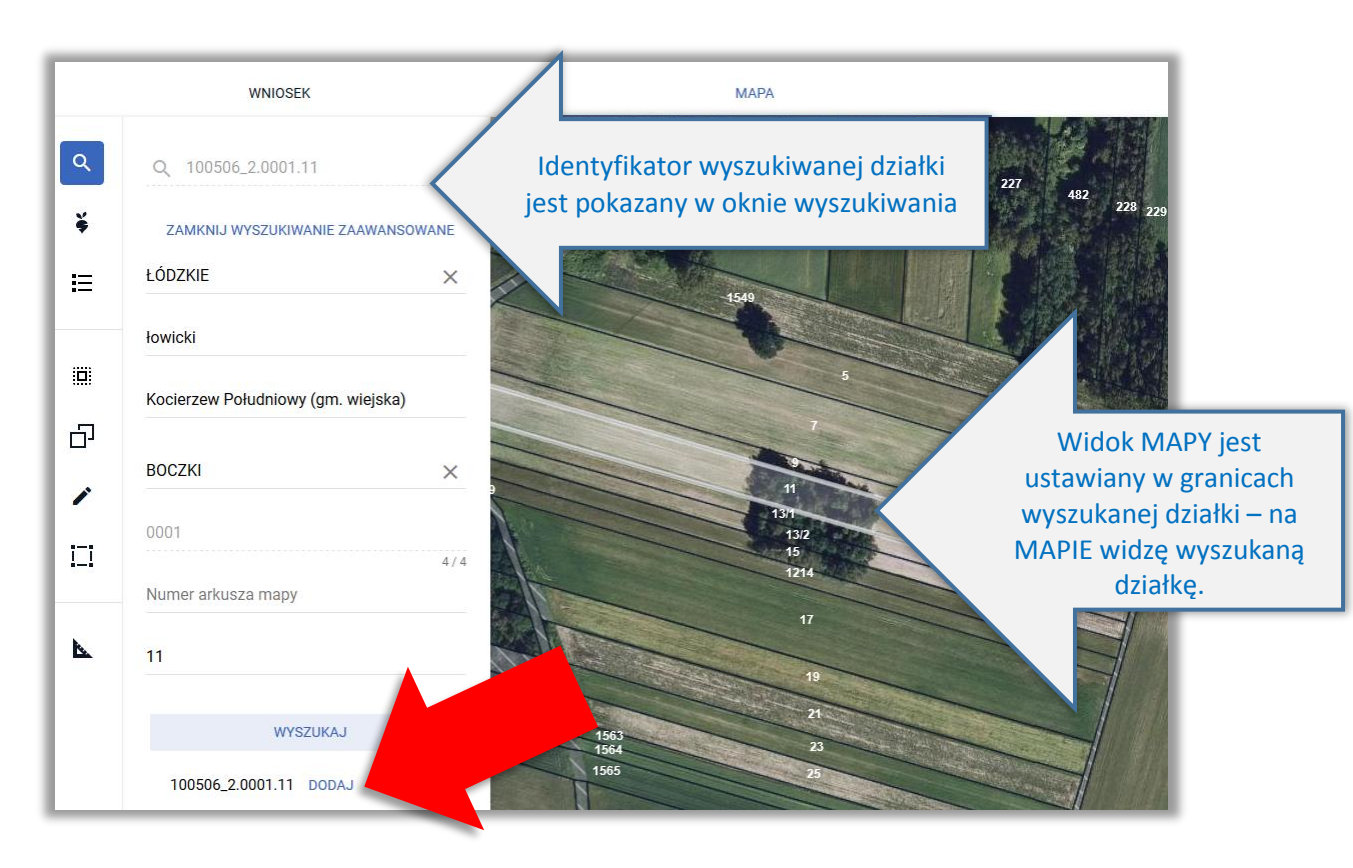

Po dodaniu działki informacja o tym pojawia się w oknie wyszukiwania działek.

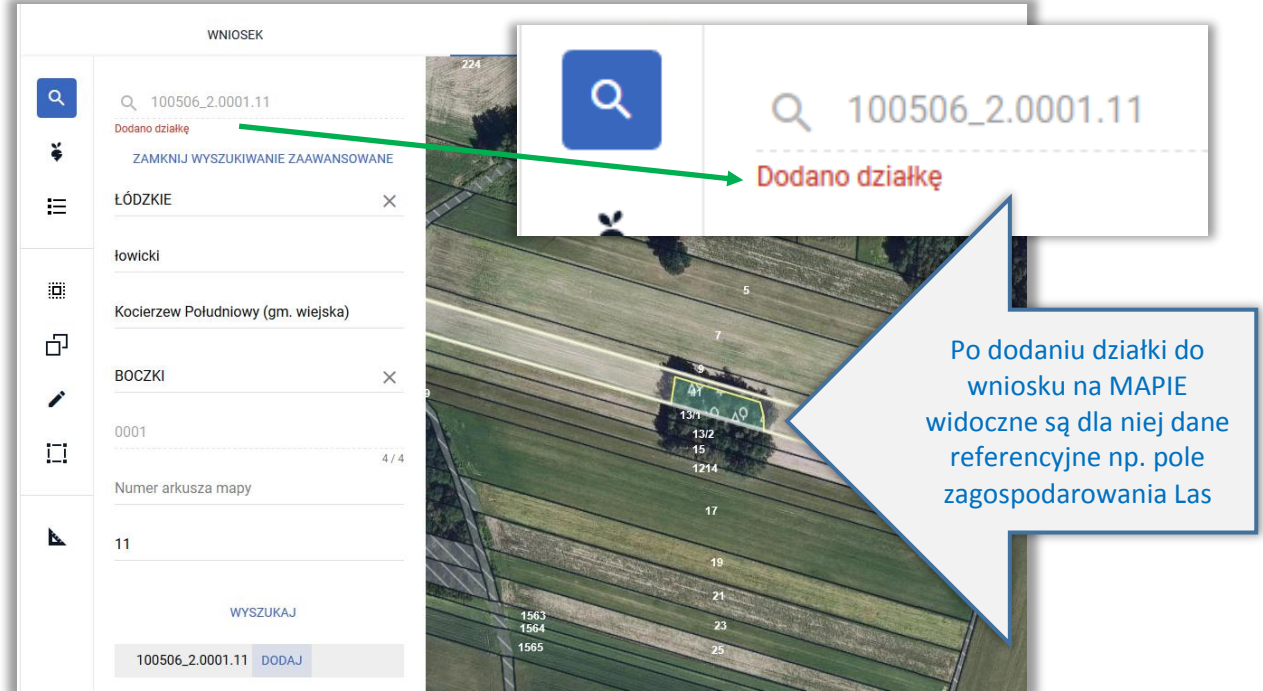

Wyszukiwanie zaawansowane może być zamknięte w każdym momencie przy użyciu przycisku **ZAMKNIJ WYSZUKIWANIE ZAAWANSOWANE**.

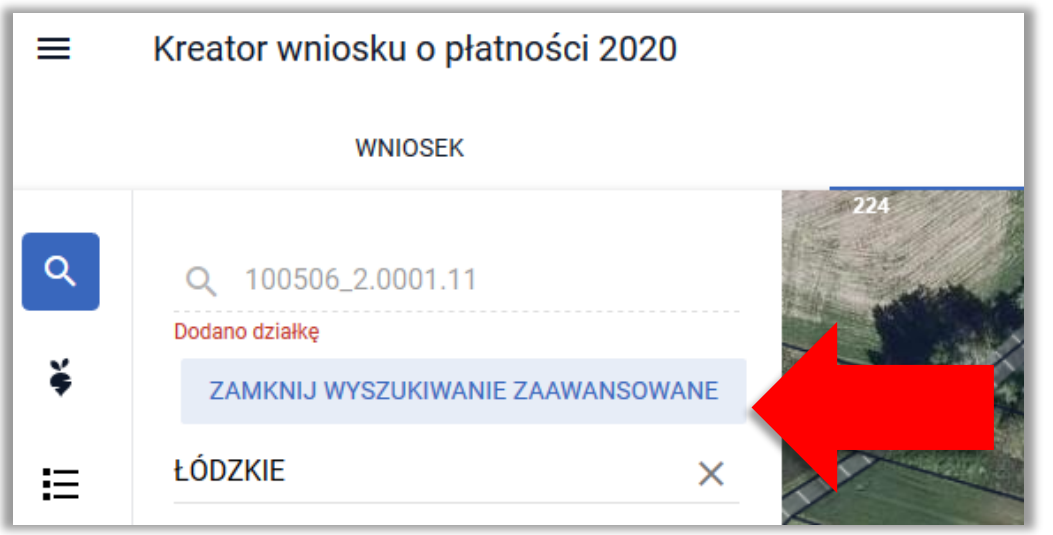

#### **Dodawanie do gospodarstwa (deklarowanie we wniosku) nieistniejących działek referencyjnych**

Przy korzystaniu z opcji wyszukiwania prostego, po wpisaniu w okno wyszukiwania pełnego numeru TERYT działki i naciśnięciu przycisku WYSZUKAJ system przeprowadza analizę występowania szukanej działki w bazie referencyjnej ARiMR. W zależności od występowania w bazie referencyjnej ARiMR działki zostaną wyróżnione kolorem na liście wyszukanych działek możliwych do dodania do gospodarstwa:

- **Jeżeli działka znajduje się/istnieje w bazie referencyjnej ARiMR jest ona wyświetlana na liście wyszukanych działek czarną czcionką, dodatkowo widok MAPY jest ustawiany w granicach wyszukanej działki.**
- **Jeżeli działki nie istnieją w bazie referencyjnej ARiMR zostaną wyróżnione kolorem:**
	- o **pomarańczowym w przypadku, gdy dla danej działki pobrano dane opisowe dotyczące jej lokalizacji (tj. województwo, powiat, gminę, obręb).** Dla takiej działki jest dostępny przycisk DODAJ, ale widok MAPY nie ustawi się na tej działce. Należy sprawdzić czy wskazano prawidłowe dane
	- o **lub czerwonym** w przypadku, gdy nie udało się pobrać danych opisowych działki. Dla takiej działki jest dostępny przycisk DODAJ, ale pojawi się komunikat: Brak działki, której szukasz a widok MAPY nie ustawi się na tej działce. Należy sprawdzić czy wskazano prawidłowe dane.

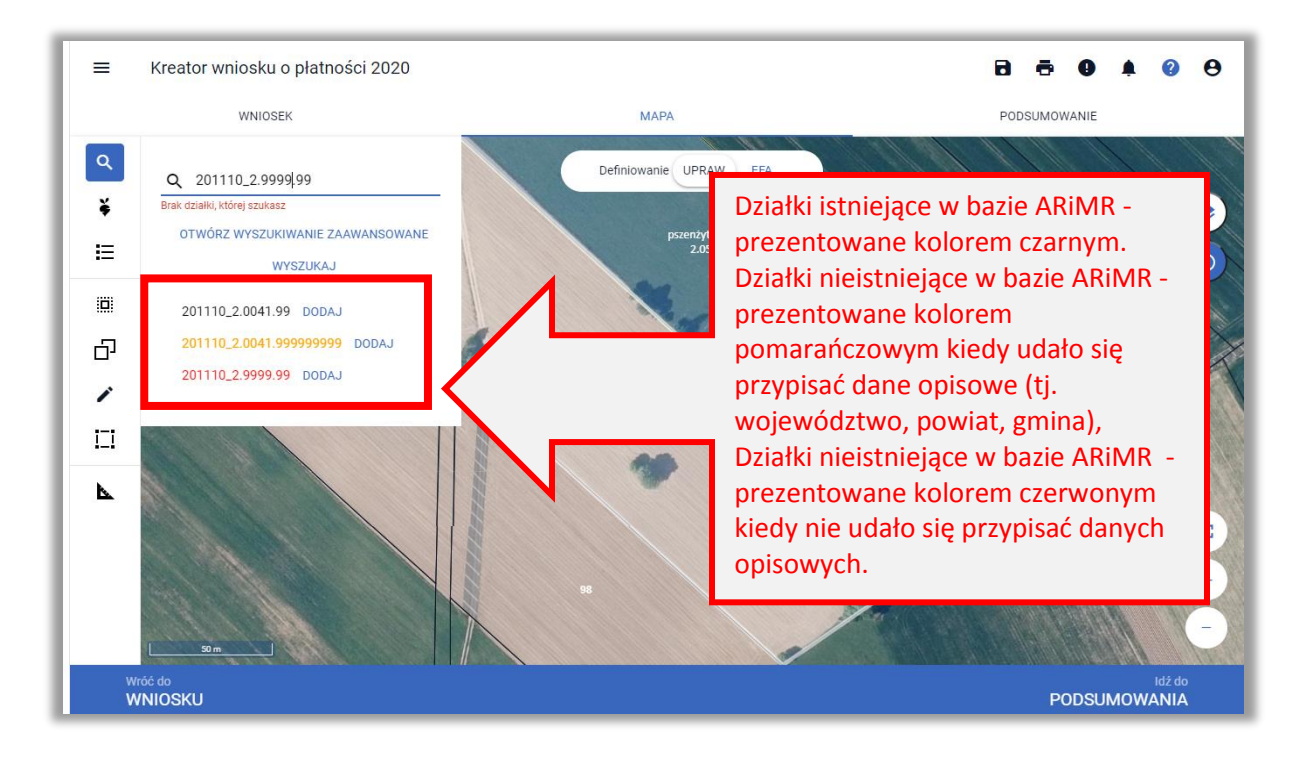

Działki "czerwone" to takie działki, dla których potencjalny błąd w wyszukiwanym numerze TERYT najprawdopodobniej występuje w części numeru odpowiadającej cyfrom wskazującym na województwo, powiat, gminę lub obręb.

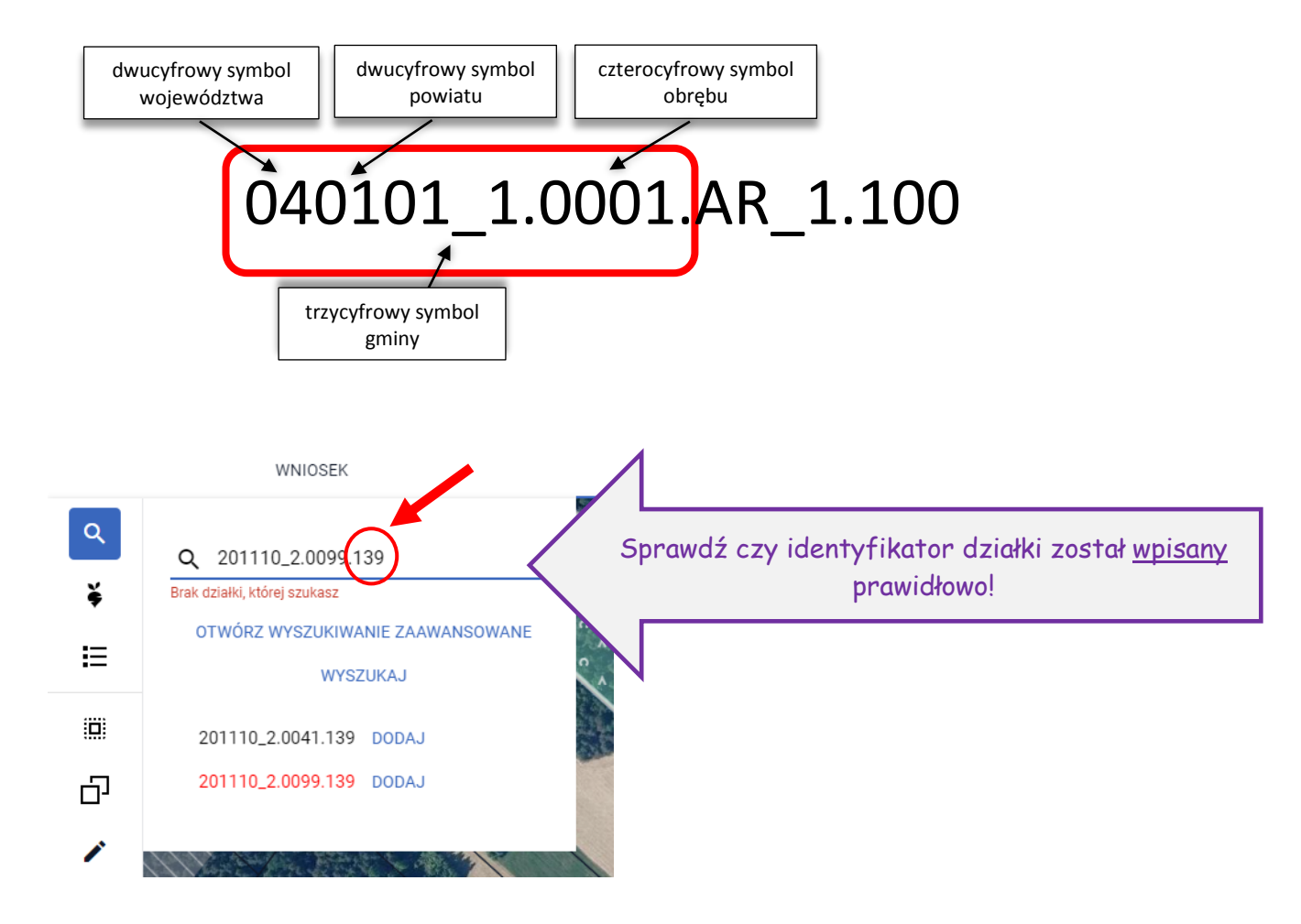

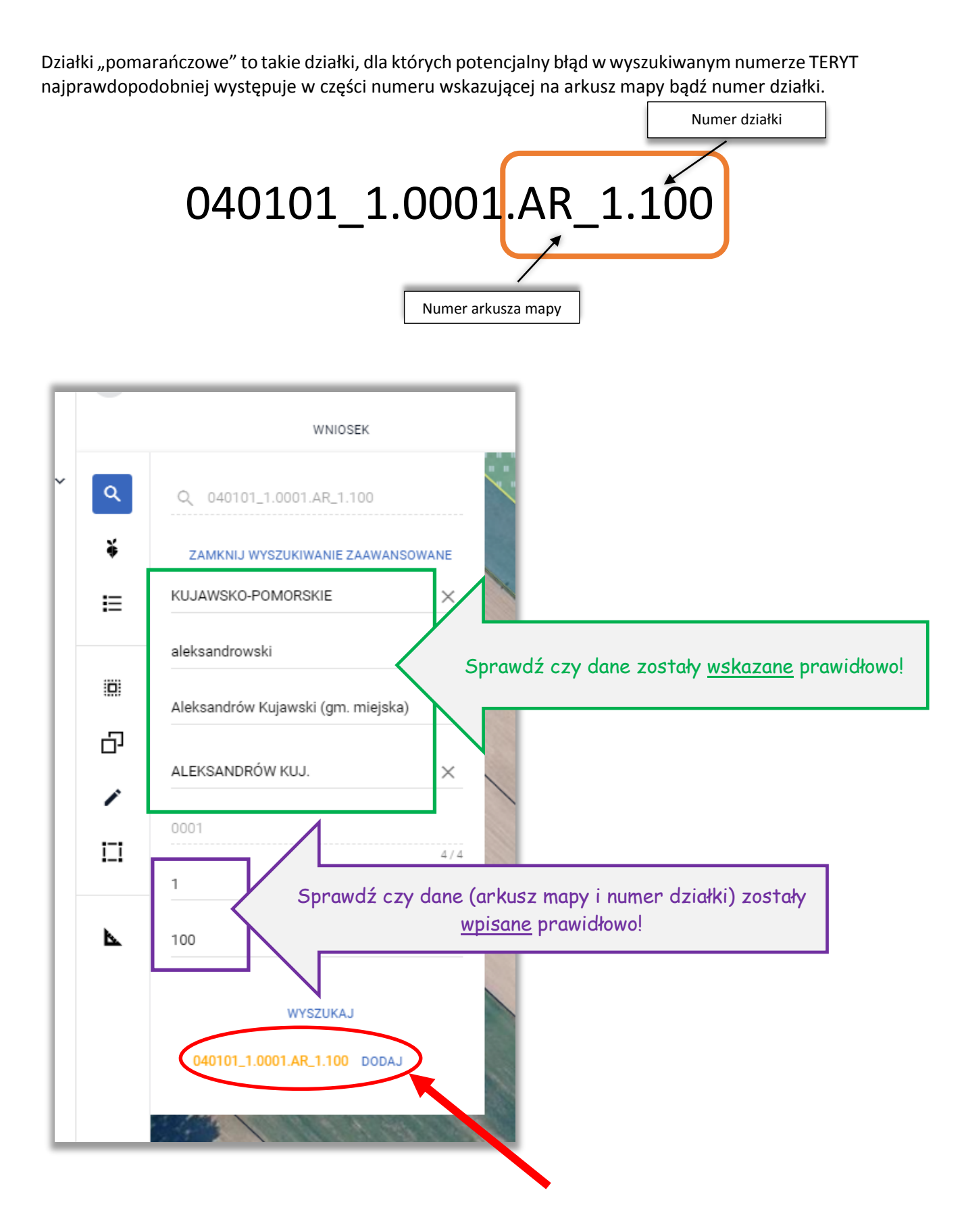

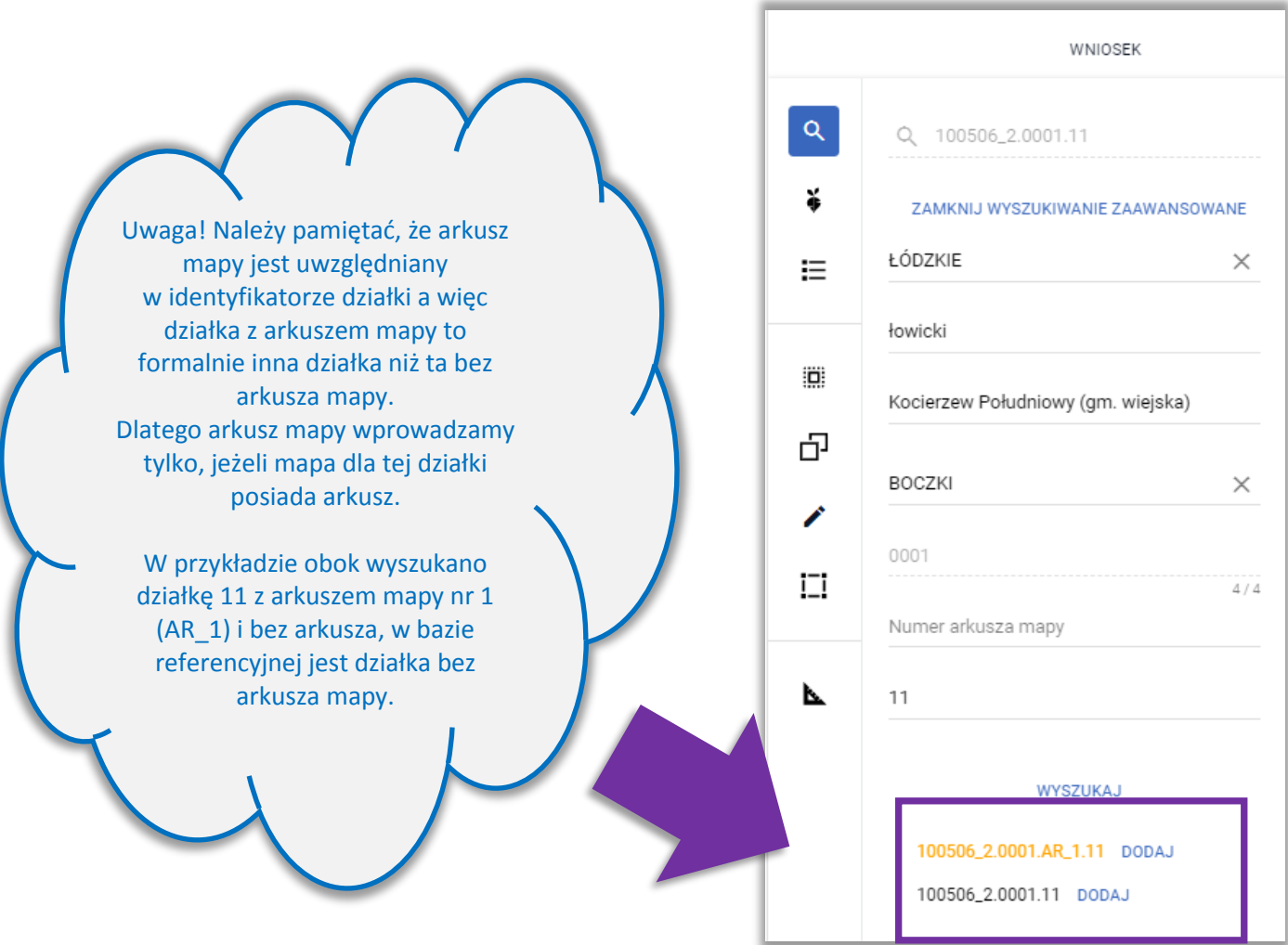

Po dodaniu działek nieistniejących do gospodarstwa są one widoczne na liście działek zadeklarowanych zarówno z poziomu zakładki MAPA jak i WNIOSEK. Działki nieistniejące, we wniosku wyróżnione są kolorami – pomarańczowym (takie, dla których udało się pobrać dane opisowe) i czerwonym (takie, dla których nie udało się pobrać danych opisowych).

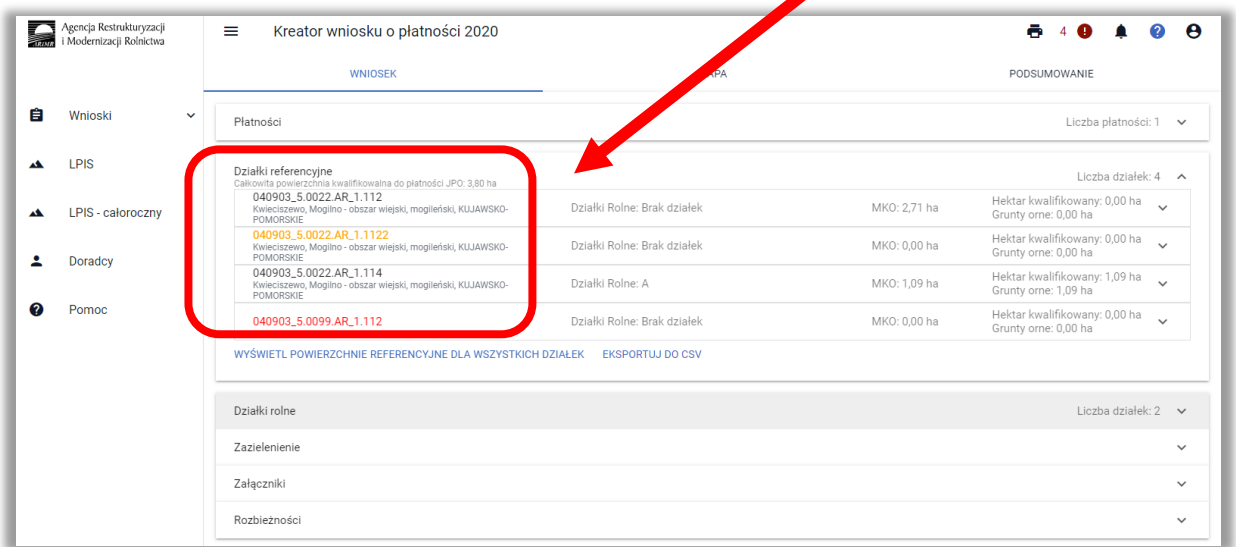

**Uwaga! Ścieżka postępowania w przypadku działek, które powstały w wyniku podziału, scalenia lub przenumerowania została opisana w dalszych rozdziałach niniejszej instrukcji.**

Podświetlenie na MAPIE wyszukanej działki referencyjnej – po wyszukaniu na mapie nowej działki referencyjnej (poprzez wskazanie numeru TERYT) referencyjnych zadeklarowanych we wniosku granice/obramowanie są wyróżnione na mapie białą linią, aby można ją było jednoznacznie zidentyfikować.

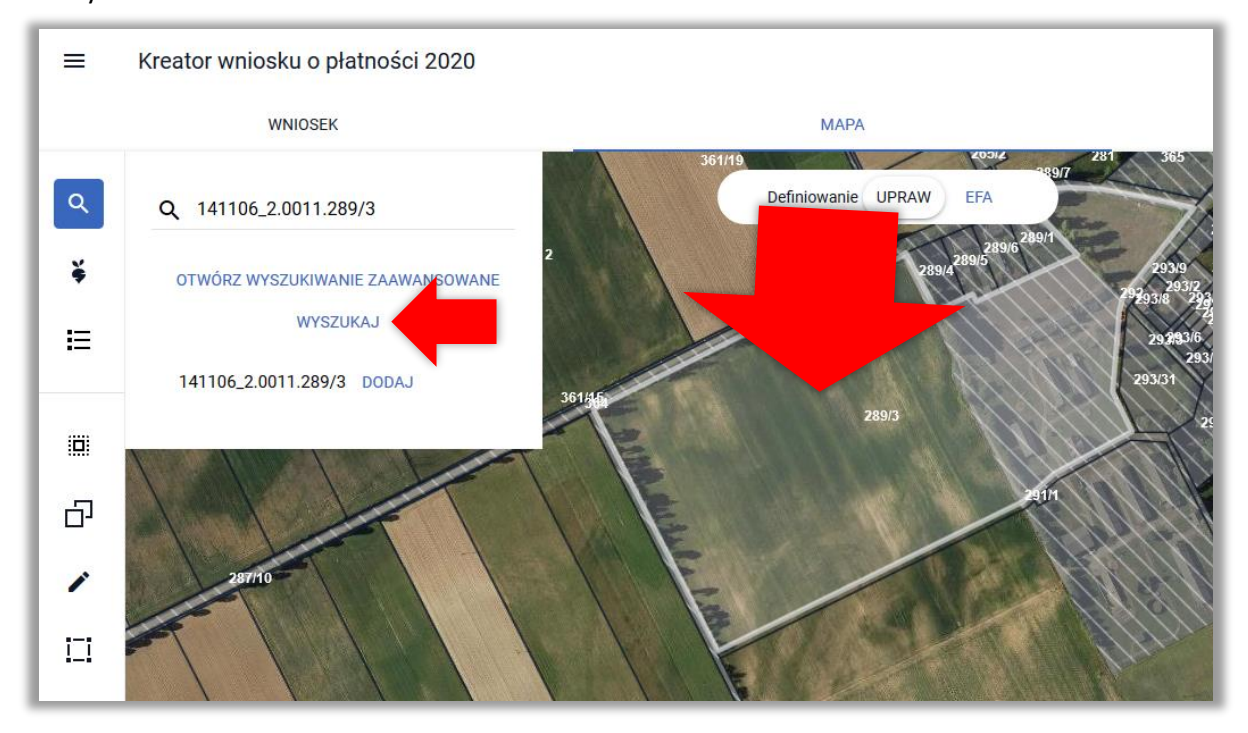

W przypadku zaznaczenia jednej z działek na liście działek referencyjnych we wniosku także granice/obramowanie są wyróżnione na mapie białą linią, aby można ją było jednoznacznie zidentyfikować.

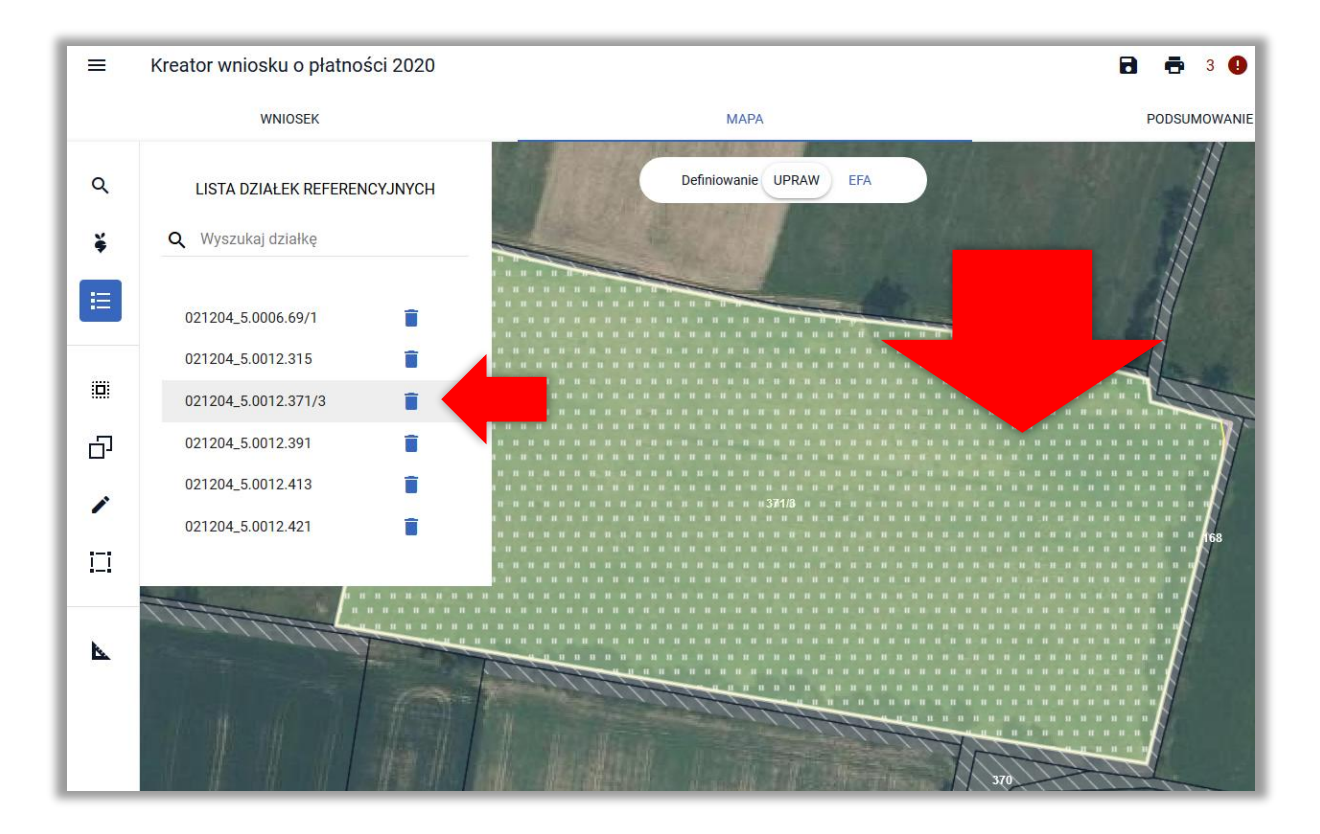

Dla działek dodanych do wniosku/gospodarstwa wyświetlane są warstwy z bazy referencyjnej ARiMR np. obszar kwalifikowany do płatności (MKO) zaznaczony jest na mapie żółtymi granicami. Dodatkowo widoczny jest rodzaj pokrycia terenu np. Sad, TUZ (trwały użytek zielony) itd.

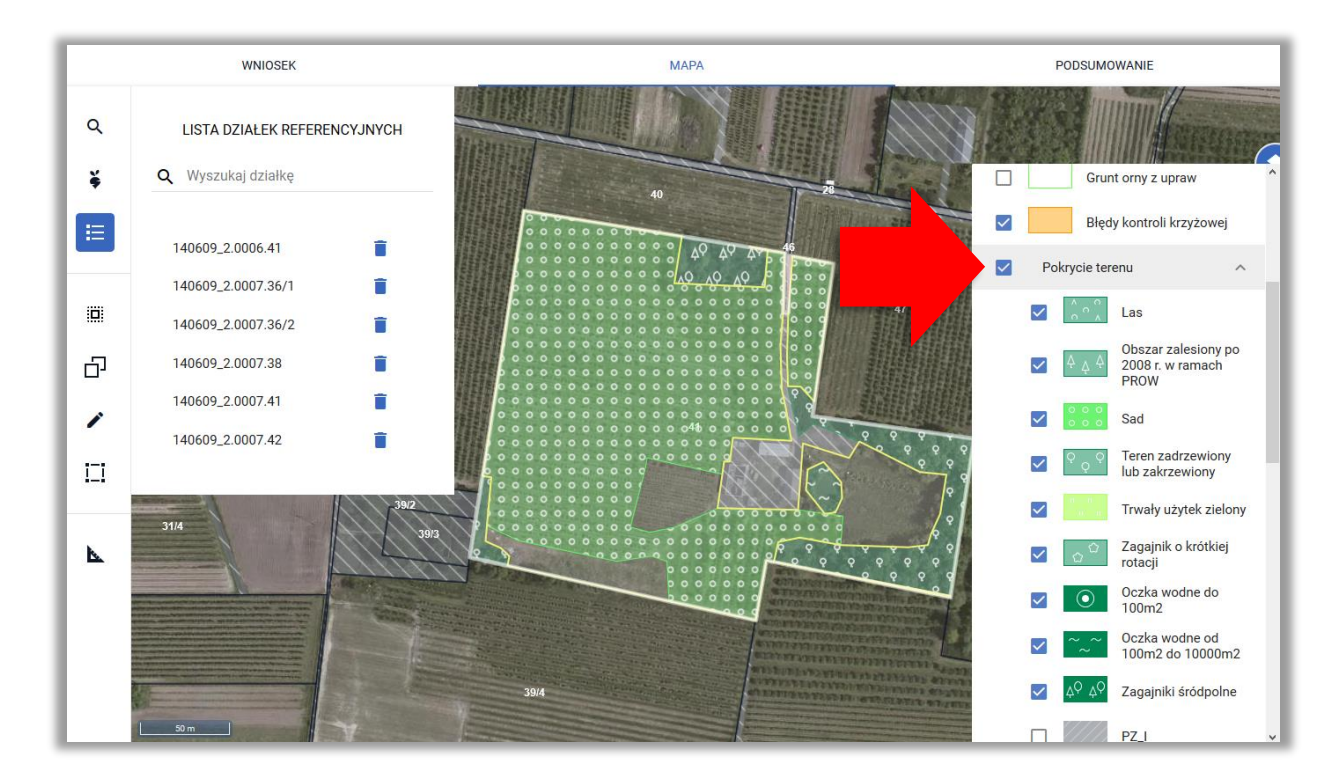

Dla działek, które nie wchodzą w skład wniosku/gospodarstwa rolnika zaznaczone na MAPIE są wyłącznie *Inne tereny nieuprawnione*, nie widzimy np. zasięgu MKO.

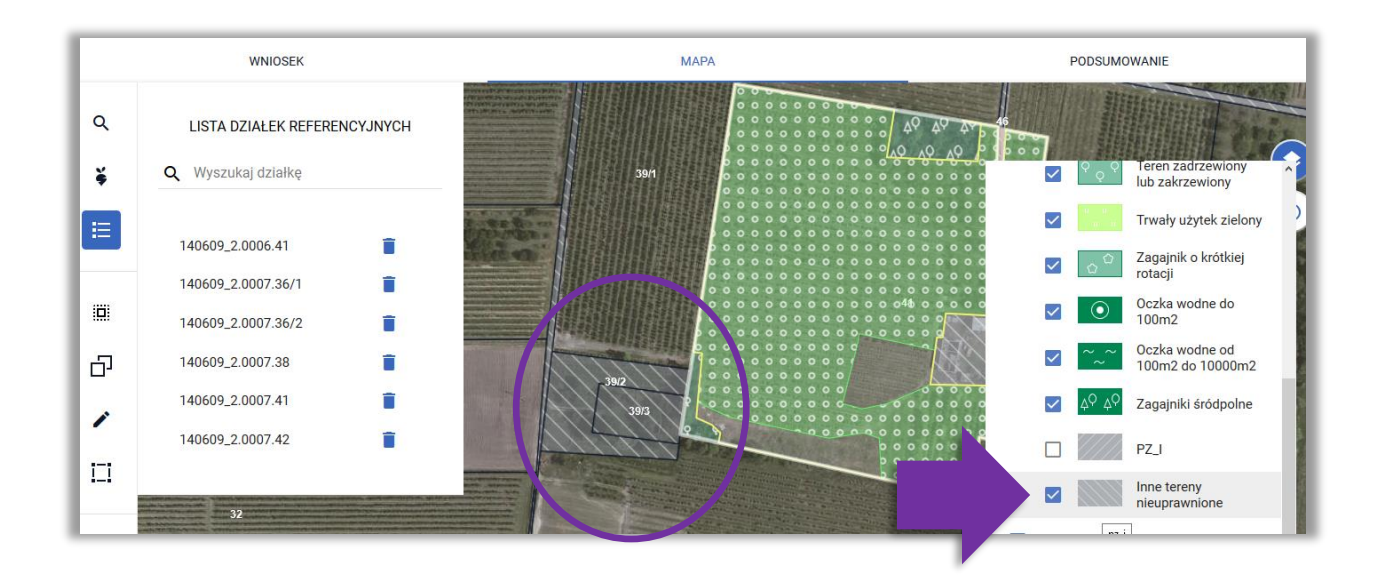

Dodana do wniosku działka referencyjna jest widoczna na liście działek referencyjnych gospodarstwa, dostępnej po użyciu ikony "Lista działek referencyjnych"  $\Xi^-$  w lewym panelu MAPY oraz w sekcji "Działki referencyjne" w zakładce WNIOSEK i PODSUMOWANIE.

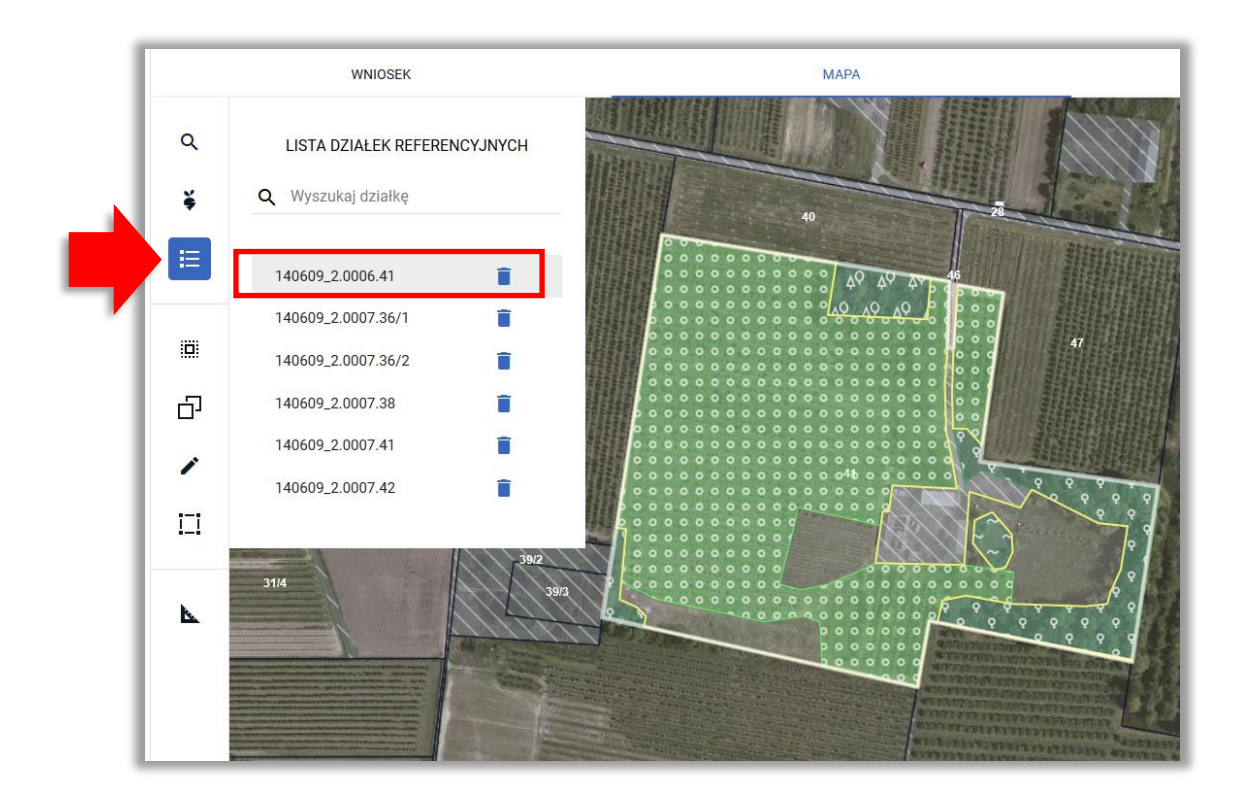

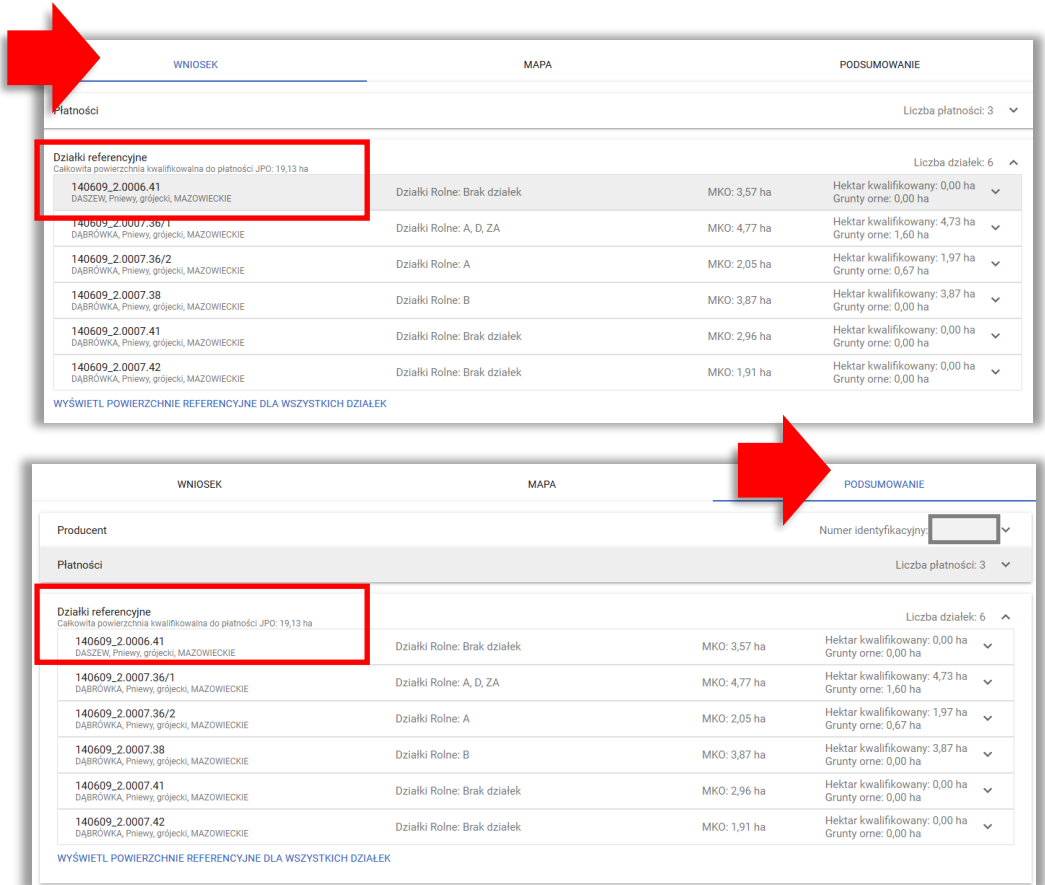

# <span id="page-19-0"></span>**3. USUŃ DZIAŁKĘ REFERENCYJNĄ**

W celu **usunięcia działki referencyjnej** należy użyć ikony kosza na LIŚCIE DZIAŁEK REFERENCYJNYCH dostępnej z poziomu panelu bocznego MAPY

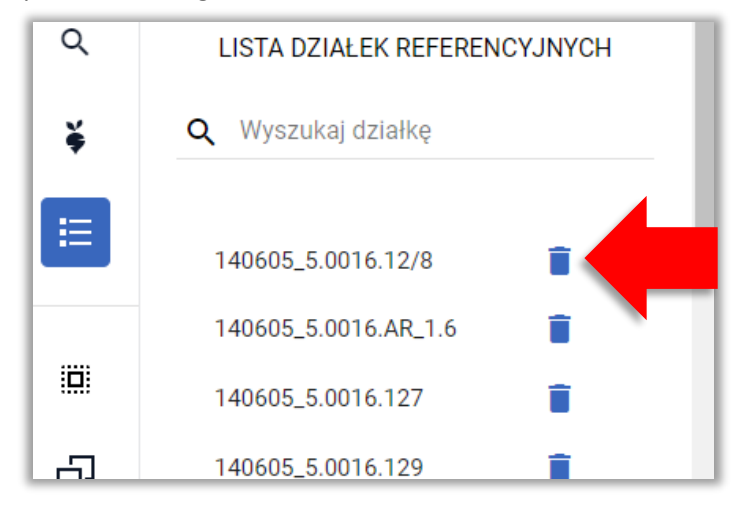

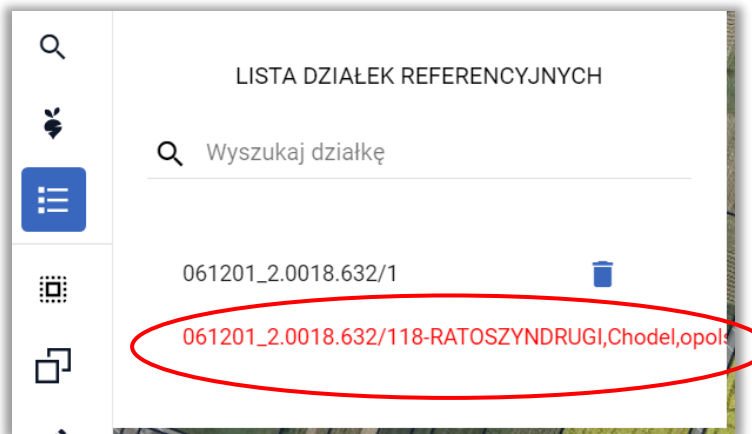

Uwaga, w przypadku gdy wprowadzony identyfikator działki jest bardzo długi bo np. wprowadzono ciąg znaków, które nie są identyfikatorem działki, w oknie **nie jest widoczna ikona kosza** bo identyfikator działki jest dłuższy niż szerokość okna.

W tej sytuacji należy kliknąć w tą "działkę" na liście a następnie na klawiaturze użyć tabulatora.

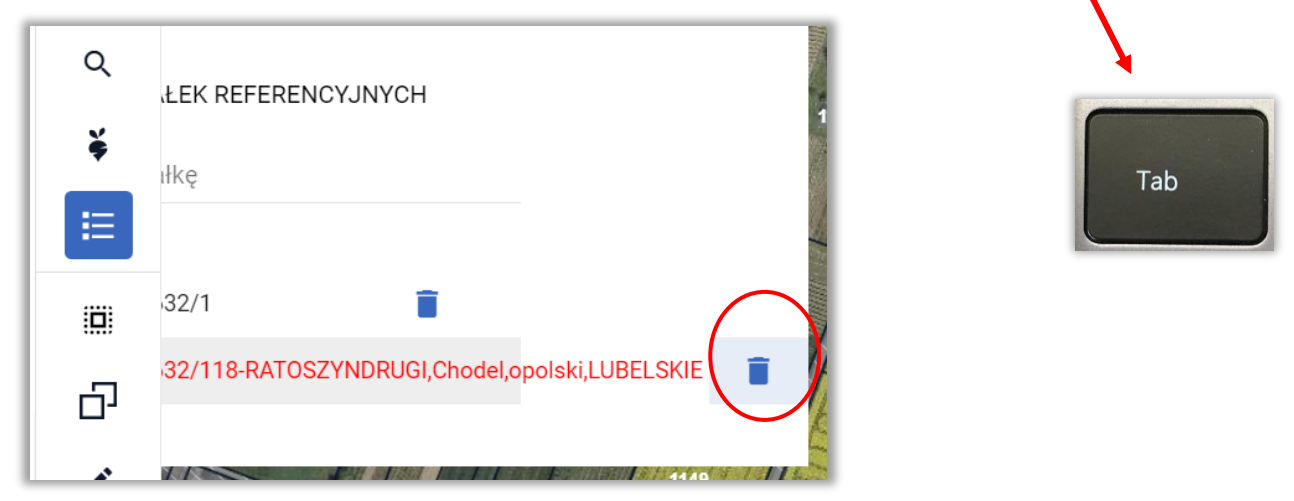

Powoduje to przewinięcie widoku okna do końca i **ikona kosza jest dostępna**.

Uwaga!

Aplikacja automatycznie blokuje usuwanie działek referencyjnych, na których położone są uprawy. Blokada ta ma na celu uniknięcie przypadkowego usuwania działek referencyjnych.

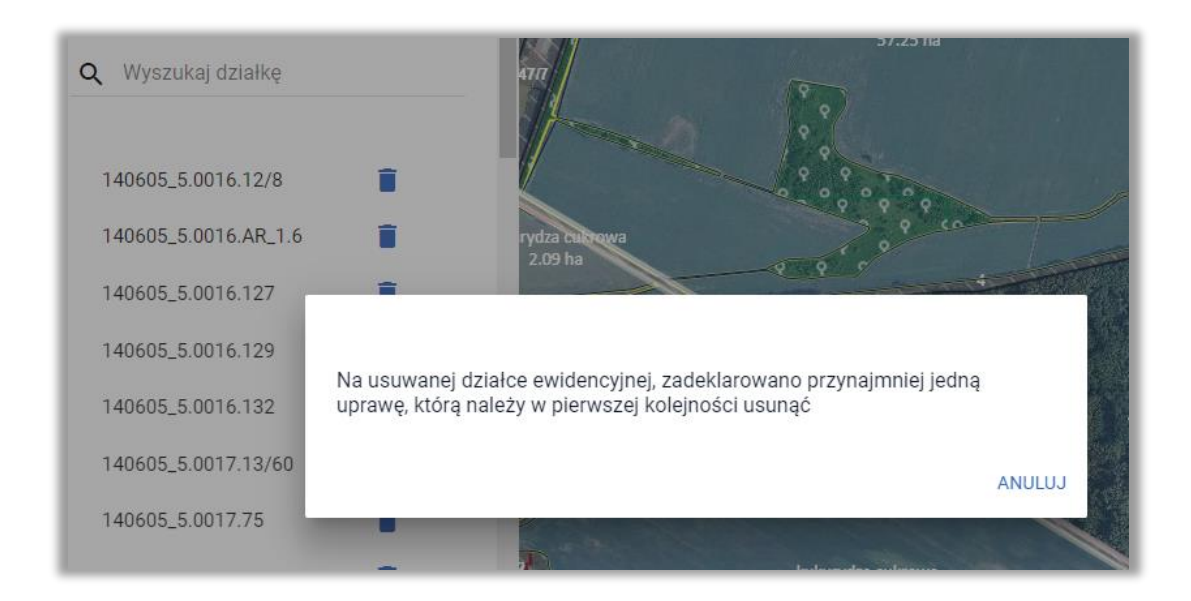

Należy zweryfikować zasadność usuwania danej działki referencyjnej.

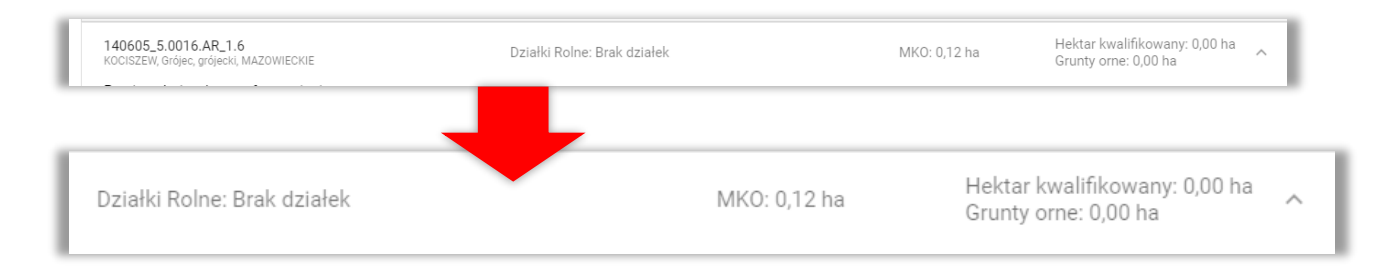

W przypadku, gdy na danej działce referencyjnej zgodnie z danymi alfanumerycznymi nie jest położona żadna uprawa, a pojawia się powyższy komunikat może to wynikać z faktu, iż fragment uprawy na sąsiedniej działce referencyjnej wykracza na obszar działki, dla której zgłosił się błąd. W tej sytuacji należy kliknąć w tą uprawę i poprawić jej geometrię ręcznie, lub korzystając z funkcji automatycznego korygowania do granic MKO poprawić granice uprawy. Po tej operacji będzie możliwe usunięcie działki referencyjnej.

> **Uwaga! Rysowanie upraw na Mapie jest możliwe w granicach działek referencyjnych gospodarstwa.**

## <span id="page-22-0"></span>**4. NARYSUJ UPRAWĘ NA MAPIE**

W tym celu należy w panelu bocznym wybrać ikonę "Narysuj" \* oraz wybrać opcję "Rysowanie uprawy".

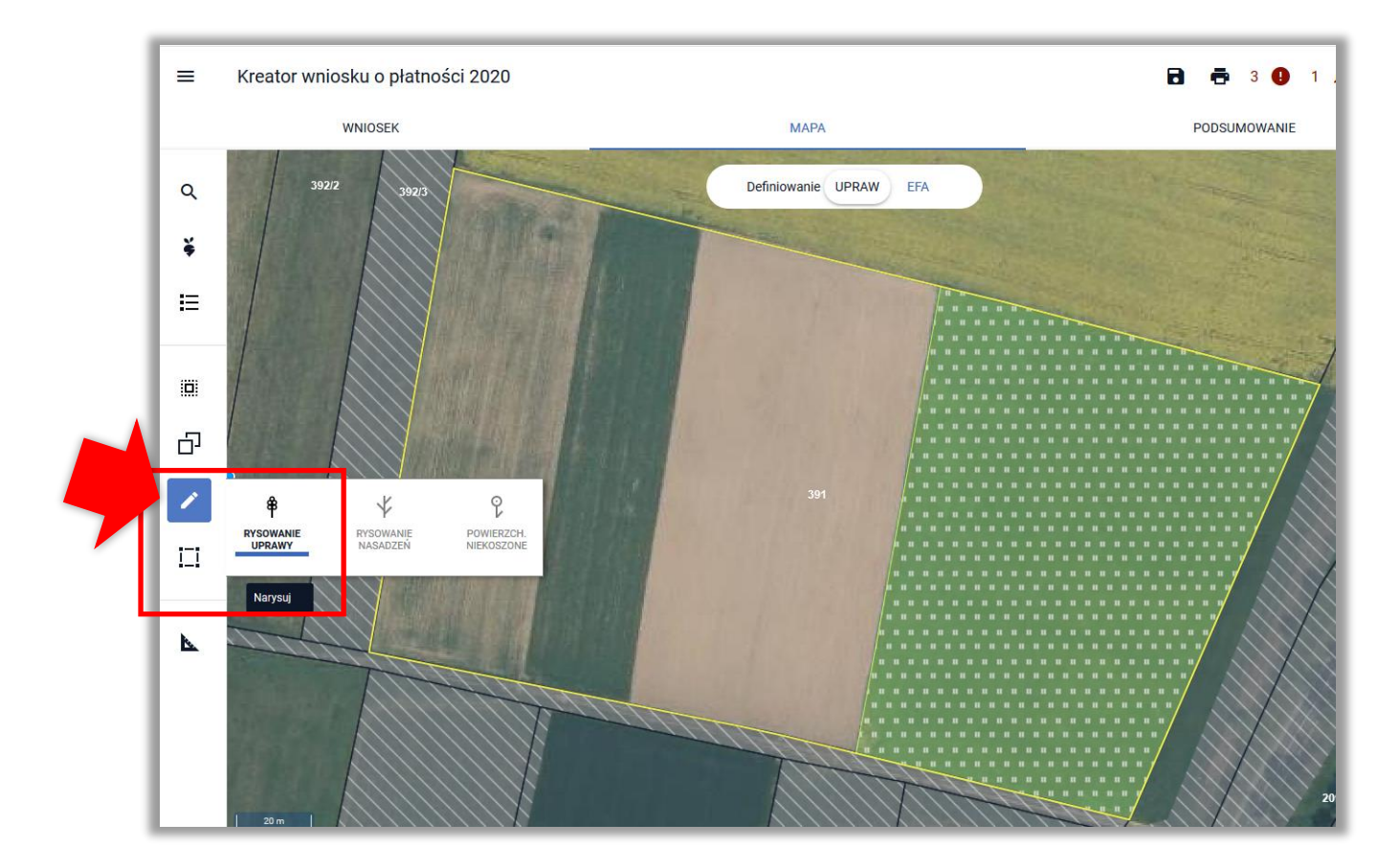

Po wybraniu ikony "Rysownie uprawy" należy rozpocząć rysowanie geometrii. Podczas tworzenia geometrii aplikacja na bieżąco prezentuje długości boków oraz powierzchnie tworzonego obiektu.

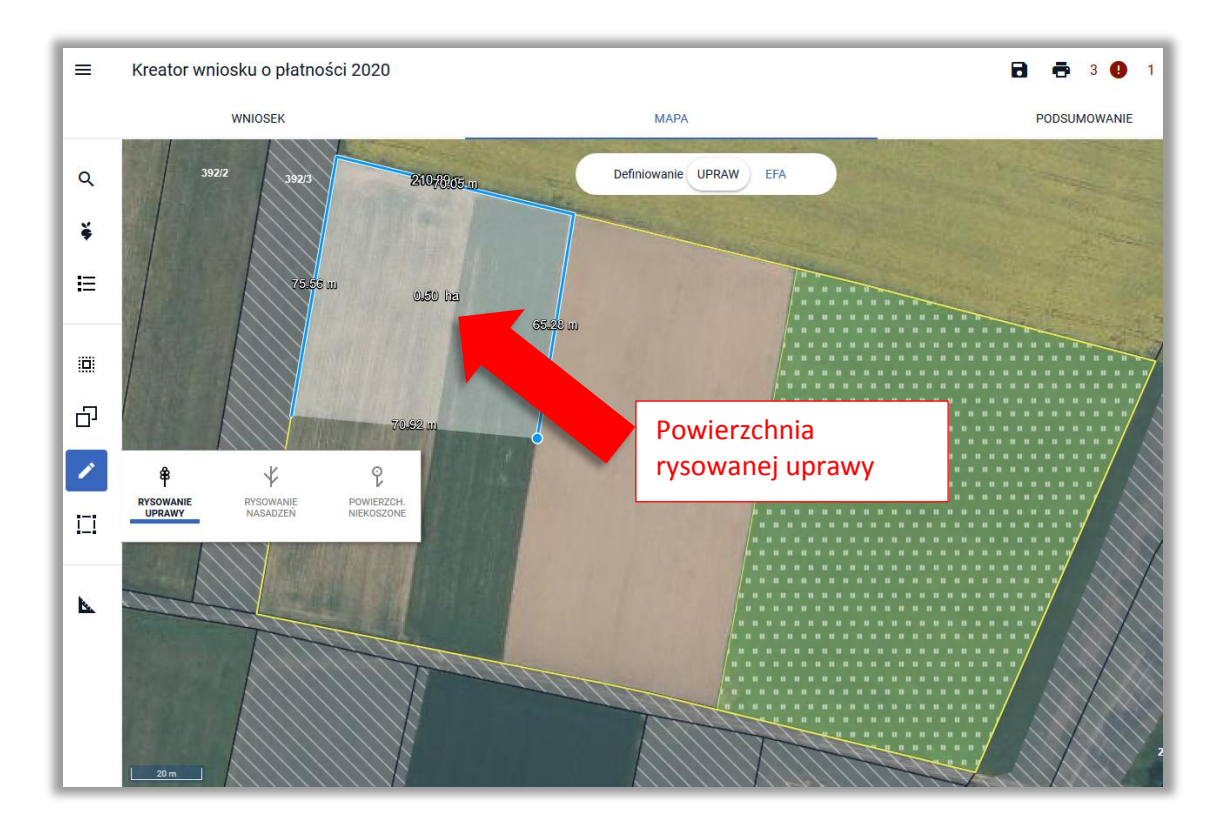

Zakończenie tworzenia geometrii odbywa się dwuklikiem (podwójne kliknięcie lewym przyciskiem myszy).

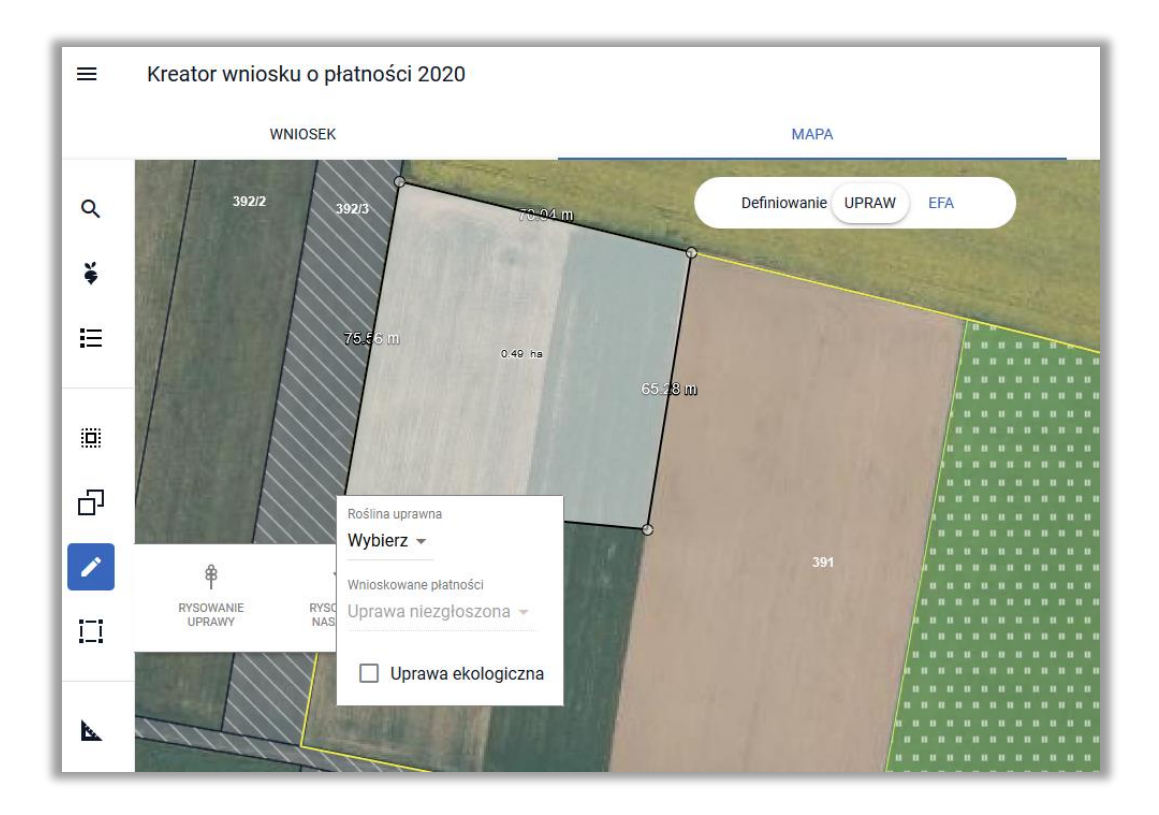

Po utworzeniu geometrii pojawi się okno do definiowania upraw. Należy wybrać ze słownika roślinę uprawną oraz zaznaczyć wnioskowane płatności.

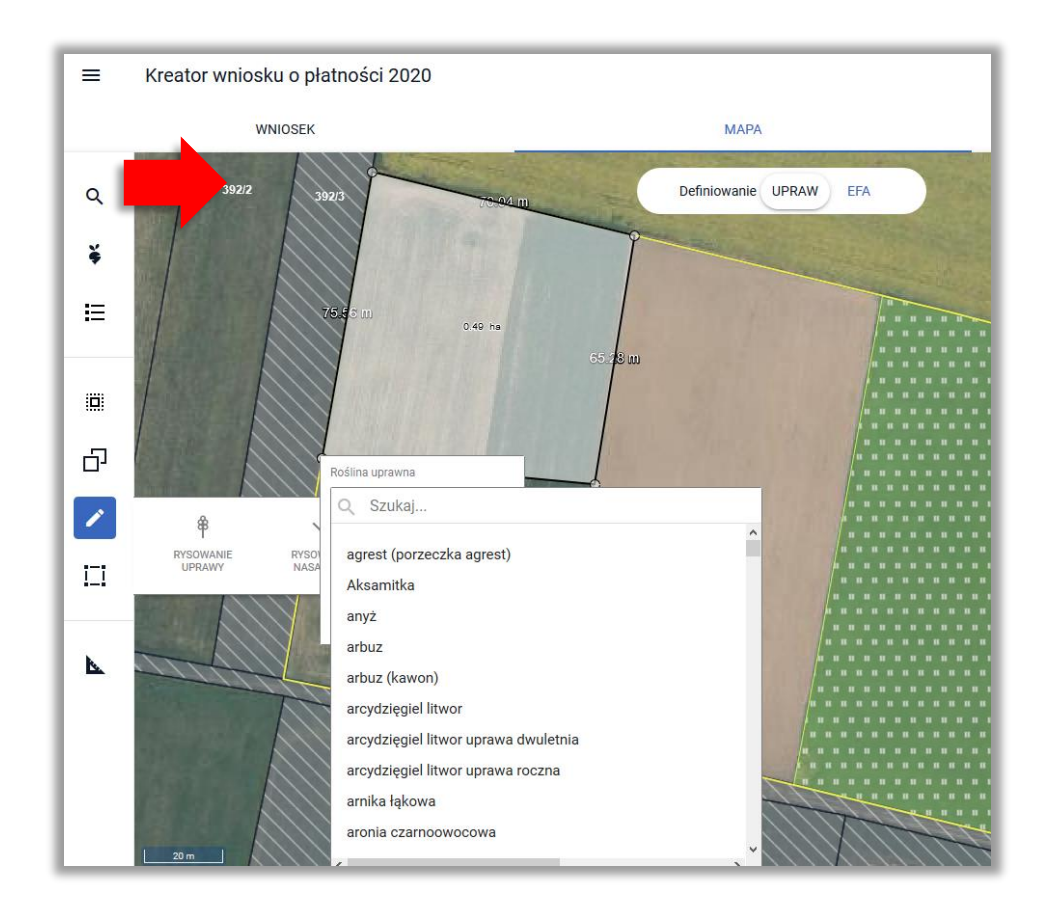

W ramach wnioskowanych płatności wyświetlane są płatności, o które rolnik może się ubiegać po zadeklarowaniu danej rośliny uprawnej. Płatność ONW wyświetlana jest, jeżeli rolnik zaznaczył wnioskowanie o płatność ONW w zakładce WNIOSEK oraz dana uprawa jest położona na obszarze ONW.

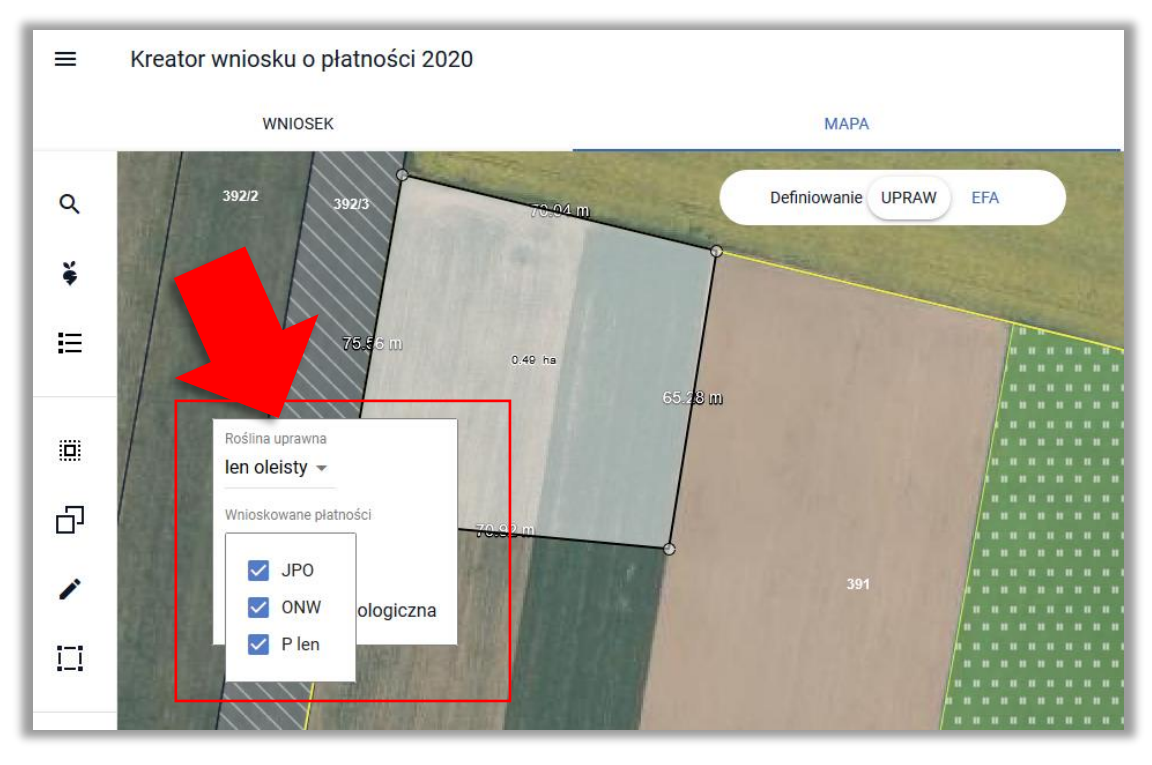

Na podstawie wybranej płatności, jeżeli rolnik wcześniej nie zaznaczył takiego wnioskowania, automatycznie zaznaczane jest wnioskowanie o tą płatność w zakładce WNIOSEK w sekcji Płatności.

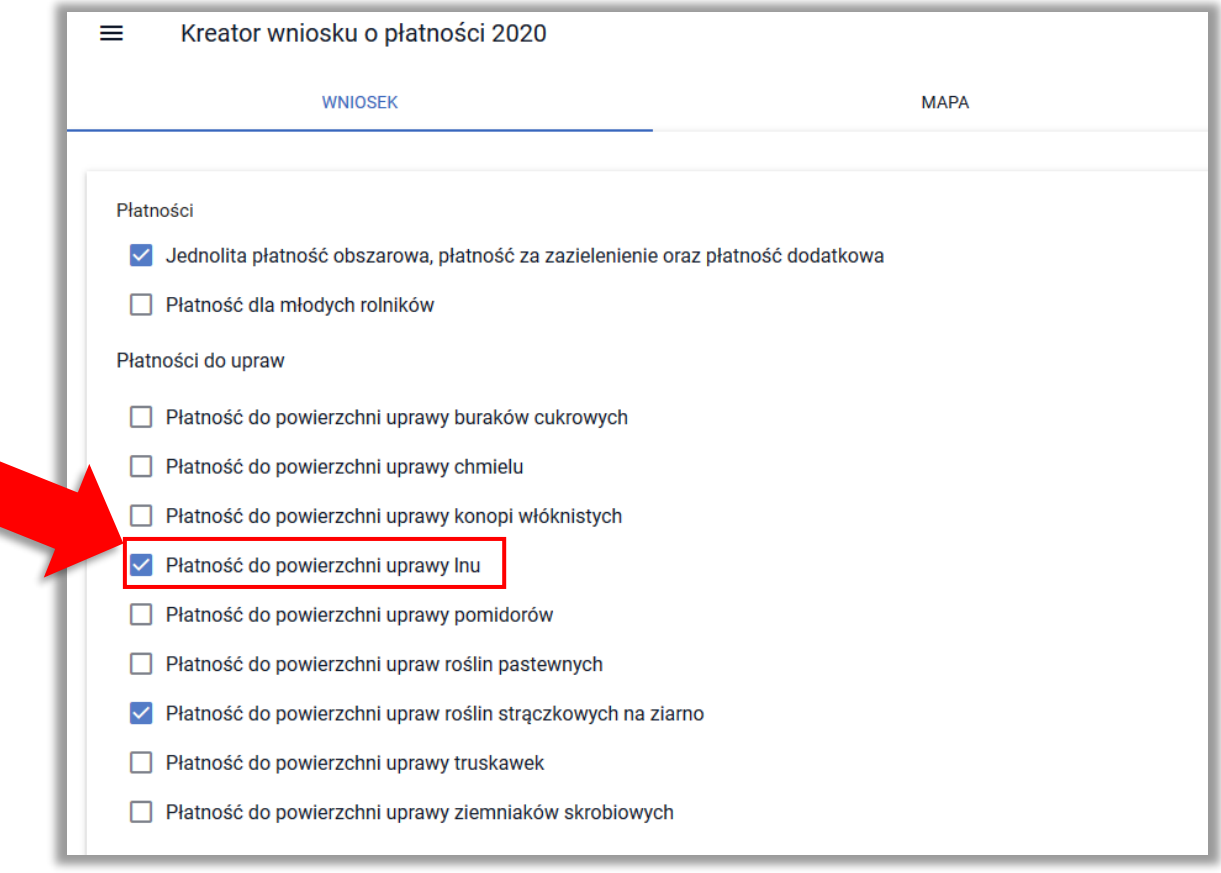

# **UWAGA!!!**

**Powierzchnie do płatności są zgłaszane w ramach DZIAŁEK ROLNYCH - dla wszystkich narysowanych upraw należy zweryfikować czy wygenerowały się działki rolne – brak wnioskowania o płatność podczas definiowania uprawy powoduje uwzględnienie powierzchni, jako grunt niezgłoszony do płatności (brak działki rolnej).**

# <span id="page-26-0"></span>**5. AUTOMATYCZNE ZAZNACZENIE WNIOSKOWANIA O PŁATNOŚĆ ONW DLA NOWEJ UPRAWY ZGŁASZANEJ DO JPO**

W przypadku rysowania/tworzenia nowej uprawy, położonej na obszarze ONW, w przypadku, gdy rolnik wnioskuje o płatność ONW w sekcji "Płatności" w zakładce WNIOSEK checkbox ONW podczas definiowania uprawy zostanie zaznaczony automatycznie.

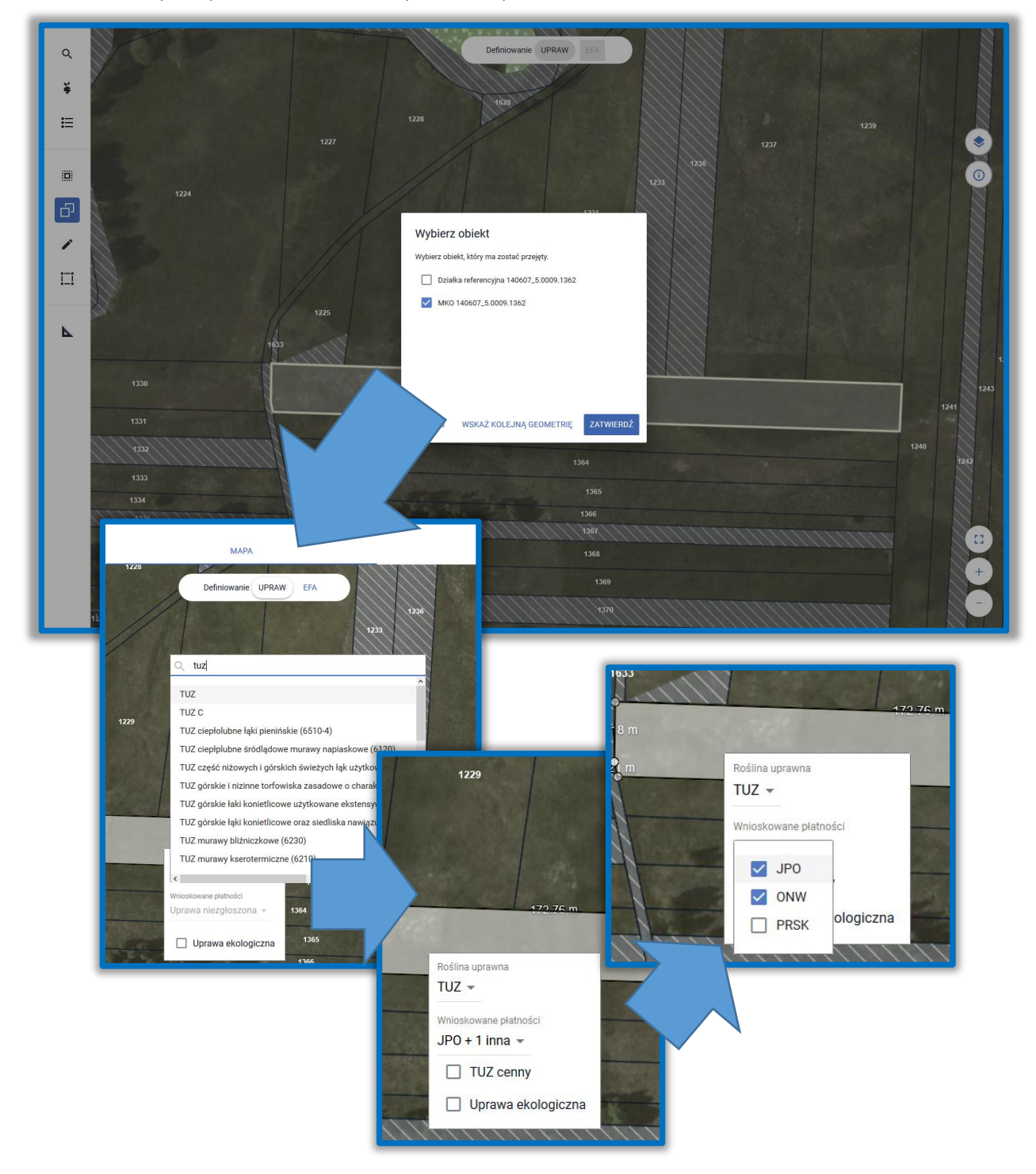

## <span id="page-27-0"></span>**6. UTWÓRZ GEOMETRIĘ UPRAWY KOPIUJĄC GEOMETRIĘ**

Geometria uprawy może być utworzona poprzez skopiowanie geometrii z bazy referencyjnej ARiMR np. MKO (maksymalny kwalifikowany obszar) dla wskazanej działki. W tym celu należy

w panelu bocznym wybrać ikonę "Kopiuj Geometrię"  $\Box$ , a następnie należy wybrać obiekt, który zostanie skopiowany.

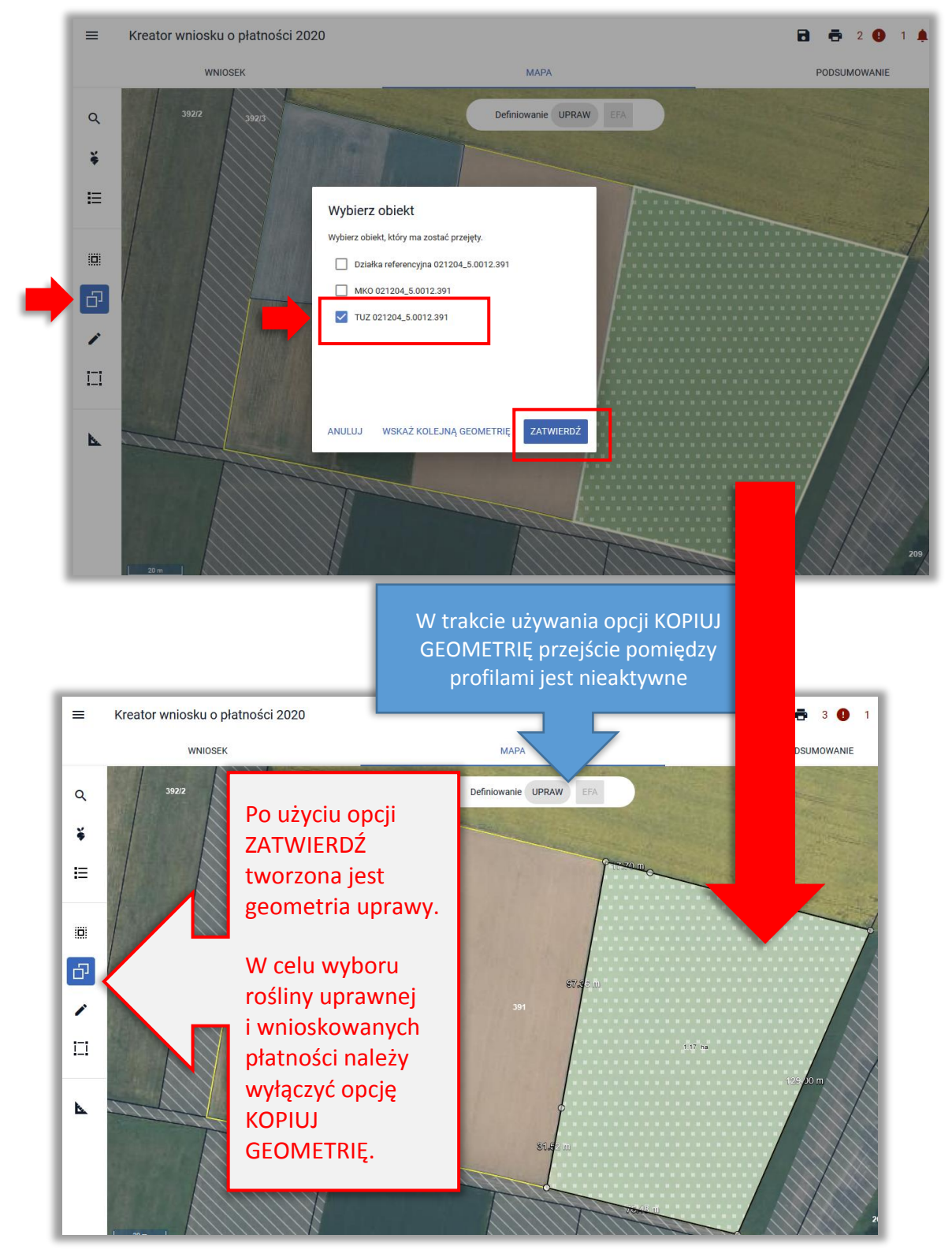

Po wyłączeniu opcji KOPIUJ GEOMETRIĘ należy **kliknąć w uprawę** w celu wskazania rośliny uprawnej i wnioskowanych płatności.

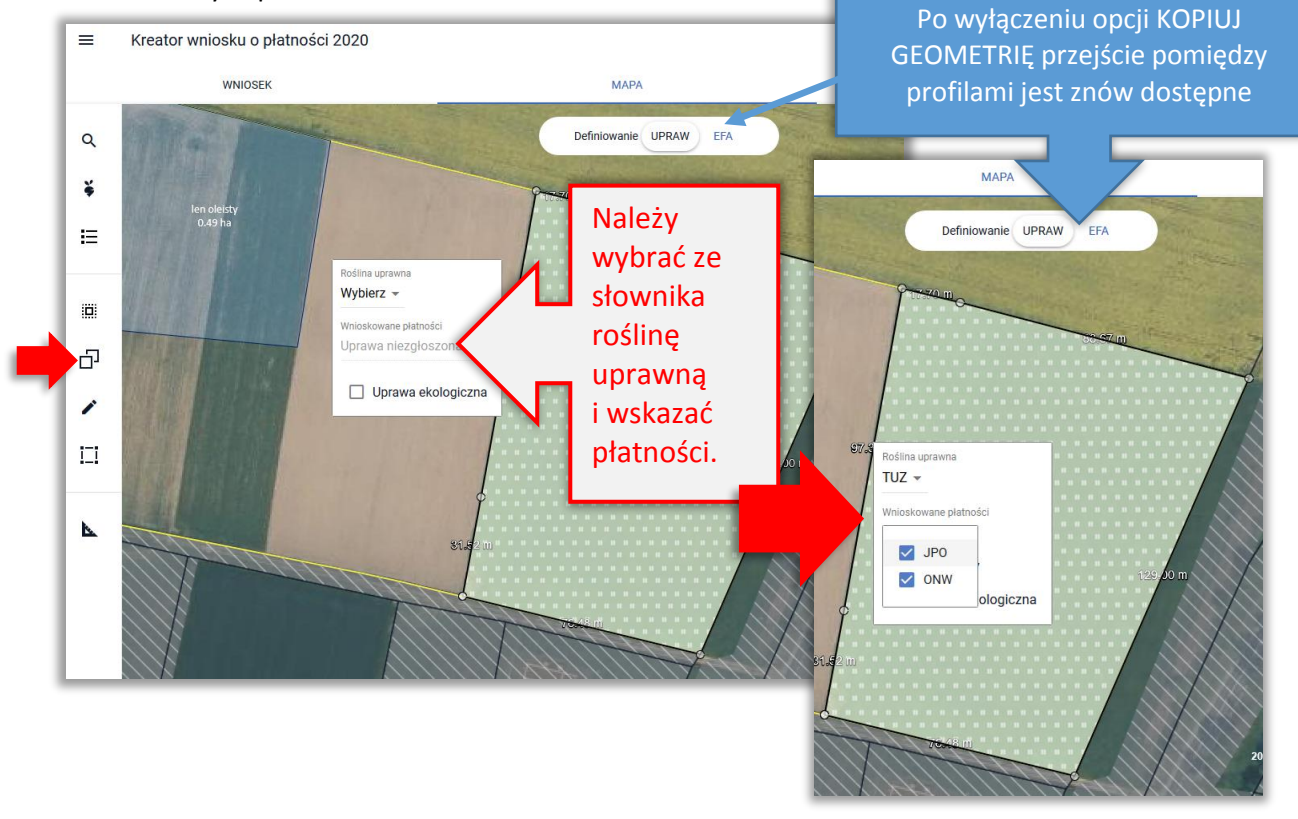

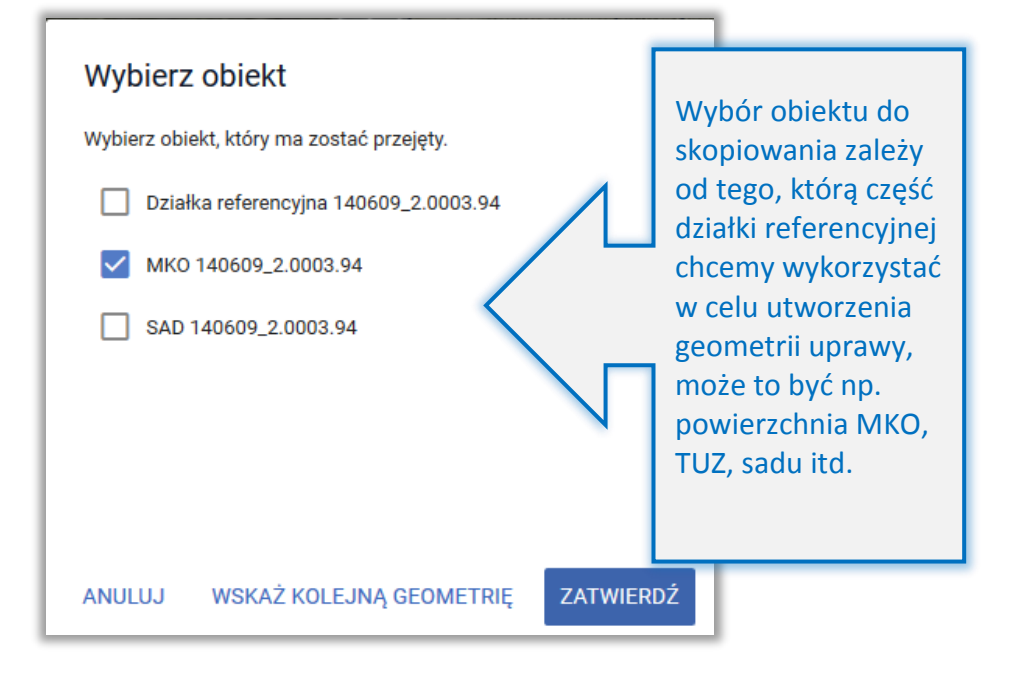

## <span id="page-29-0"></span>**7. ZAMIEŃ DZIAŁKĘ REFERENCYJNĄ BEZ USUWANIA UPRAWY**

W przypadku, gdy w spersonalizowanym wniosku znajduje się działka referencyjna, która już nie występuje w bazie danych, bo została podzielona, scalona lub przenumerowana konieczna jest podmiana działki we wniosku na aktualną działkę referencyjną. Sytuacja taka może także dotyczyć sytuacji, gdy działka przestała być aktualna już po wysłaniu wniosku i do rolnika wysłane zostało *Wezwanie do złożenia wyjaśnień*. W odpowiedzi na takie wezwanie konieczne jest przesłanie *Zmiany do wniosku*, w której działki rolne będą położone na aktualnych (istniejących w bazie referencyjnej) działkach referencyjnych.

Podmianę działki referencyjnej można wykonać bez kasowania geometrii uprawy, sposób tej zamiany został opisany poniżej na przykładowej deklaracji.

We wniosku zadeklarowano działkę **140609\_2.0007.36**. Działka ta została spersonalizowana na podstawie wniosku z ubiegłego roku lub wprowadzona podczas wypełniania wniosku - podczas składania wniosku występowała w bazie referencyjnej.

Obecnie działka nie występuje w bazie referencyjnej ARiMR, wyświetla się pomarańczową czcionką na liście działek referencyjnych na MAPIE.

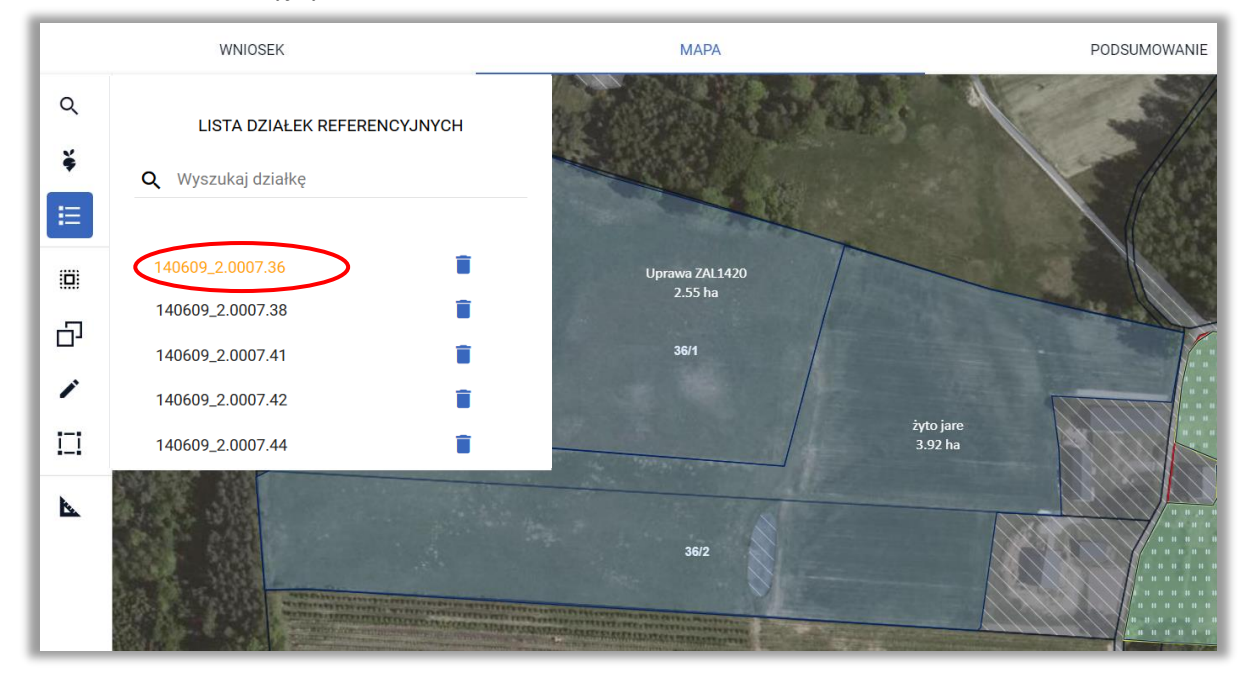

#### W zakładce WNIOSEK nie ma dla działki danych referencyjnych, m.in. MKO jest równe 0,0 ha.

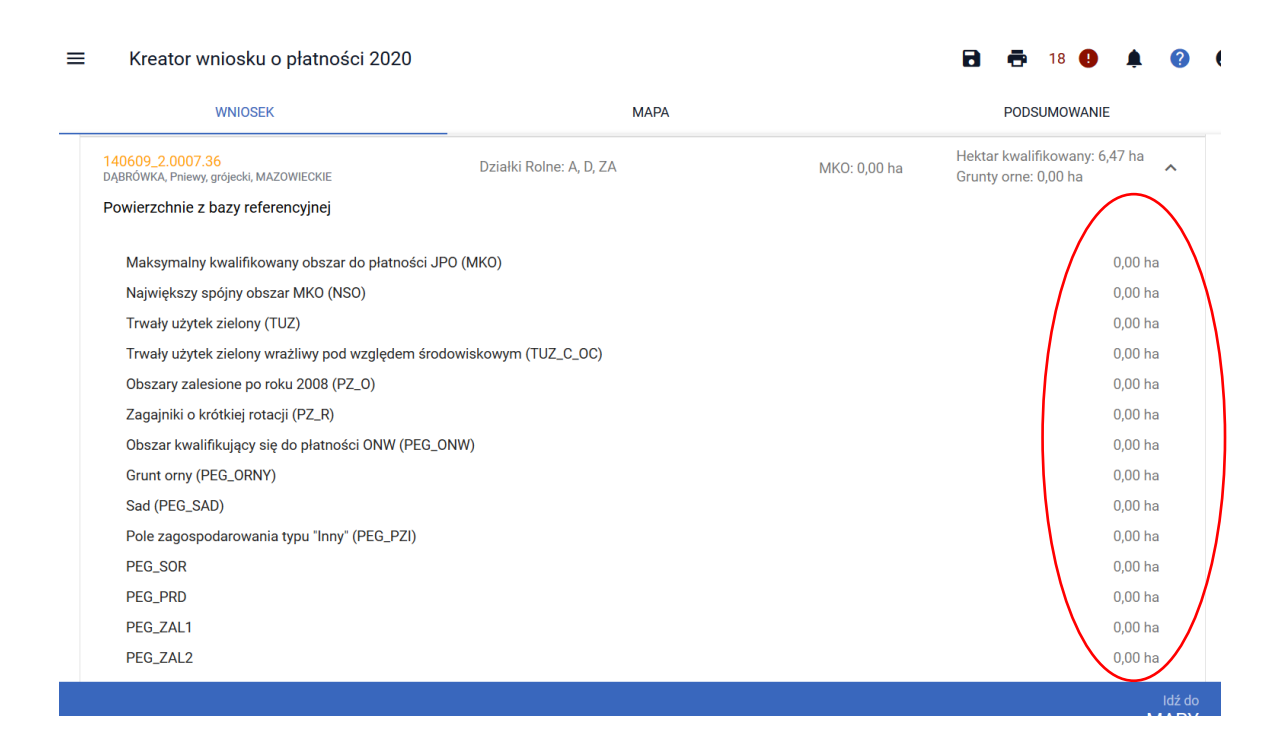

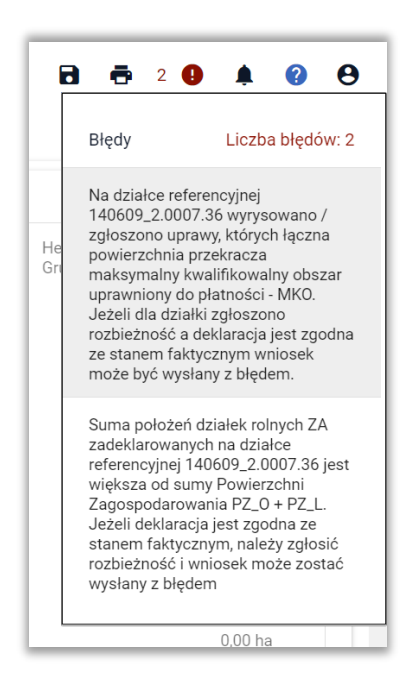

Dla działki generują się błędy dotyczące przekroczenia referencyjnych wartości MKO czy sumy PZ\_O i PZ\_L w przypadku deklaracji upraw zalesieniowych PROW.

31

Jak widać na MAPIE działka **140609\_2.0007.36** została podzielona na działki **140609\_2.0007.36/1**  i **140609\_2.0007.36/2**.

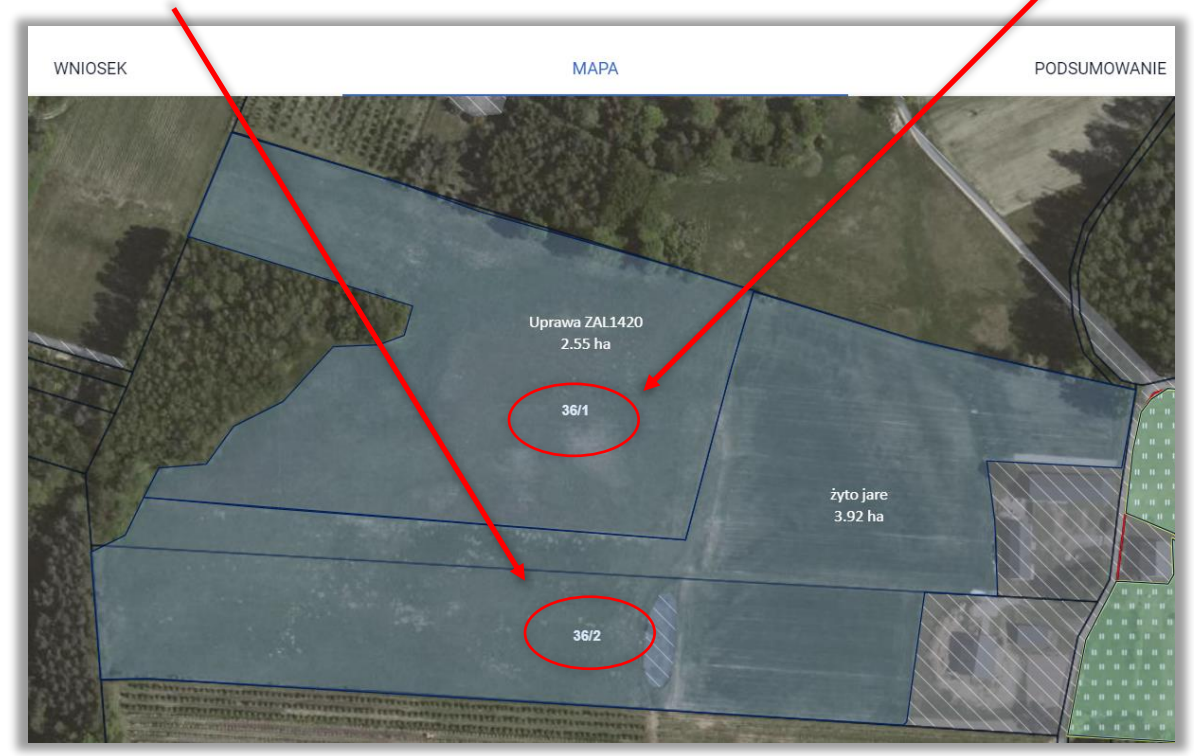

Aby podmienić działkę **140609\_2.0007.36** na działki **140609\_2.0007.36/1** i **140609\_2.0007.36/2** należy wykonać następujące czynności:

### **KROK 1**

Usuwam nieaktualną działkę z listy działek referencyjnych (ikona kosza)

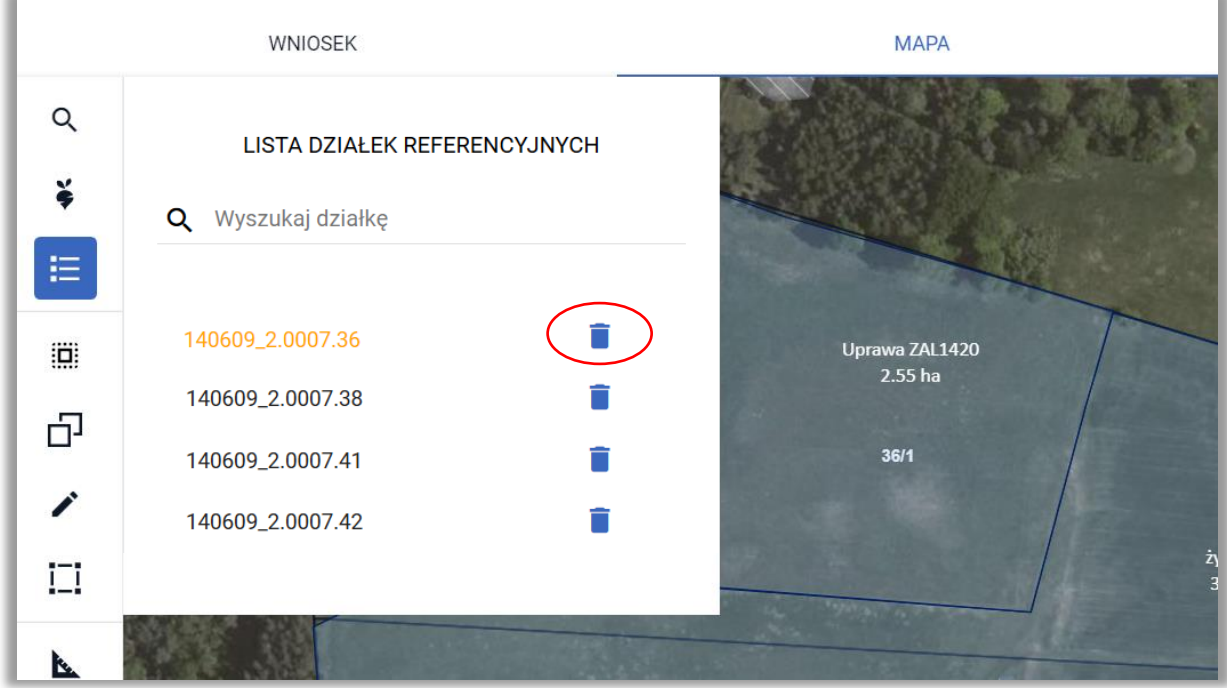

Potwierdzam usunięcie działki referencyjnej

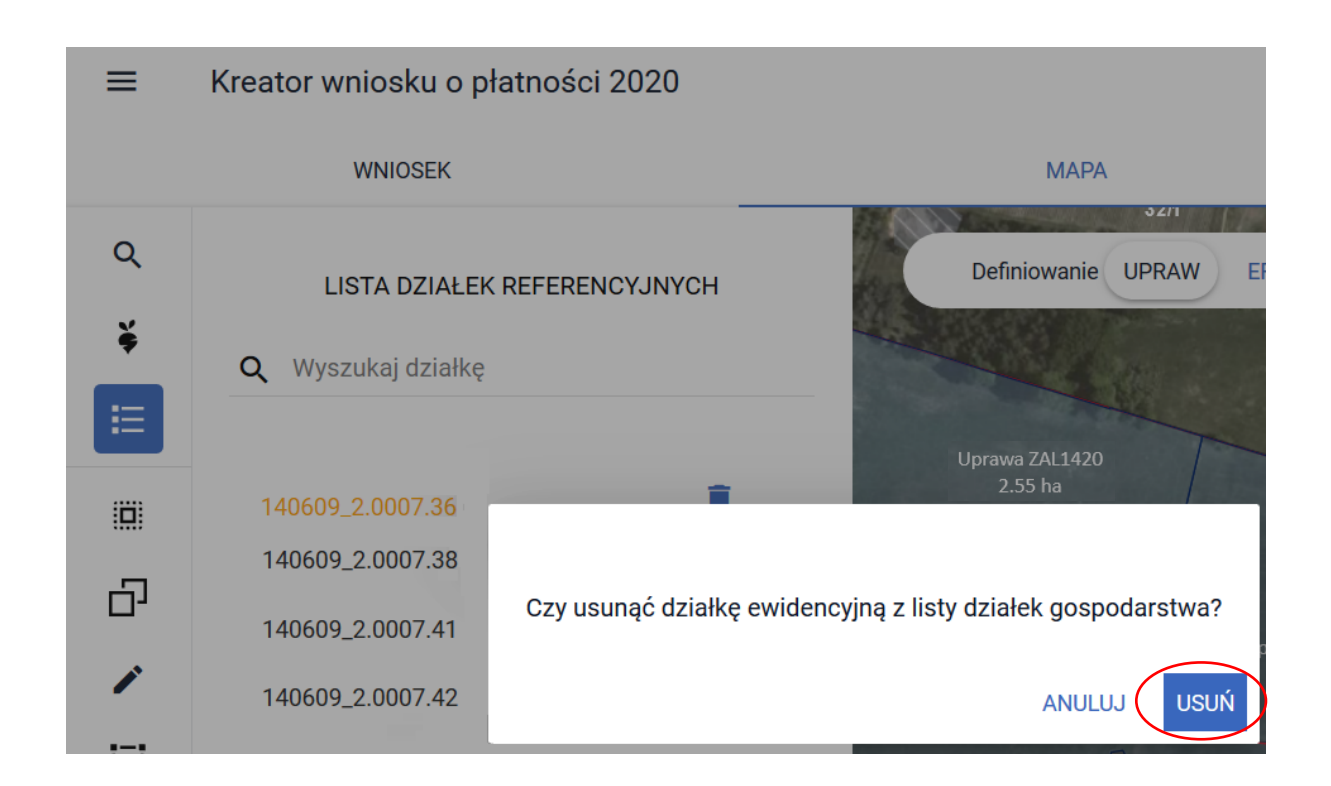

### **KROK 3**

Wyświetlam warstwy na MAPIE (klikam w ikonkę "Warstwy" w prawym górnym rogu MAPY)

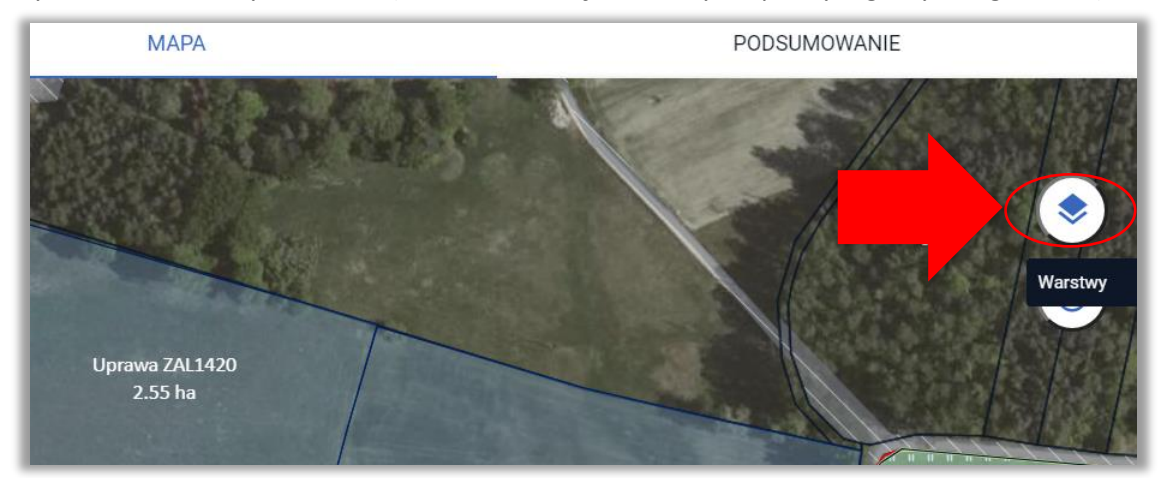

Aplikacja wyświetla listę warstw prezentowanych na MAPIE (warstwy **włączone** mają zaznaczony niebieski checkbox).

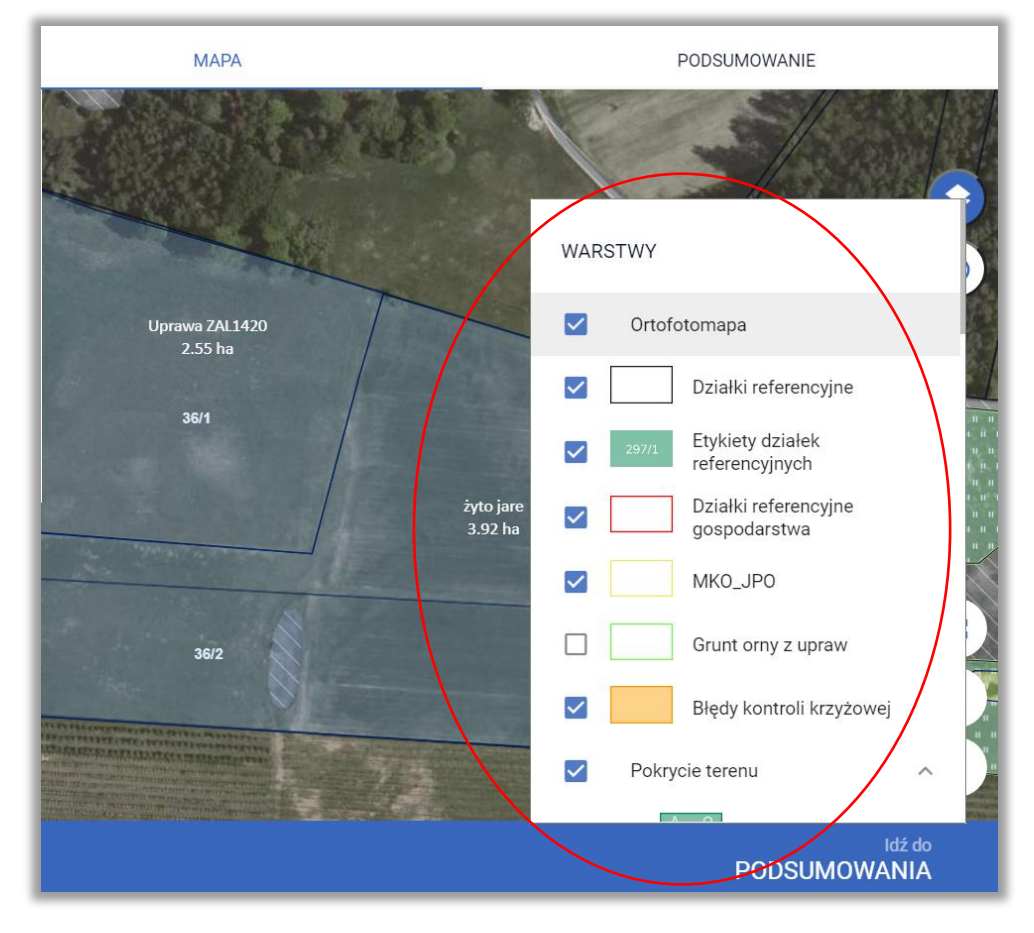

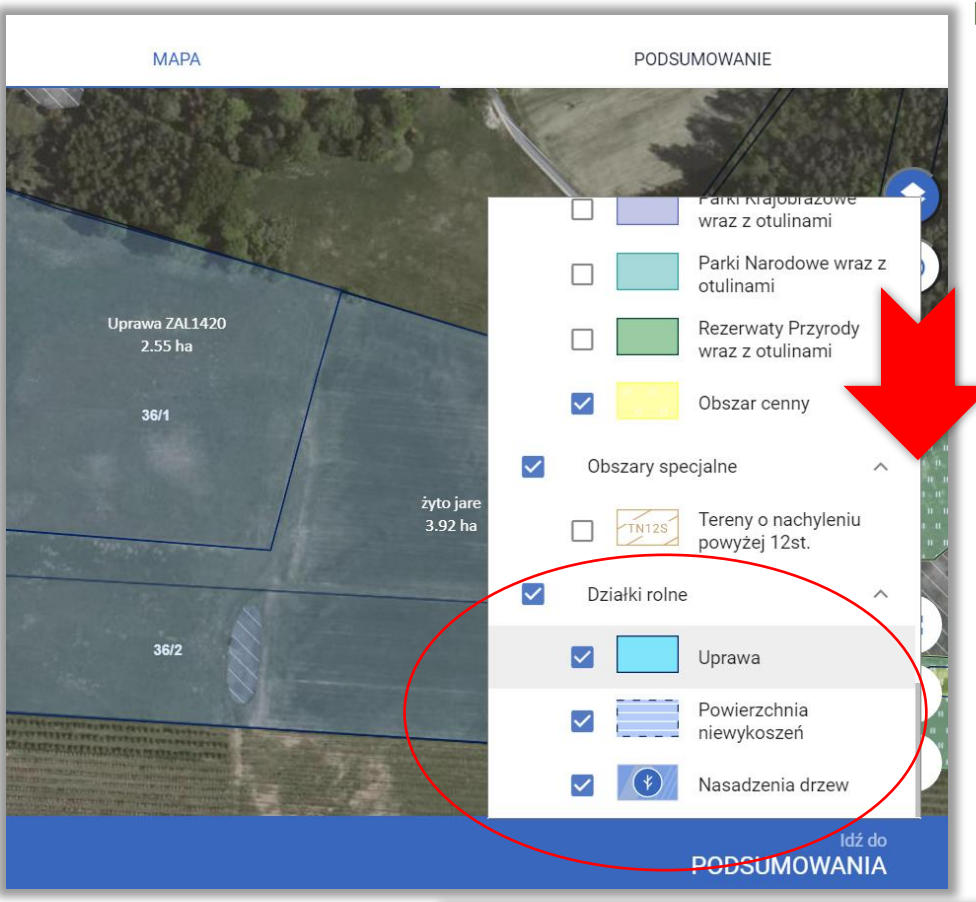

Przewijam listę warstw do końca na dole listy znajduje się grupa "Działki rolne".

#### **KROK 6**

**Wyłączam** wyświetlanie warstw "Działki rolne" (odznaczam checkbox), na MAPIE nie są już wyświetlane narysowane uprawy (nie oznacza to, że zostały usunięte z wniosku a jedynie nie są w tej chwili wyświetlane).

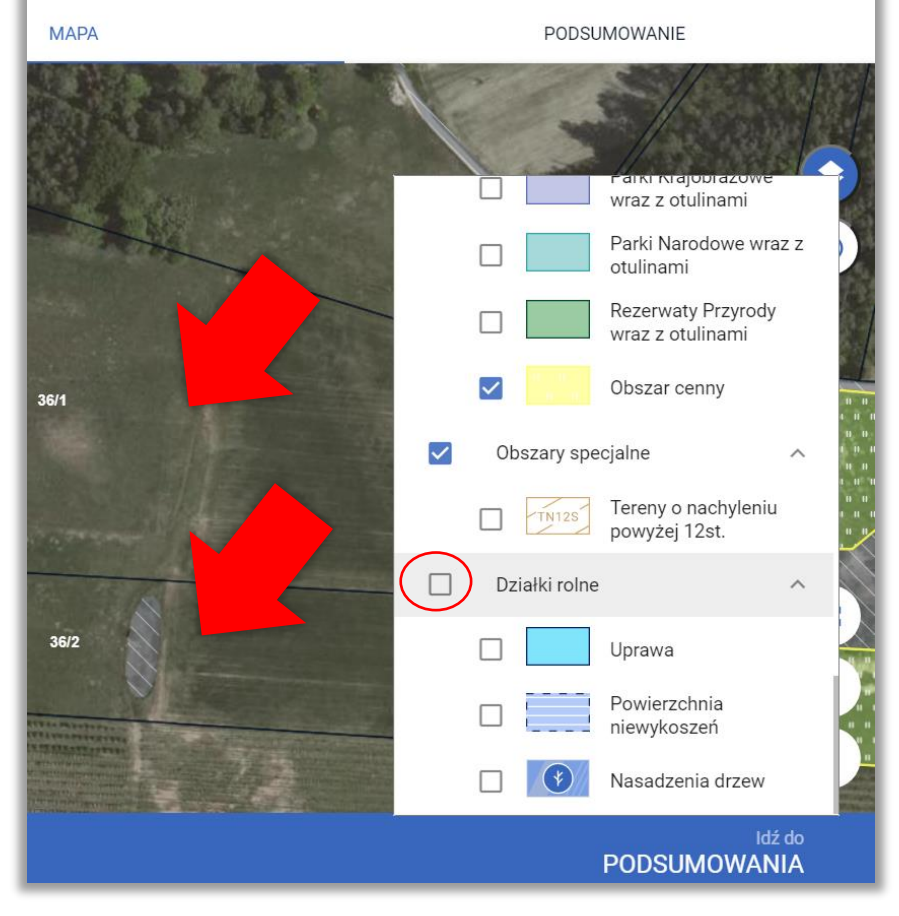

Przechodzę do lewego panelu MAPY do opcji "Dodaj działkę".

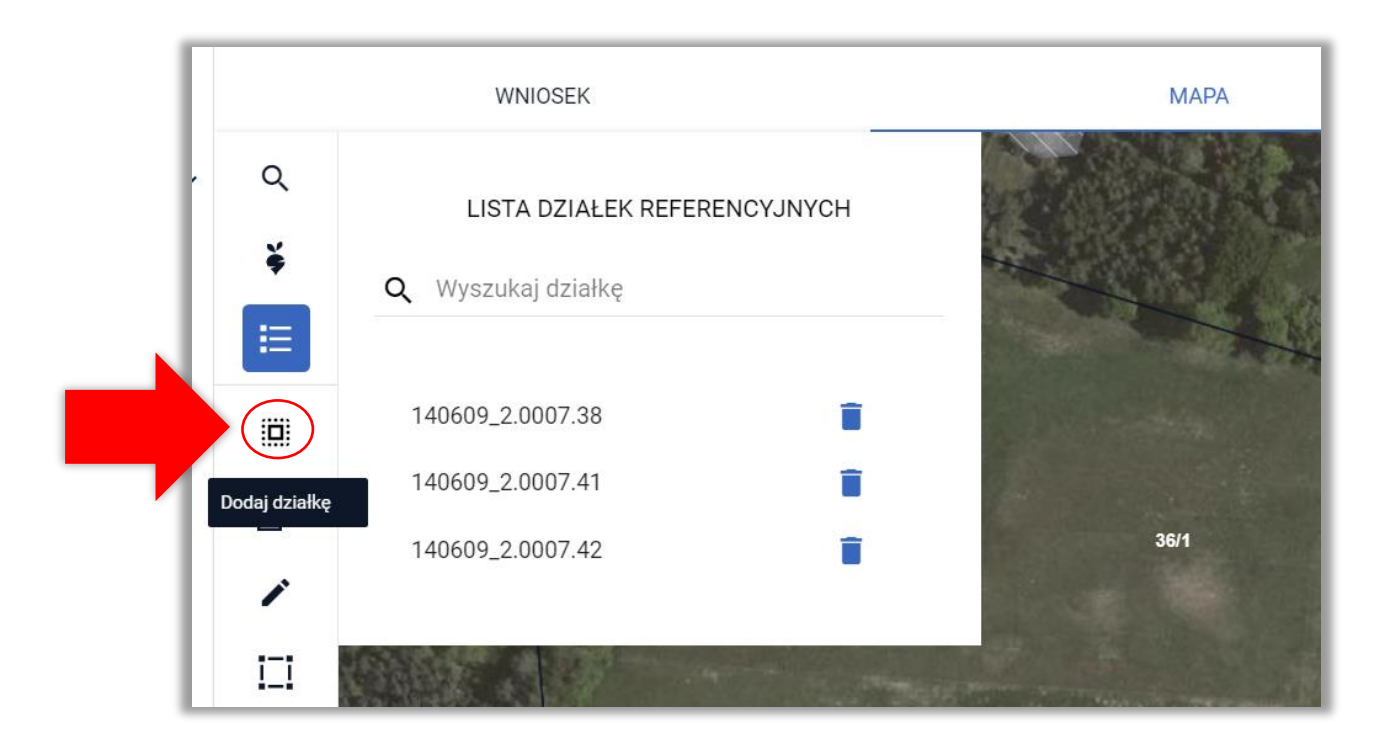

### **KROK 8**

Włączam opcję "Dodaj działkę" (ikona podświetlona na niebiesko) a następnie klikam kolejno w działki, na których położona jest uprawa, aby dodać je do wniosku. Działki pojawiają się na liście działek we wniosku. Po kliknięciu wewnątrz działki i dodaniu jej do wniosku na MAPIE pojawiają się też granice warstw referencyjnych np. żółta granica MKO.

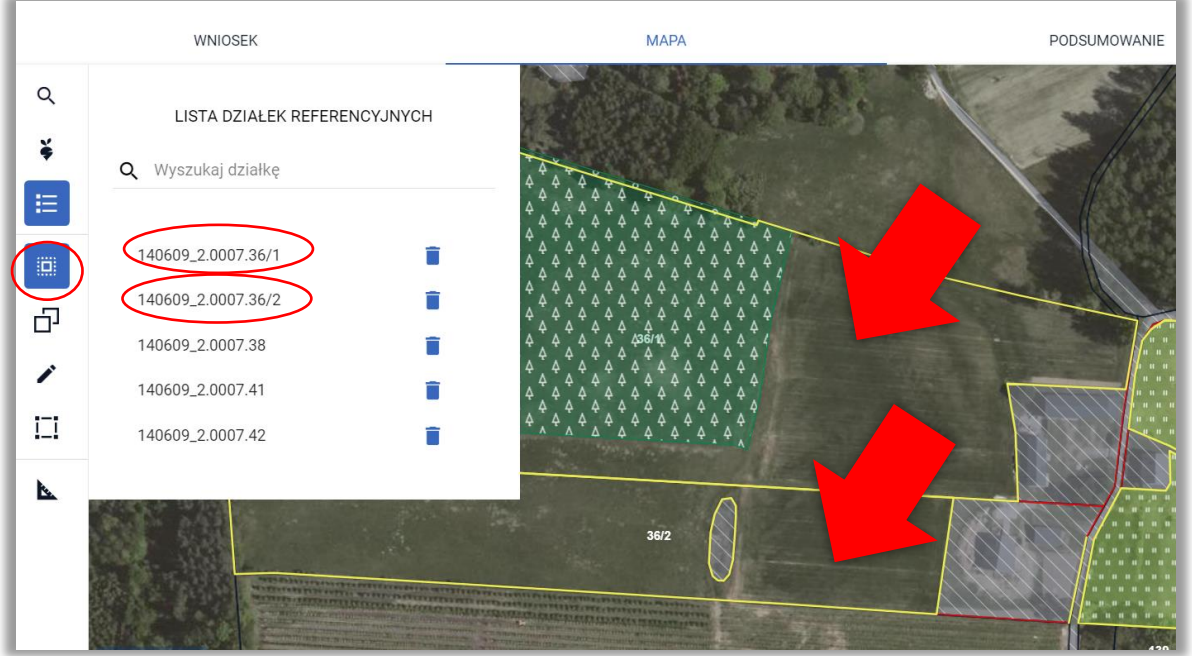
Włączam warstwy "Działki rolne". Na MAPIE pojawiają się uprawy.

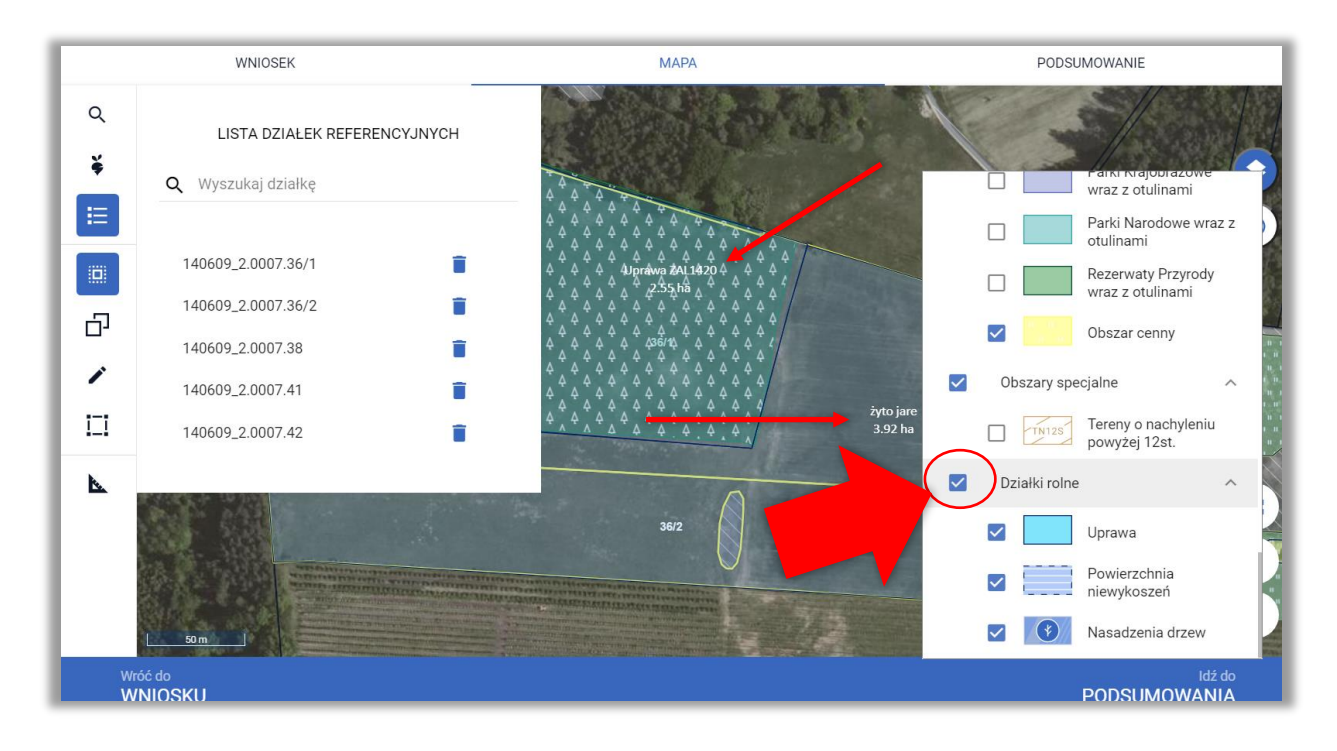

## **KROK 10**

Klikam w uprawę aby wyświetlić okno w rośliną uprawną i płatnościami (jedno kliknięcie powoduje przejście do trybu edycji, drugie kliknięcie powoduje wyświetlenie okna do definiowania upraw).

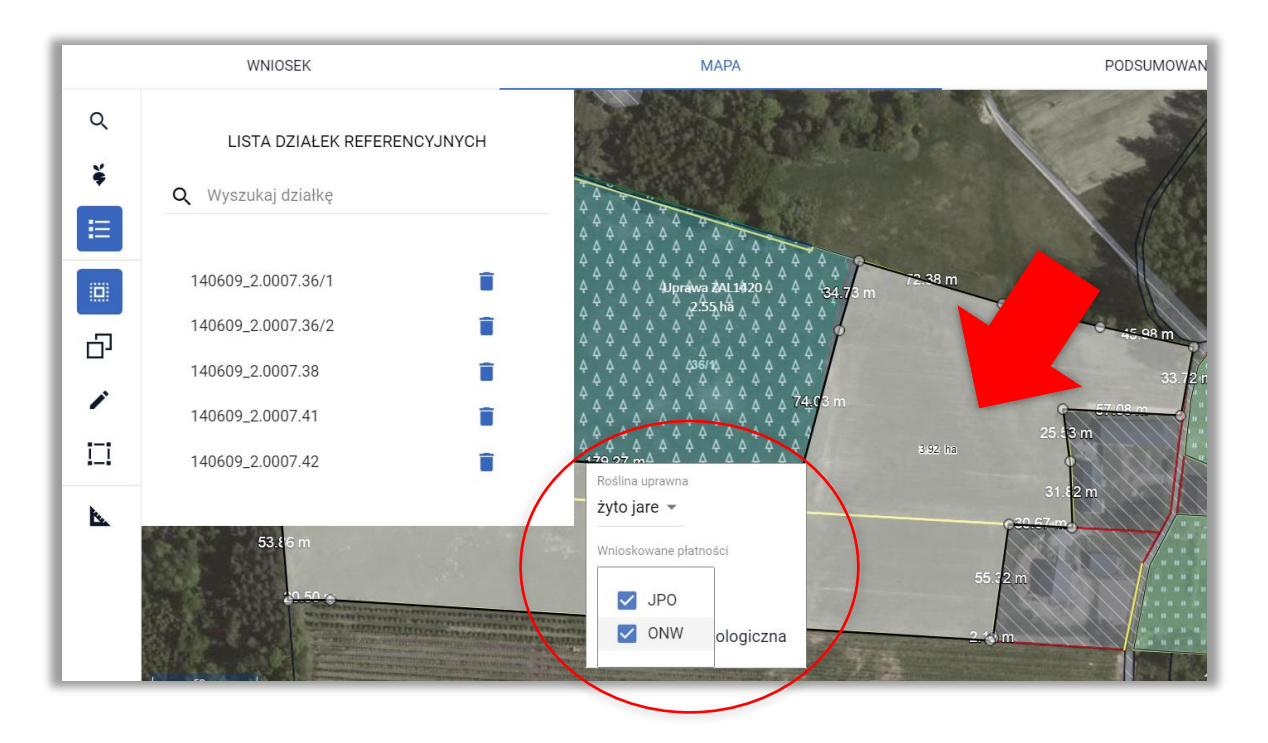

### **Odznaczam** wnioskowane płatności.

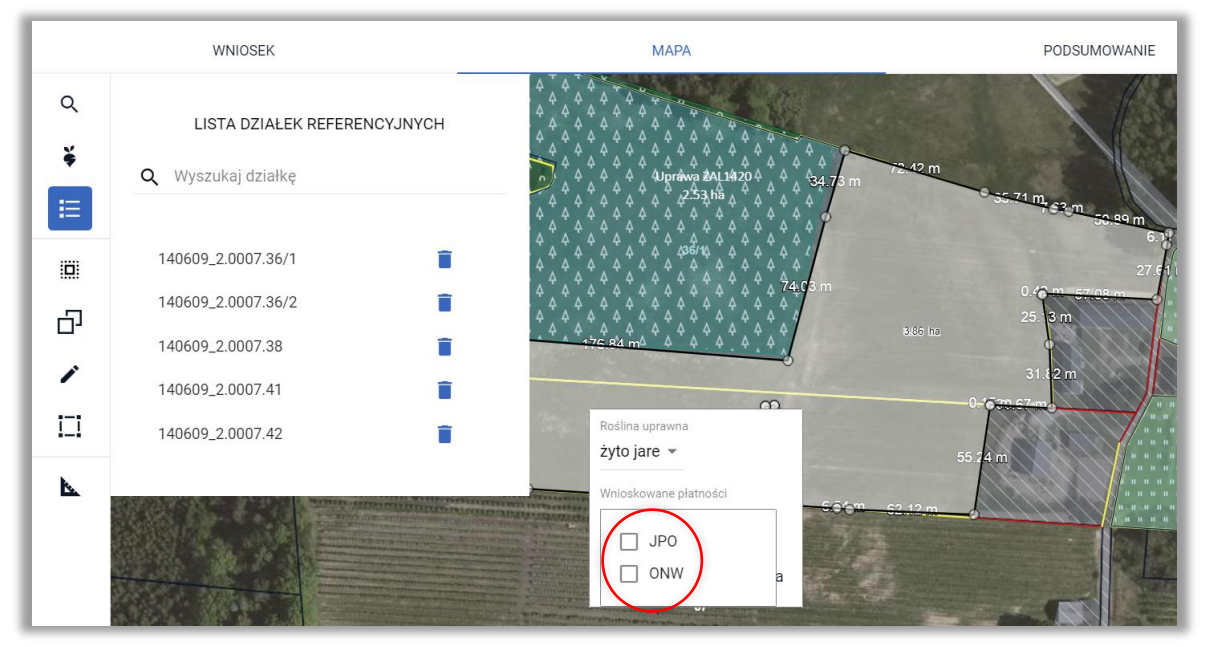

## **KROK 12**

### Ponownie **zaznaczam** płatności.

Uwaga, dzięki tej czynności aplikacja utworzy poprawnie działki rolne położone na działkach referencyjnych, które przed chwilą zostały dodane do wniosku.

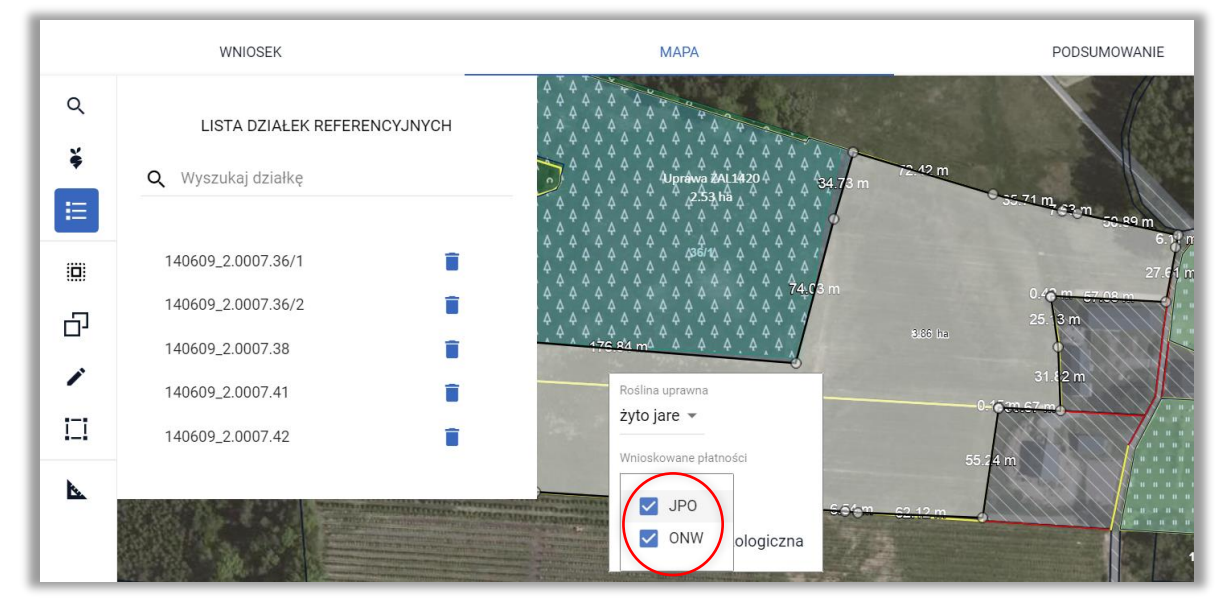

W każdym przypadku dobrze jest sprawdzić, czy uprawa nie wykracza poza granicę MKO, czy działki referencyjnej. W tym celu należy kliknąć w uprawę i przesunąć jeden z punktów (powoduje to uruchomienie mechanizmu sprawdzającego czy nasza uprawa mieści się w granicach działek referencyjnych z wniosku i MKO). Po całej operacji należy przesunąć punkt na pierwotne miejsce.

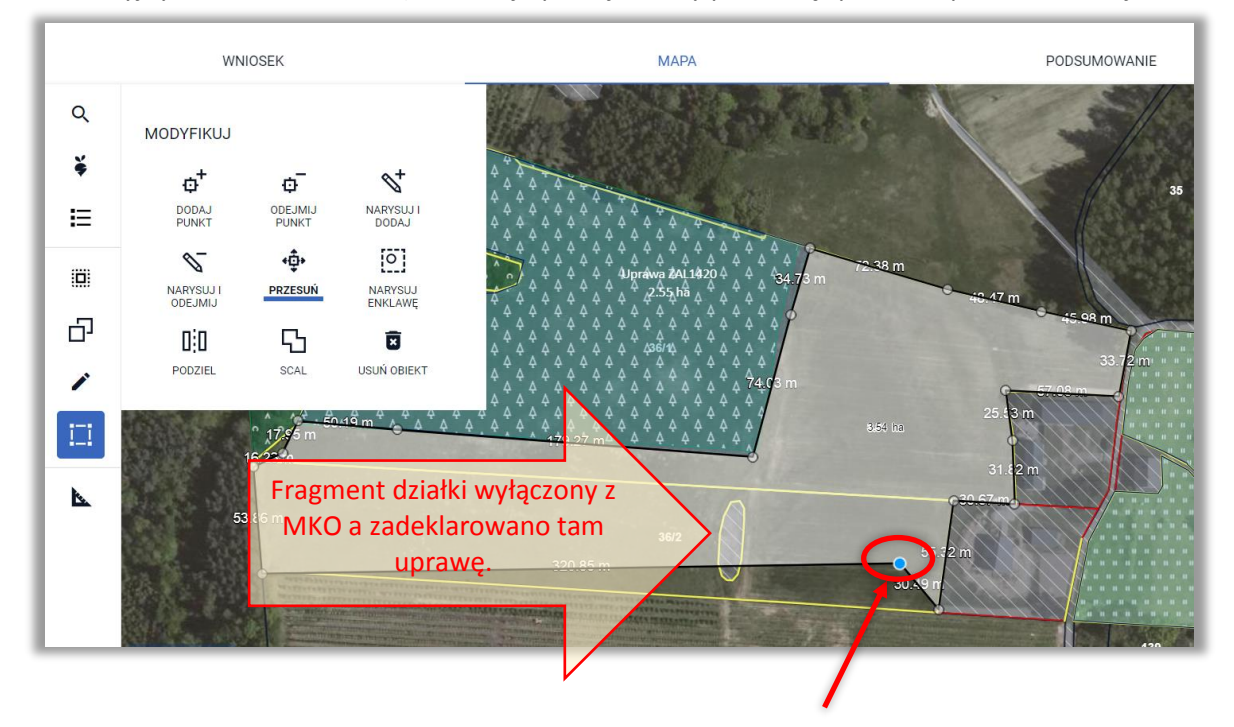

## **KROK 14**

Aplikacja sprawdza położenie uprawy, jeżeli ta znajduje się poza granicami działek referencyjnych z wniosku pojawi się komunikat. Wybieram opcję **SKORYGUJ DO GRANIC GOSPODARSTWA**

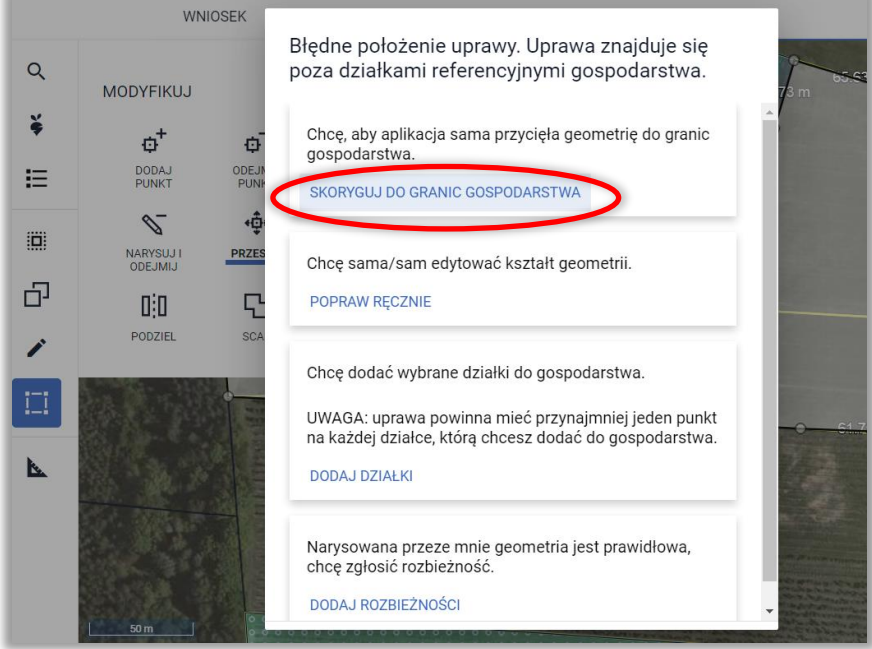

Aplikacja sprawdza położenie uprawy, jeżeli ta znajduje się poza granicami MKO pojawi się komunikat. Wybieram opcję **SKORYGUJ DO GRANIC MKO**.

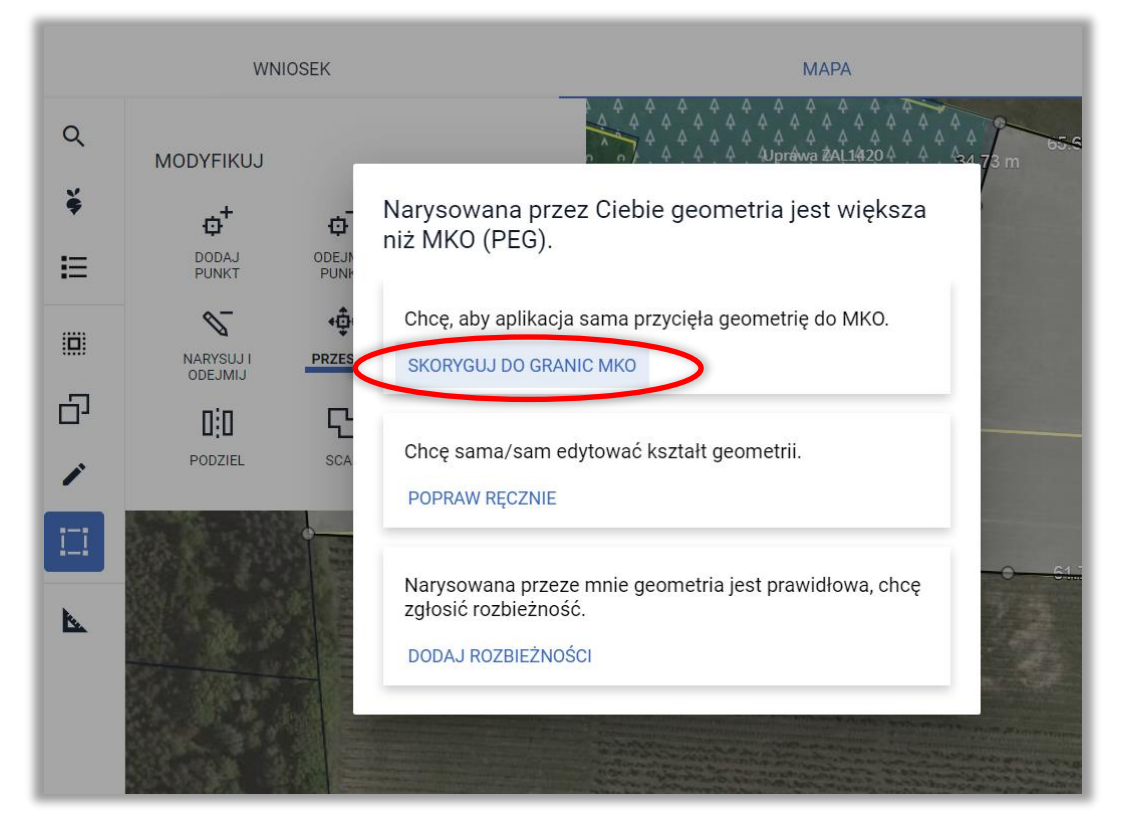

## **KROK 16**

Granica uprawy zostaje dostosowana do granic działek referencyjnych i granicy MKO. Należy pamiętać, o tym, żeby przesunięty wcześniej punkt przesunąć na odpowiednie miejsce.

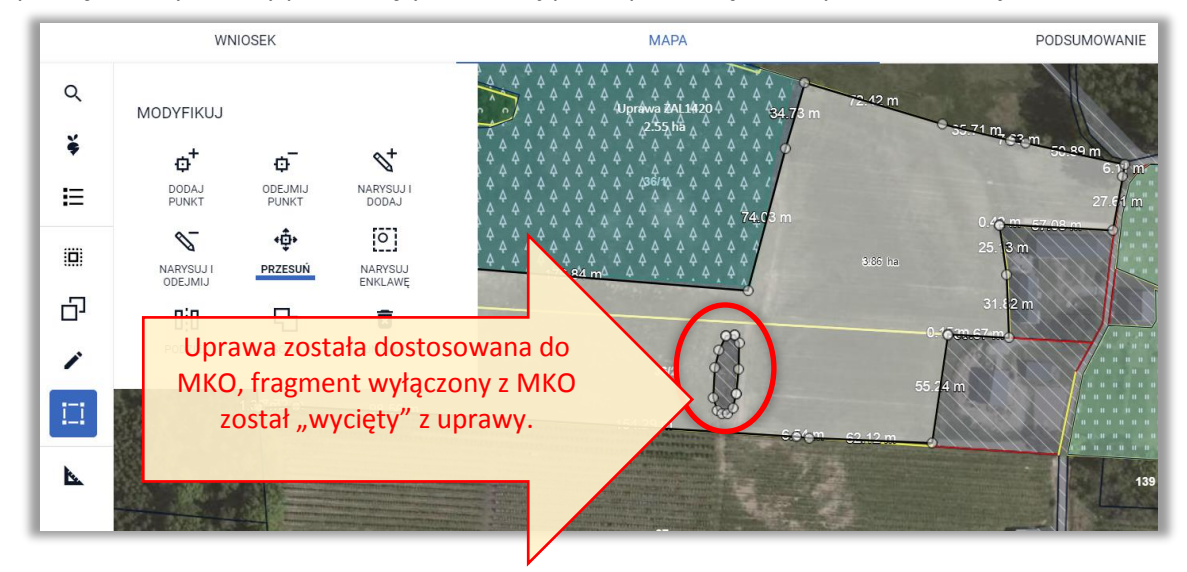

Dzięki wykonaniu opisanych powyżej czynności, dane we wniosku zostały zaktualizowane, deklaracja działek rolnych jest położona na aktualnych, istniejących w bazie działkach referencyjnych, a dodatkowo granice upraw zostały skorygowane do granic gospodarstwa i MKO $\odot$ .

## **8. UPRAWA EKOLOGICZNA**

Checkbox "Uprawa ekologiczna" dostępny dla każdej z upraw podczas definiowania rośliny uprawnej wnioskowanych płatności w zakładce MAPA służy do **wyłączenia danej powierzchni ze wstępnych sprawdzeń w eWniosekPlus** wykonywanych w zakresie spełnienia wymogów dywersyfikacji upraw oraz utrzymania obszarów proekologicznych (EFA).

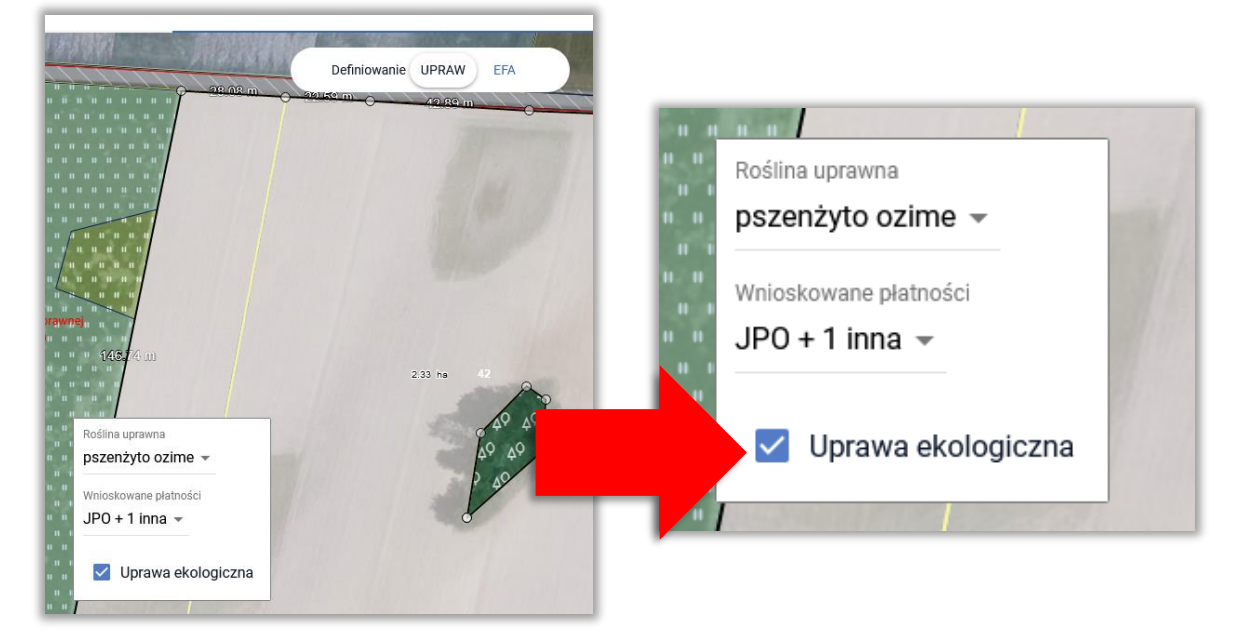

Jako uprawę ekologiczną należy oznaczać te uprawy na gruntach ornych:

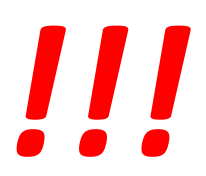

- → które są prowadzone zgodnie z przepisami w zakresie rolnictwa ekologicznego
- produkcja metodami ekologicznymi zostanie potwierdzona przez Jednostkę Certyfikującą

oraz rolnik chce skorzystać z przysługującego mu zwolnienia w zakresie wymogów zazielenienia (dywersyfikacja upraw i EFA).

Uwaga, chęć rezygnacji ze zwolnienia z praktyk zazielenienia na gruntach z uprawami ekologicznymi zaznaczamy w zakładce WNIOSEK.

Wyniki **wstępnych** kontroli w zakresie spełnienia wymogów lub zwolnienia z nich w zakresie dywersyfikacji upraw i EFA są prezentowane w sekcji ZAZIELENIENIE w zakładce WNIOSEK i PODSUMOWANIE.

W aplikacji eWniosekPlus możliwe jest oznaczenie upraw ekologicznych w zakładce MAPA. Wstępne sprawdzenia w zakresie spełnienia wymogów zazielenienia są realizowane z uwzględnieniem tego oznaczenia, ale ostateczne sprawdzenia w zakresie spełnienia wymogów dywersyfikacji upraw i EFA realizowane są na etapie kontroli administracyjnej po otrzymaniu danych z Jednostek Certyfikujących.

Podczas definiowania upraw należy zwrócić uwagę na to, aby **nie zaznaczać nadmiarowo** checkboxu "Uprawa ekologiczna". Uprawa, dla której ten checkbox zostanie zaznaczony nie jest uwzględniana we wniosku, jako grunt orny:

 **w ramach wstępnych sprawdzeń w zakresie dywersyfikacji upraw oraz utrzymania obszarów proekologicznych (EFA)** 

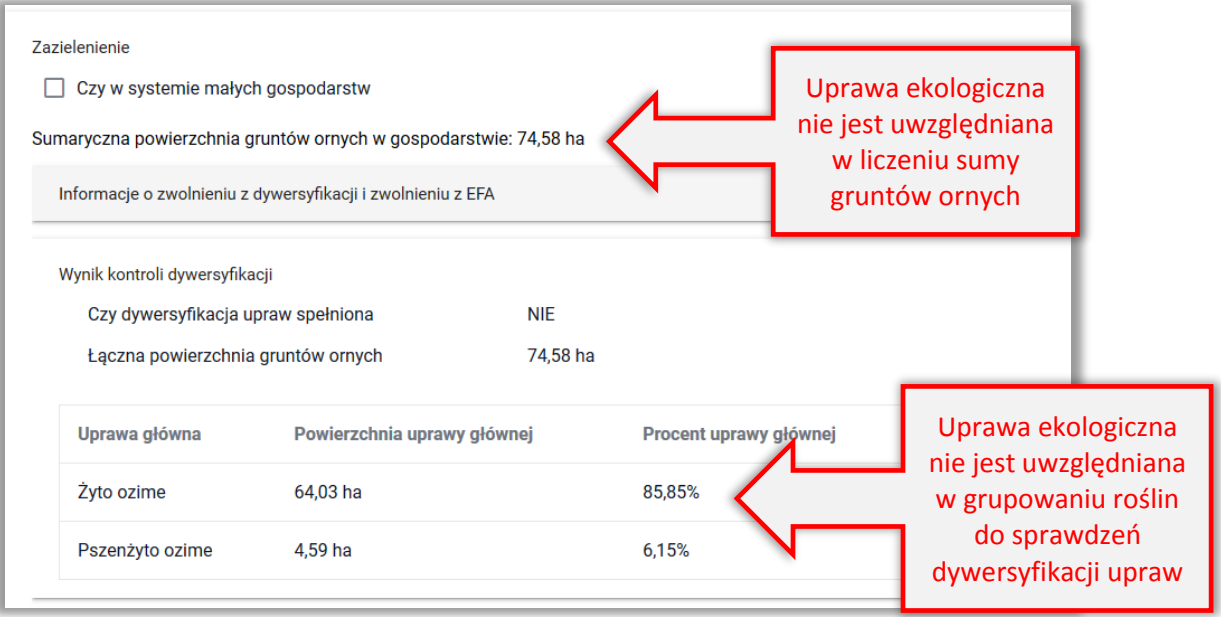

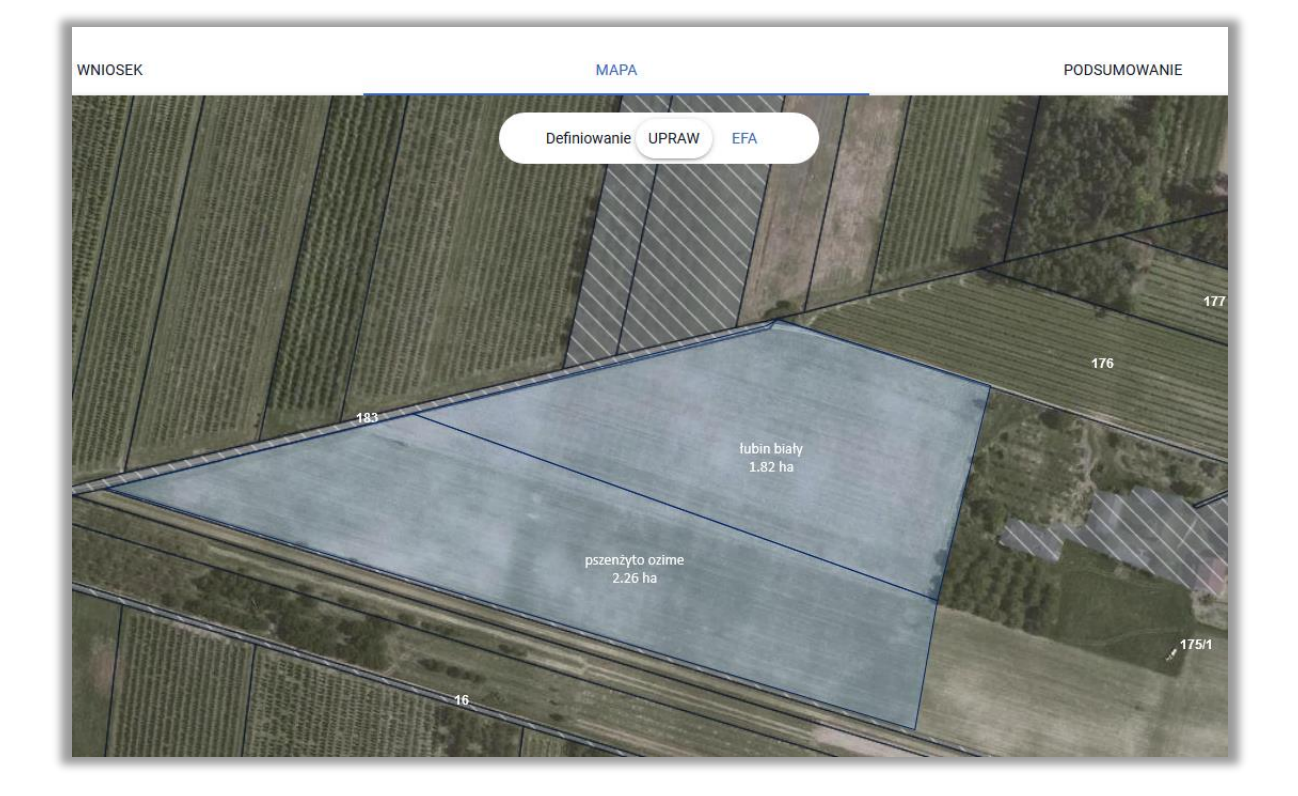

**w ramach warstwy gruntów ornych na MAPIE**

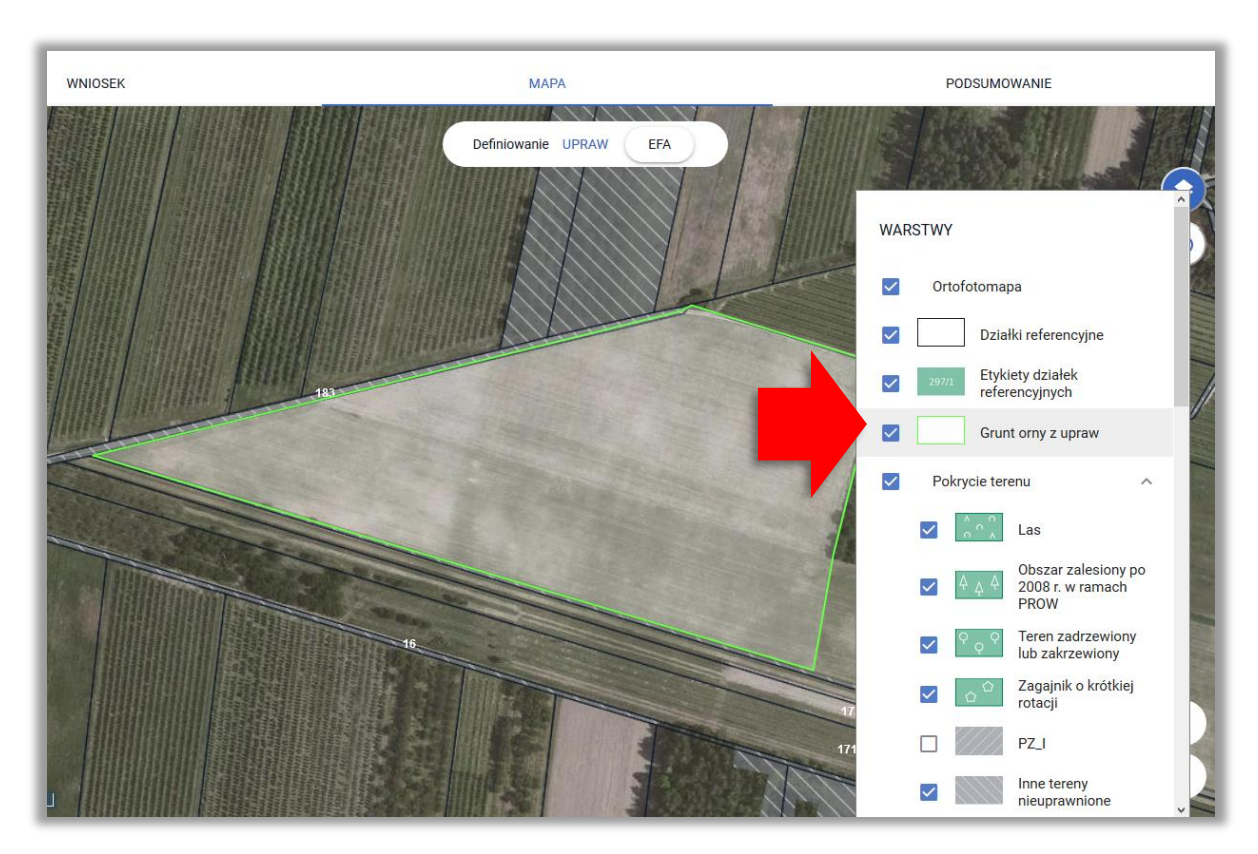

Uprawy na gruntach ornych w profilu EFA wyświetlane są w ramach warstwy *Grunt orny z upraw*.

W przypadku, gdy dla jednej z upraw zostanie zaznaczony checkbox "Uprawa ekologiczna" dana uprawa nie jest już w aplikacja traktowana jako grunt orny.

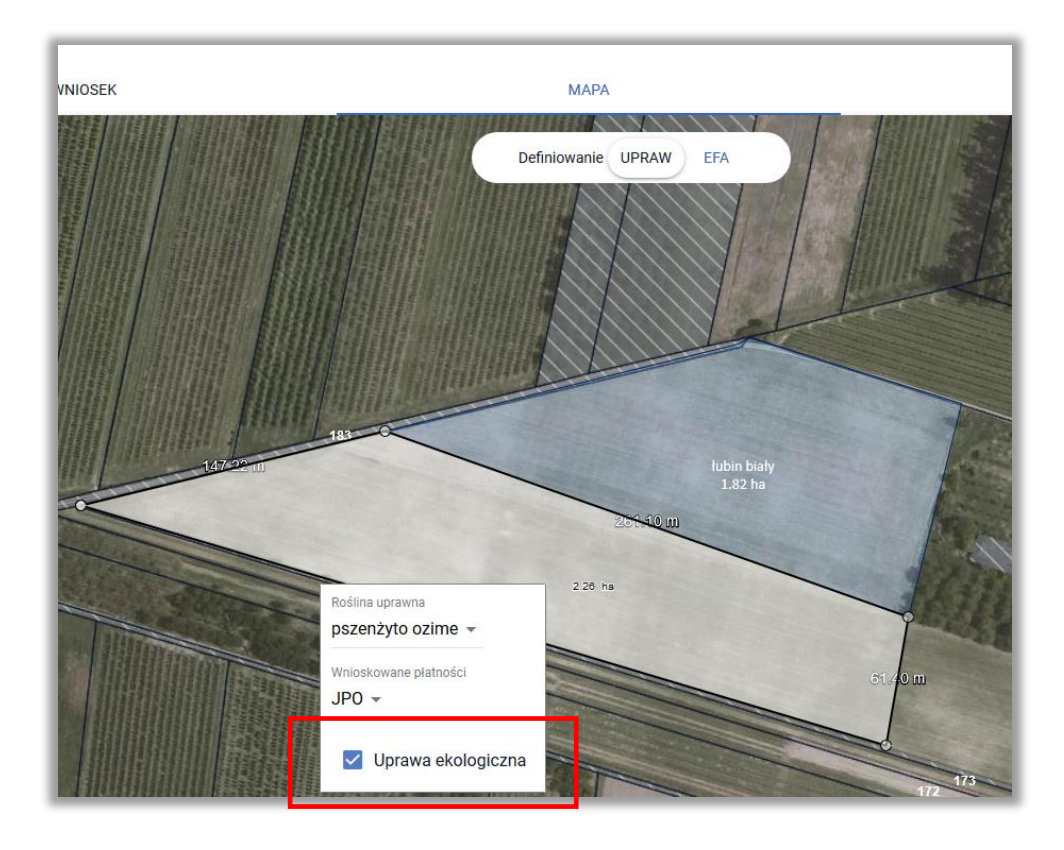

WNIOSEK

**MAPA** 

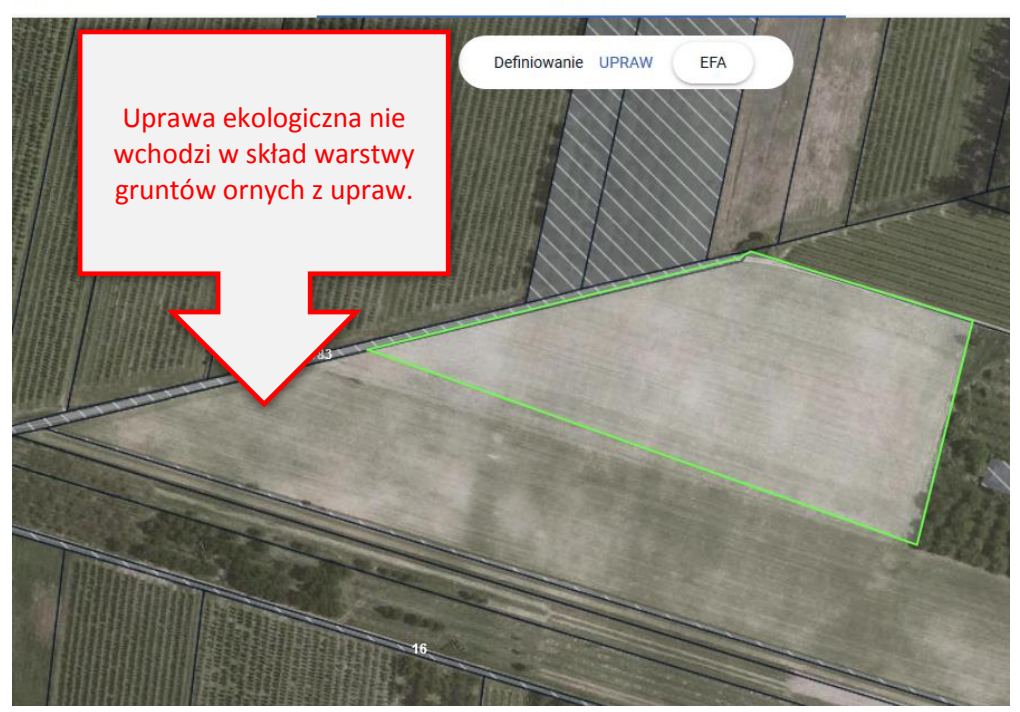

W przypadku, gdy nastąpi próba zadeklarowania EFA na takiej powierzchni aplikacja nie pozwoli na deklarację EFA poza gruntami ornymi.

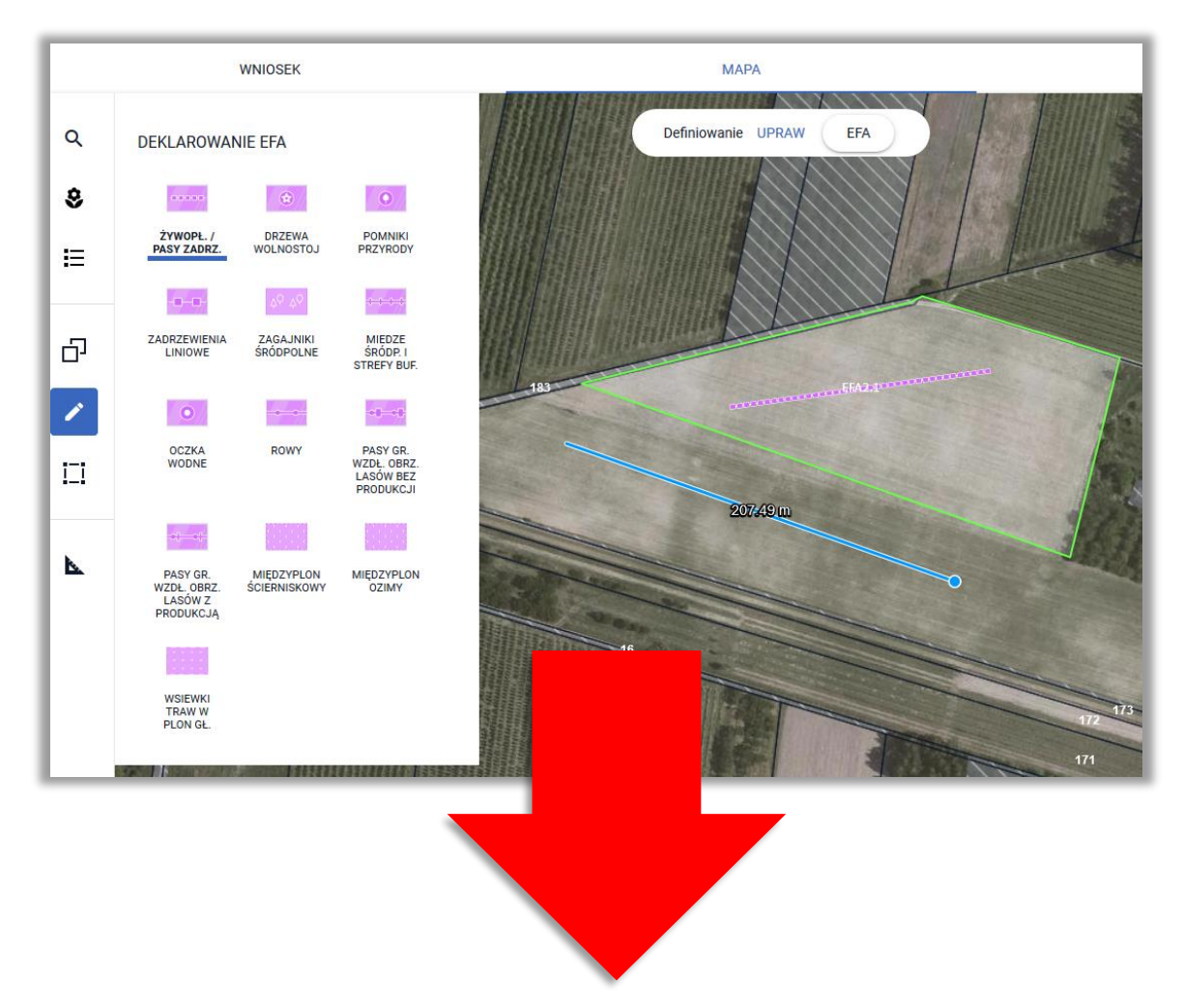

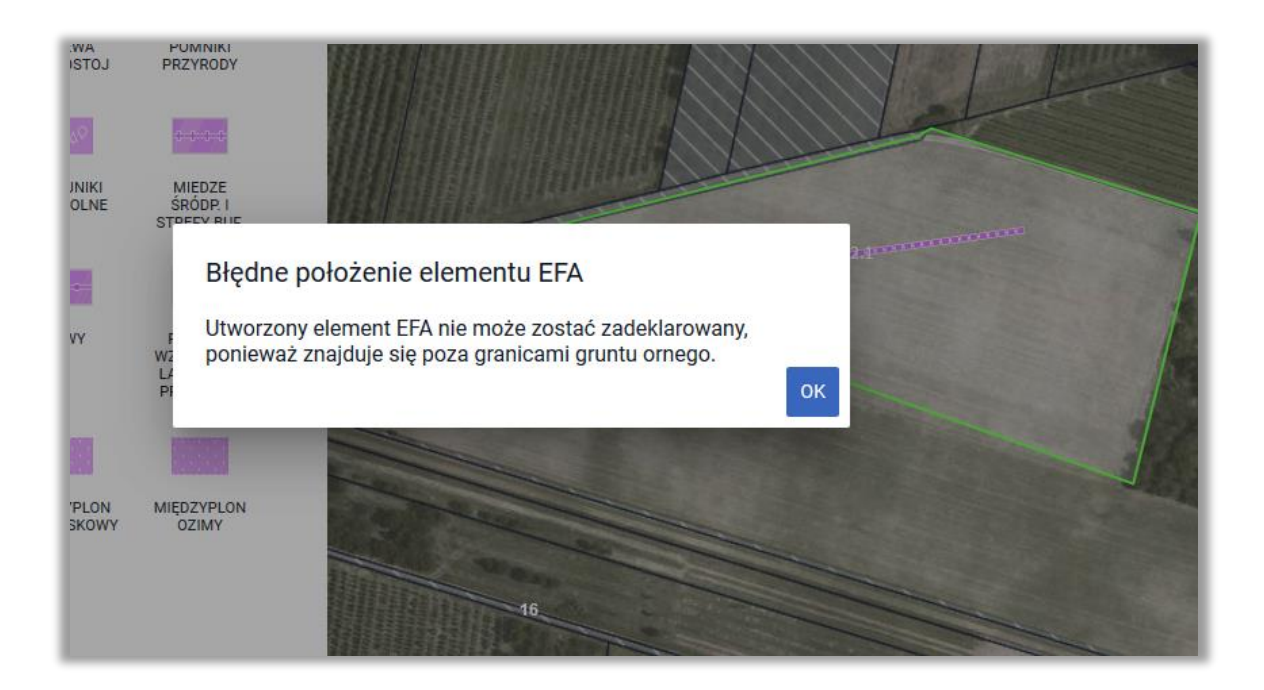

Informacja o tym, która z upraw na działkach rolnych została oznaczona jako "uprawa ekologiczna" wyświetlana jest zarówno w przeglądzie WNIOSKU WYSŁANEGO jak również we WNIOSKU ROBOCZYM w zakładace WNIOSEK, po rozwinięciu szczegółów działki rolnej podrzędnej gdzie widnieje etykieta informująca o uprawie ekologicznej wyróżniona kolorem czerwonym.

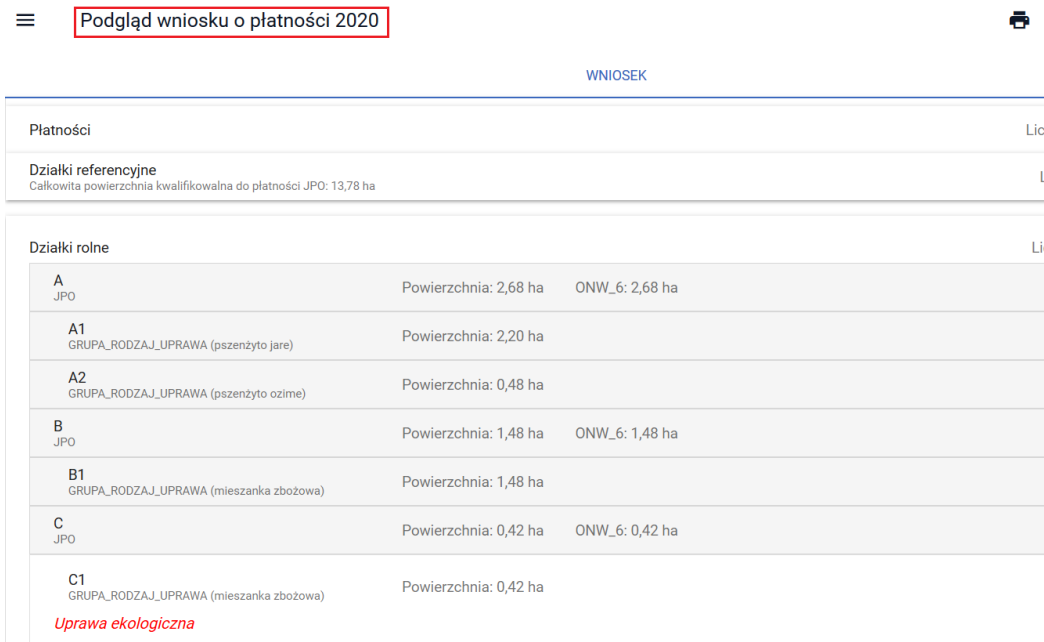

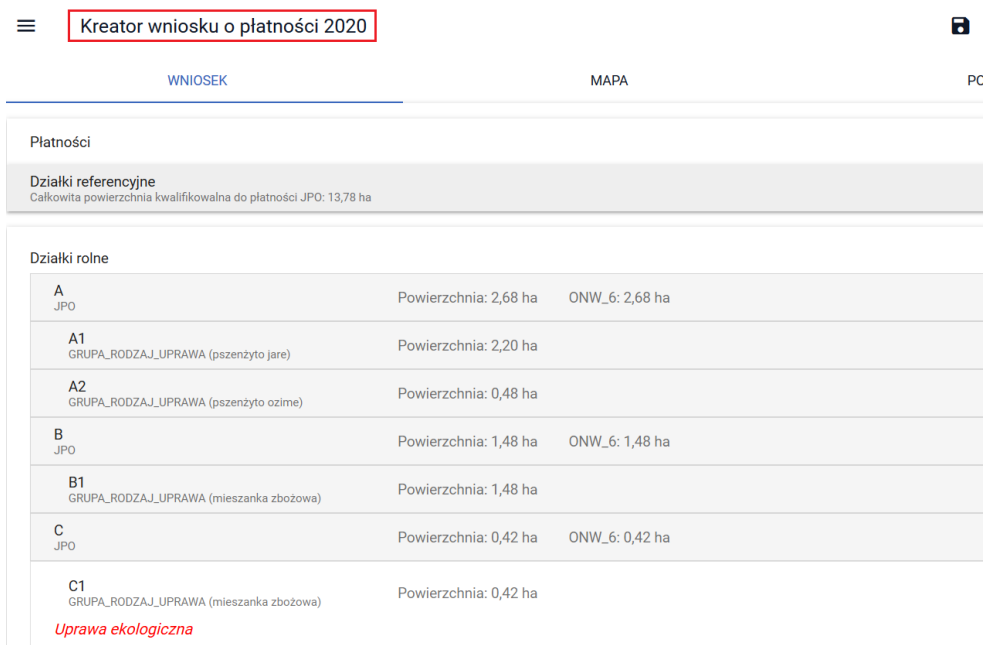

Również we WNIOSKU ROBOCZYM w zakładce MAPA po kliknięciu w daną uprawę można zweryfikować zaznaczenie checkboxu "uprawa ekologiczna".

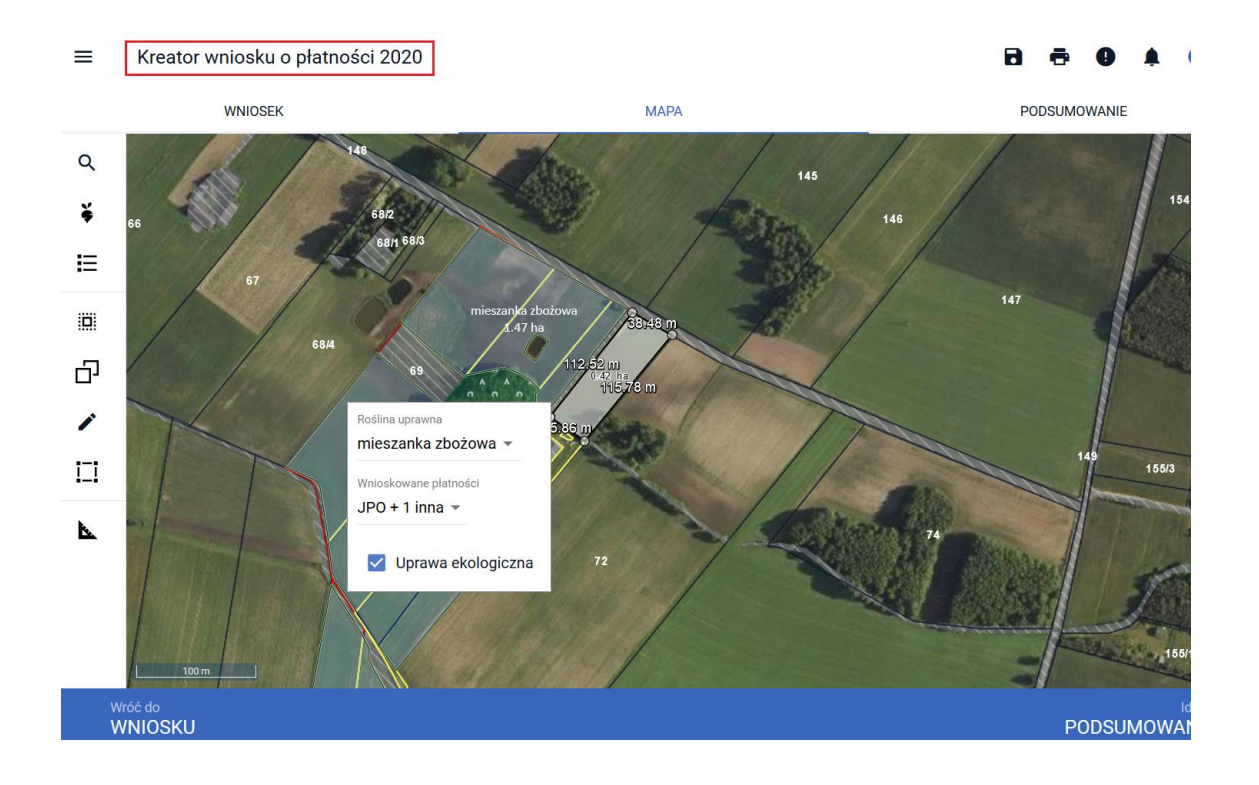

# **9. KONOPIE WŁÓKNISTE**

W przypadku deklaracji konopi włóknistych w panelu MAPA, w oknie definiowania/edycji danych szczegółowych uprawy należy wprowadzić informację o "ilości wykorzystanych nasion (kg na hektar)".

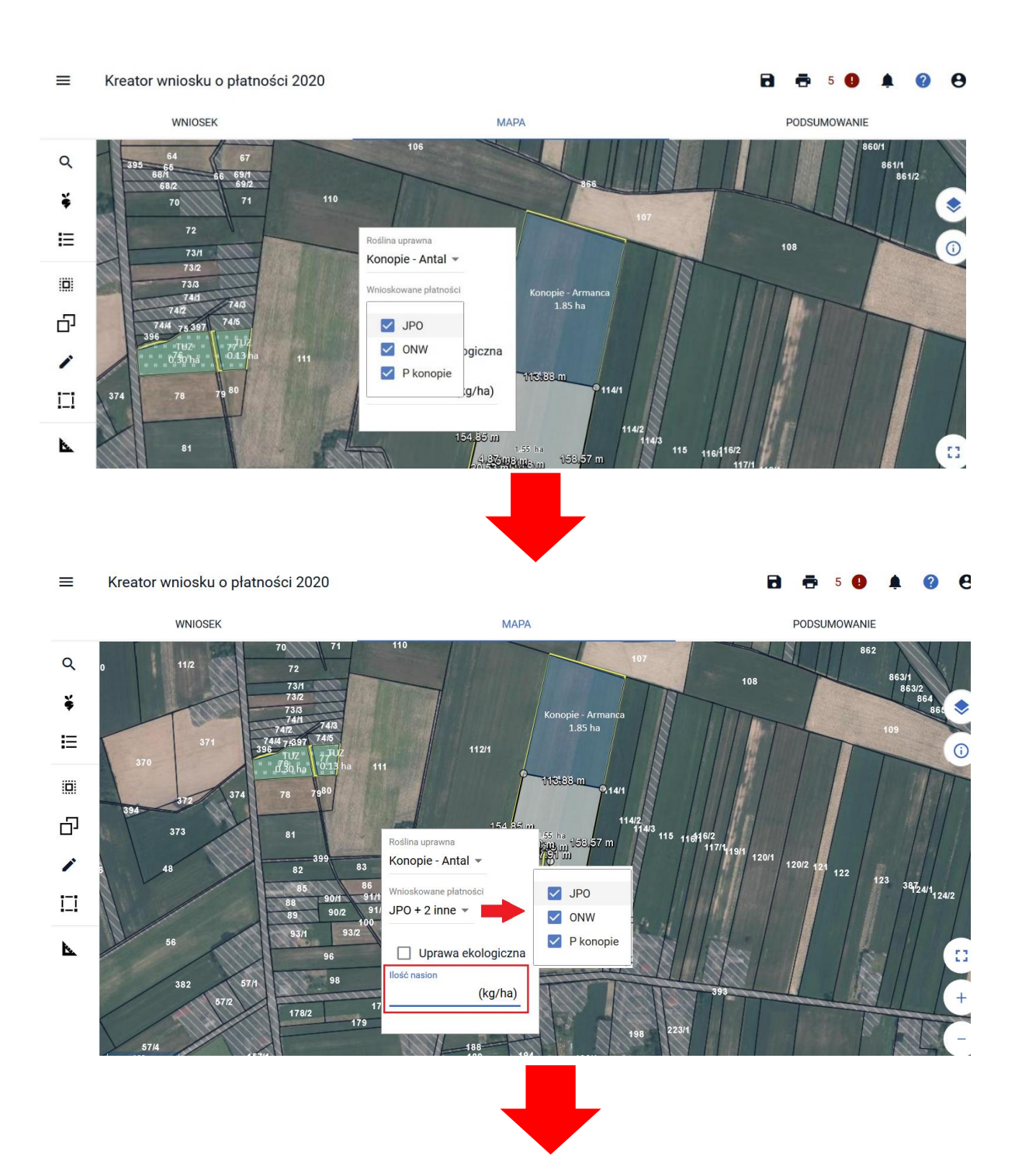

#### $\equiv$ Kreator wniosku o płatności 2020

#### $\theta$  $\blacksquare$ ē  $\overline{3}$ ℯ

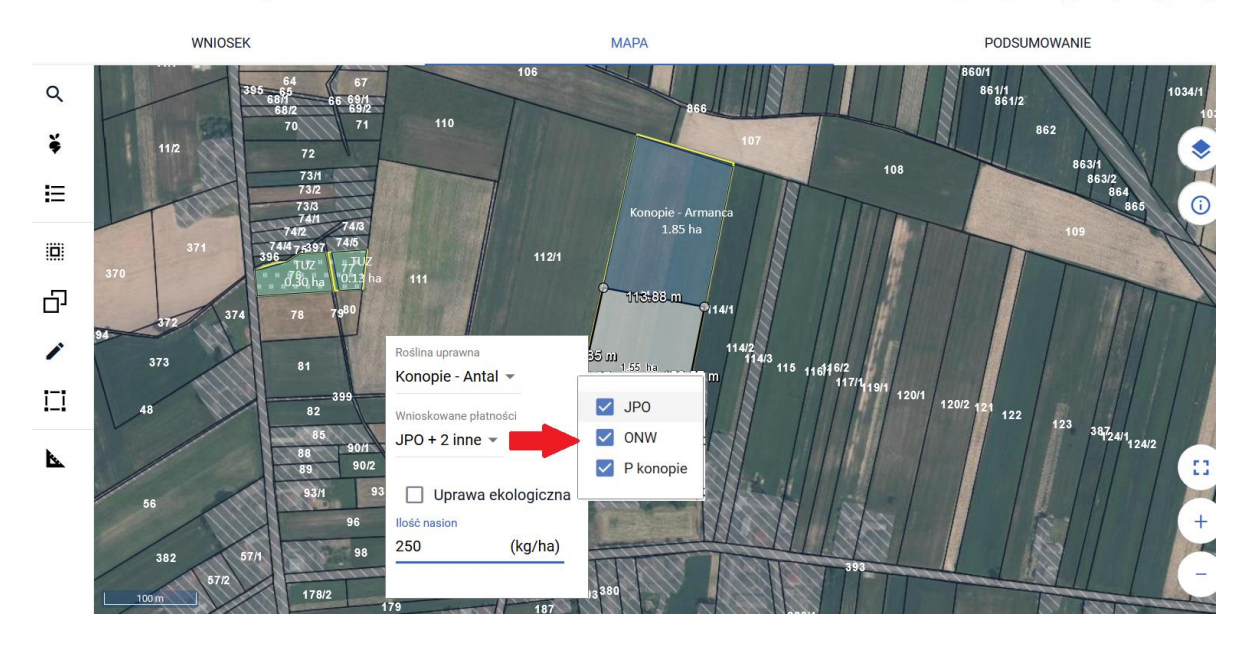

Pole "Ilość wykorzystanych nasion (kg na hektar)" będzie prezentowane oraz aktywne do edycji tylko w przypadku gdy wprowadzony gatunek rośliny uprawnej (dla danej uprawy) będzie powiązany z rośliną z grupy P\_Konopie niezależnie od tego czy uprawa konopi będzie zgłoszona do płatności do uprawy konopi włoknistych czy nie.

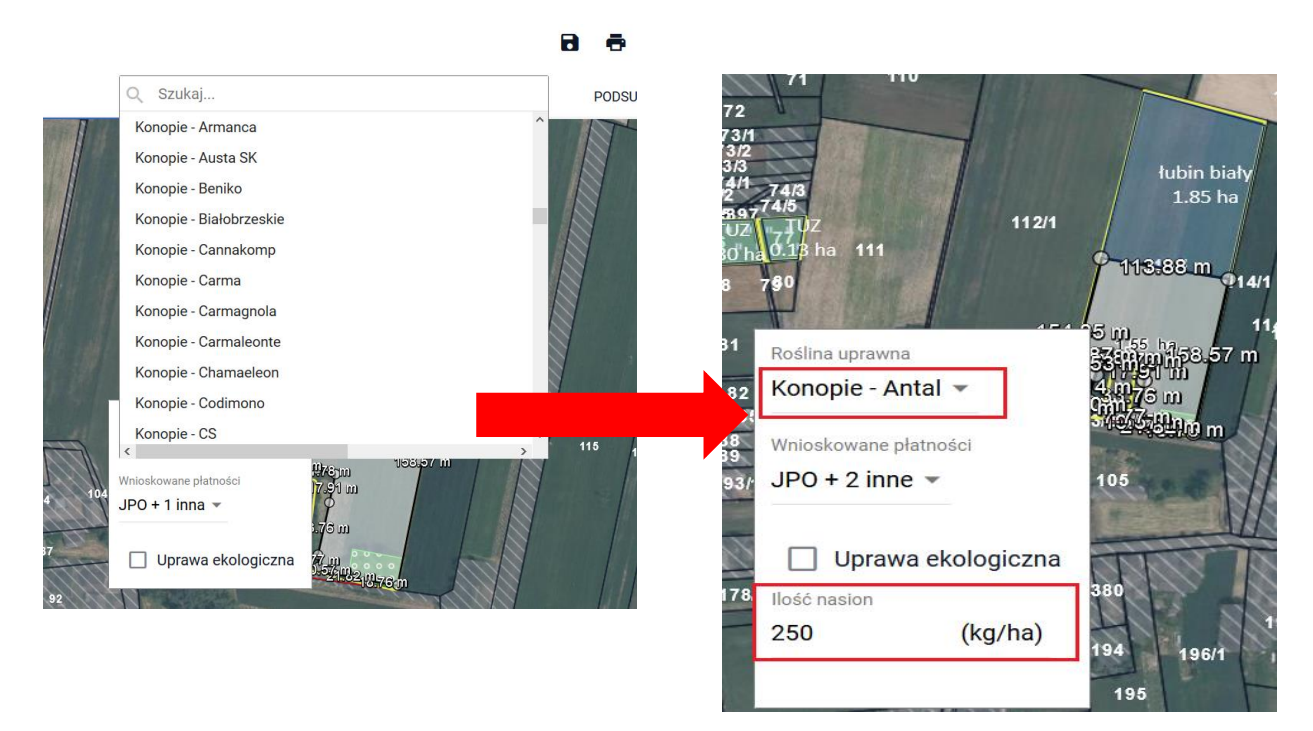

Przykładowo, dla deklaracji rośliny uprawnej z grupy P\_STR dodatkowe pole "Ilość nasion" nie jest prezentowane.

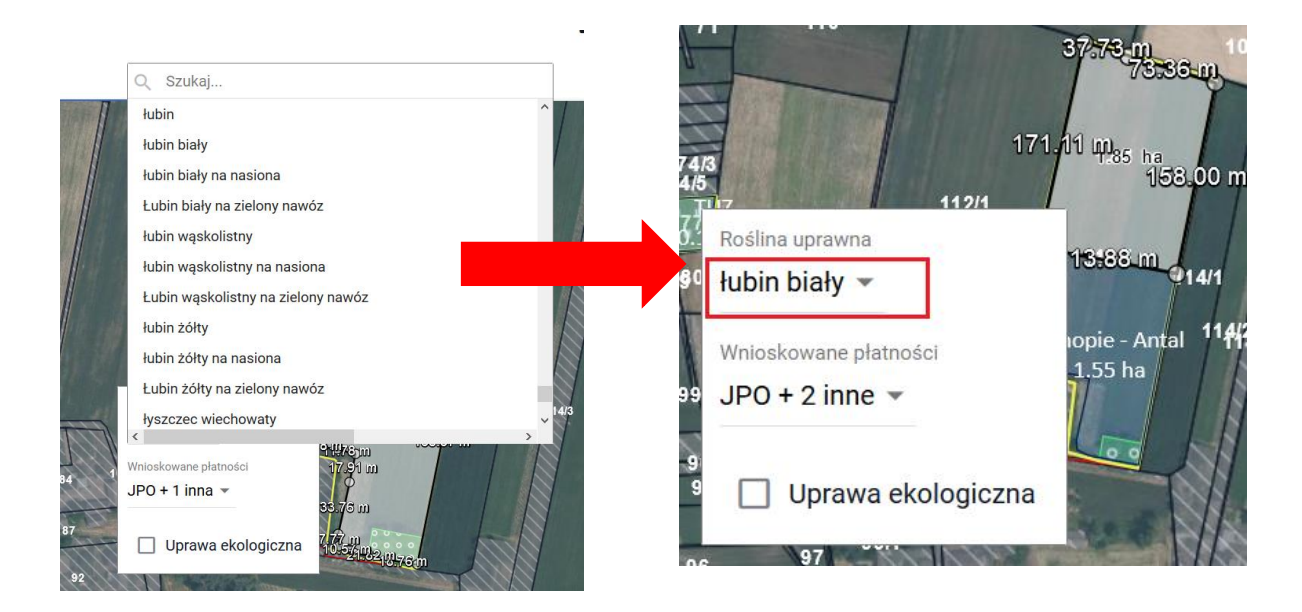

Przy deklaracji upraw zgłaszanych do płatności do konopi włóknistych (P\_Konopie) aplikacja dla **każdej uprawy** zgłoszonej do w/w płatności, tworzy niezależną działkę rolną P\_Konopie (działki podrzędne do działki z grupą upraw JPO).

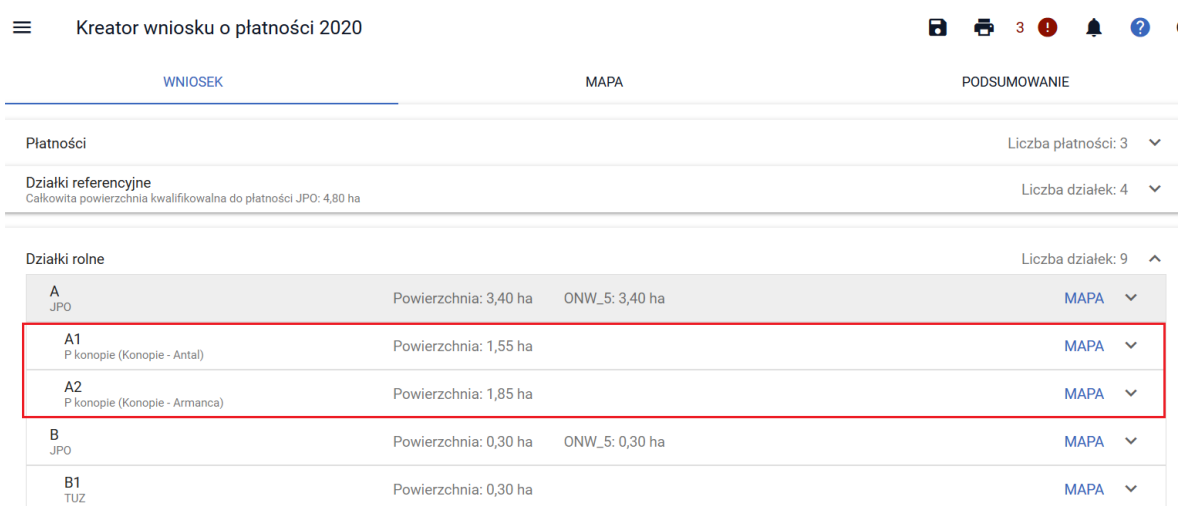

Informacja o "ilości wykorzystanych nasion" prezentowana jest we WNIOSKU ROBOCZYM w zakładce WNIOSEK oraz w przeglądzie WNIOSKU WYSŁANEGO, po rozwinięciu szczegółów działki rolnej podrzędnej.

#### Kreator wniosku o płatności 2020  $\equiv$  $\mathbf{a}$  $\bullet$  30  $\blacktriangle$  $\bullet$ WNIOSEK **MAPA** PODSUMOWANIE Płatności Liczba płatności: 3  $\sim$ Działki referencyjne<br>Całkowita powierzchnia kwalifikowalna do płatności JPO: 4,80 ha Liczba działek: 4  $\sim$ Działki rolne Liczba działek: 9  $\sim$  $A$ <sub>JPO</sub> Powierzchnia: 3,40 ha ONW\_5: 3,40 ha  $MAPA \sim$ A1<br>P konopie (Konopie - Antal)  $MAPA \sim$ Powierzchnia: 1,55 ha  $\frac{A2}{P k_0}$ Powierzchnia: 1,85 ha **MAPA**  $\ddotmark$ ie (Konopie - Armanca)  $\frac{B}{JPO}$ Powierzchnia: 0.30 ha ONW\_5: 0,30 ha  $MAPA \sim$  $rac{B1}{TUZ}$ Powierzchnia: 0,30 ha  $MAPA \sim$ Działki rolne Liczba działek: 9  $\sim$  $A$ <sub>JPO</sub> Powierzchnia: 3,40 ha ONW\_5: 3,40 ha  $MAPA \sim$  $\overline{A1}$ Powierzchnia: 1,55 ha  $MAPA \rightarrow$ Ilość nasion: 250,00 kg/ha Uwagi (opcjonalnie)

Ilość wykorzystanych nasion na hektar można również wprowadzić dla uprawy konopi niezgłoszonej do płatności produkcyjnej P\_Konopie (deklaracja tylko do JPO). Działka z taką uprawą będzie wówczas prezentowana w przeglądzie działek rolnych jako działka podrzędna do działki JPO z grupą upraw GRUPA\_RODZAJ\_UPRAWA.

#### $\equiv$ Kreator wniosku o płatności 2020

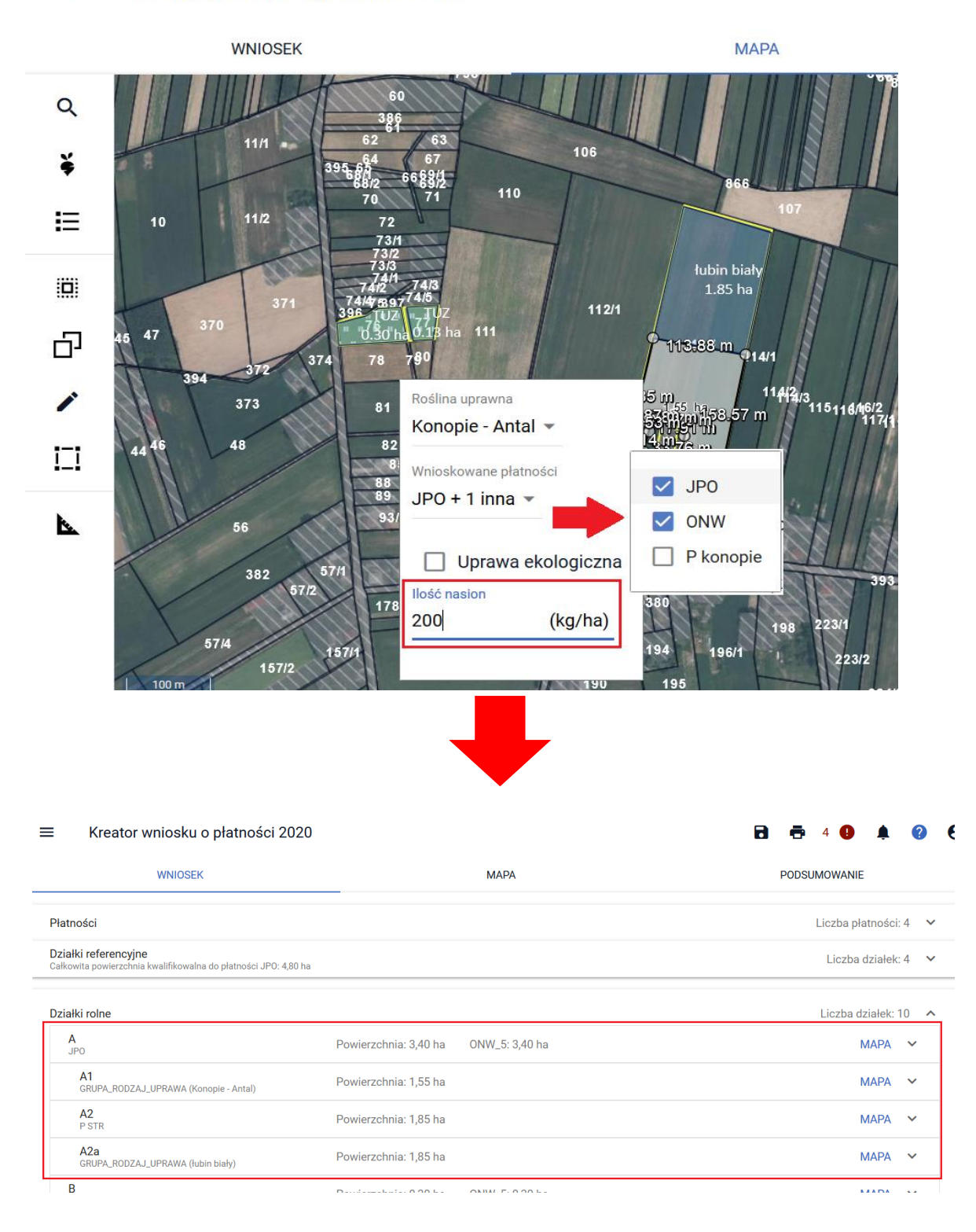

Przy deklaracji działki rolnej z grupą upraw P\_konopie lub działki rolnej z grupą upraw GRUPA\_RODZAJ\_UPRAWA powiązanej z rośliną z grupy upraw P\_konopie w wydruku części alfanumerycznej (opisowej) wniosku pojawi się "Oświadczenie o uprawie konopi".

 $0 - 4/01$ 

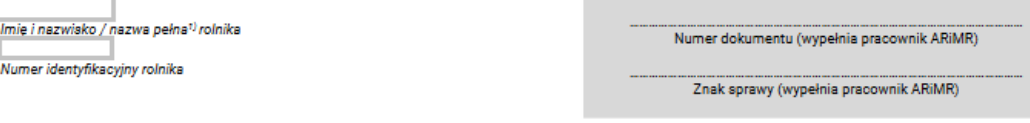

### Oświadczenie o uprawie konopi<sup>2), 3</sup>

Oświadczam, że na niżej wymienionych działkach uprawiam<sup>4):</sup>

- $\overline{X}$  w plonie głównym,
- $\Box$  w międzyplonach,

konopie włókniste oraz zadeklarowałem powierzchnię uprawy konopi włóknistych we wniosku o przyznanie płatności i do tej powierzchni ubiegam się o przyznanie jednolitej płatności obszarowej lub płatności do powierzchni uprawy konopi włóknistych.

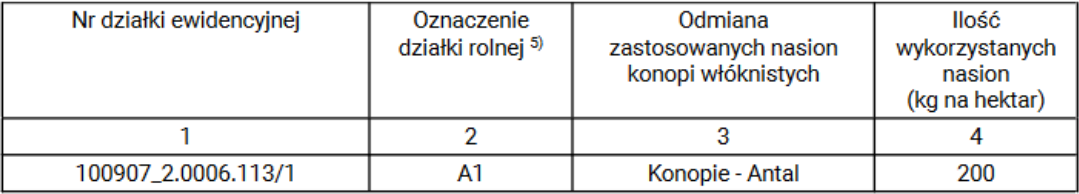

Jednocześnie oświadczam, że do wniosku o przyznanie płatności obszarowych dołączyłem oficjalne etykiety stosowane na opakowaniach nasion konopi włóknistych<sup>6)</sup> lub, w przypadku odmian dla zachowania bioróżnorodności, etykiety dostawcy lub nadruk albo stempel stosowany na opakowaniach materiału siewnego odmian dla zachowania bioróżnorodności lub inny dokument, bedacy równoważnym do etykiet oraz zezwolenie na uprawe konopi włóknistych.

Oświadozam, że znane mi są skutki składania fałszywych oświadozeń, wynikające z art. 297 §1 i §2 Kodeksu karnego (Dz.U. z 2019 r. poz. 1590, z późn. zm.).

Dokument elektroniczny – nie wymaga podpisu<br>Data i czytelny podpis rolnika lub pełnomocnika/osoby uprawnionej<br>do reprezentacji

-PLA-20-0002 Status wniosku: Roboczy

<sup>1)</sup> Dotyczy podmiotu niebędącego osobą fizyczną.<br>2) Informacja stanowi załącznik do wniosku o przyznanie płatności jest składana w przypadku, gdy rolnik uprawia konopie włókniste.<br>3) Oświadczenie składane jest przez wszystk

niodowię rosnin susosjęce koncopie wrokusze w celedni izolacyjnych.<br>A) Właściwe należy zaznaczyć znakiem X.<br>5) Oznaczenie działki rolnej musi być tożsame z oznaczeniem działki rolnej we wniosku o przyznanie płatności. W pr

# **10. ZMIANA ROŚLINY UPRAWNEJ**

Istnieje możliwość zmiany rośliny uprawnej, w tym celu należy wskazać geometrię oraz wykonać kroki opisane powyżej (zaznaczyć geometrię tak, aby była w trybie edycji oraz wskazać nową roślinę uprawną).

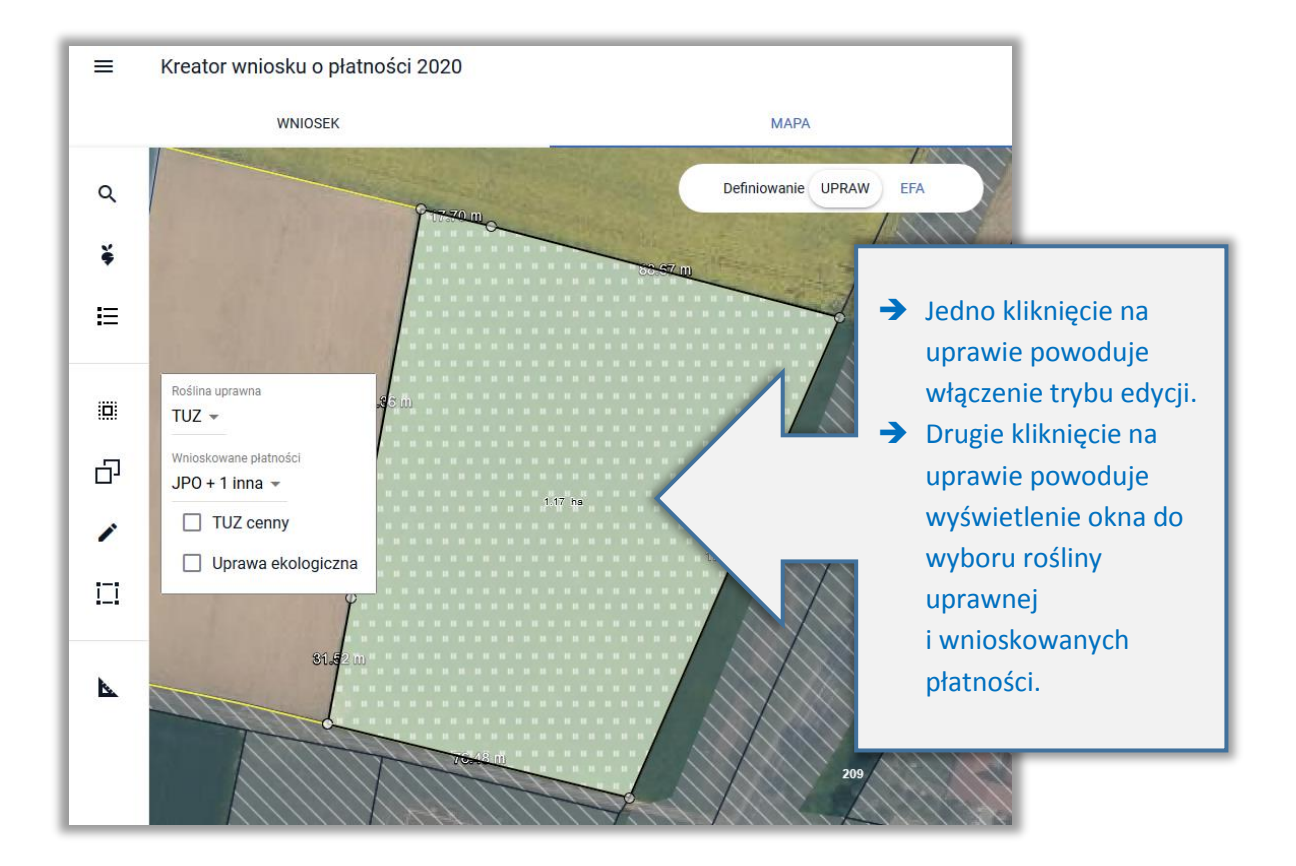

Po zmianie rośliny należy ponownie zaznaczyć wnioskowane płatności.

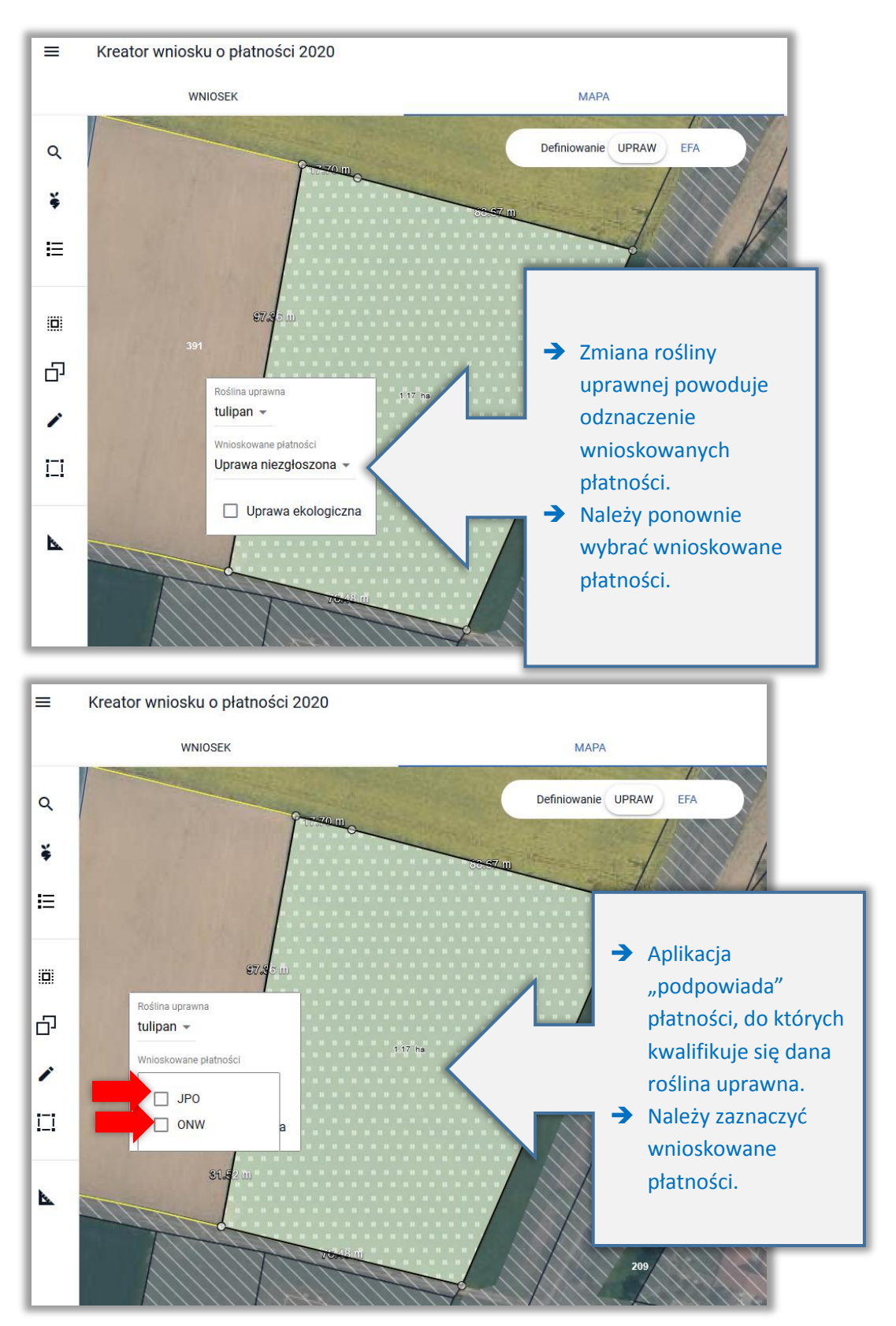

Nazwa zmienionej uprawy oraz jej powierzchnia jest prezentowana, jako etykieta danej geometrii.

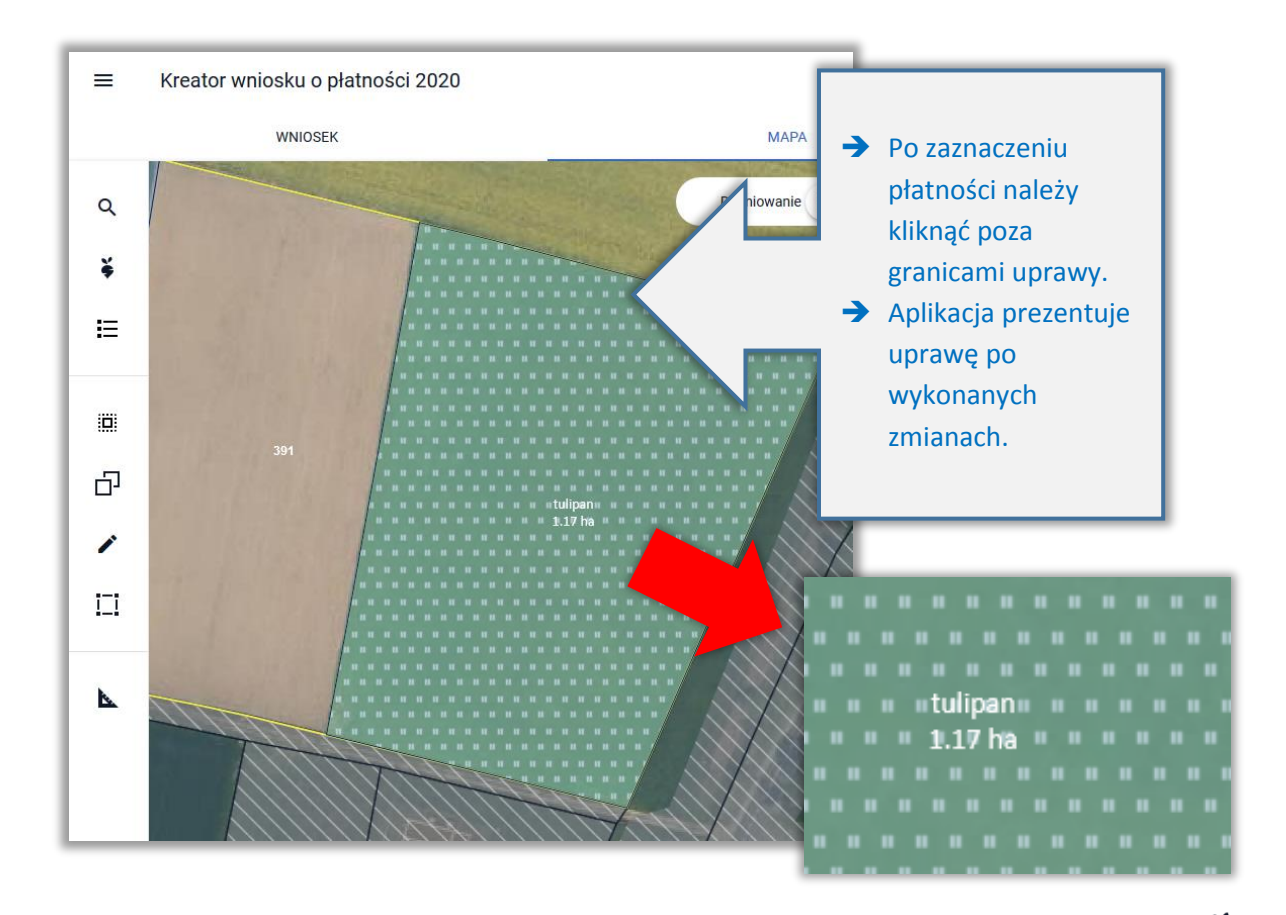

Zdefiniowana uprawa jest prezentowana na liście upraw, dostępnej po użyciu ikony "Lista upraw" w panelu bocznym.

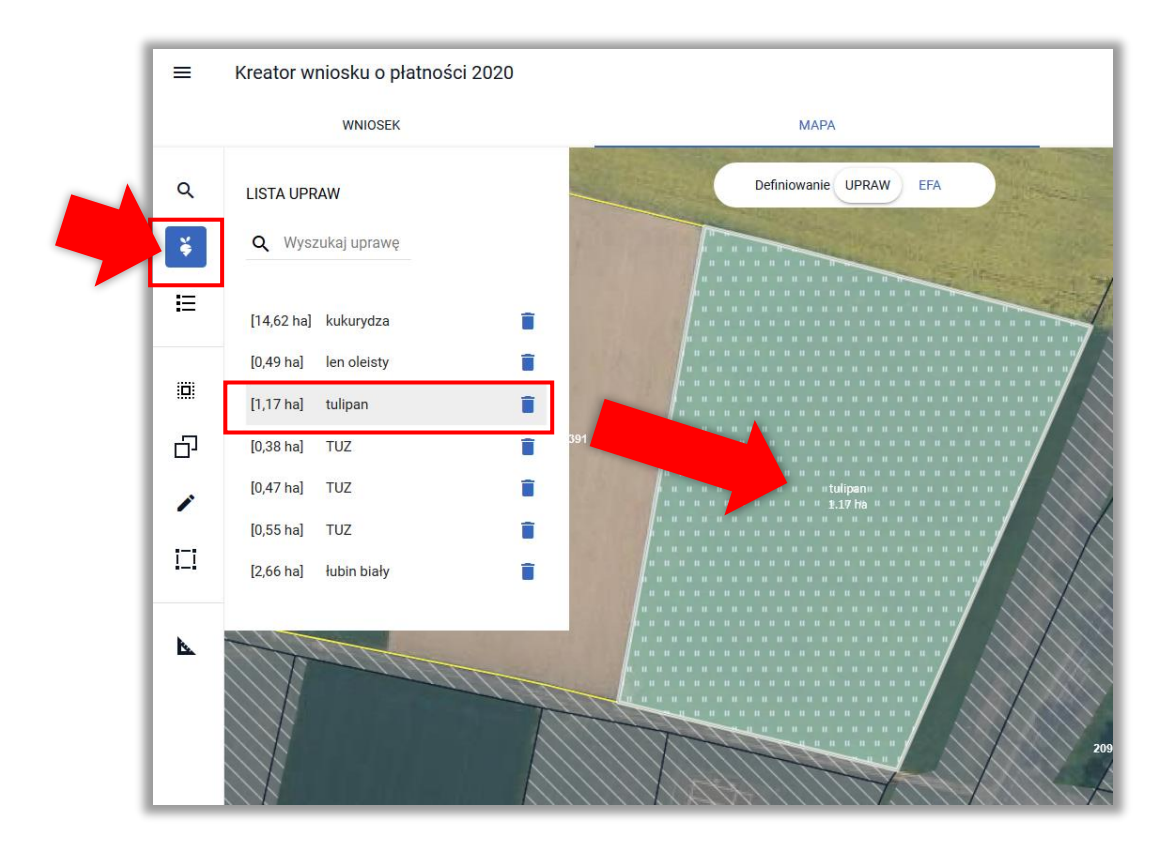

Ť

# **11. "BRAK ROŚLINY UPRAWNEJ"**

W przypadku, gdy na podstawie spersonalizowanych danych została utworzona geometria uprawy bez określonej rośliny uprawnej lub po narysowaniu granicy uprawy nie została wskazana roślina uprawna aplikacja prezentuje taką geometrię z etykietą "Brak rośliny uprawnej".

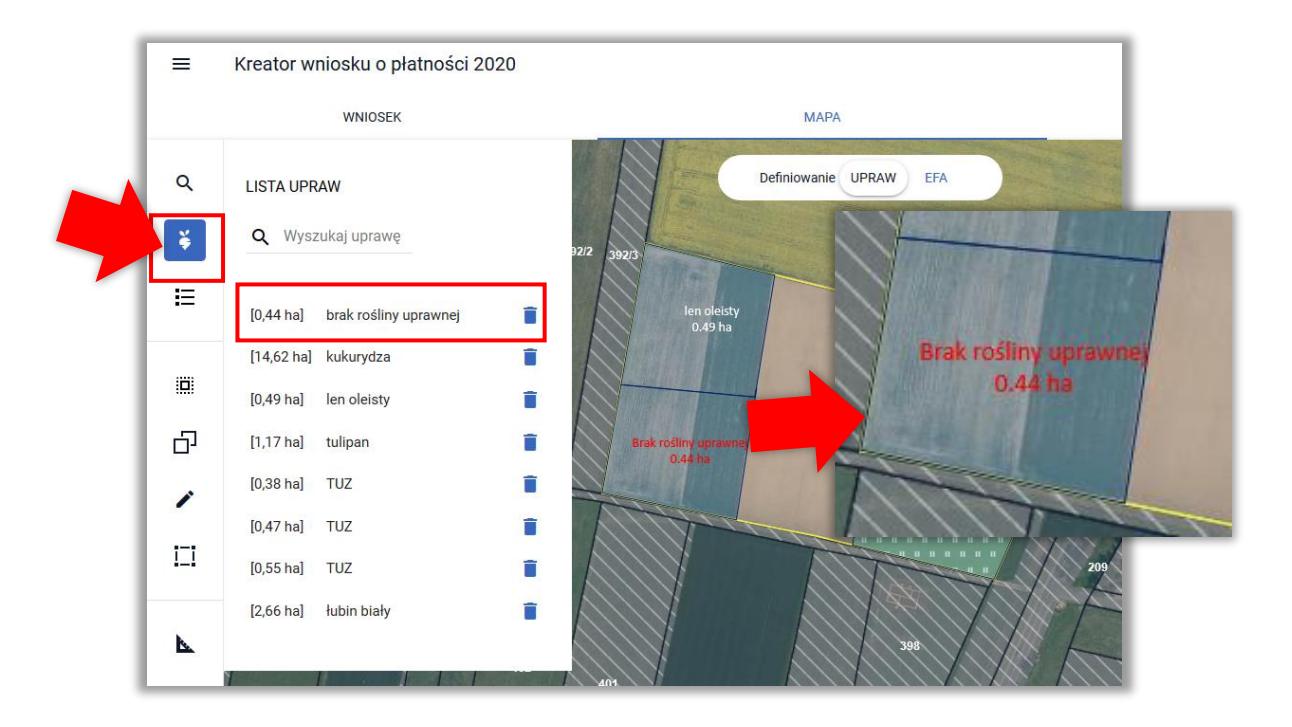

Dodatkowo w ramach błędów kompletności wniosku generowany jest komunikat:

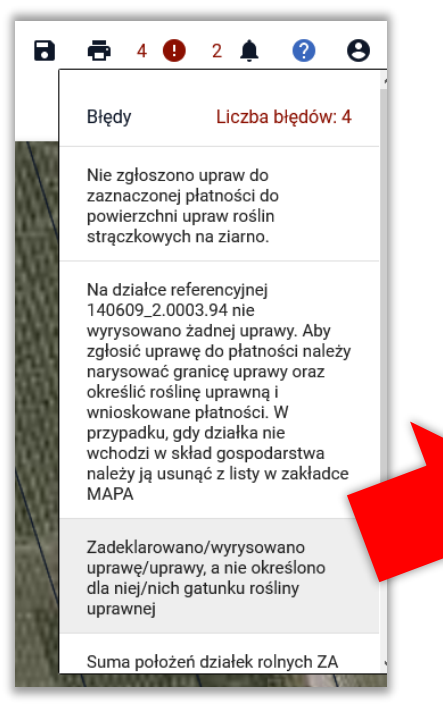

Zadeklarowano/wyrysowano uprawę/uprawy, a nie określono dla niej/nich gatunku rośliny uprawnej

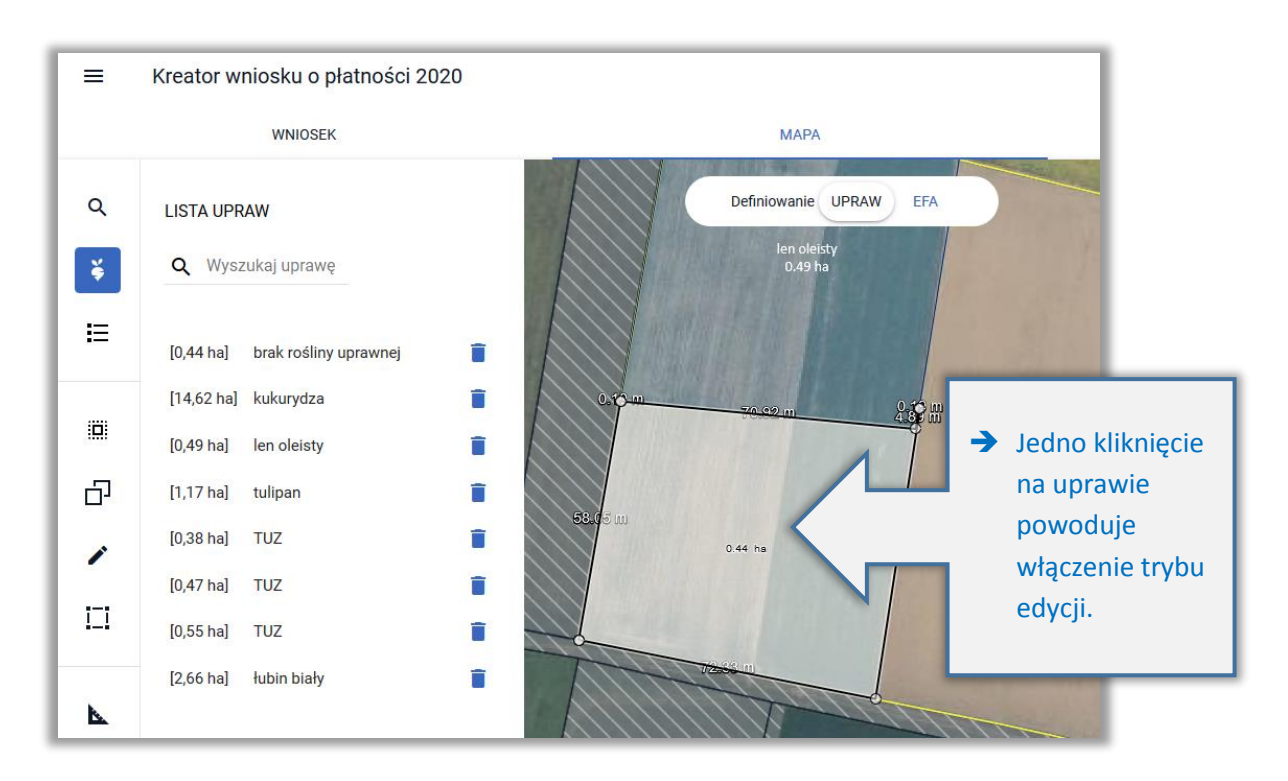

### Należy wybrać roślinę uprawną oraz zaznaczyć wnioskowane płatności.

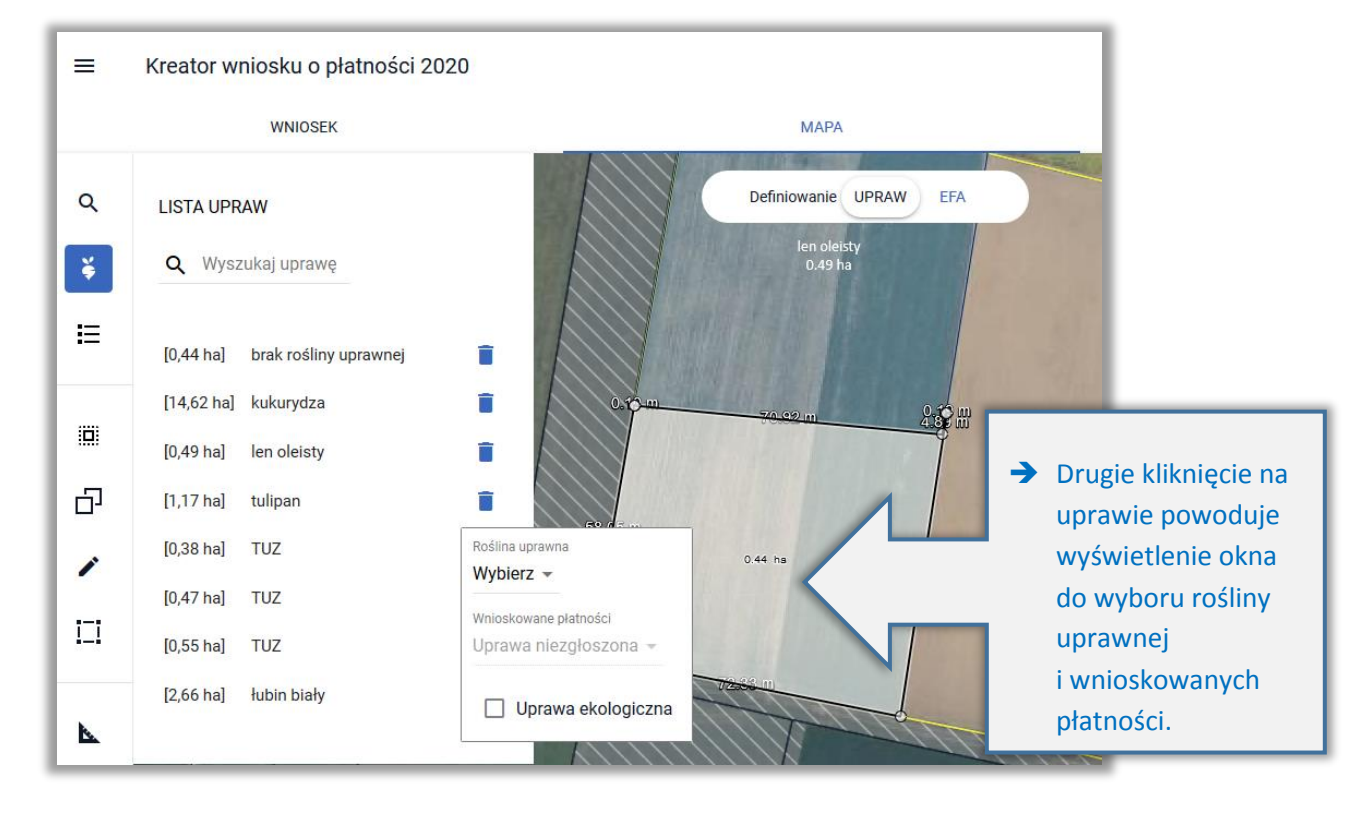

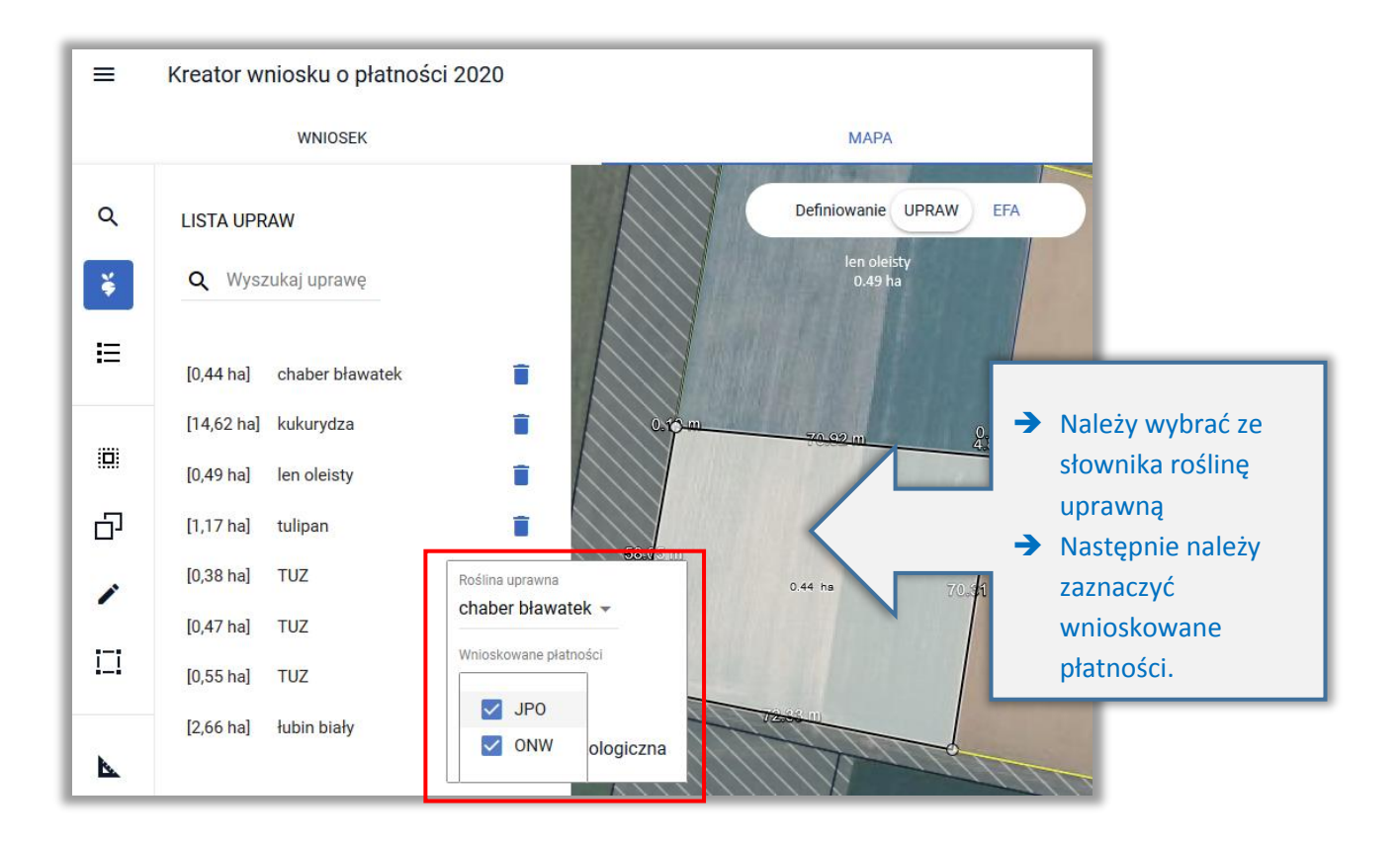

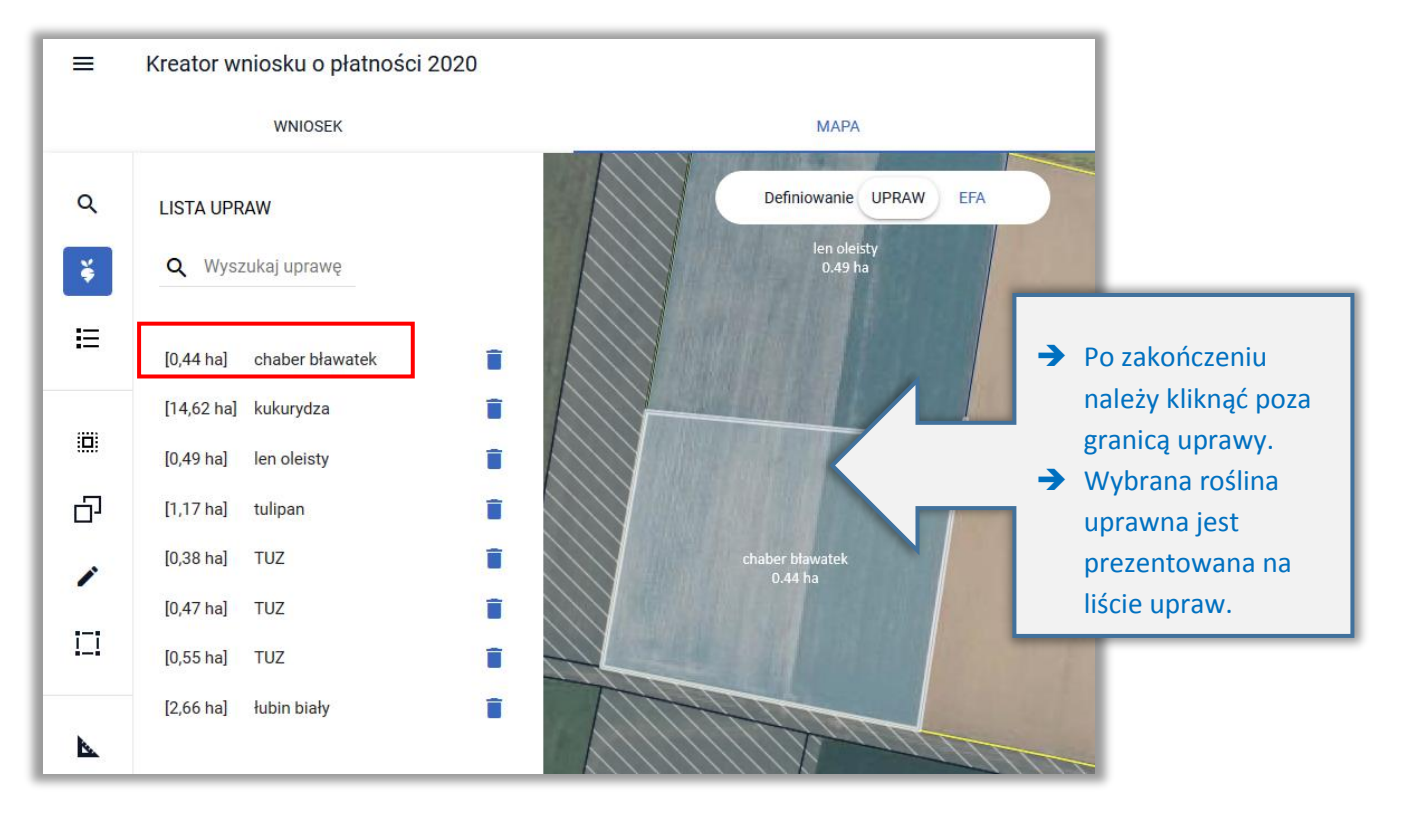

# **12. DEKLARACJA MIESZANEK**

W przypadku, gdy na działce uprawiana jest/będzie mieszanka nasion, po narysowaniu uprawy podczas definiowania rośliny uprawnej, należy wybrać ze słownika pozycję Mieszanka\_ i kolejny numer, np. Mieszanka\_1, Mieszanka\_2.

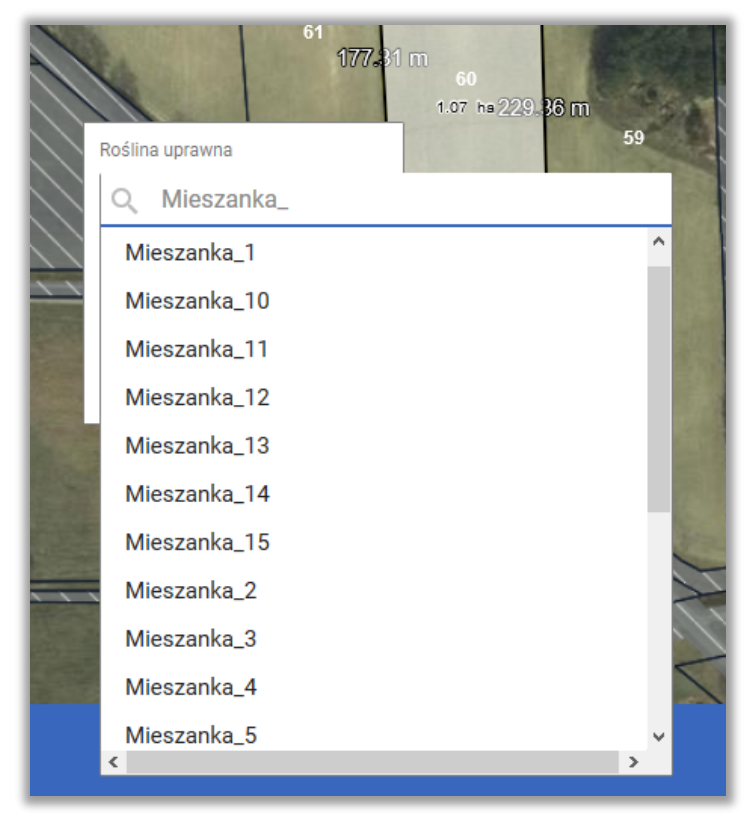

Następnie należy ze słownika wybrać co najmniej dwie rośliny uprawne.

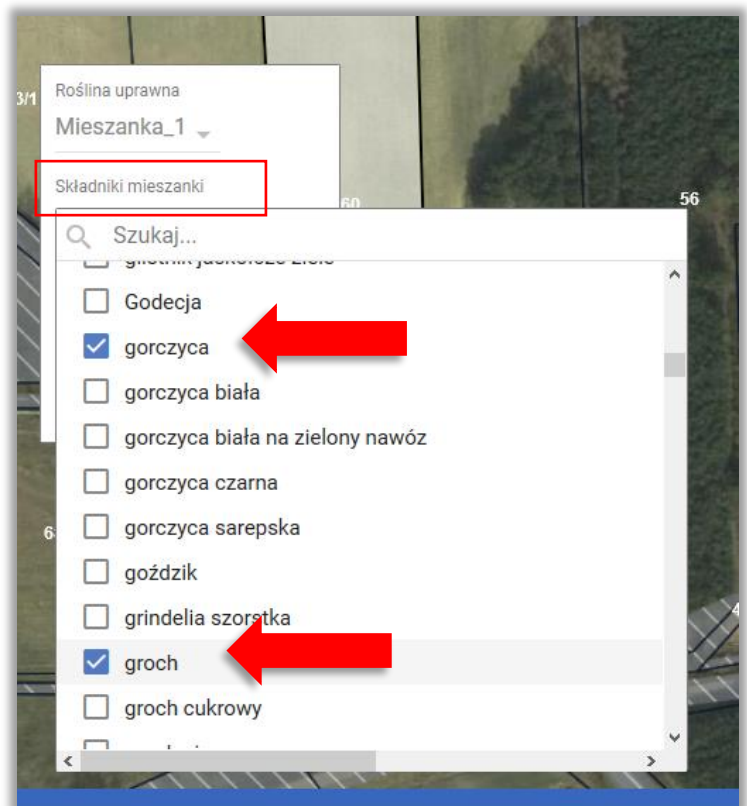

Kolejnym krokiem jest zaznaczenie wnioskowanych płatności.

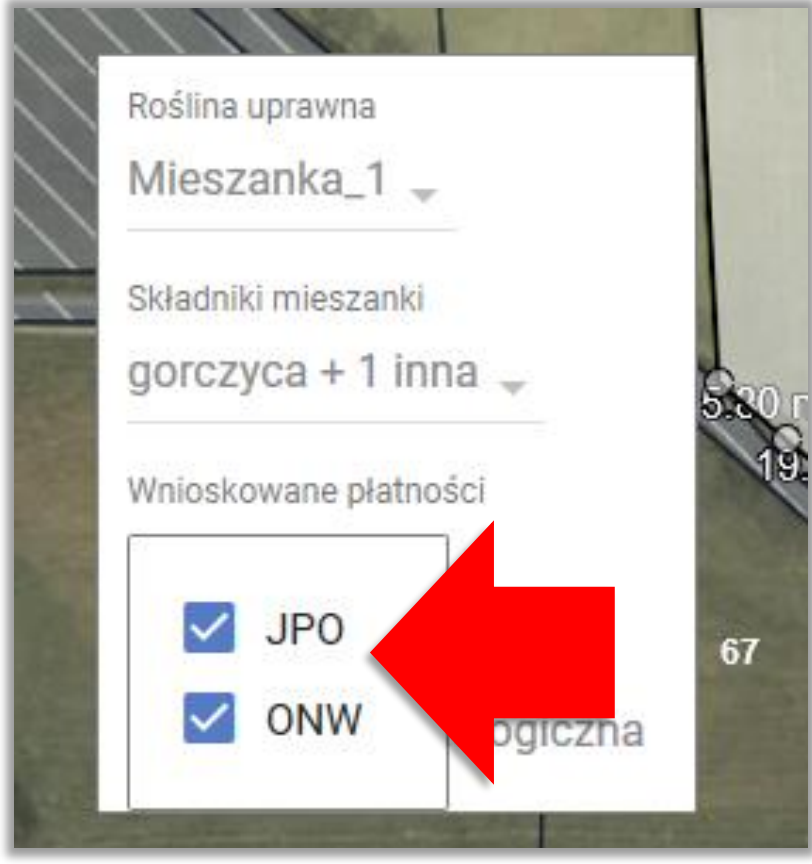

Uwaga! W trakcie wstępnego sprawdzenia spełnienia wymogów dywersyfikacji każda z mieszanek będzie grupowana zgodnie z numerem i wtedy Mieszanka\_1 będzie traktowana, jako inna mieszanka niż Mieszanka\_4.

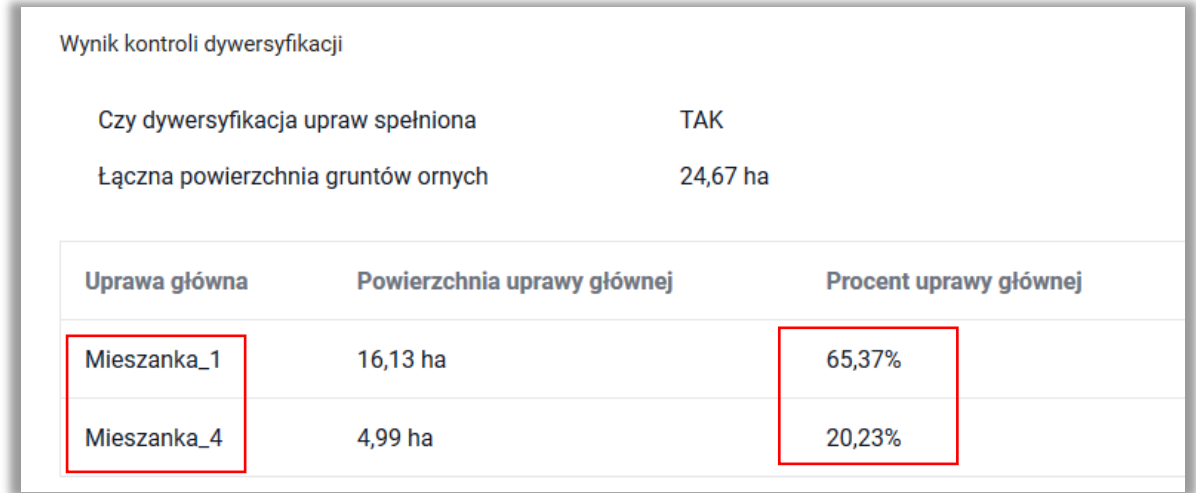

To, czy w rzeczywistości rolnik wybrał inne składniki zostanie zweryfikowane na dalszym etapie obsługi wniosku w Biurze Powiatowym ARiMR. Dlatego w przypadku dokładnie takiego samego składu dla dwóch upraw, należy wybrać ze słownika dokładnie tą samą pozycję. W ten sposób wstępna kontrola spełnienia wymogu dywersyfikacji upraw w eWniosekPlus będzie zgodna ze stanem faktycznym.

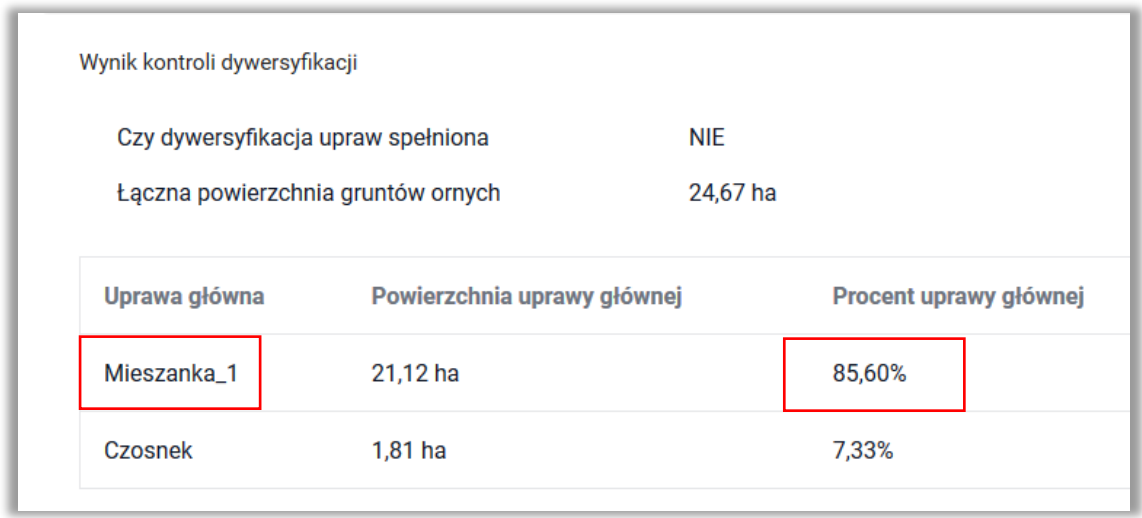

# **13. DEKLARACJA OBSZARÓW PROEKOLOGICZNYCH (EFA)**

**Rolnicy posiadający powyżej 15 ha gruntów ornych** w gospodarstwie zobowiązani są do utrzymania obszarów proekologicznych (EFA) stanowiących, co najmniej 5% gruntów ornych w gospodarstwie.

W aplikacji eWniosekPlus, możliwość deklarowania obszarów EFA na MAPIE dostępna jest od momentu, w którym powierzchnia gruntów ornych w gospodarstwie wyliczona na podstawie zadeklarowanych upraw przekroczy **14,5 ha**.

W takim przypadku w zakładce MAPA na górze mapy, dostępna jest funkcja umożliwiająca przejście pomiędzy definiowaniem UPRAW i EFA.

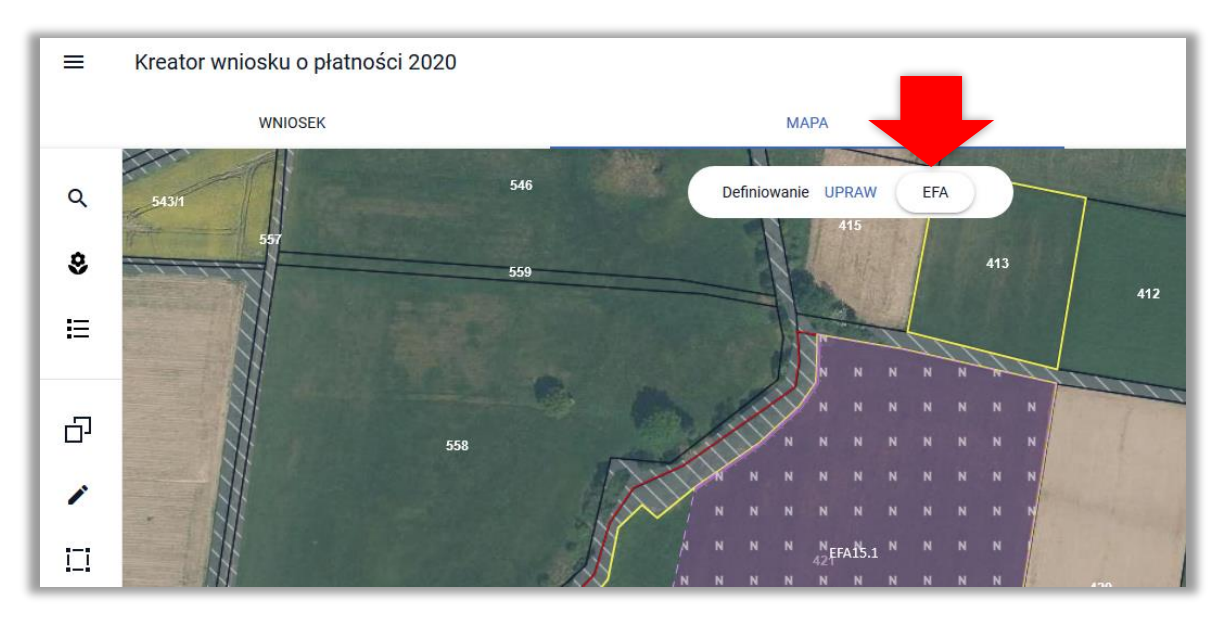

**Deklarowanie EFA na MAPIE jest możliwe w granicach działek referencyjnych gospodarstwa.** 

Obszary proekologiczne (EFA) powinny znajdować się **na gruntach ornych danego gospodarstwa rolnego** lub do nich przylegać, z wyjątkiem obszarów gospodarstwa rolnego objętych zagajnikami o krótkiej rotacji, które nie stanowią gruntów ornych.

**Deklarację w zakresie EFA należy rozpocząć po narysowaniu i zdefiniowaniu wszystkich upraw w gospodarstwie.**

Na podstawie zadeklarowanych upraw aplikacja wyznacza granice gruntów ornych na działkach referencyjnych gospodarstwa. Na tej podstawie również aplikacja automatycznie sprawdza czy dany obszar proekologiczny jest położony na gruncie ornym.

Warstwa gruntów ornych z upraw jest domyślnie prezentowana w profilu do definiowania EFA.

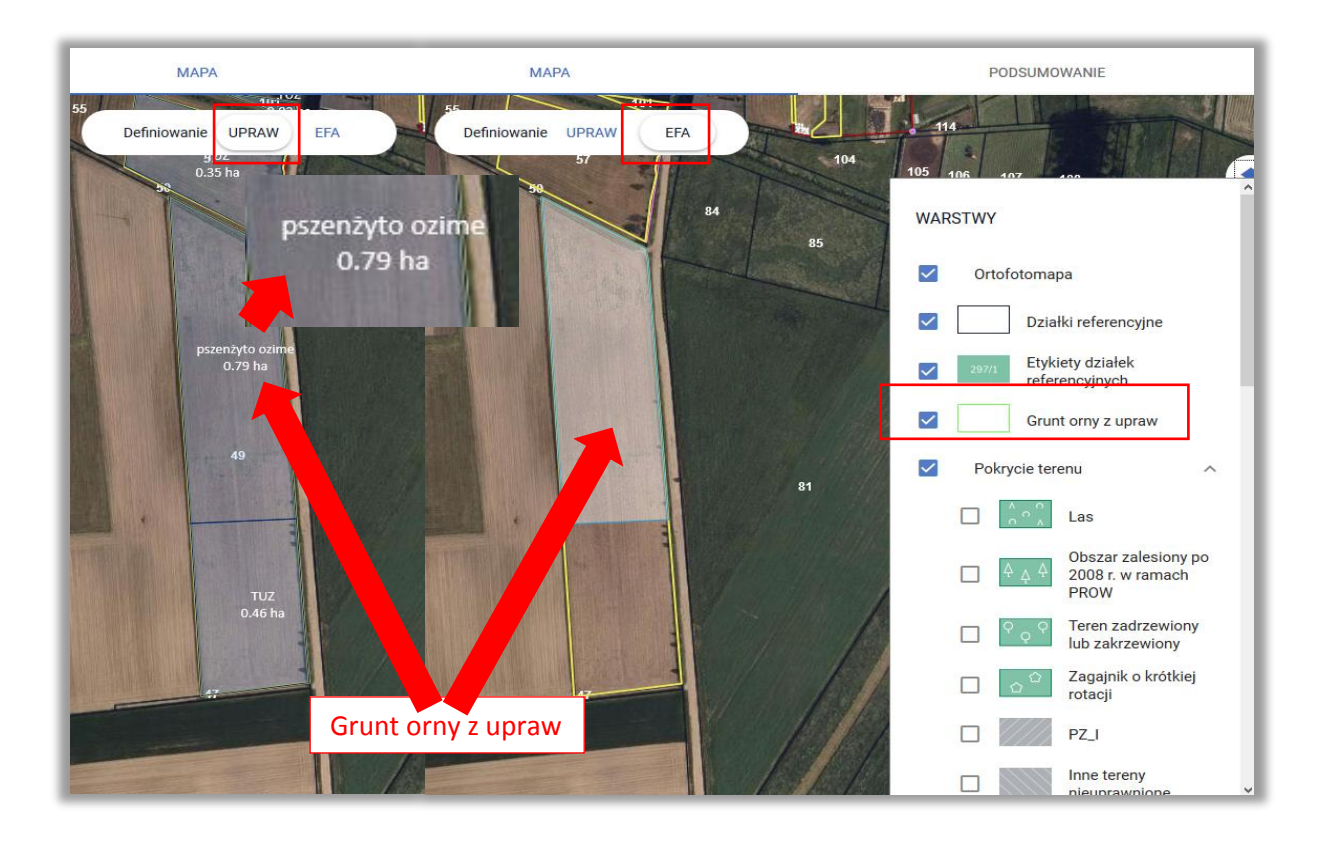

### Uwaga!

Aplikacja blokuje możliwość zatwierdzenia narysowanego EFA lub skopiowania EFA referencyjnego, jeżeli nie jest on położony w całości lub w części na gruncie ornym.

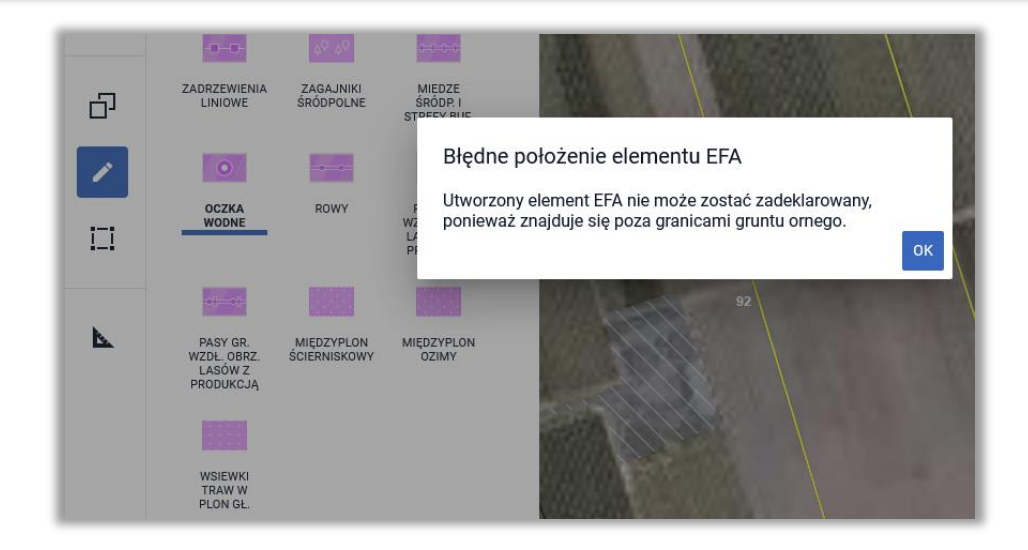

W aplikacji eWniosekPlus wykonywane są automatyczne sprawdzenia w zakresie spełnienia wymogu utrzymania obszarów proekologicznych na poziomie 5% gruntów ornych w gospodarstwie. Wyniki sprawdzeń prezentowane są w sekcji **Zazielenienie** w zakładce WNIOSEK i PODSUMOWANIE. Wyznaczenie powierzchni gruntów ornych w gospodarstwie jest wykonywane na podstawie sumy powierzchni zadeklarowanych upraw na gruntach ornych.

W aplikacji eWniosekPlus istnieją trzy ścieżki tworzenia obszarów proekologicznych (EFA):

- **Automatyczne tworzenie EFA na podstawie upraw**
- **Tworzenie EFA poprzez kopiowanie EFA referencyjnych/upraw**
- **Rysowanie EFA**

Pamiętaj, że dla EFA: EFA1, EFA1a, EFA11, EFA14a, EFA14b, EFA14c i EFA15 obowiązuje zakaz stosowania środków ochrony roślin w okresie utrzymywania elementu EFA. W przypadku zamiaru zastosowania środków ochrony roślin należy usunąć dany EFA z listy deklarowanych obszarów proekolog w okresie utrzymywania elementu EFA. W przypadku zamiaru

# **14. AUTOMATYCZNE TWORZENIE EFA NA PODSTAWIE UPRAW**

Na podstawie narysowanych upraw w przypadku, gdy powierzchnia gruntów ornych przekroczy 14,5ha, automatycznie na podstawie zadeklarowanych upraw tworzone są:

- **EFA1** Grunty ugorowane
- **EFA1a** Grunty ugorowane z roślinami miododajnymi (bogatymi w pyłek i nektar)
- **EFA12** Obszary z zagajnikami o krótkiej rotacji, na których nie stosuje się nawozów mineralnych lub/i środków ochrony roślin
- **EFA15** Obszary objęte uprawami wiążącymi azot

**EFA12** - Obszary z zagajnikami o krótkiej rotacji, na których nie stosuje się nawozów mineralnych lub/i środków ochrony roślin (metr kw.) tworzone są automatycznie na podstawie upraw: zagajnik brzoza, Zagajnik o krótkiej rotacji, zagajnik topola czarna i zagajnik wierzba.

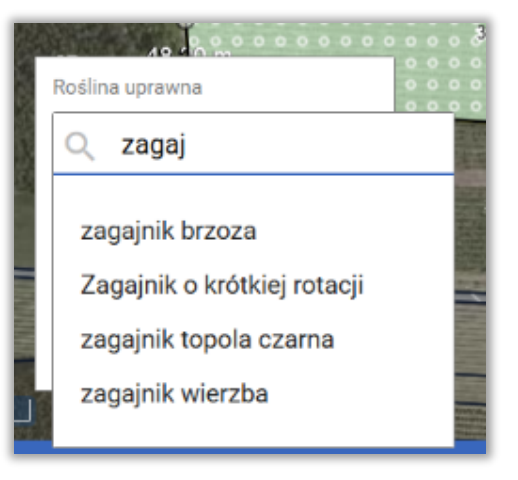

Elementy EFA typu:

- **EFA1** Grunty ugorowane,
- **EFA1a** Grunty ugorowane z roślinami miododajnymi (bogatymi w pyłek i nektar)
- **EFA15** Obszary objęte uprawami wiążącymi azot

generowane są **wyłącznie automatycznie na podstawie upraw** odpowiednio:

- ugór, trawy na ugorze,
- ugór z roślinami miododajnymi,

 rośliny bobowate drobnonasienne i bobowate grubonasienne określone w załączniku do *Rozporządzenia Ministra Rolnictwa i Rozwoju Wsi w sprawie obszarów uznawanych za obszary proekologiczne oraz warunków wspólnej realizacji praktyki utrzymania tych obszarów z dnia 11 marca 2015 r. (Dz. U. z 2015 r. poz. 354, z późn. zm.)* .

W przypadku, gdy rolnik nie chce zadeklarować danej uprawy, jako obszar EFA lub chce zadeklarować, jako EFA powierzchnię mniejszą niż powierzchnia uprawy, powinien po przełączeniu mapy na definiowanie EFA usunąć ten element lub poprawić jego granicę.

W ramach definiowania UPRAW zadeklarowano ugór z roślinami miododajnymi, na tej podstawie w profilu EFA zostały utworzone automatycznie granice EFA1a w podziale na działki referencyjne

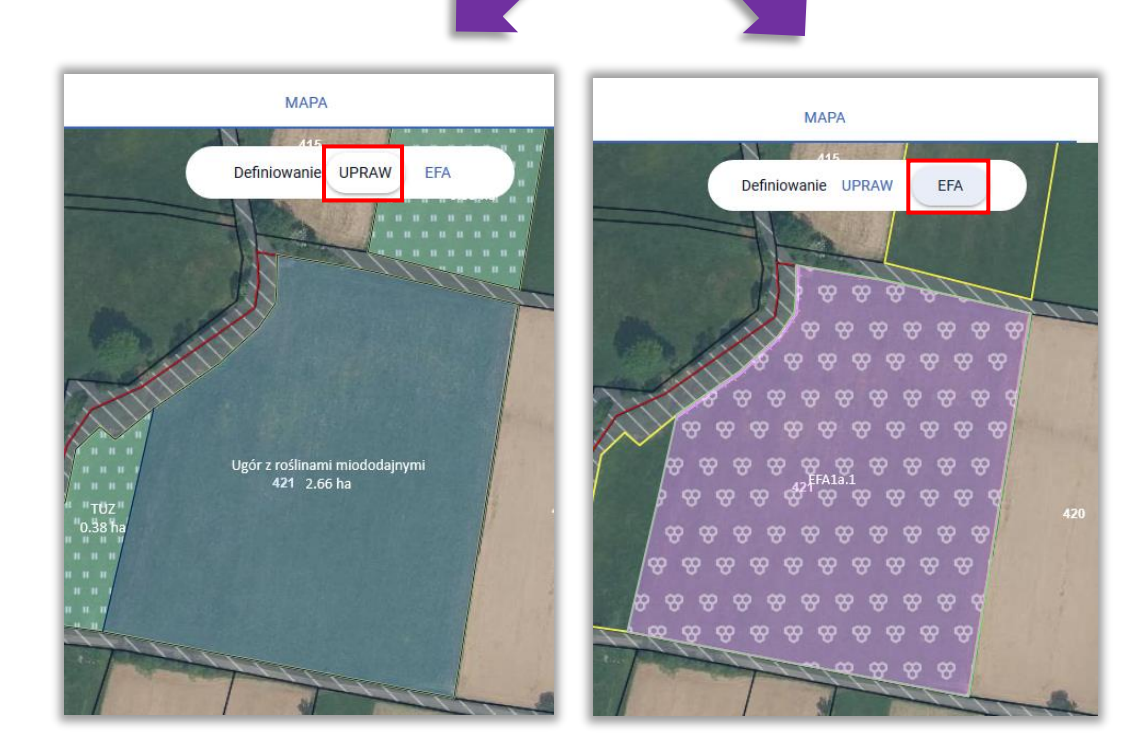

Na podstawie granicy danej uprawy tworzone są elementy proekologiczne (EFA) w podziale na poszczególne działki referencyjne.

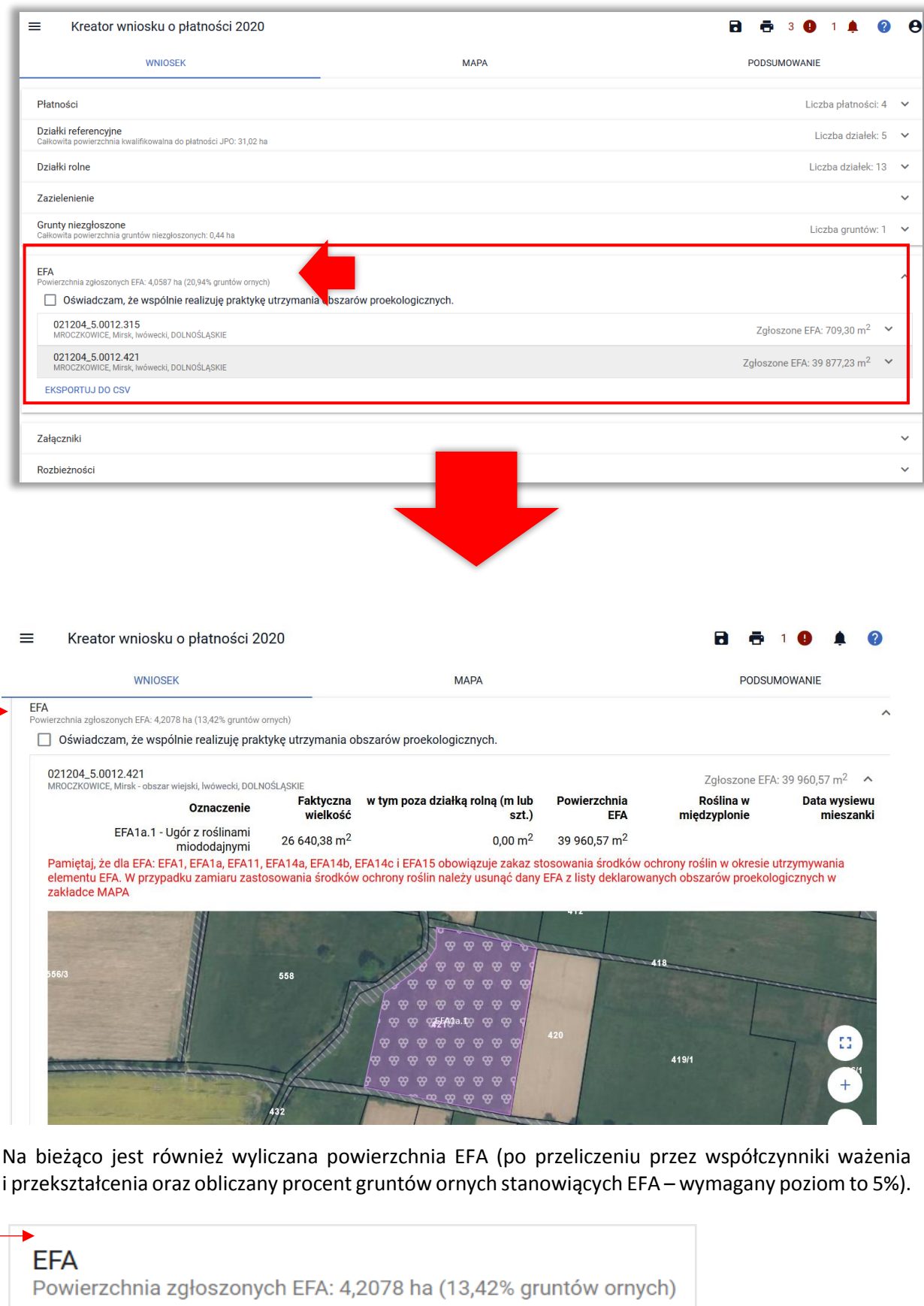

EFA wygenerowane automatycznie na podstawie zadeklarowanych upraw mogą być usuwane lub modyfikowane. Usuwanie i modyfikacja geometrii przebiegają analogicznie jak w przypadku upraw. Funkcjonalności dotyczące edycji geometrii dostępne w zakładce MAPA zostały opisane w rozdziale dotyczącym FUNKCJONALNOŚCI NA MAPIE.

## **15. KOPIOWANIE EFA REFERENCYJNYCH**

W przypadku, gdy na działce referencyjnej wchodzącej w skład gospodarstwa (znajdującej się na liście działek referencyjnych w zakładce WNIOSEK i MAPA) położone są elementy EFA, które jednocześnie zostały zidentyfikowane w bazie referencyjnej ARiMR są one dostępne w profilu EFA oraz możliwe jest skopiowanie tych elementów w celu zadeklarowania ich we wniosku. Dane na temat referencyjnych elementów proekologicznych dotyczą EFA typu:

- $\Box$  EFA2 Żywopłoty/ pasy zadrzewione (mb.)
- $\Box$  EFA3 Drzewa wolnostojące w tym pomniki przyrody (sztuka)
- $\Box$  EFA4 Zadrzewienie liniowe (mb.)
- EFA5 Zagajniki śródpolne obejmujące drzewa, krzewy lub kamienie (m2)
- EFA6/9 Miedze śródpolne i strefy buforowe o szerokości od 1 m do 20 m, na których nie jest prowadzona produkcja rolna (mb.)
- $\Box$  EFA7 Oczka wodne (m2)
- $\Box$  EFA8 Rowy (mb.)
- $\Box$  Pasy gruntów kwalifikujących się do płatności wzdłuż obrzeży lasu (mb.)
	- EFA10 bez produkcji
	- $\Box$  EFA11 z produkcją

EFA zadeklarowane we wniosku w roku 2019, poza EFA14a, EFA14b, EFA14c podlegają personalizacji czyli są zasilane we wniosku spersonalizowanym na rok 2020 na podstawie wniosku z roku 2019.

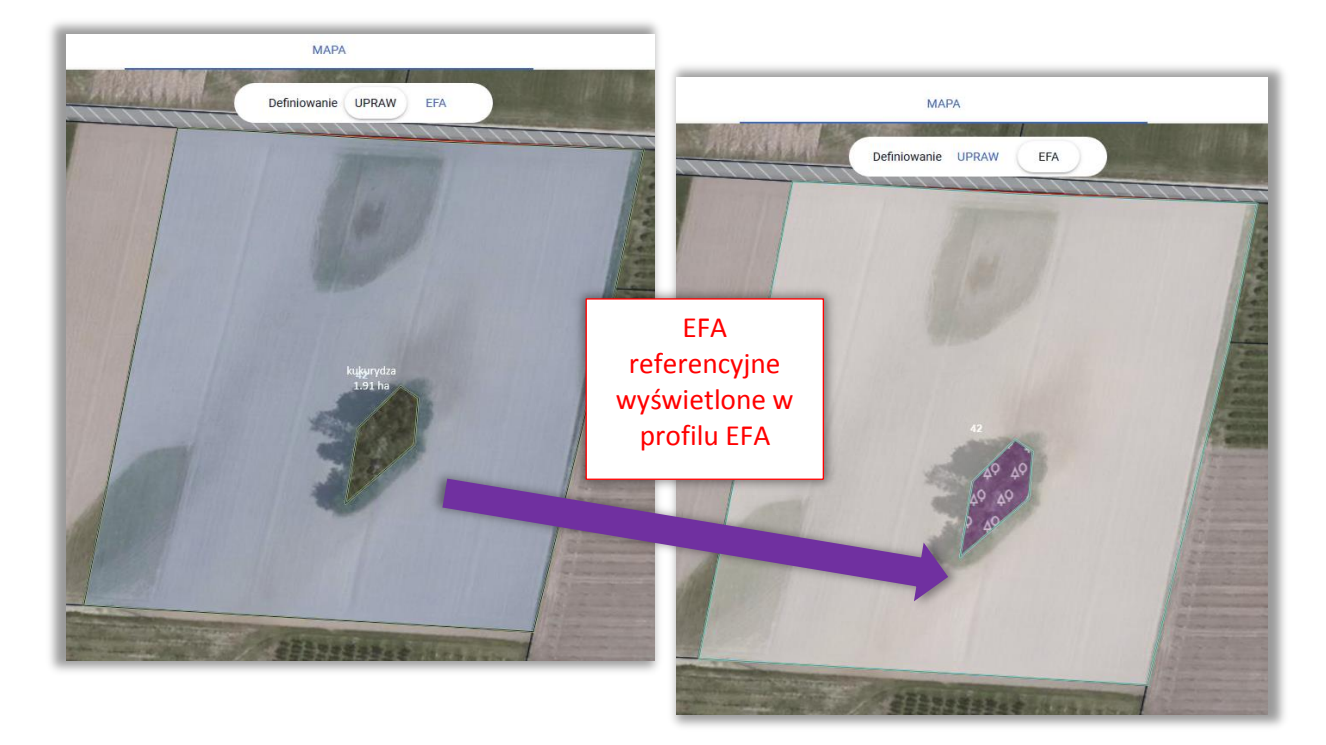

EFA referencyjne są prezentowane w zakładce MAPA po przełączeniu widoku na definiowanie EFA.

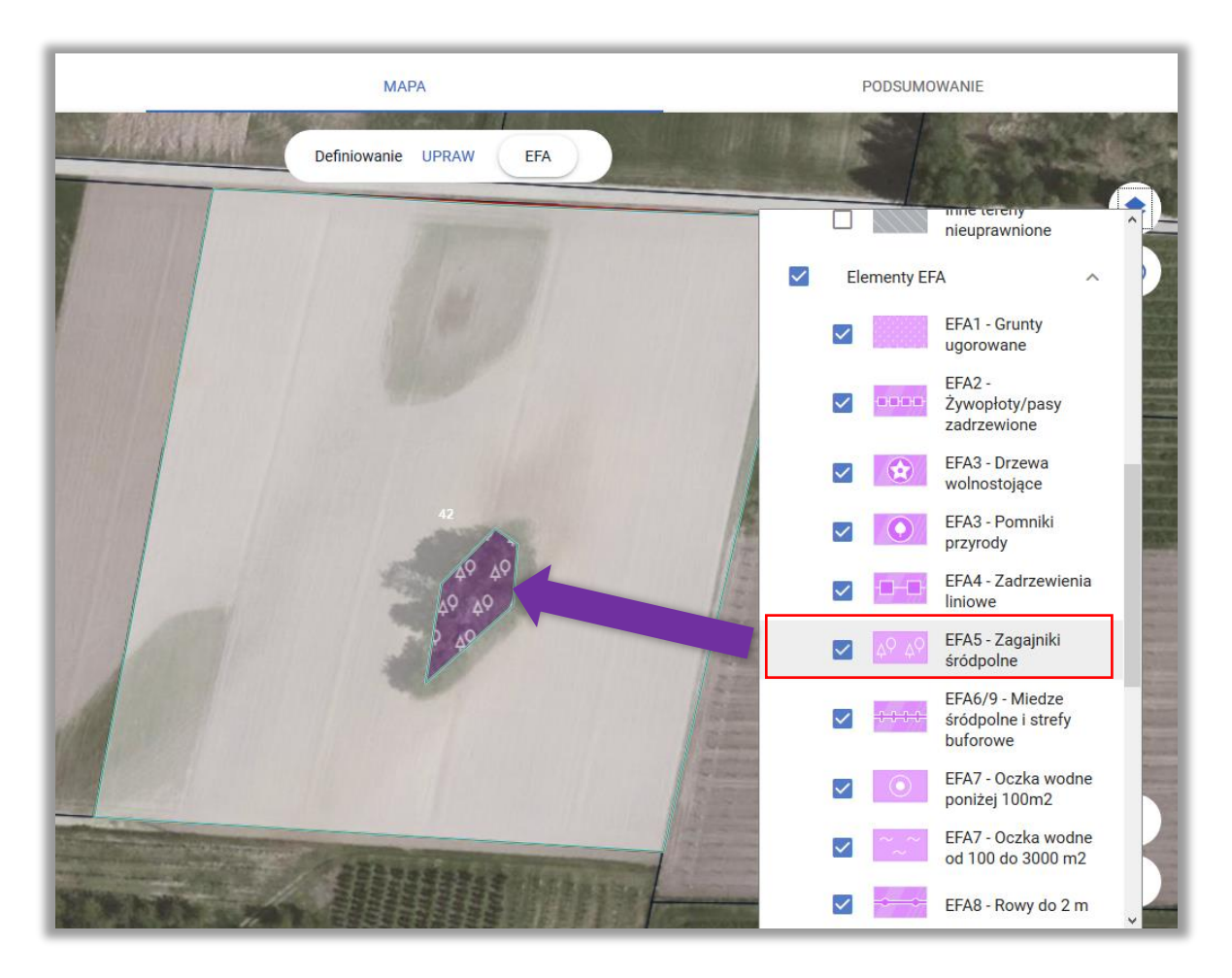

W celu zadeklarowania danego EFA należy skopiować geometrię wybranego EFA przy użyciu opcji KOPIUJ GEOMETRIĘ dostępnym na lewym panelu MAPY.

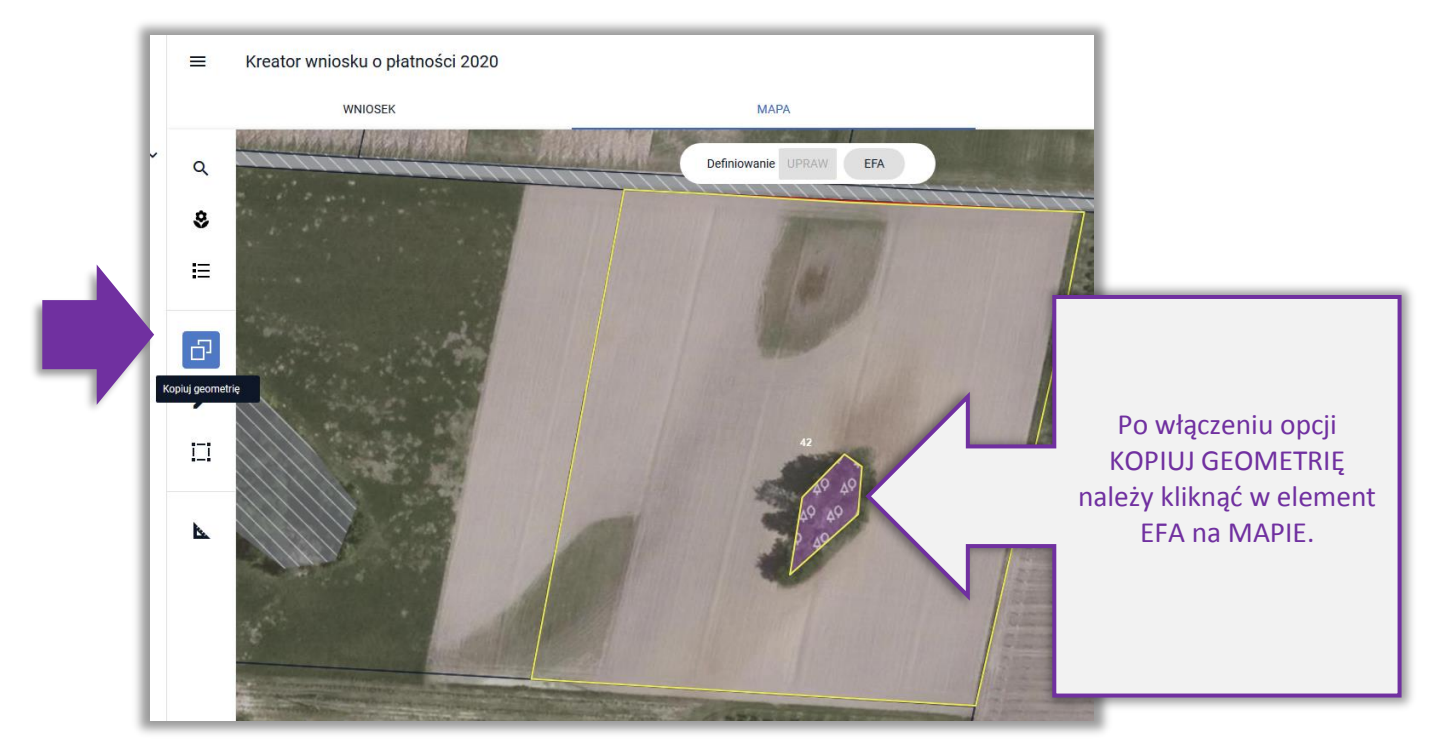

Następnie należy wybrać obiekt, którego geometria ma zostać skopiowana i zatwierdzić.

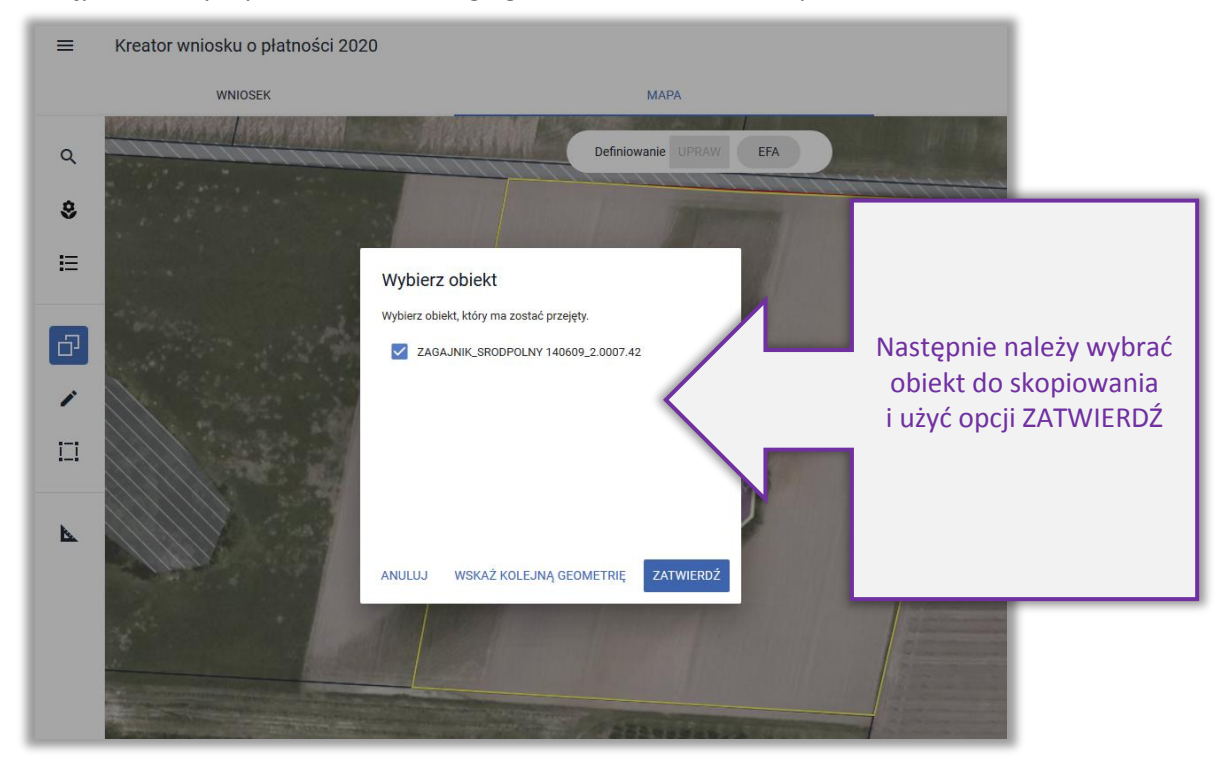

Po zatwierdzeniu dany element EFA zostaje zadeklarowany we wniosku rolnika, zostaje mu nadane oznaczenie.

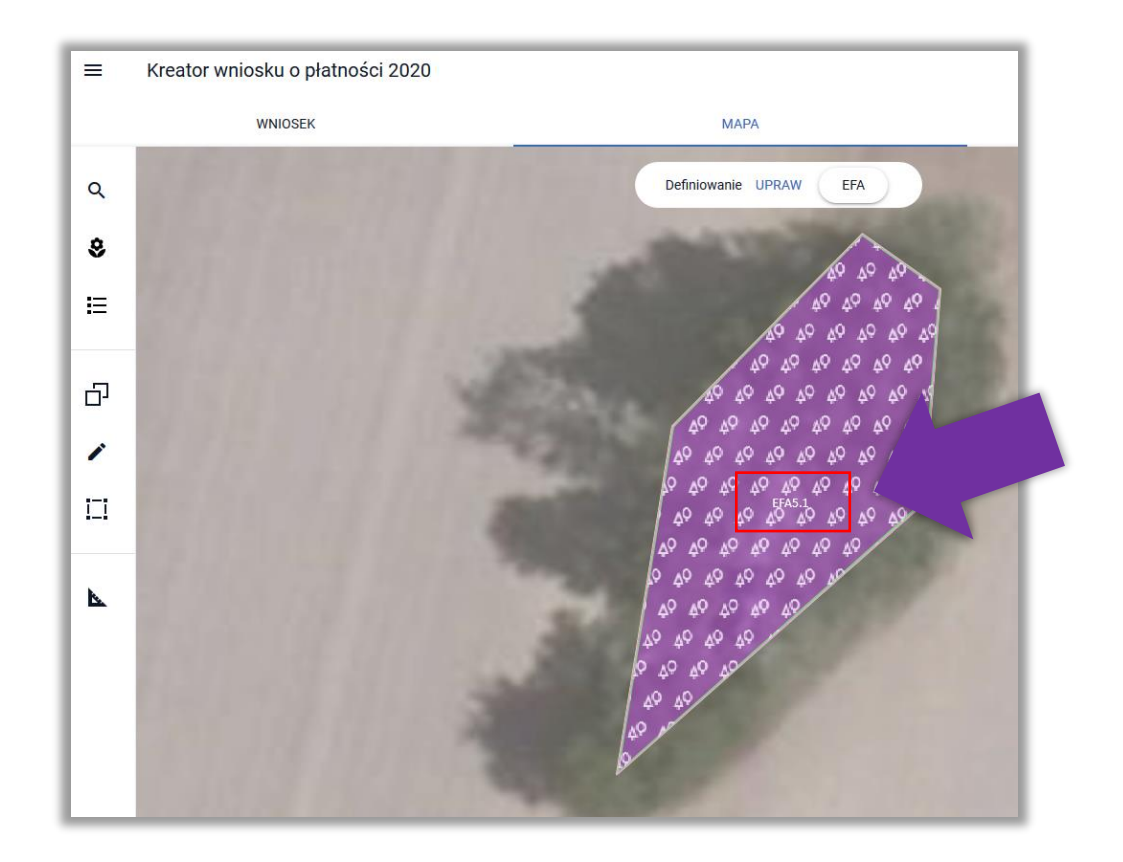

Po skopiowaniu geometrii EFA z bazy referencyjnej ARiMR jest on również prezentowany w sekcji **EFA** w zakładce WNIOSEK.

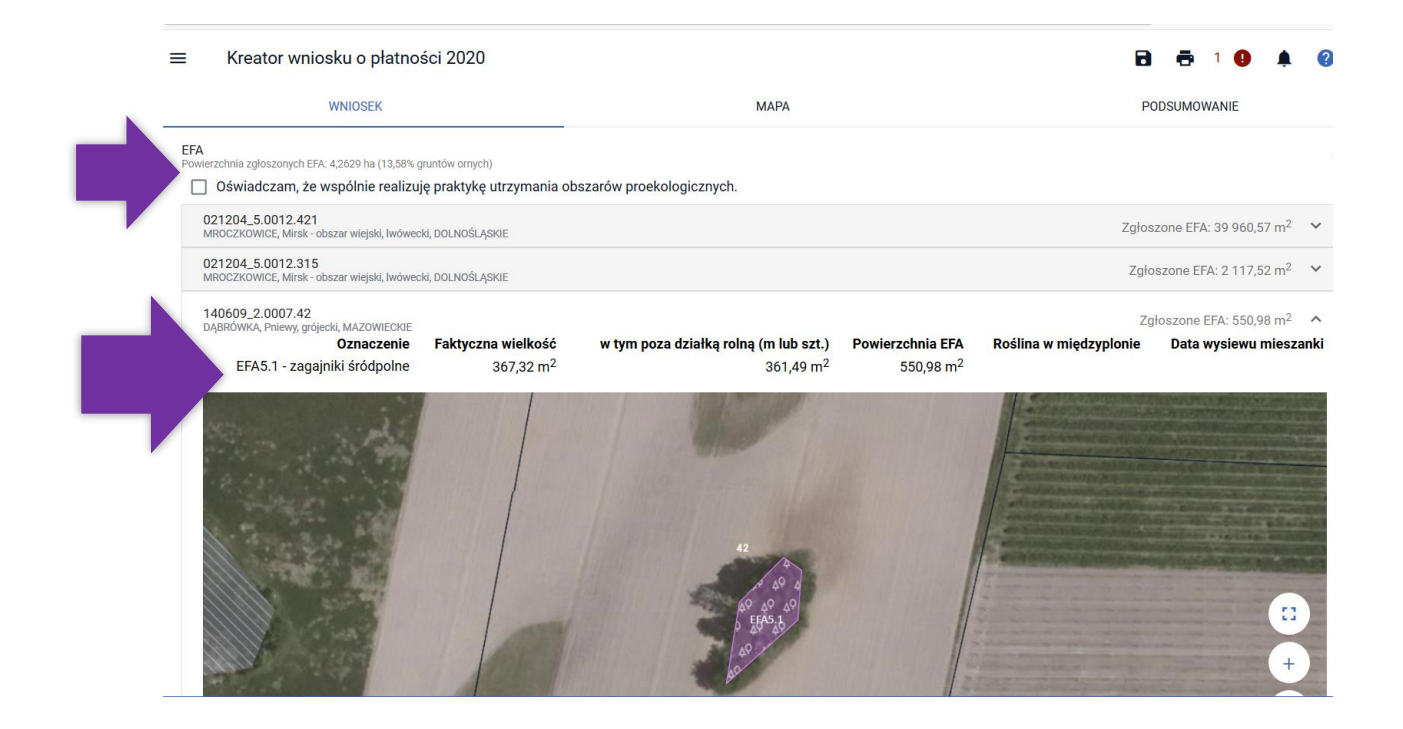

### Uwaga!

Aplikacja blokuje możliwość skopiowania EFA z bazy referencyjnej ARiMR, jeżeli nie będzie on położony na gruncie ornym lub nie będzie do niego przylegał.

Przykład poniżej przedstawia sytuację, w której na działce położone są EFA referencyjne: drzewa wolnostojące oraz rów, ale w ramach upraw rolnik zadeklarował na tej powierzchni trwały użytek zielony (TUZ).

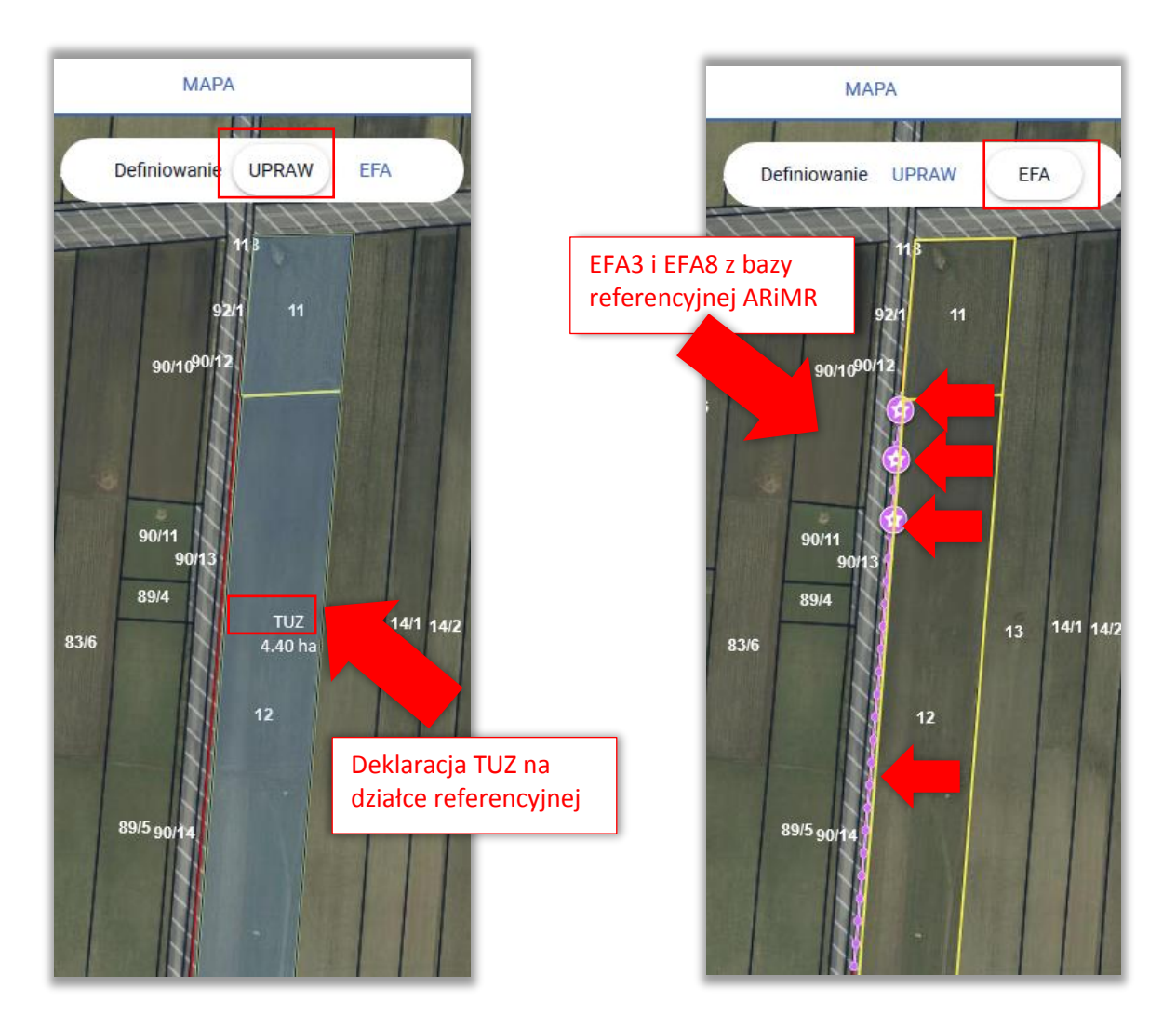

Przy wyborze danego EFA do skopiowania i zatwierdzeniu aplikacja wyświetli komunikat: "Błędne położenie elementu EFA. Utworzony element EFA nie może zostać zadeklarowany, ponieważ znajduje się poza granicami gruntu ornego." Możliwe jest wyłącznie zamknięcie komunikatu.
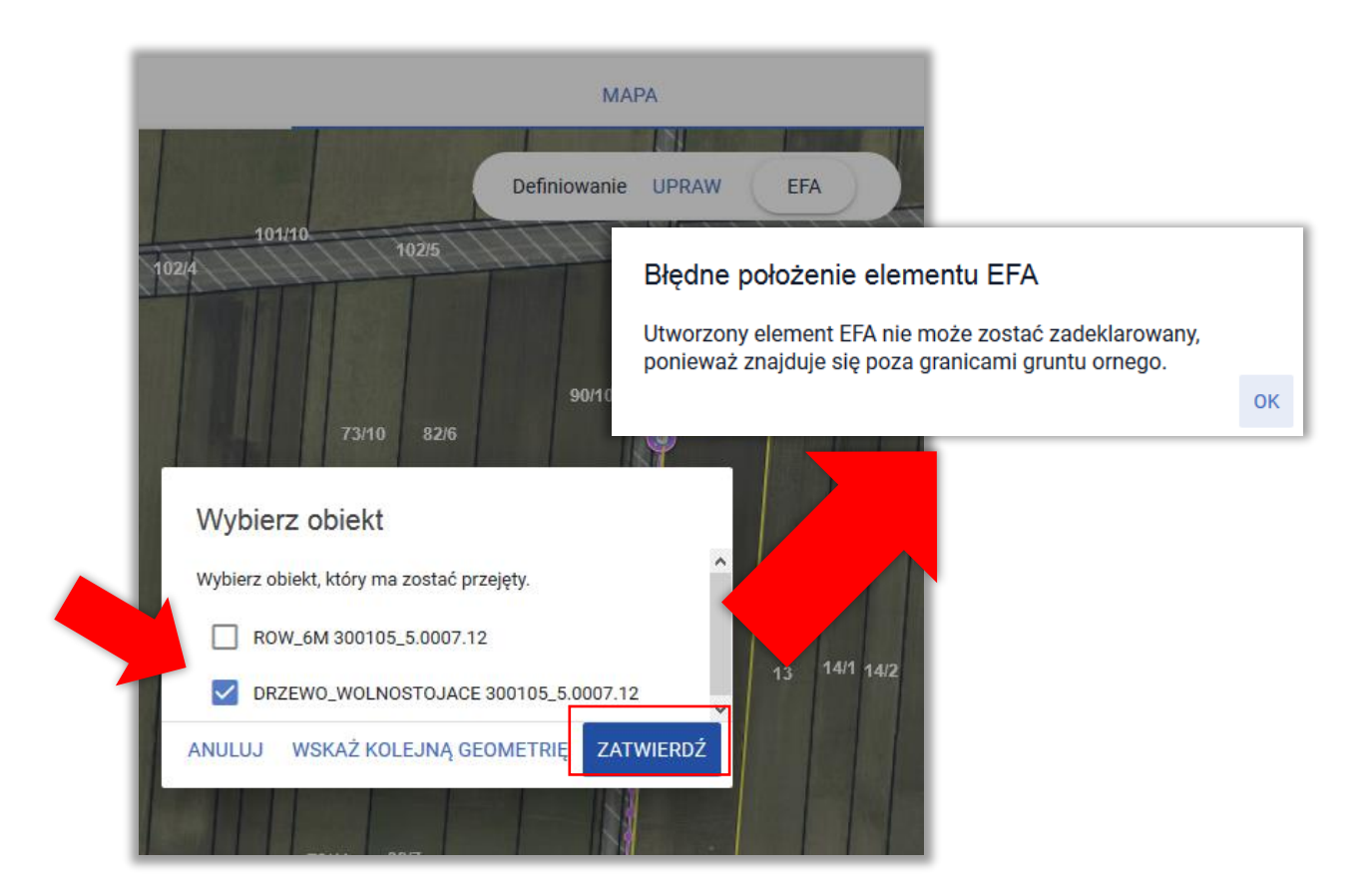

#### **16. KOPIOWANIE UPRAW - EFA14a, EFA14b, EFA14c. Data wysiewu EFA14a**

W celu utworzenia w ramach EFA *Obszaru z międzyplonami lub okrywą zieloną* lub *Wsiewki traw lub roślin bobowatych drobnonasiennych w plon główny* (EFA14a, EFA14b, EFA14c) możliwe jest skopiowanie granic wcześniej narysowanych upraw.

W celu skopiowania geometrii należy włączyć na lewym panelu MAPY funkcję KOPIUJ GEOMETRIĘ oraz kliknąć w obrębie wybranej uprawy (w profilu definiowania EFA). Pojawi się okno "Wybierz obiekt" gdzie należy zaznaczyć określoną uprawę.

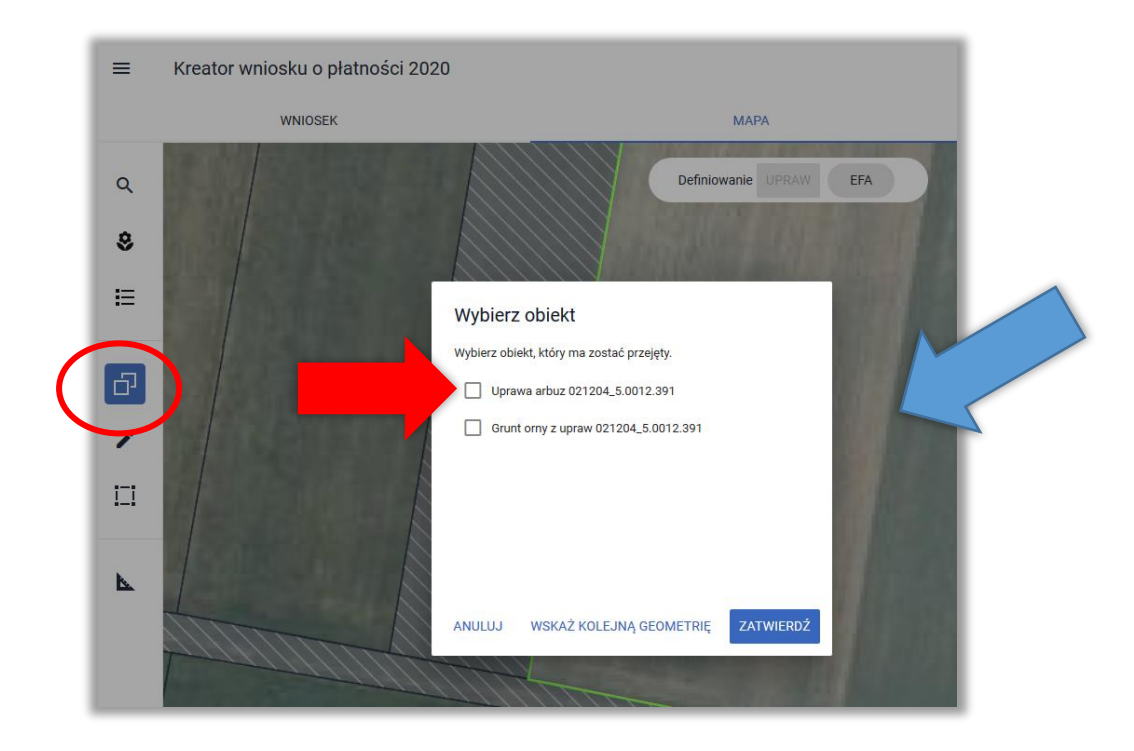

Po wybraniu obiektu do kopiowania w oknie pojawią się do wyboru dostępne rodzaje EFA.

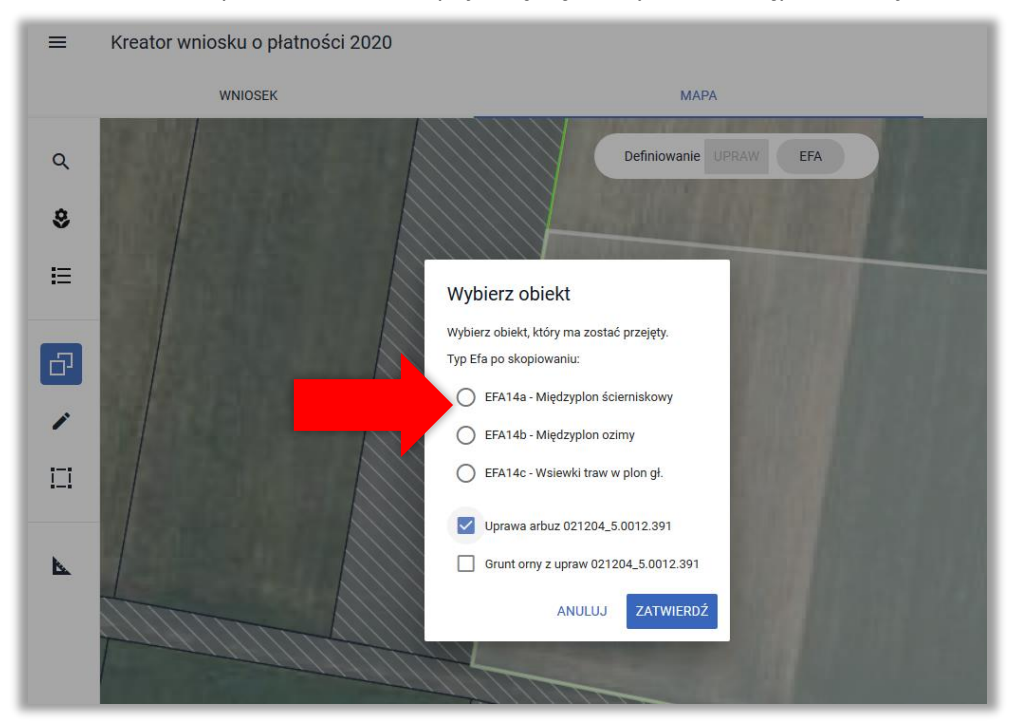

Należy wskazać wybrany typ EFA spośród dostępnych EFA14a, EFA14b i EFA14c. Następnie należy użyć przycisku **ZATWIERDŹ**.

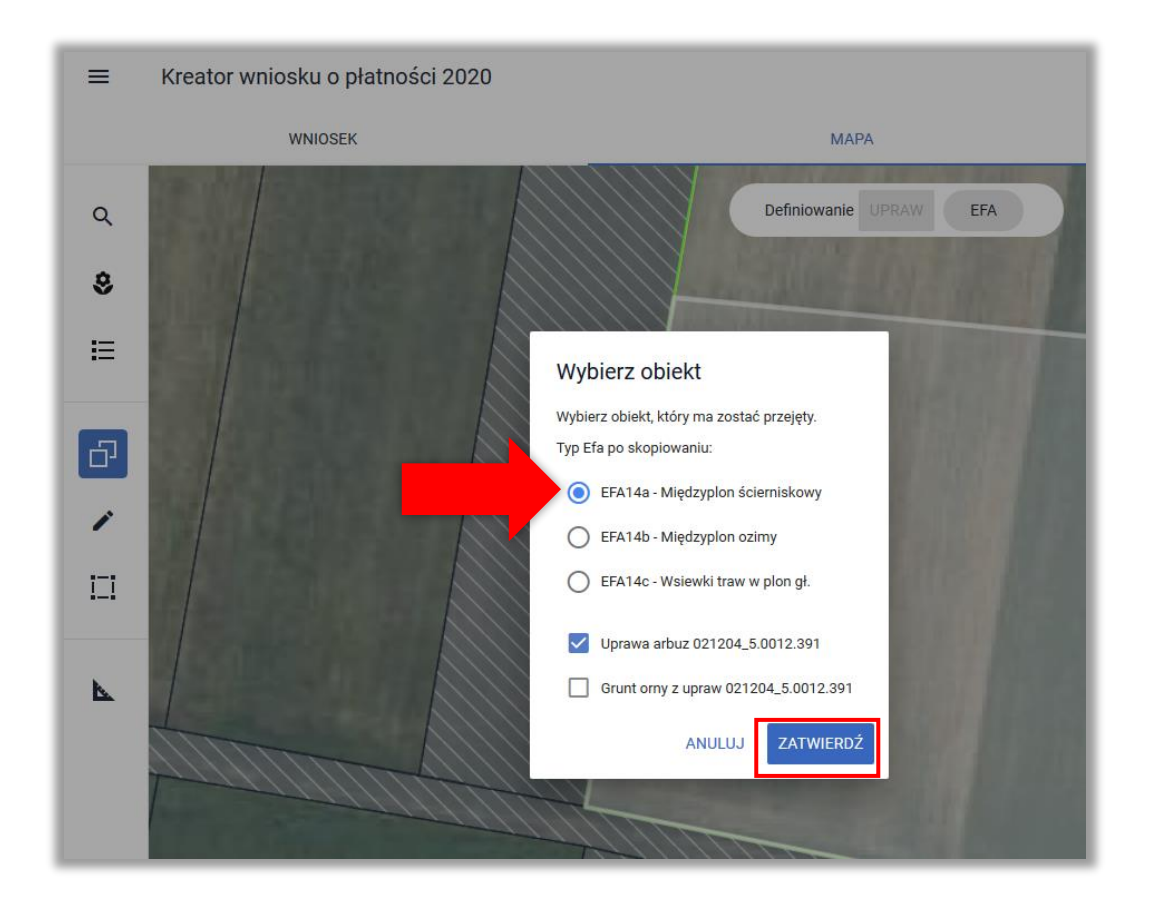

W przypadku deklaracji elementu EFA14a istnieje funkcjonalność zapewniająca możliwość wskazania terminu wysiewu mieszanki po wysianiu międzyplonu. W panelu MAPA, w oknie definiowania/edycji danych EFA14a istniejepole pozwalające wprowadzić daty wysiewu mieszanki.

Po utworzeniu EFA poprzez skopiowanie geometrii uprawy należy wyłączyć opcję kopiowania i kliknąć w uprawę w celu wskazania skladników międzyplonu (dla EFA14a i EFA14b) oraz dla EFA14a dodatkowo terminu wysiewu mieszanki (jeżeli składana jest zmiana do wniosku po wysianiu międzyplonu).

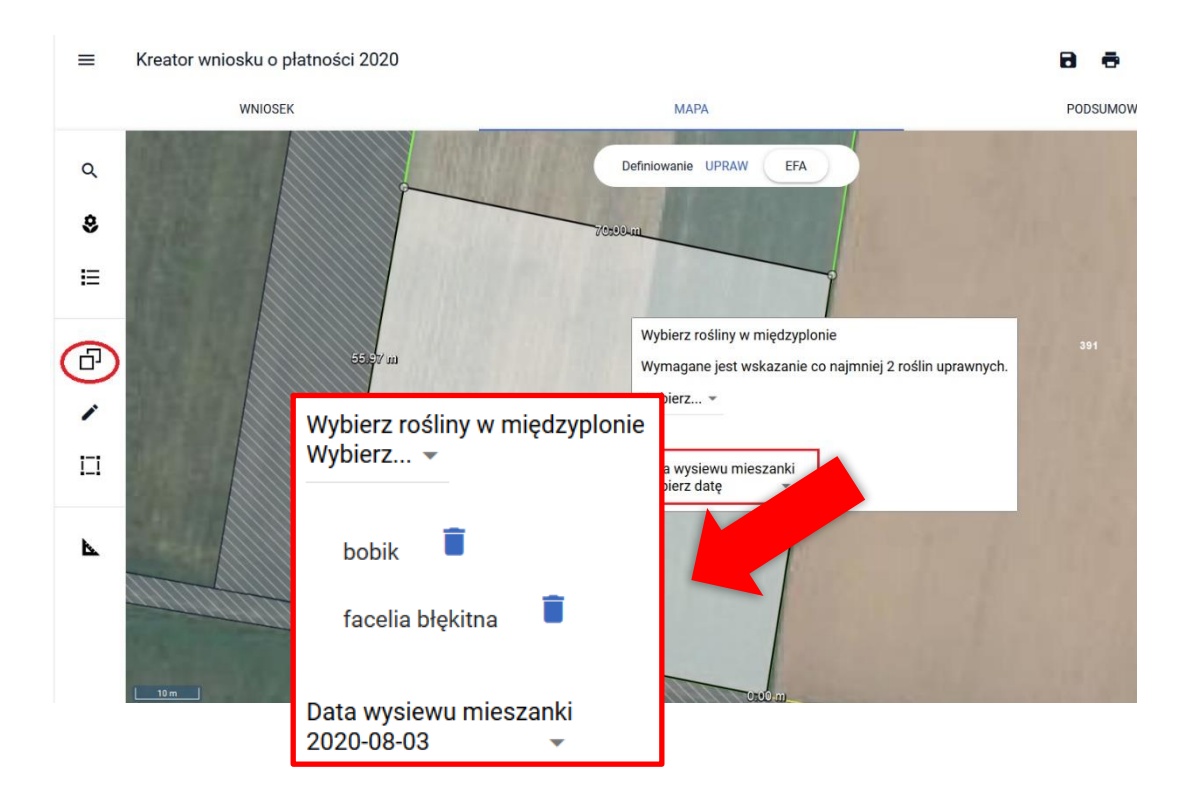

Utworzony element EFA może być dodatkowo edytowany z wykorzystaniem wszystkich dostępnych w ramach funkcji MODYFIKUJ opcji.

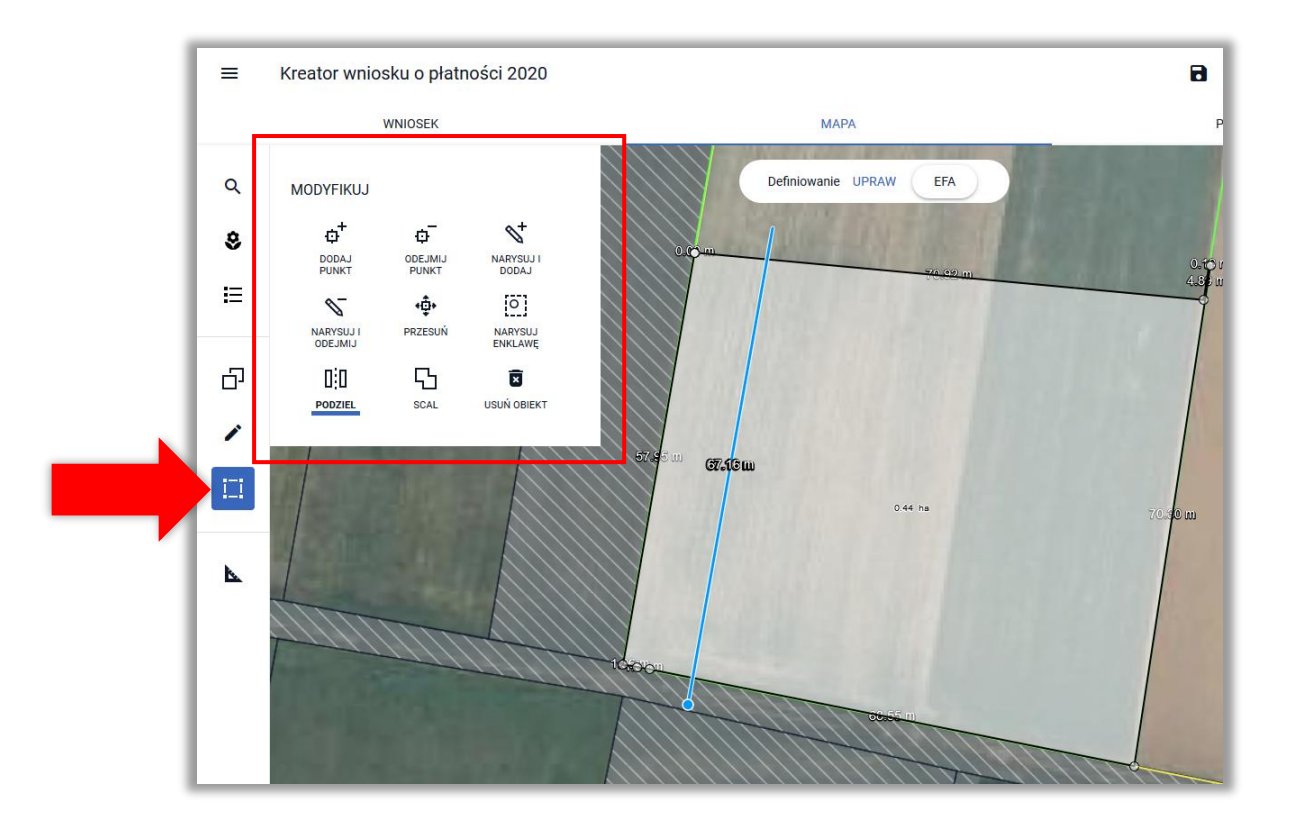

**Uwaga!** W przypadku, gdy kopiowana uprawa jest położona na więcej niż jednej działce ewidencyjnej EFA tworzone jest oddzielnie na każdej z działek referencyjnych. Składniki mieszanki międzyplonu należy wskazać po kolei dla każdego EFA.

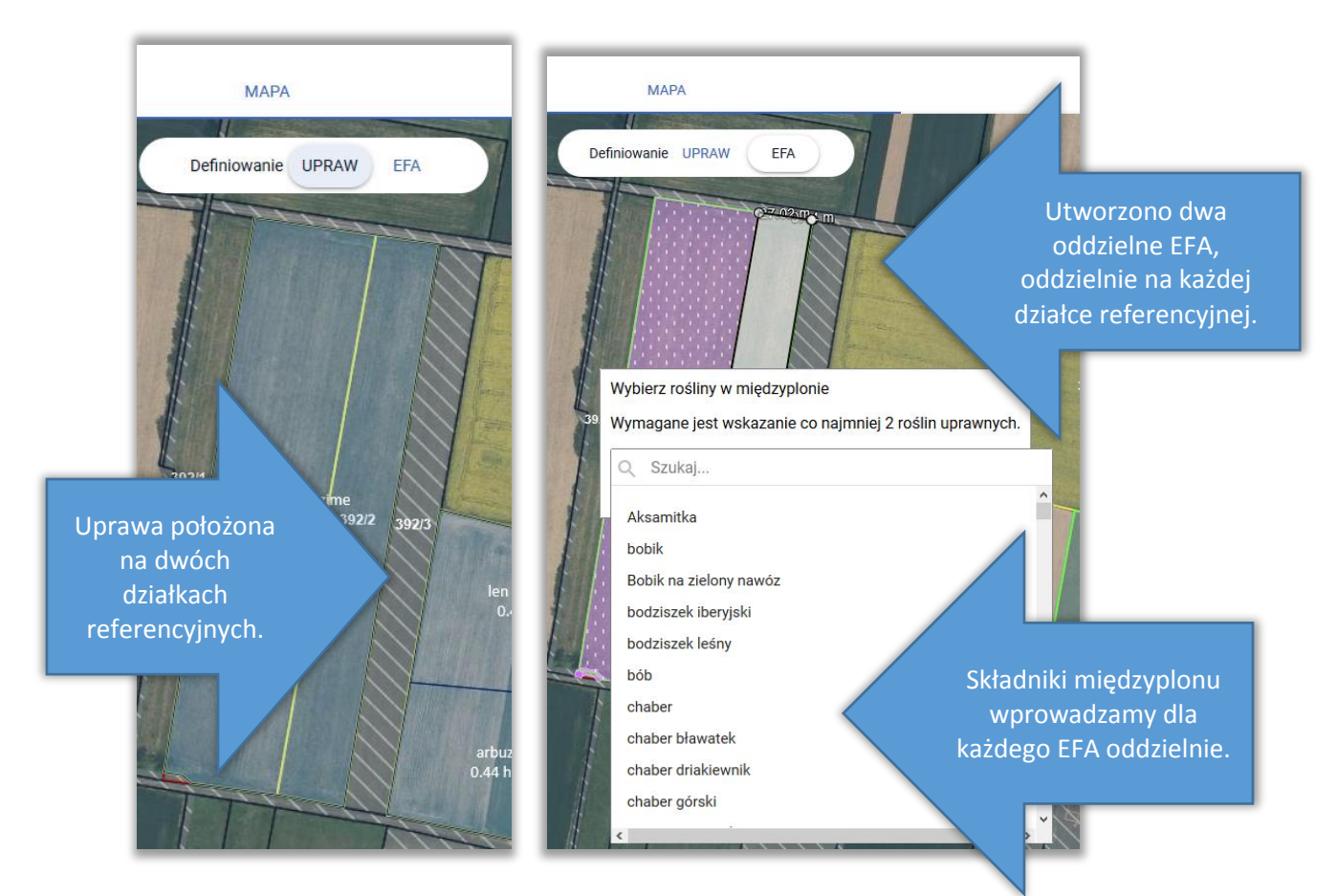

W przypadku, gdy kopiujemy granice uprawy a międzyplon będzie wysiewany także na sąsiadującej uprawie dodatkowo należy zaznaczyć checkbox "Grunt orny z upraw". Następnie należy użyć przycisku **ZATWIERDŹ**.

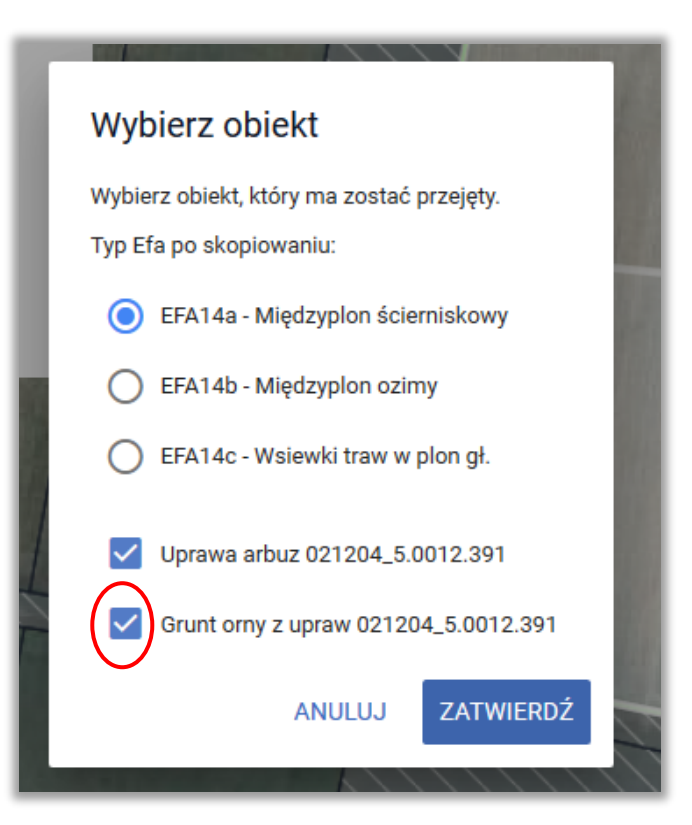

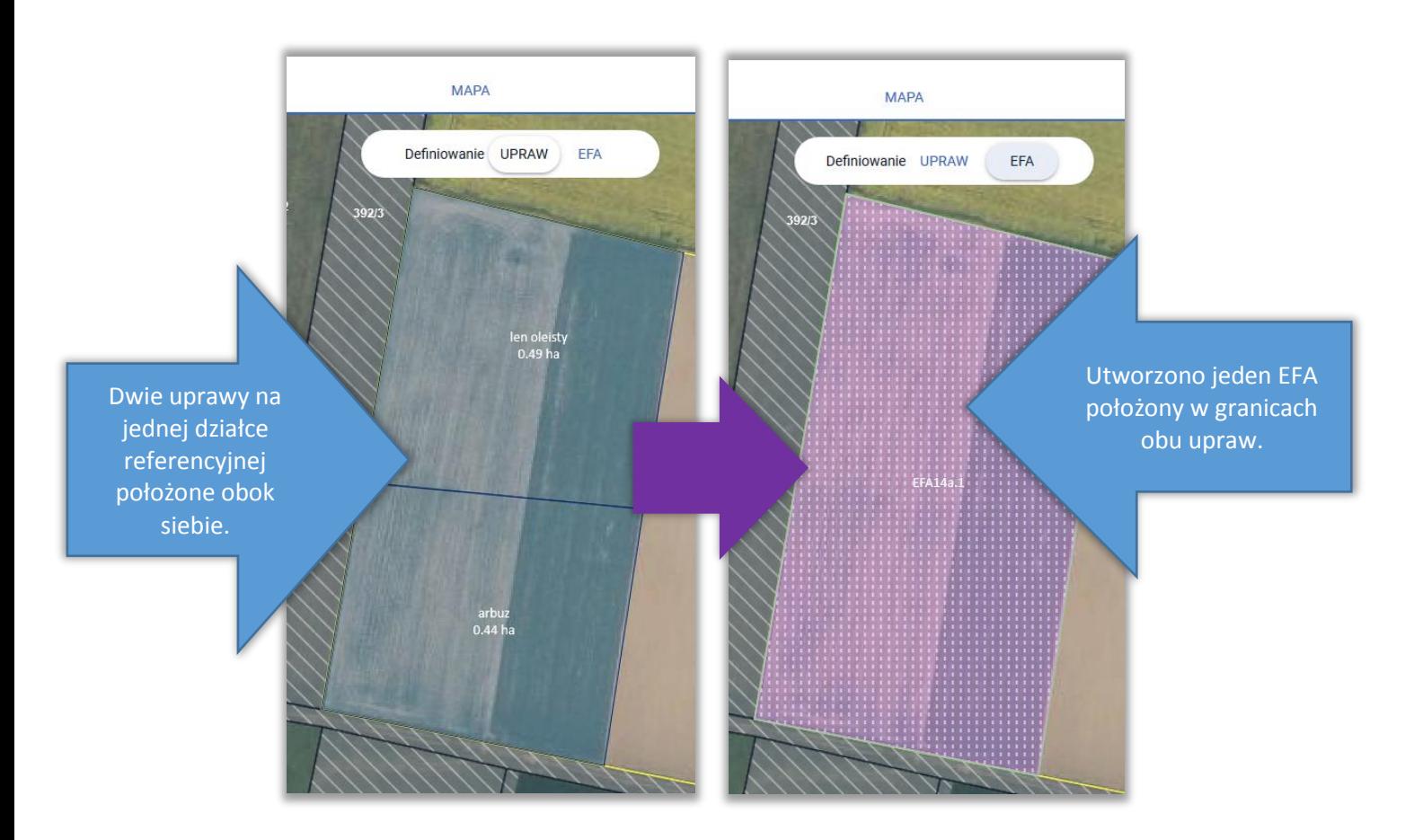

Utworzone/zadeklarowane EFA są prezentowane w przeglądzie EFA w zakładkach WNIOSEK i PODSUMOWANIE.

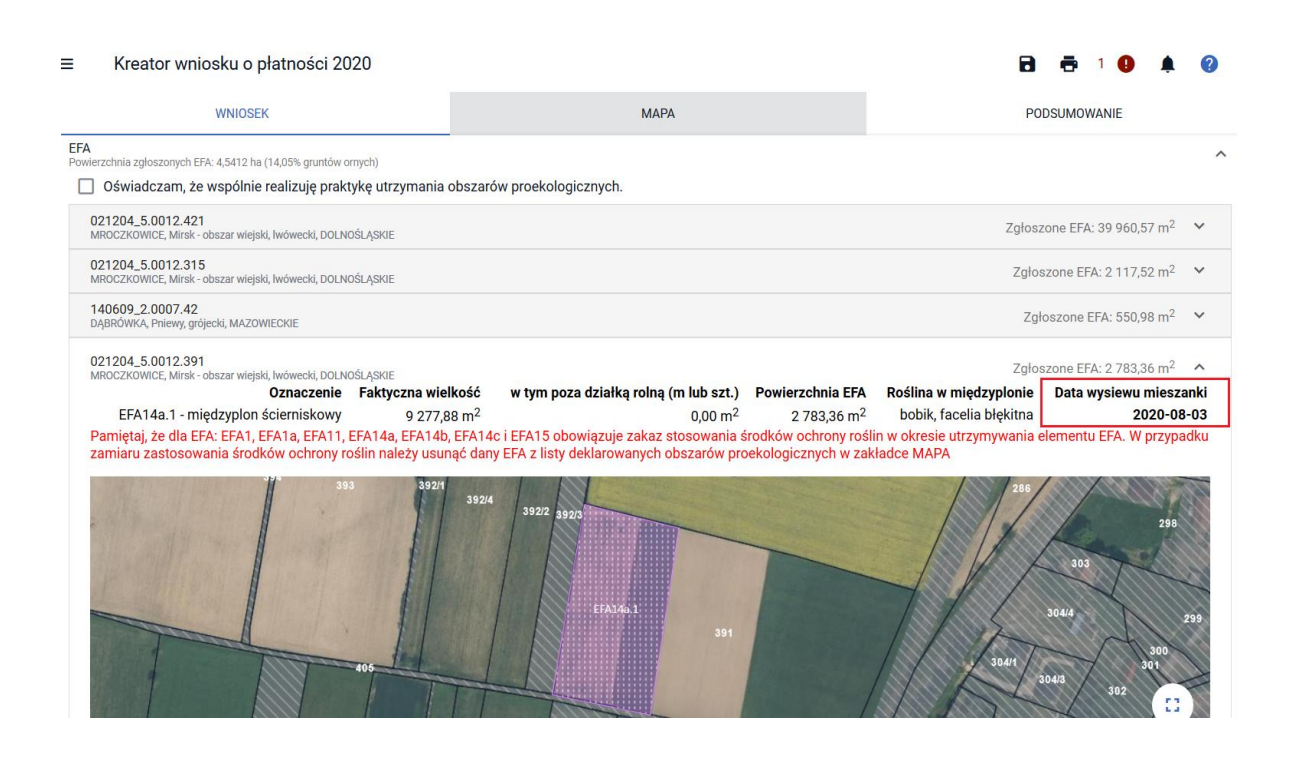

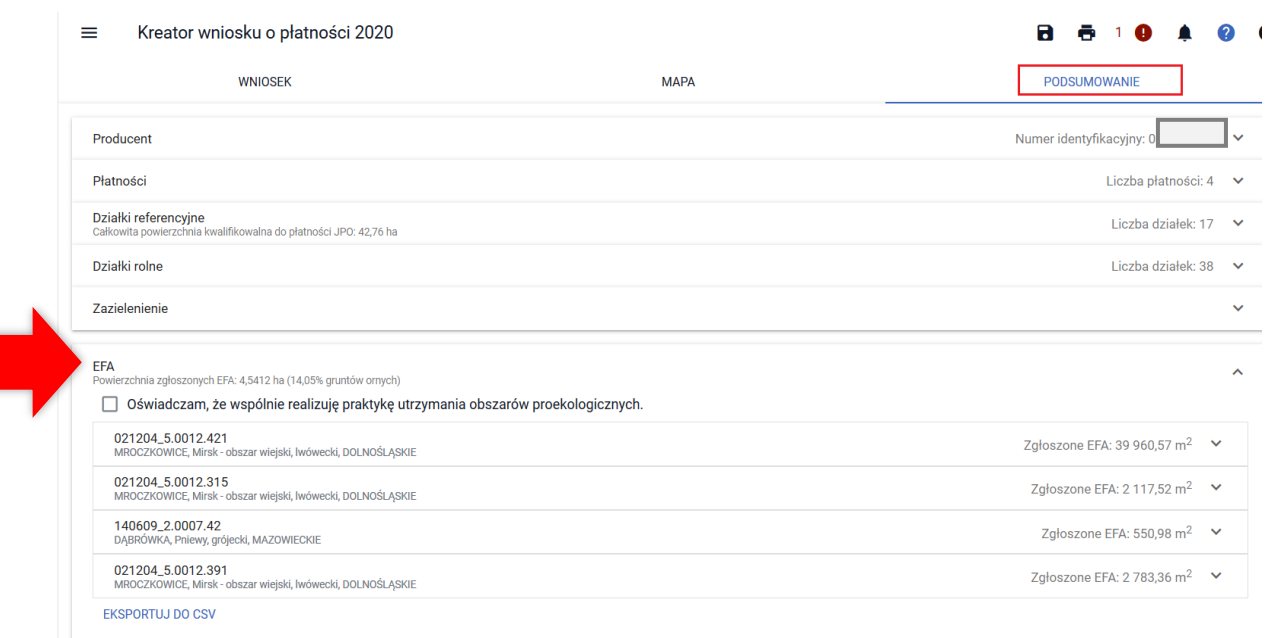

 $\equiv$ Kreator wniosku o płatności 2020  $\mathbf{a}$ Ā  $\overline{1}$ **WNIOSEK MAPA PODSLIMOWANIE** EFA  $\lambda$ ∟r★<br><sup>p</sup>owierzchnia zgłoszonych EFA: 4,2078 ha (13,42% gruntów ornych) □ Oświadczam, że wspólnie realizuję praktykę utrzymania obszarów proekologicznych. 021204\_5.0012.421 Zgłoszone EFA: 39 960,57 m<sup>2</sup>  $\sim$ MROCZKOWICE, Mirsk - obszar wiejski, lwówecki, DOLNOŚLĄSKIE Faktyczna w tym poza działką rolną (m lub Powierzchnia Roślina w Data wysiewu Oznaczenie mieszanki wielkość  $szt.$ **FFA** międzyplonie EFA1a.1 - Ugór z roślinami<br>miododajnymi 26 640,38 m<sup>2</sup>  $0,00 \text{ m}^2$ 39 960,57 m<sup>2</sup> Pamiętaj, że dla EFA: EFA1, EFA1a, EFA11, EFA14a, EFA14b, EFA14c i EFA15 obowiązuje zakaz stosowania środków ochrony roślin w okresie utrzymy elementu EFA. W przypadku zamiaru zastosowania środków ochrony roślin należy usunąć dany EFA z listy deklarowanych obszarów proekologicz<br>zakładce MAPA Kolumna **Data wysiewu mieszanki** jest stałym elementem zakresu prezentowanych danych dla wszystkich rodzajów EFA, przy czym wartość w tej kolumnie pojawi się tylko przy deklaracji

EFA14a, po wskazaniu terminu wysiewu mieszanki

Jak również na wydruku *Oświadczenia o powierzchni obszarów proekologicznych.*

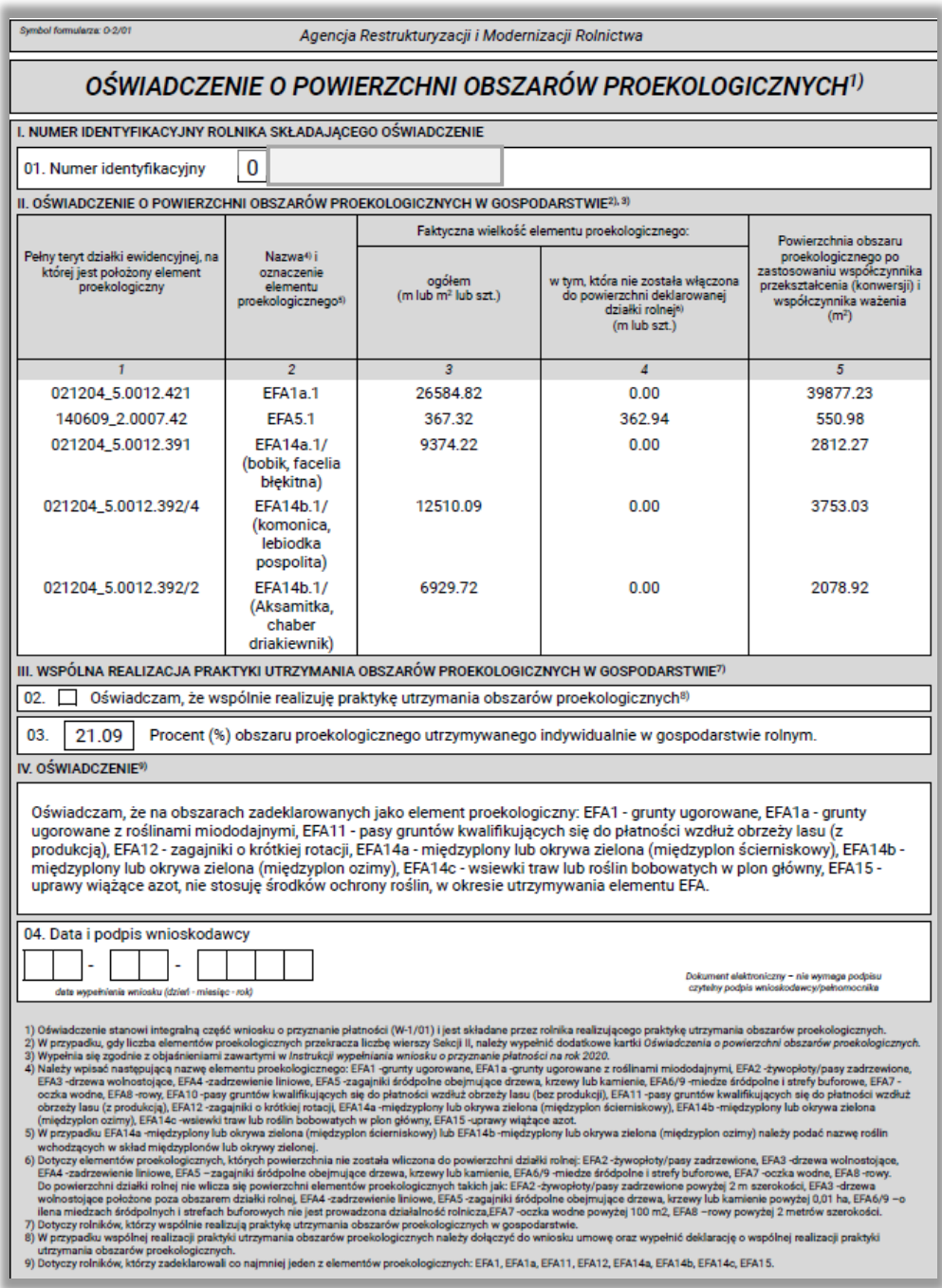

Dodatkowo, przy deklaracji EFA14a w wydruku części alfanumerycznej (opisowej) wniosku pojawi się *Oświadczenie o terminie wysiewu międzyplonu ścierniskowego*.

 $0 - 23/01$ 

Imię i nazwisko/nazwa pełna rolnika |<br>|-<br>|Numer identyfikacyjny rolnika

Numer dokumentu (wypełnia pracownik ARiMR) Znak sprawy (wypełnia pracownik ARiMR)

#### OŚWIADCZENIE<sup>1) 2)</sup> o terminie wysiewu międzyplonu ścierniskowego

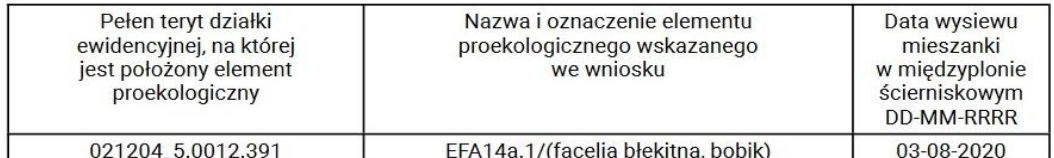

Oświadczam także, że znane mi są skutki składania fałszywych oświadczeń, wynikające z art. 297 §1 i §2 Kodeksu karnego (Dz. U. z 2019r. poz. 1950, z późn.<br>zm.).

Dokument elektroniczny – nie wymaga podpisu<br>Data i czytelny podpis rolnika lub pełnomocnika/osoby uprawnionej do reprezentacji

1) Oświadczenie składane w przypadku wysiewu międzyplonu ścierniskowego, który ma być utrzymywany, przez co najmniej 8 tygodni od dnia wysiewu mieszanki w międzyplonie ścierniskowym.<br>2) Oświadczenie składa się najpóźniej w terminie 7 dni od dnia wysiewu mieszanki w międzyplonie ścierniskowym do biura powiatowego ARiMR.

Г -PLA-20-0003 Status wniosku: Roboczy

Oświadczenie o terminie wysiewu międzyplonu ścierniskowego stanowi jeden z załączników, który można dołączyć do składanego wniosku. Sposób przesyłania załączników za pośrednictwem aplikacji eWniosekPlus został omówinony w części 4 Instrukcji (Zakładka Wniosek) w podrozdziale "Załączniki".

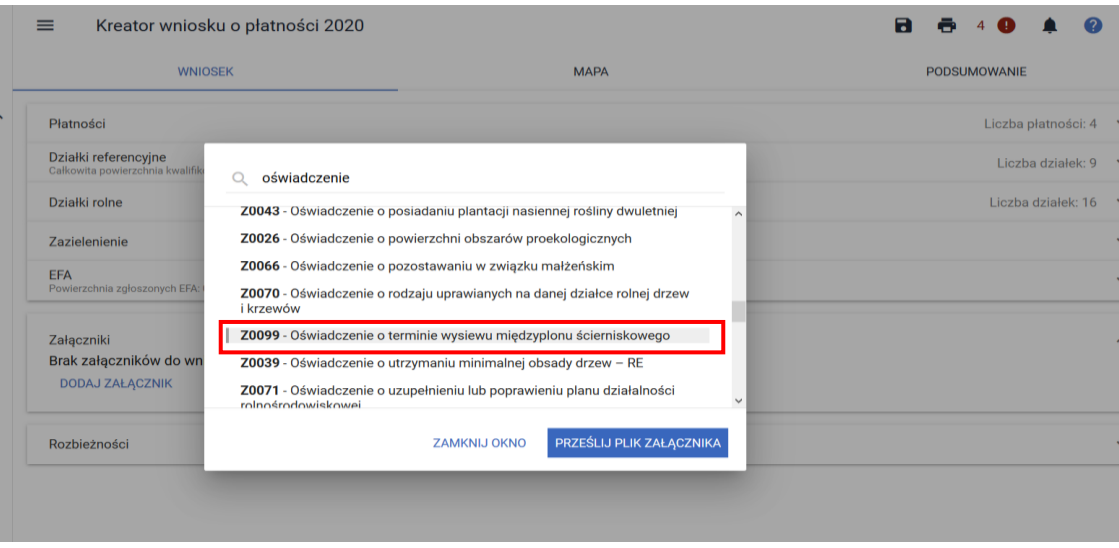

Przypominamy, że istnieją dwie możliwości realizacji wymogu w zakresie międzyplonu ścierniskowego (EFA14a):

- Stały termin wysiewu i utrzymania:
	- o wysiew od dnia 1 lipca do dnia 20 sierpnia danego roku
	- o utrzymanie na polu co najmniej do dnia 15 października
- Indywidualne podejście:
	- o wysiew w okresie od dnia 1 lipca do dnia 20 sierpnia
	- o utrzymanie przez co najmniej 8 tygodni od dnia wysiewu mieszanki

Uwaga! W przypadku wyboru indywidualnego podejścia należy pamiętać, *że Oświadczenie o terminie wysiewu międzyplonu ścierniskowego* należy złożyć w ciagu 7 dni od wysiania mieszanki roślin stanowiącej międzyplon ścierniskowy (EFA14a). Ostateczny termin na wysianie międzyplonu ścierniskowego (EFA14a) to 20 sierpnia danego roku. W celu przesłania Oświadczenia w aplikacji eWniosekPlus zamiast składania go bezpośrednio w Biurze Powiatowym ARiMR należy wysłać *Zmianę do wniosku* z uzupełnioną dla EFA14a datą wysiewu mieszanki w międzyplonie.

W przypadku gdy oświadczenie nie zostanie złożone, przyjmuje się że wybrany został wariant ze stałym terminem wysiewu i utrzymywania do 15 października danego roku.

#### **17. RYSOWANIE EFA**

W przypadku, gdy element proekologiczny występujący na działce referencyjnej nie został zidentyfikowany w bazie referencyjnej ARiMR lub nie został wygenerowany na podstawie narysowanych upraw, w celu zadeklarowania go należy go narysować z wykorzystaniem funkcji <Narysuj> dostępnej w bocznym panelu w zakładce MAPA. Funkcjonalność tą można również wykorzystać w celu zadeklarowania *Obszaru z międzyplonami lub okrywą zieloną* oraz *Wsiewki traw lub roślin bobowatych drobnonasiennych w plon główny* (EFA14a, EFA14b, EFA14c).

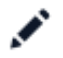

Narysuj

Rysowanie EFA należy rozpocząć po narysowaniu wszystkich upraw w gospodarstwie. Na podstawie zadeklarowanych upraw aplikacja wyznacza granice gruntów ornych na działkach referencyjnych gospodarstwa. Na tej podstawie również aplikacja automatycznie sprawdza czy dany obszar proekologiczny jest położony na gruncie ornym.

W celu narysowania EFA należy użyć funkcji **Narysuj**. Aplikacja wyświetla listę typów EFA.

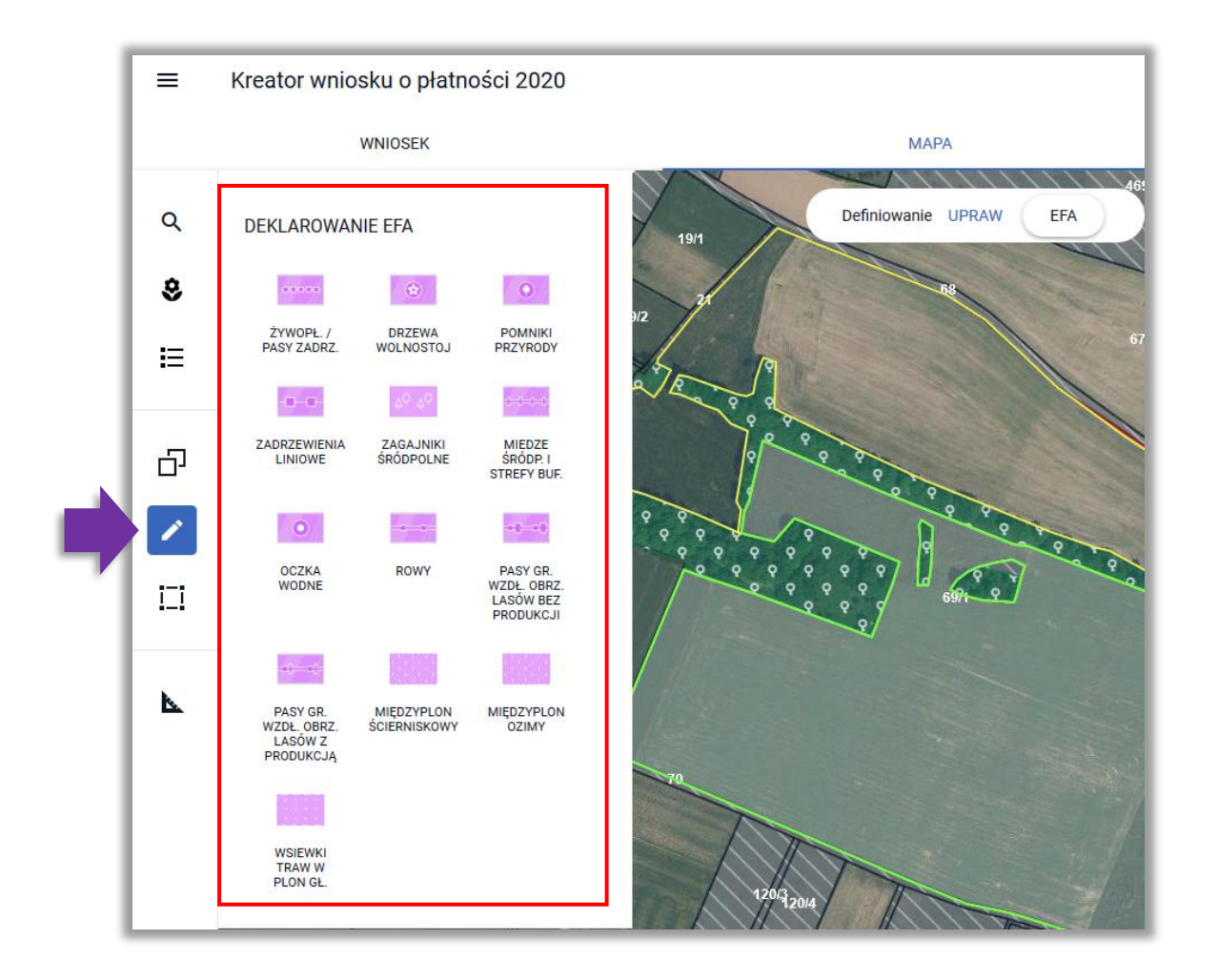

Uwaga! Aplikacja blokuje możliwość zatwierdzenia narysowanego EFA jeżeli nie jest on położony w całości lub w części na gruncie ornym.

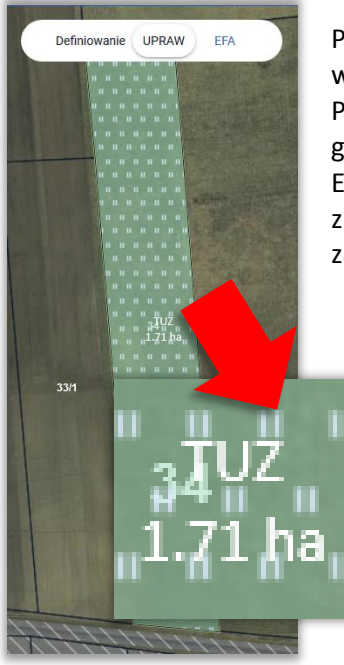

Przykład poniżej przedstawia sytuację, w której na działce referencyjnej w ramach upraw rolnik zadeklarował trwały użytek zielony (TUZ).

Przy próbie narysowania EFA na obszarze trwałego użytku zielonego (poza gruntem ornym) aplikacja wyświetli komunikat: "Błędne położenie elementu EFA. Utworzony element EFA nie może zostać zadeklarowany, ponieważ znajduje się poza granicami gruntu ornego." Możliwe jest wyłącznie zamknięcie komunikatu.

#### Błędne położenie elementu EFA

Utworzony element EFA nie może zostać zadeklarowany, ponieważ znajduje się poza granicami gruntu ornego.

#### **18. RYSOWANIE EFA POWIERZCHNIOWYCH (EFA5, EFA7, EFA14a, EFA14b, EFA14c)**

Należy wybrać odpowiedni typ EFA z listy DEKLAROWANIE EFA, który zostanie narysowany, np. Zagajnik śródpolny (EFA5).

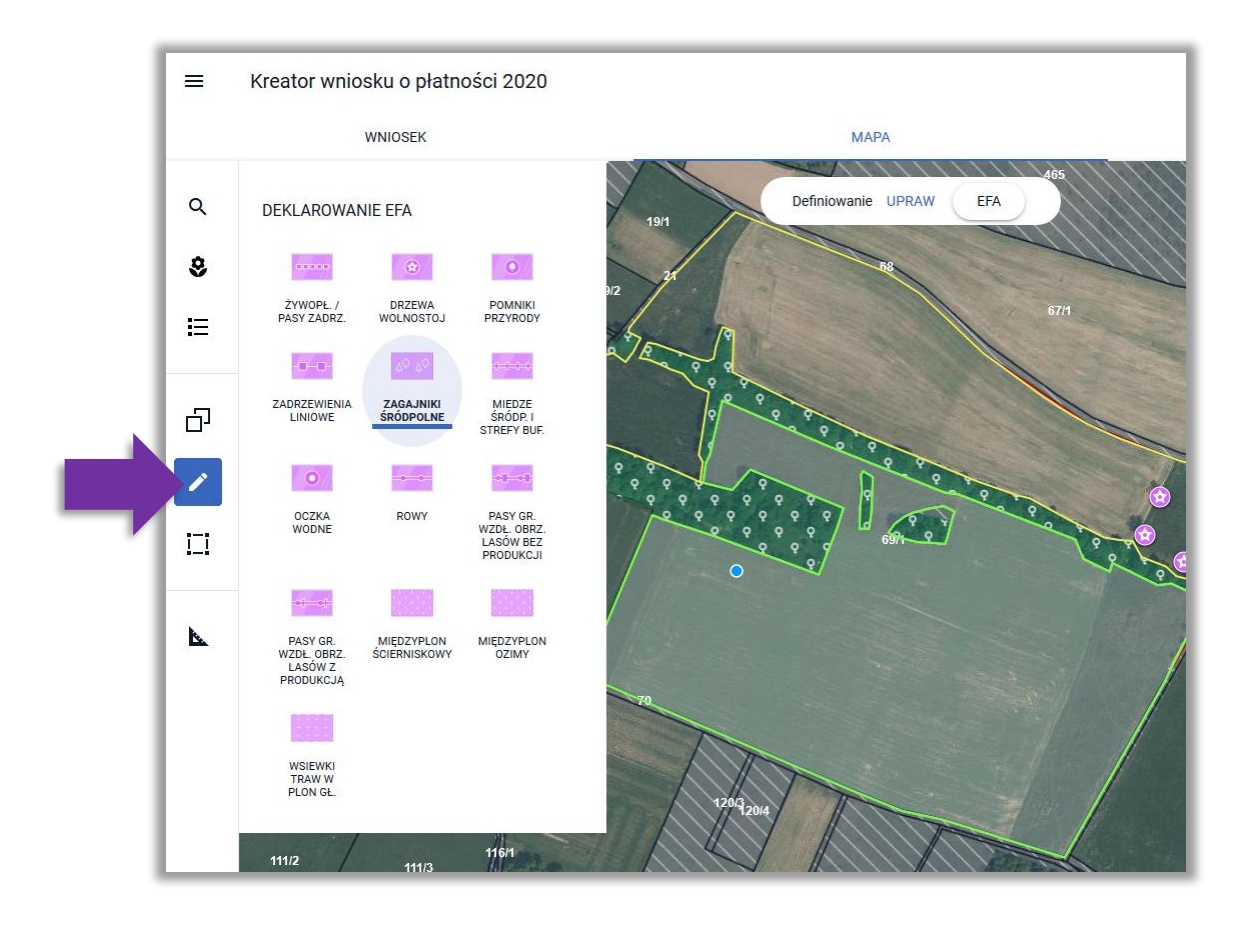

OK

Następnie należy narysować na mapie granicę obszaru proekologicznego. Podczas rysowania aplikacja wyświetla powierzchnię/długość rysowanego EFA.

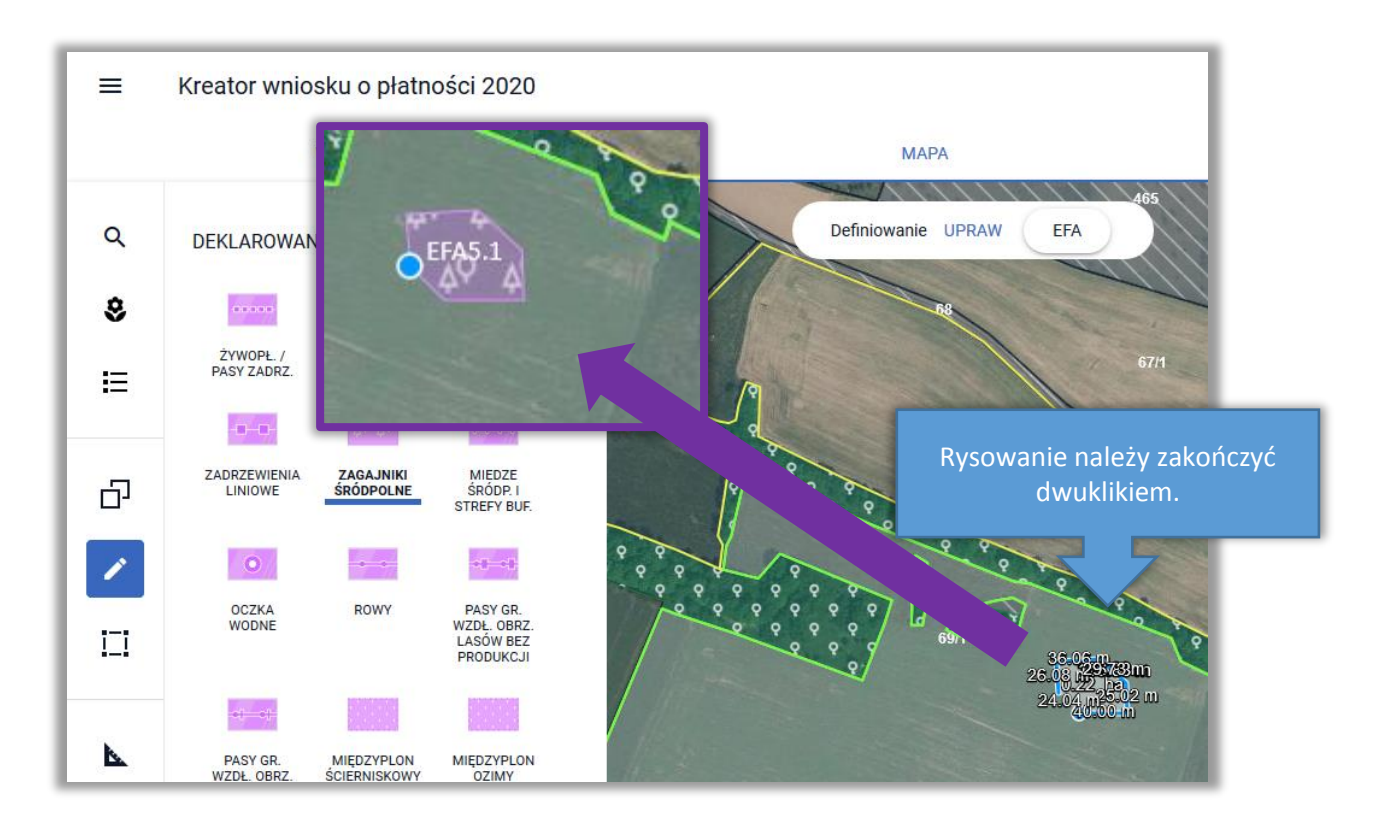

*W przypadku deklaracji Obszaru z międzyplonami lub okrywą zieloną (EFA14a, EFA14b) po utworzeniu geometrii EFA pojawi się okno do wyboru roślin w międzyplonie i w przypadku EFA14a wskazania terminu wysiewu mieszanki.*

**Uwaga! W przypadku deklaracji EFA typu: pasy gruntów kwalifikujących się do płatności wzdłuż obrzeży lasu (z produkcją) (EFA11), międzyplon ścierniskowy (EFA14a), międzyplon ozimy (EFA14b) oraz wsiewka traw (EFA14c) aplikacja wyświetla komunikat o zakazie stosowania środków ochrony roślin na powierzchni tych EFA.**

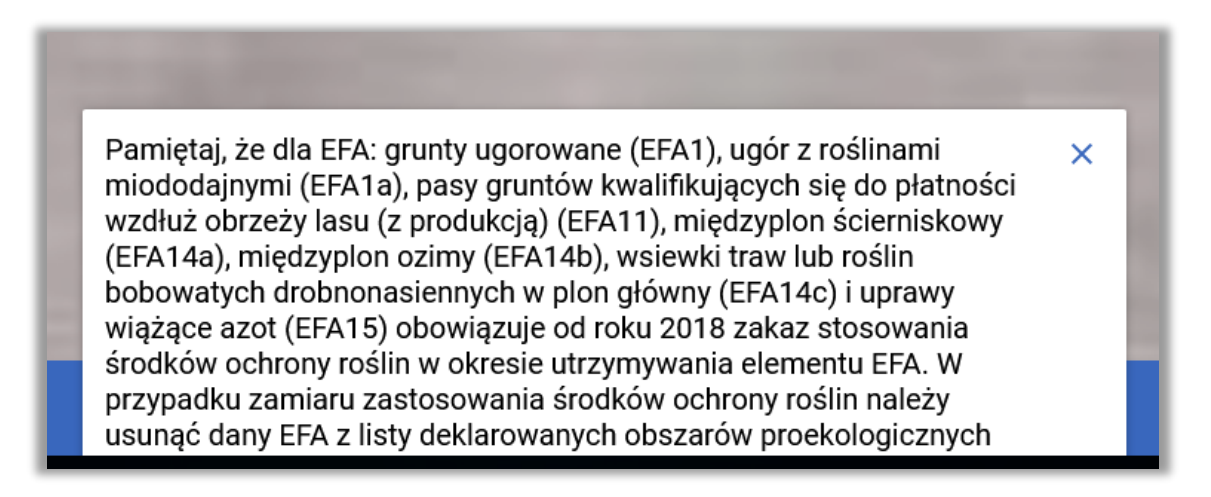

Poszczególne rośliny wysiewane w ramach międzyplonu należy wybrać ze słownika roślin. W przypadku deklaracji międzyplonu ozimego (EFA14b) po wskazaniu co najmniej 2 roślin uprawnych w oknie wyboru nie jest prezentowane dodatkowe pole dotyczące terminu wysiania mieszanki jak ma to miejsce przy deklaracji EFA14a.

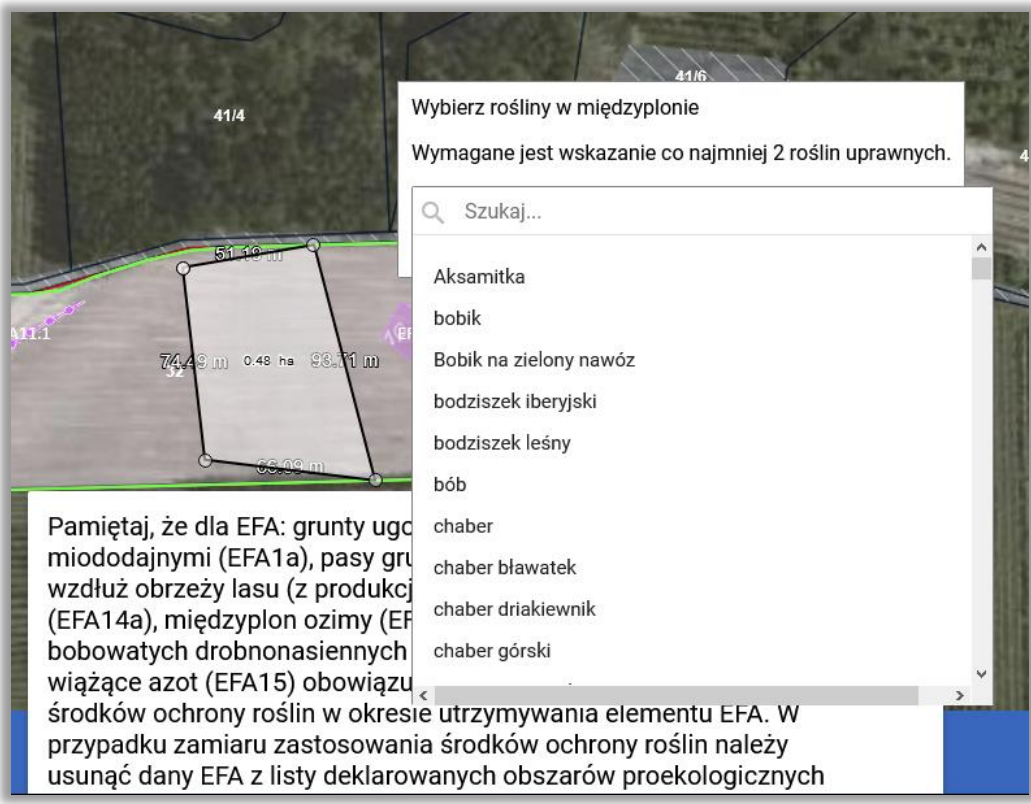

Po wybraniu składników mieszanki, są one prezentowane w oknie do wyboru roślin w międzyplonie. Po zakończeniu edycji obszaru EFA zostaje on utworzony na mapie.

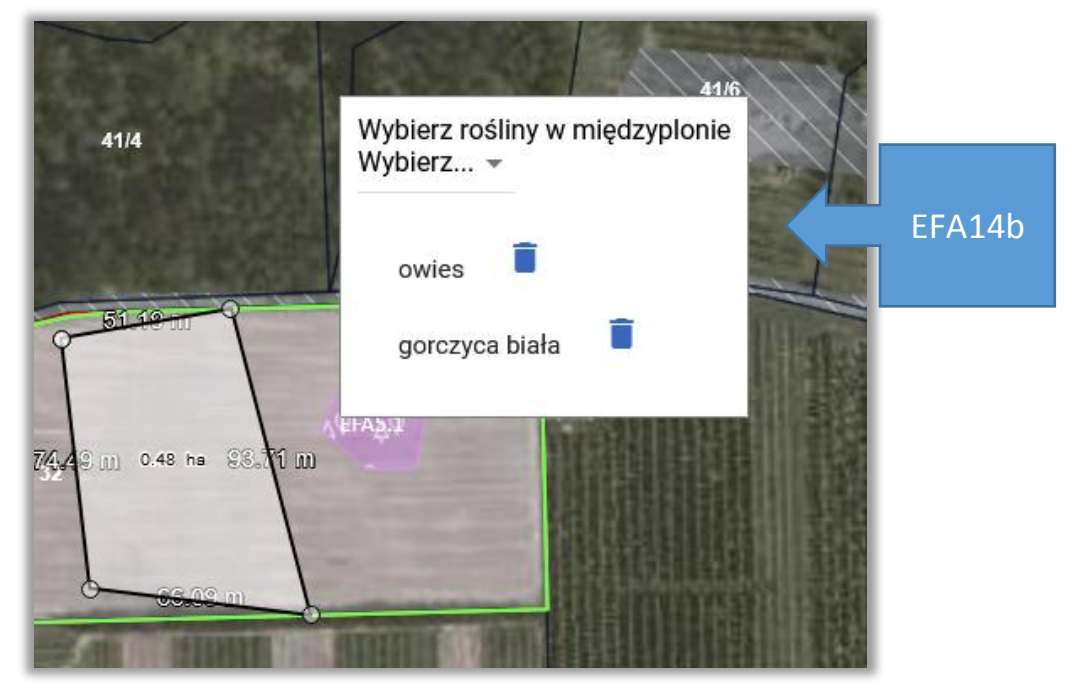

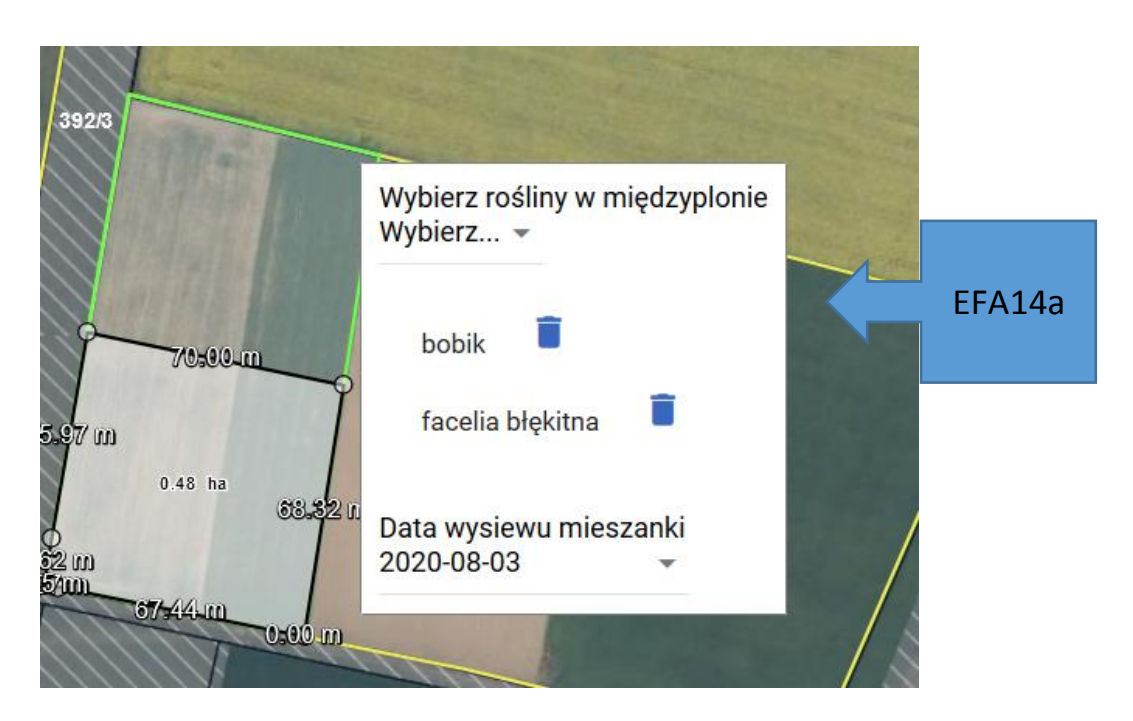

Rośliny w międzyplonie są również prezentowane w przeglądzie EFA w zakładkach WNIOSEK i PODSUMOWANIE.

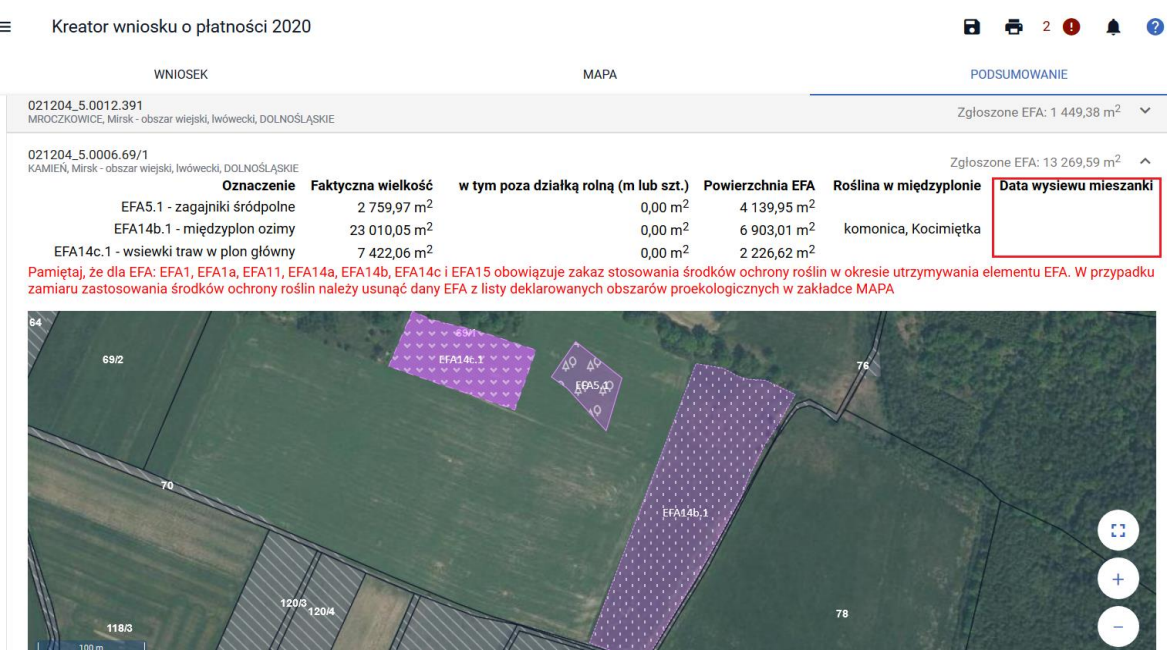

#### Jak również na wydruku *Oświadczenia o powierzchni obszarów proekologicznych.*

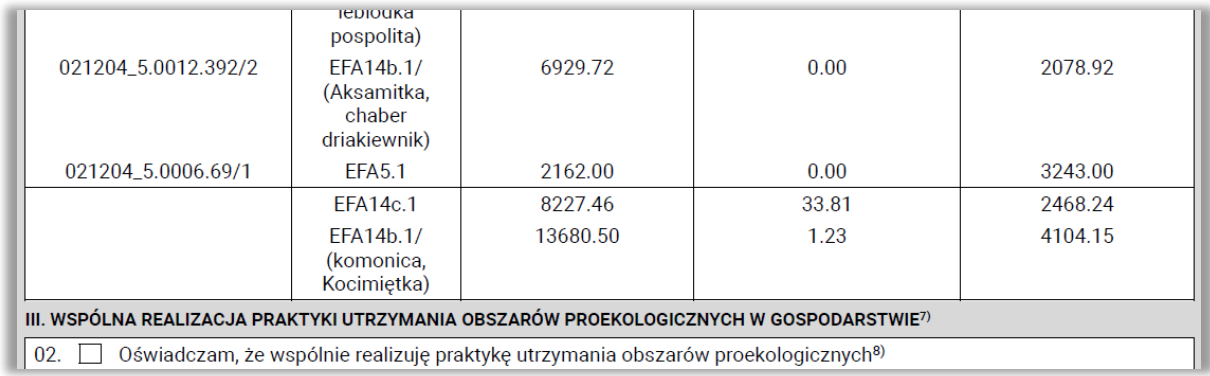

#### **19. RYSOWANIE EFA PUNKTOWYCH (EFA3)**

W celu narysowanie EFA należy użyć funkcji **Narysuj** oraz wybrać z listy DEKLAROWANIE EFA DRZEWA WOLNOSTOJĄCE lub POMNIKI PRZYRODY (EFA3).

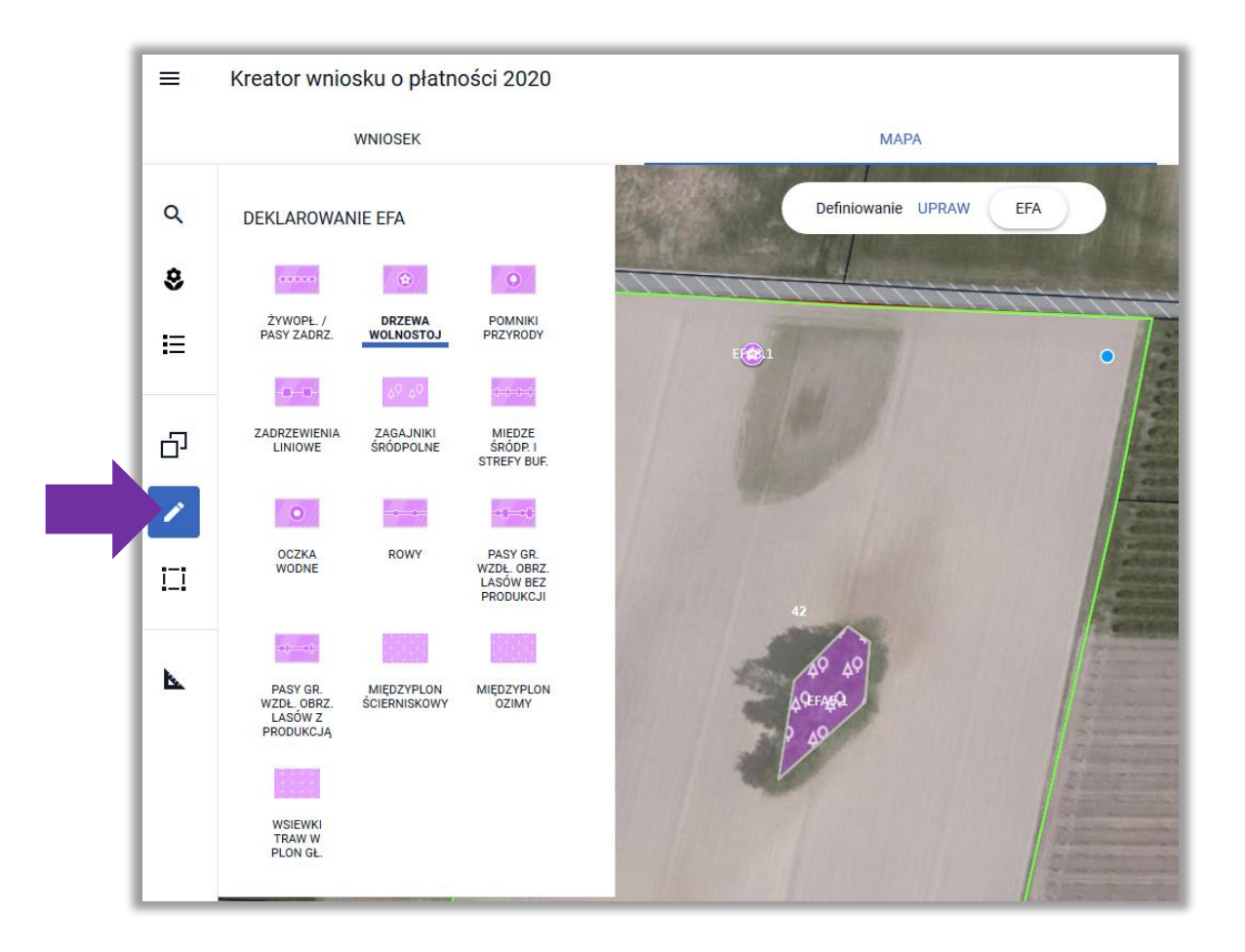

Następnie należy postawić punkt w miejscu, gdzie znajduje się dany EFA. Na podstawie postawionych na mapie punktów tworzone i oznaczane są EFA3.

#### **20. RYSOWANIE EFA LINIOWYCH (EFA2, EFA4, EFA6/9, EFA8, EFA10, EFA11)**

W celu narysowanie EFA należy użyć funkcji **Narysuj** oraz wybrać odpowiedni typ EFA z listy DEKLAROWANIE EFA, który zostanie narysowany:

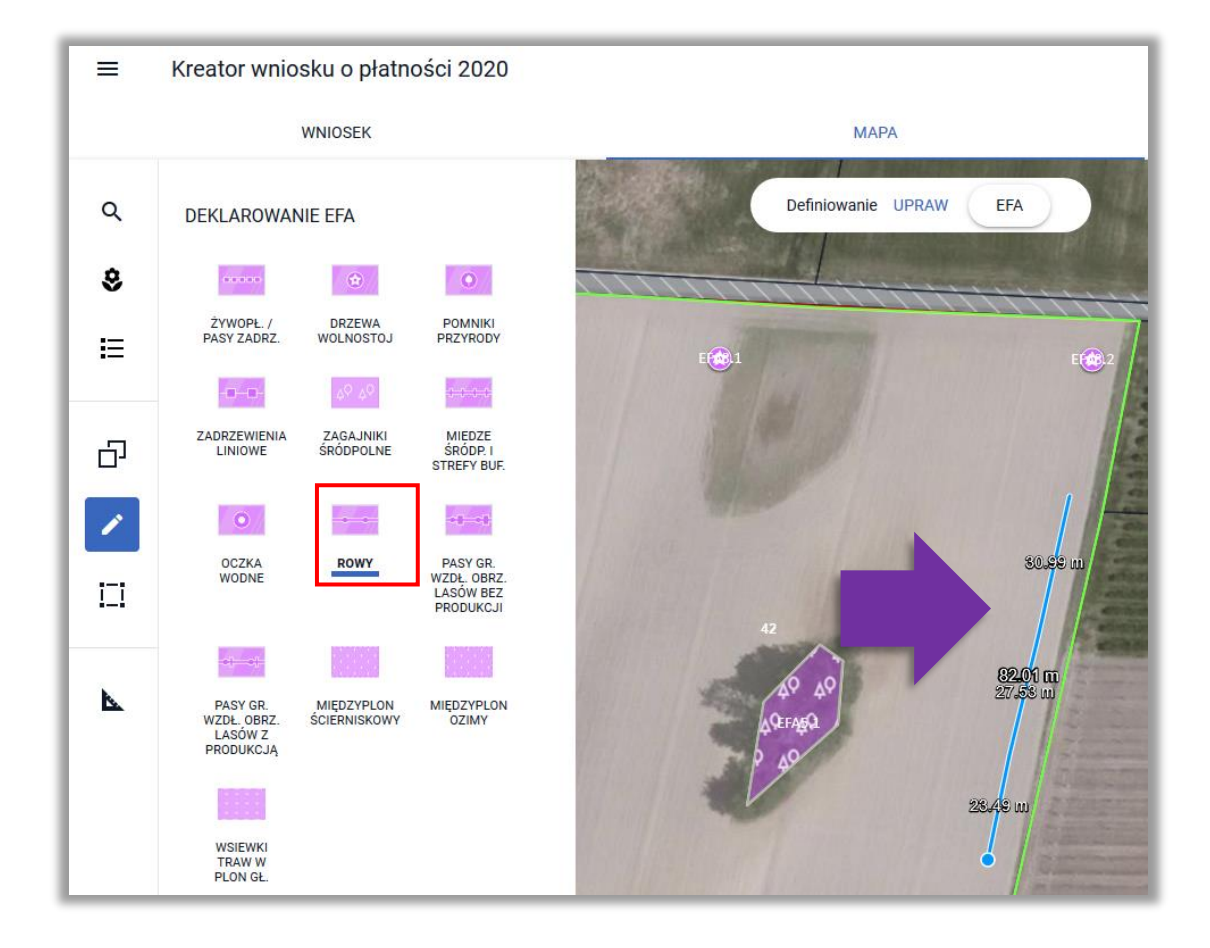

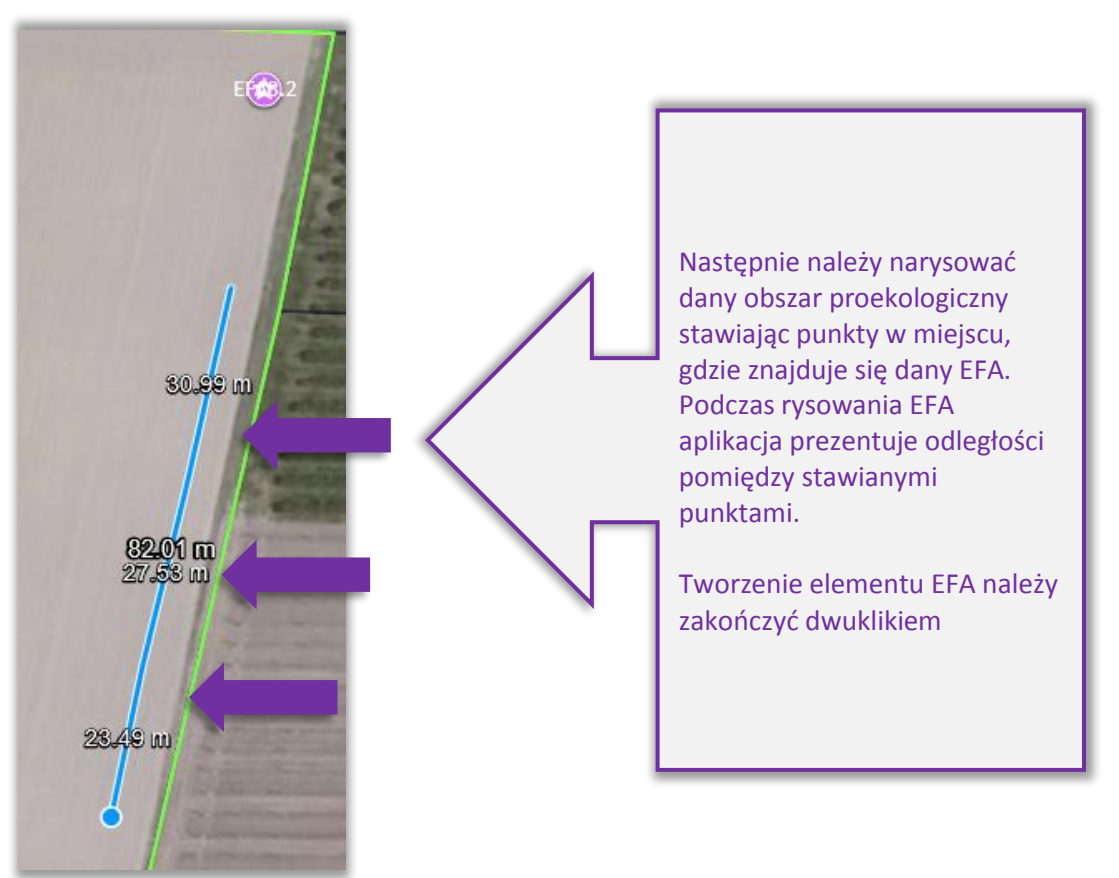

![](_page_90_Figure_0.jpeg)

Na podstawie narysowanej na mapie linii, tworzony i oznaczany jest narysowany EFA.

#### **21. POWIERZCHNIA EFA, KTÓRA NIE ZOSTAŁA WŁĄCZONA DO POWIERZCHNI DEKLAROWANEJ DZIAŁKI ROLNEJ**

Zgodnie z art. 26 Rozporządzenia delegowanego Komisji (UE) NR 640/2014 w celu obliczenia procentu gruntów ornych stanowiących EFA (wymagany poziom to 5%) sumaryczna powierzchnia gruntów ornych jest wyliczana, jako powierzchnia gruntów ornych wynikających z upraw powiększona w stosownych przypadkach o niektóre zadeklarowane przez rolnika obszary proekologiczne (EFA). Dotyczy to elementów proekologicznych, których powierzchnia nie została wliczona do powierzchni działki rolnej stanowiących elementy krajobrazu, miedze śródpolne i strefy buforowe oraz obszary z zagajnikami o krótkiej rotacji.

W związku z powyższym w przypadku niektórych typów EFA, kiedy będą one położone poza narysowanymi uprawami (np. EFA 8 – rowy powyżej 2 m szerokości czy EFA 7 – oczko wodne powyżej 100 m<sup>2</sup> powierzchni nie zostały wliczone do powierzchni działki rolnej ponieważ nie kwalifikują się do przyznania płatności, leżą poza MKO) aplikacja eWniosekPlus wyliczy automatycznie *Faktyczną wielkość elementu proekologicznego w tym, która nie została włączona do powierzchni deklarowanej działki rolnej* na podstawie wyznaczenia części geometrii EFA wykraczającej poza geometrię upraw na gruntach ornych we wniosku*.*

![](_page_91_Picture_0.jpeg)

Faktyczna wielkość EFA położona poza działką rolną wyznaczana jest dla: EFA2 - żywopłoty/pasy zadrzewione, EFA3 - drzewa wolnostojące w tym pomniki przyrody, EFA4 - zadrzewienie liniowe, EFA5 - zagajniki śródpolne obejmujące drzewa, krzewy lub kamienie, EFA6/9 - miedze śródpolne i strefy buforowe, EFA7 – oczka wodne, EFA8 – rowy.

Wyznaczone wartości są widoczne na wydruku Oświadczenia o powierzchni obszarów proekologicznych.

![](_page_92_Picture_41.jpeg)

Dodatkowo w ramach danych prezentowanych w sekcji ZAZIELENIENIE oraz wstępnych sprawdzeń w zakresie spełnienia wymogu utrzymania obszarów proekologicznych powierzchnia gruntów ornych jest powiększana o powierzchnię EFA wynikającą z wartości z kolumny *Faktyczna wielkość elementu proekologicznego w tym, która nie została włączona do powierzchni deklarowanej działki rolnej* po przeliczeniu na powierzchnię z wykorzystaniem współczynnika przekształcenia (przeliczenie ze sztuk lub metrów bieżących na m<sup>2</sup>).

![](_page_93_Figure_0.jpeg)

W przypadku, gdy we wniosku rolnik zadeklarował EFA12 – obszary z zagajnikami o krótkiej rotacji, na których nie stosuje się środków ochrony roślin oraz stosuje się nawożenie zgodnie z przepisami rozporządzenia dotyczącego EFA powierzchnia EFA12 jest także doliczana do powierzchni gruntów ornych wykorzystywanej do sprawdzenia spełnienia wymogu EFA – 5% gruntów ornych.

![](_page_93_Figure_2.jpeg)

![](_page_94_Figure_0.jpeg)

## **22. USUŃ EFA**

Jeżeli rolnik nie będzie chciał zadeklarować danego EFA utworzonego automatycznie na podstawie wyrysowanej uprawy lub EFA został nadmiarowo utworzony manualnie, np. w przypadku zamiaru stosowania środków ochrony roślin, należy usunąć dany element EFA przy wykorzystaniu **USUŃ OBIEKT** dostępnej w ramach opcji MODYFIKUJ na bocznym panelu MAPY.

![](_page_95_Picture_0.jpeg)

Aplikacja wymusza potwierdzenie usunięcia danego EFA.

![](_page_95_Figure_2.jpeg)

Usuwanie elementów proekologicznych (EFA) dostępne jest również z poziomu LISTY ELEMENTÓW EFA na bocznym panelu MAPY (ikona kosza).

![](_page_96_Picture_0.jpeg)

## *!!!*

W aplikacji eWniosekPlus wykonywane są automatyczne wstępne sprawdzenia w zakresie spełnienia wymogu utrzymania obszarów proekologicznych (EFA). Wyniki sprawdzeń prezentowane są w sekcji **Zazielenienie** w zakładkach WNIOSEK i PODSUMOWANIE.

# *!!!*

### **23. DEKLARACJA UPRAW NA DZIAŁKACH PO PODZIALE/ SCALENIU/PRZENUMEROWANIU/ZMIANIE NUMERU TERYT - NIEISTNIEJĄCYCH W BAZIE ARiMR**

Rolnik w roku 2019 deklarował działkę 140609\_2.0032.175/1, która została podzielona na działki 140609\_2.0032.175/2 i 140609\_2.0032.175/3.

W roku 2020 rolnik posiada wyłącznie działkę 140609\_2.0032.175/2.

![](_page_97_Figure_0.jpeg)

W celu zadeklarowania działki po podziale należy wybrać działkę na liście działek referencyjnych, w tym momencie widok MAPY ustawi się na wybranej działce.

![](_page_97_Figure_2.jpeg)

Następnie należy zaznaczyć i skopiować identyfikator działki referencyjnej przed podziałem

![](_page_98_Figure_0.jpeg)

Następnie należy przejść do wyszukiwania działek referencyjnych (ikona na bocznym panelu MAPY).

![](_page_98_Picture_3.jpeg)

W okno wyszukiwania (obok lupki) należy wkleić skopiowany identyfikator działki referencyjnej.

![](_page_99_Figure_0.jpeg)

Po wklejeniu identyfikatora należy zmodyfikować numer działki zgodnie z obecnie obowiązującym.

![](_page_99_Figure_2.jpeg)

Następnie należy użyć przycisku **WYSZUKAJ**.

![](_page_100_Figure_0.jpeg)

W związku z tym, iż baza danych ARiMR w zakresie podziału działki 140609\_2.0032.175/1 nie została jeszcze zaktualizowana aplikacja wyświetli działkę 140609\_2.0032.175/2 pomarańczową czcionką. Działka wyświetlana jest na pomarańczowo ponieważ na podstawie wyszukiwanego numeru TERYT udało się ustalić dane opisowe działki dotyczące jej położenia (tj. województwo, powiat, gmina oraz obręb), które nie uległy zmianie w stosunku do uprzednio zadeklarowanej działki. W przypadku gdy działka zostanie wyświetlona czerwoną czcionką (aplikacja nie pobierze danych opisowych dla działki co może mieć miejsce np. przy zmianie numeru TERYT – zmiana statusu gminy z wiejskiej na miejską) sposób postępowania jest taki sam jak w przypadku działek wyświetlanych na pomarańczowo.

![](_page_100_Figure_2.jpeg)

Należy użyć przycisku **DODAJ**.

![](_page_101_Figure_0.jpeg)

![](_page_101_Figure_1.jpeg)

Kolejnym krokiem jest usunięcie upraw położonych na działce, która została podzielona. Przed tą czynnością należy ustawić MAPĘ tak, aby widoczna była ta działka.

![](_page_102_Picture_0.jpeg)

Następnie należy potwierdzić usunięcie obiektu (danej uprawy).

![](_page_102_Picture_2.jpeg)

Czynność należy wykonać, dla wszystkich położonych na danej działce referencyjnych upraw.

![](_page_103_Figure_0.jpeg)

Następnie należy usunąć działkę referencyjną (sprzed podziału).

#### $\equiv$ Kreator wniosku o płatności 2020

WNIOSEK

![](_page_104_Figure_2.jpeg)

#### Należy potwierdzić usunięcie działki

![](_page_104_Picture_65.jpeg)

Na liście widoczna jest tylko "nowa" działka.

![](_page_105_Picture_49.jpeg)

Następnie należy przejść do rysowania uprawy w granicach "nowej" działki referencyjnej.

*Dla działek nieistniejących w bazie referencyjnej ARiMR (działki wyświetlane czerwoną lub pomarańczową czcionką) nie ma możliwości kopiowania danych referencyjnych np. MKO.*

Uprawę należy narysować z wykorzystaniem opcji Narysuj (ikona na bocznym panelu MAPY).

![](_page_105_Figure_5.jpeg)

![](_page_106_Figure_0.jpeg)

Po zakończeniu rysowania aplikacja wyświetli komunikat o błędnym położeniu uprawy poza działkami referencyjnymi gospodarstwa (granice gospodarstwa w przestrzeni są określane na podstawie granic działek referencyjnych **istniejących w bazie referencyjnej ARiMR** dodanych do wniosku, w tym przypadku działka 140609\_2.0032.175/2 nie istnieje w bazie ARiMR a więc nie ma jej granic pomimo dodania do wniosku). Aplikacja sytuację taką traktuje jako potencjalny błąd dlatego umożliwia jego poprawę poprzez:

![](_page_106_Picture_2.jpeg)

![](_page_107_Picture_0.jpeg)

Aplikacja wyświetli komunikat o dodaniu rozbieżności.

**Po zakończeniu deklaracji upraw/EFA należy w zakładce WNIOSEK uzupełnić OPIS dla rozbieżności oraz dodać załącznik np. skan mapy podziałowej.**

![](_page_107_Picture_3.jpeg)

Następnie należy określić roślinę uprawną oraz wskazać wnioskowane płatności.
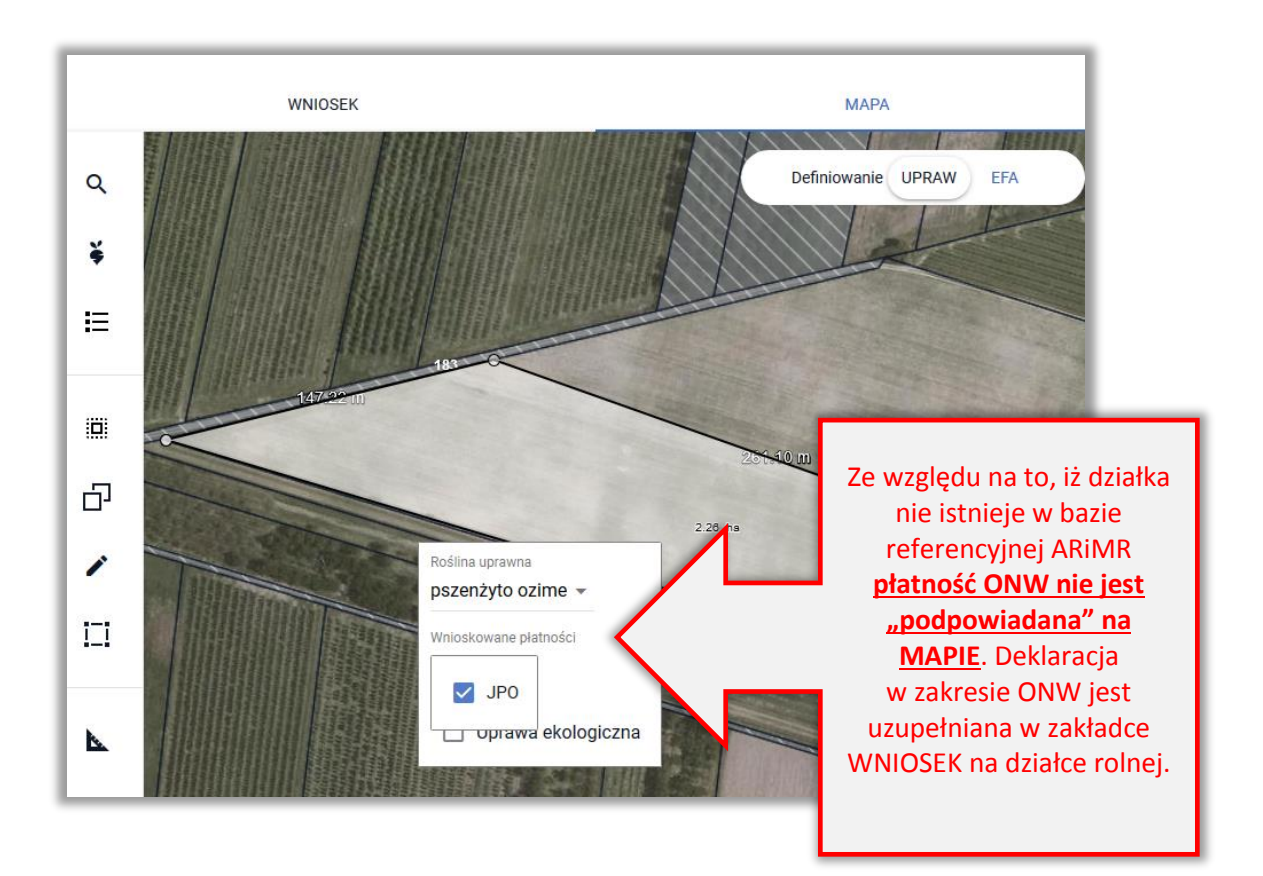

Czynność należy wykonać dla wszystkich upraw na danej działce referencyjnej.

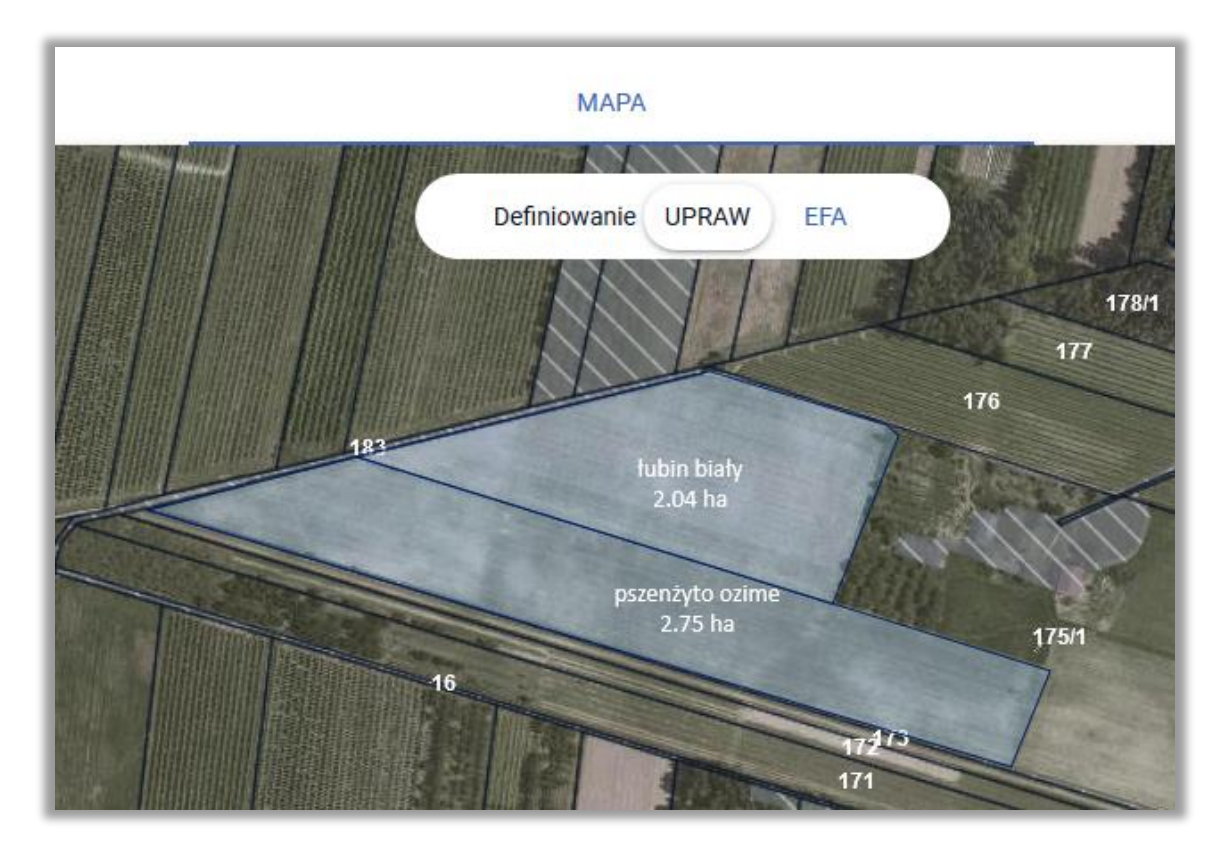

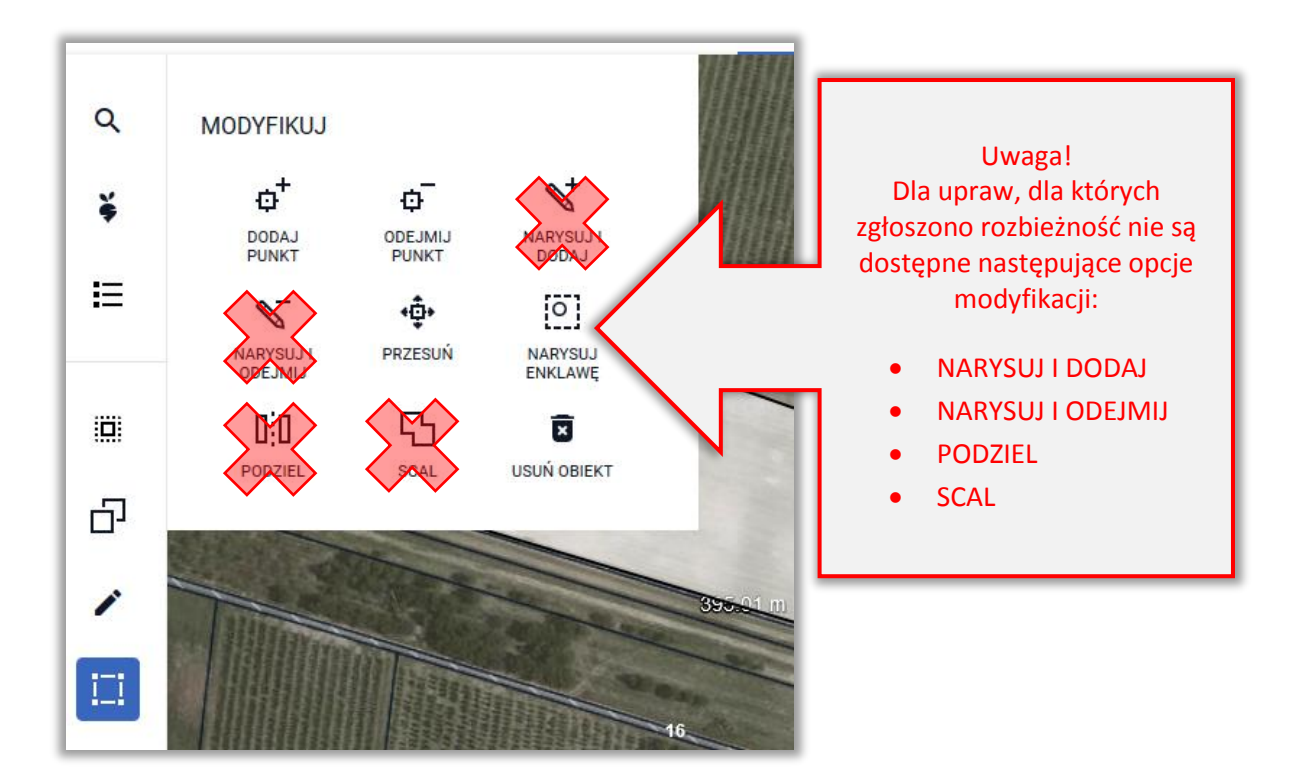

Po narysowaniu upraw należy uzupełnić dane alfanumeryczne w zakładce WNIOSEK dla utworzonych działek rolnych.

Dla "nowej" działki referencyjnej MKO jak również inne dane z bazy referencyjnej wynoszą 0,00 ha. Działka wyróżniona jest na liście kolorem pomarańczowym ponieważ na podstawie numeru TERYT możliwe było pobranie danych opisowych dotyczących jej lokalizacji tj. województwo, powiat, gmina oraz obręb. Dla działek z błędnymi danymi w zakresie województwa, powiatu, gminy lub obrębu (wyświetlanych czerwoną czcionką) nie ma opisowych danych dotyczących TERYTU tj. nazwa województwa, powiatu, gminy i obrębu.

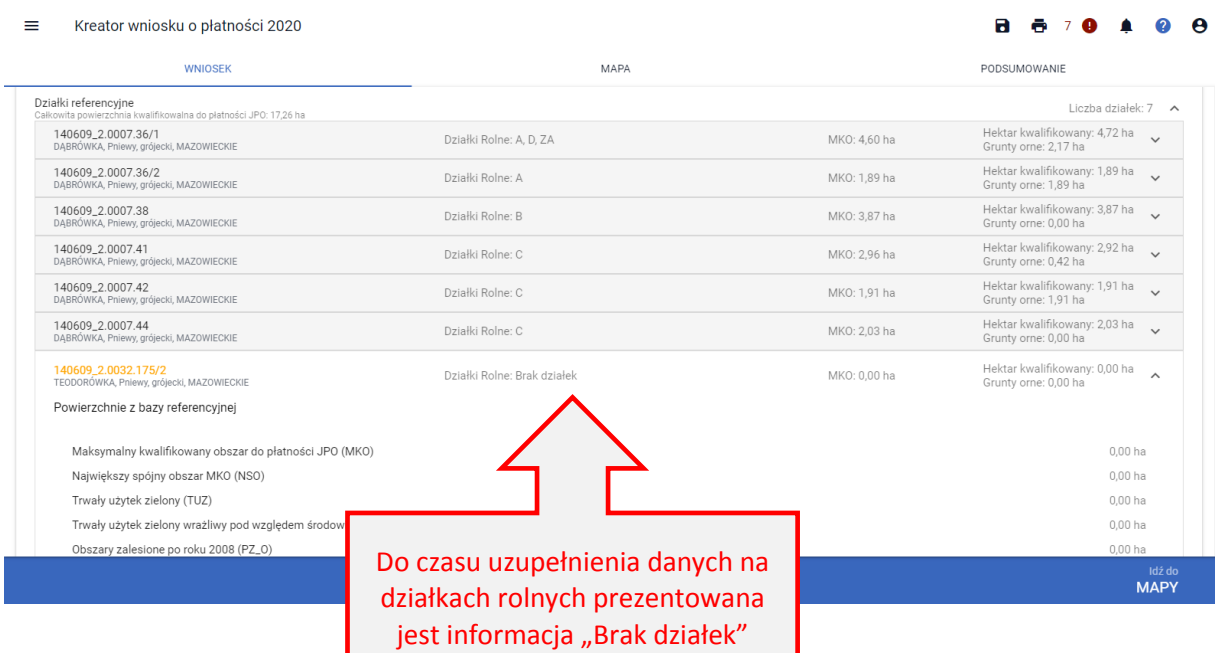

W sekcji *Działki rolne* widoczne są działki rolne, dla których należy uzupełnić dane w zakresie położenia na działce referencyjnej, powierzchni położenia oraz deklaracji w zakresie ONW.

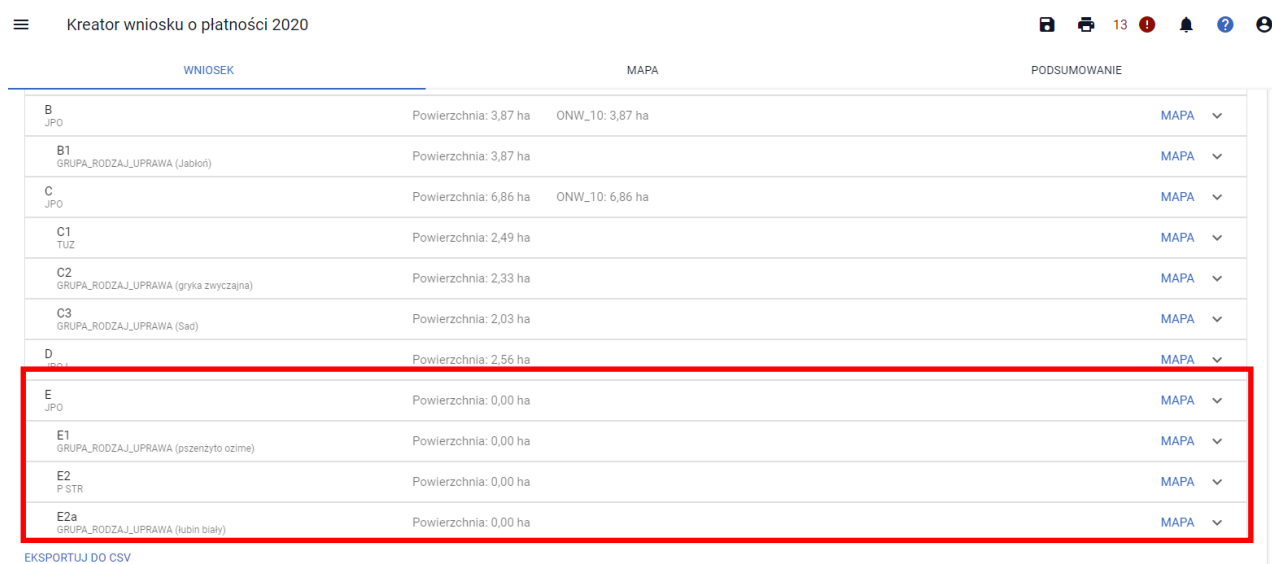

Należy uzupełnić dane na każdej z działek rolnych. W pierwszej kolejności należy dodać działkę referencyjną (**DODAJ DZIAŁKĘ REFERENCYJNĄ**).

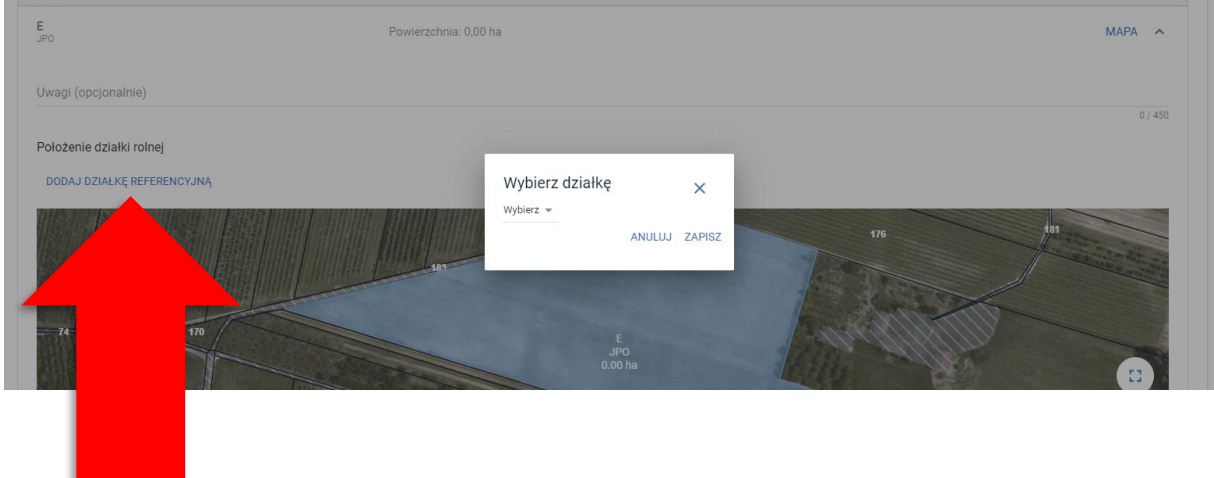

Z listy działek należy wybrać odpowiednią działkę.

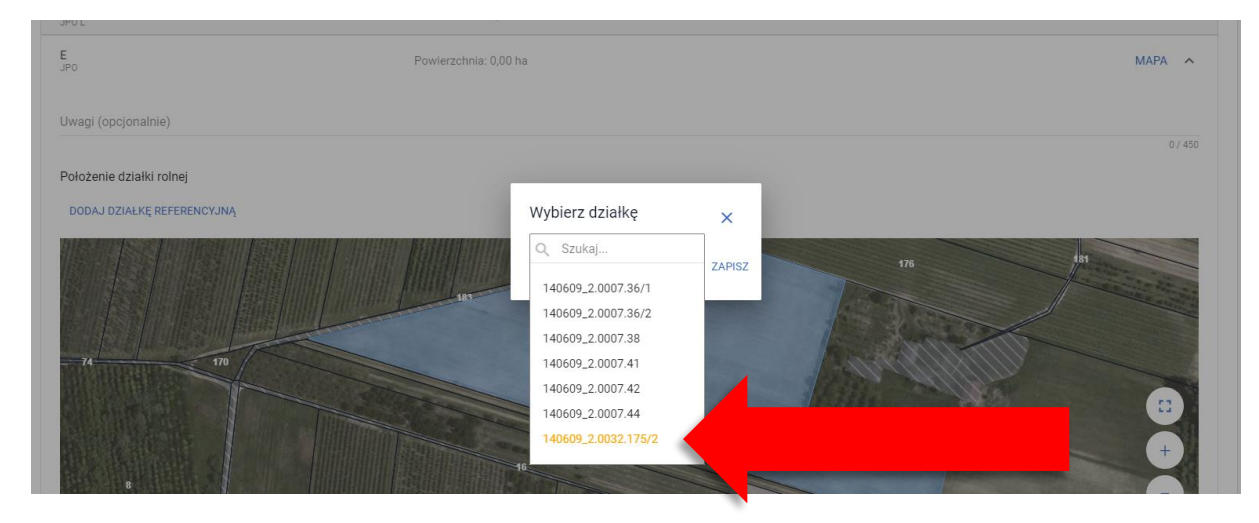

Następnie należy wpisać powierzchnię. W przykładzie zadeklarowano następujące uprawy:

- Pszenżyto ozime 2,75 ha
- Łubin biały 2,04 ha

W związku z powyższym deklaracja w zakresie jednolitej płatności obszarowej (JPO) wynosi 4,79 ha.

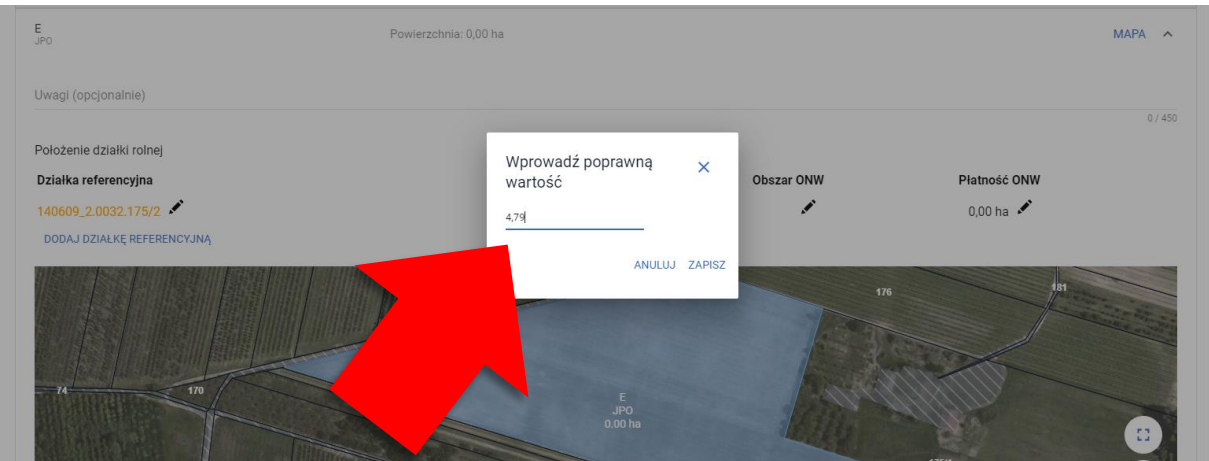

W przypadku, gdy działka jest położona na obszarze ONW należy dodać obszar ONW (wybierany z listy) oraz powierzchnię deklarowaną do płatności ONW.

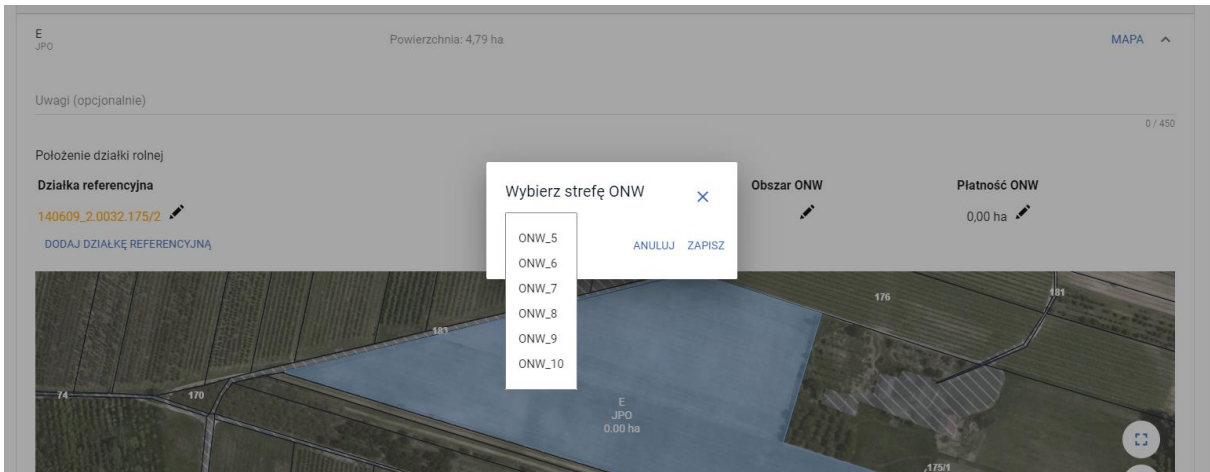

Na podstawie uzupełnionych danych wyświetlana jest również powierzchnia działki rolnej na mapie.

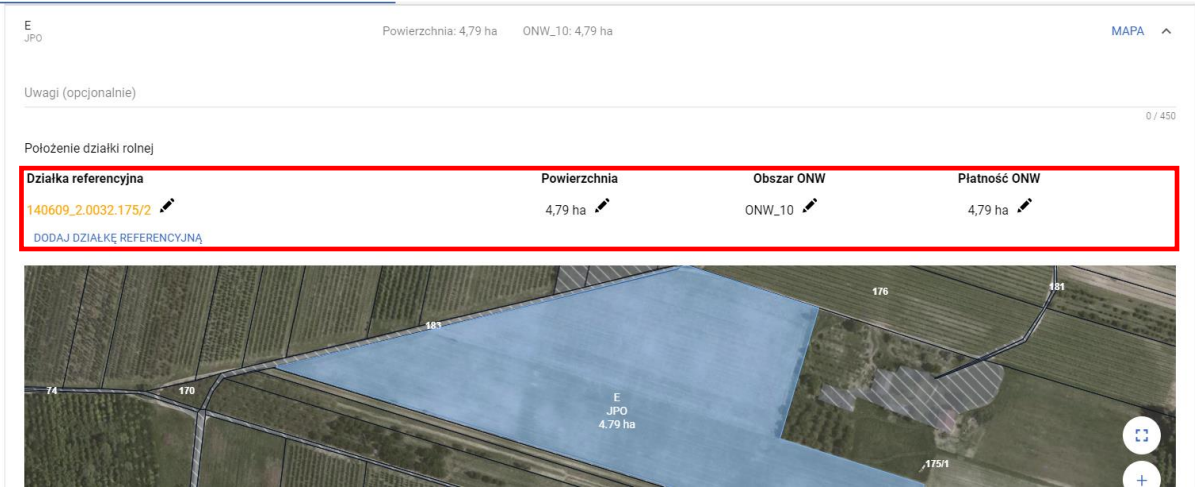

Dane w zakresie położenia na działce referencyjnej jak również powierzchni należy uzupełnić także dla **wszystkich** działek podrzędnych.

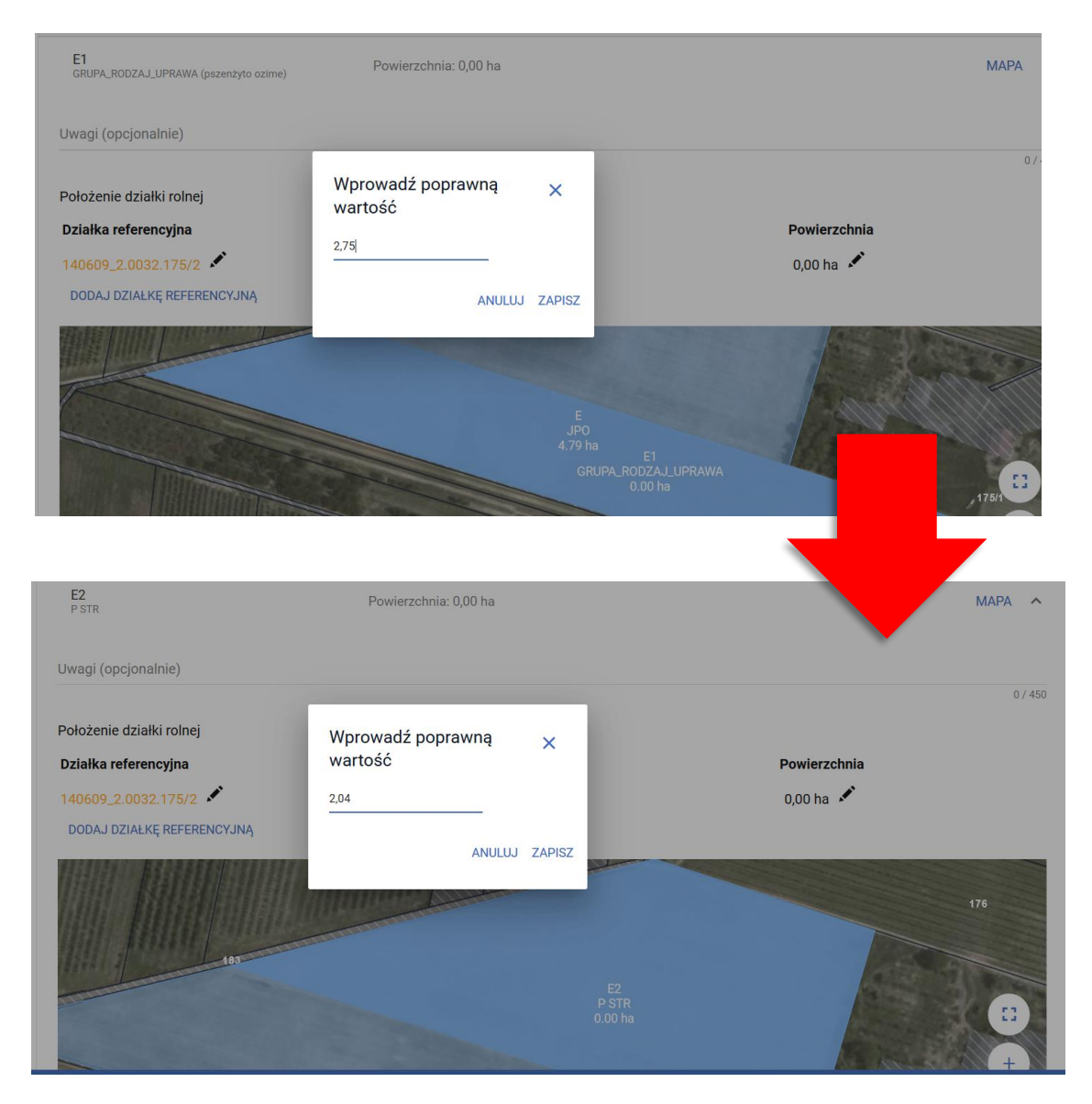

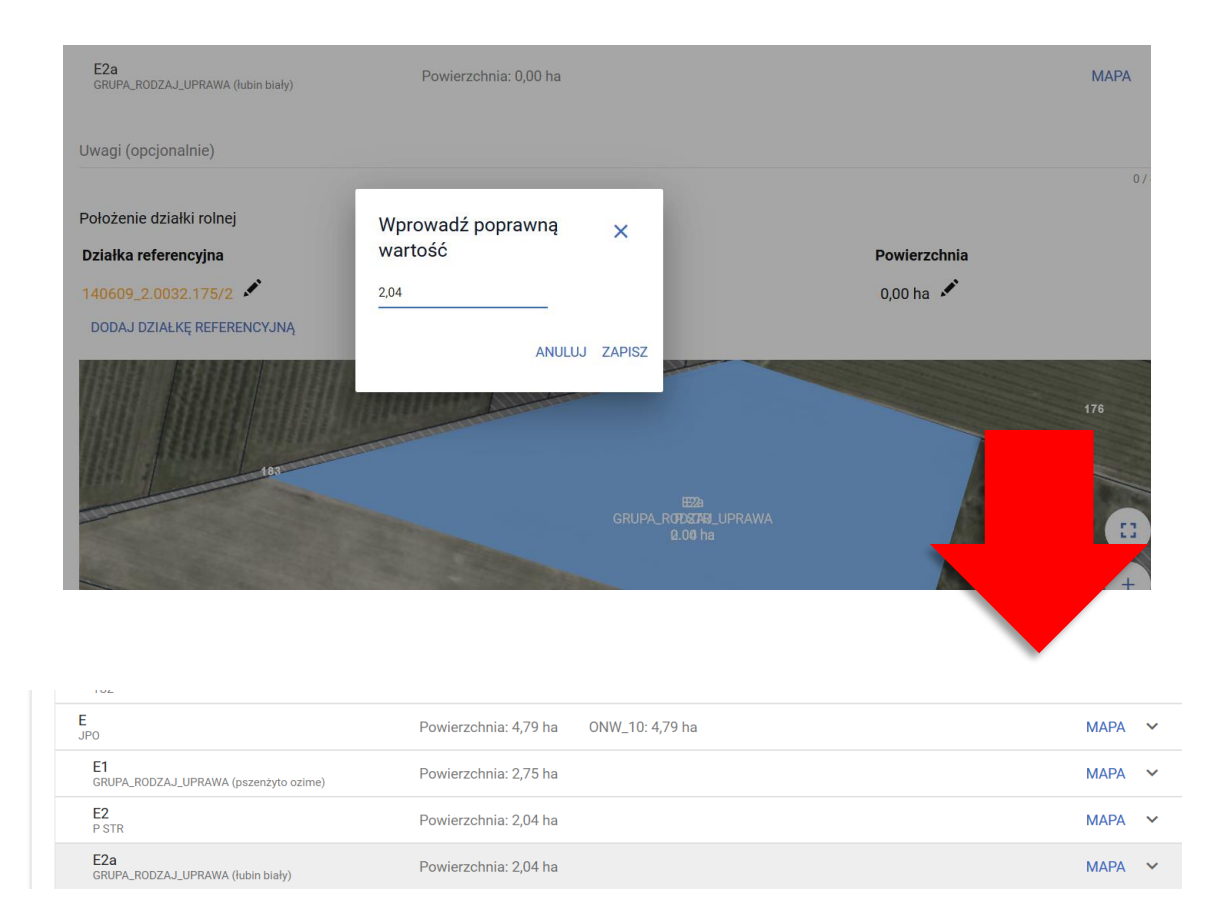

Na podstawie danych wypełnionych w ramach działek rolnych uzupełniona zostaje powierzchnia hektara kwalifikowanego oraz działek rolnych głównych.

#### $\equiv$ Kreator wniosku o płatności 2020

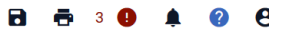

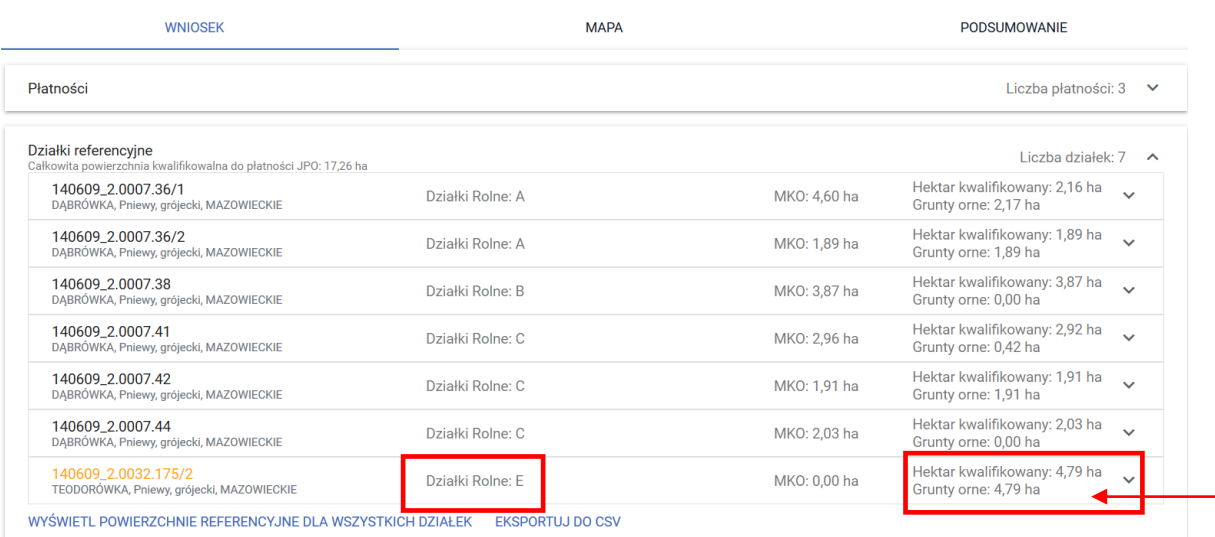

W przeglądzie działek referencyjnych, w zakładce WNIOSEK dla działek po podziale, scaleniu, przenumerowaniu, po zmianie numeru TERYT – nieistniejących w bazie danych ARiMR powierzchnia gruntów ornych jest aktualizowana i wyświetlana tak jak w przypadku pozostałych działek, jest także uwzględniana we wstępnych sprawdzeniach w zakresie dywersyfikacji upraw oraz utrzymania obszarów proekologicznych (EFA).

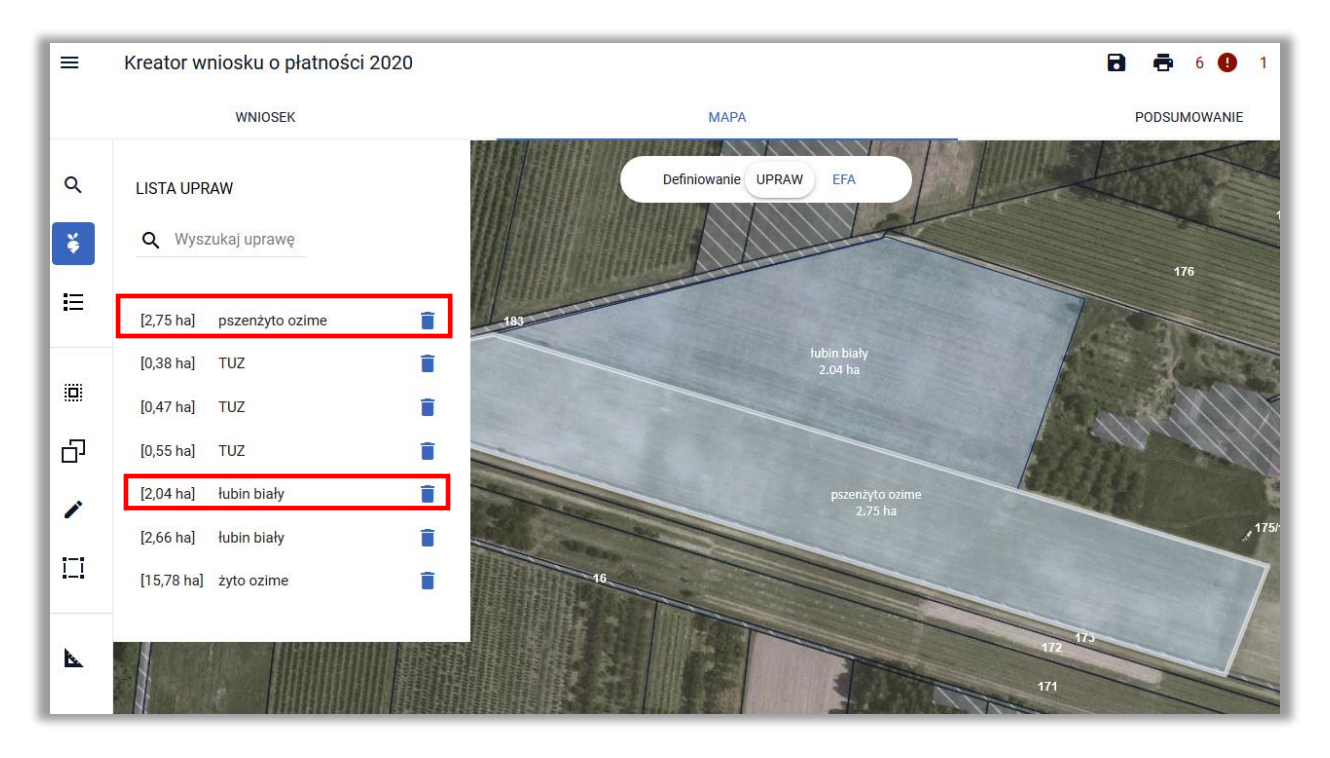

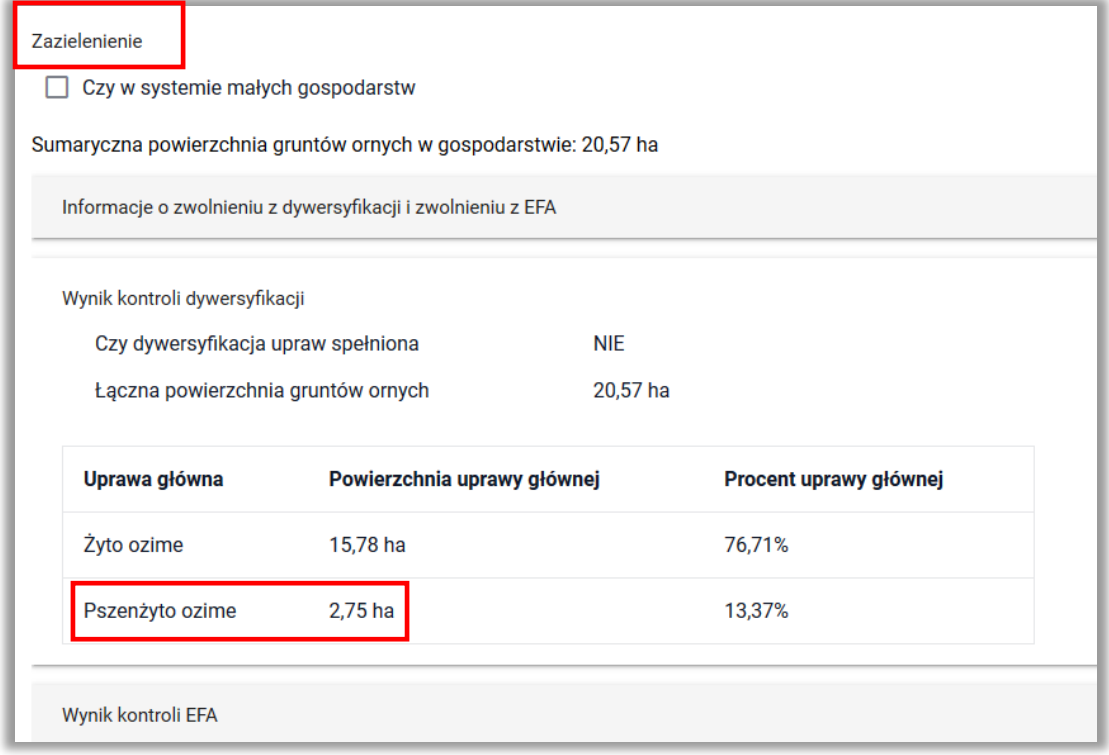

W sytuacji gdy w posiadaniu rolnika byłyby obie nowo utworzone działki (140609\_2.0032.175/2 i 140609\_2.0032.175/3) a jedna z upraw znajdowałaby się zarówno na działkce 175/2 jak i na 175/3 należy pamiętać, aby podczas uzupełniania danych w zakresie położeń działki w zakładce WNIOSEK dla każdej z działek rolnych dodać **WSZYSTKIE działki referencyjne**, na których znajduje się dana uprawa. W przeciwnym razie aplikacja wyświetli błąd, że suma powierzchni położeń działki rolnej w granicach działki ewidencyjnej jest niezgodna z powierzchnią całkowitą działki (wynikającą z geometrii, czyli rysunku uprawy) i może to wynikać z braku uzupełnienia danych działki w przypadku zgłoszenia rozbieżności.

Omówiony przypadek przedstawiają poniższe zrzuty:

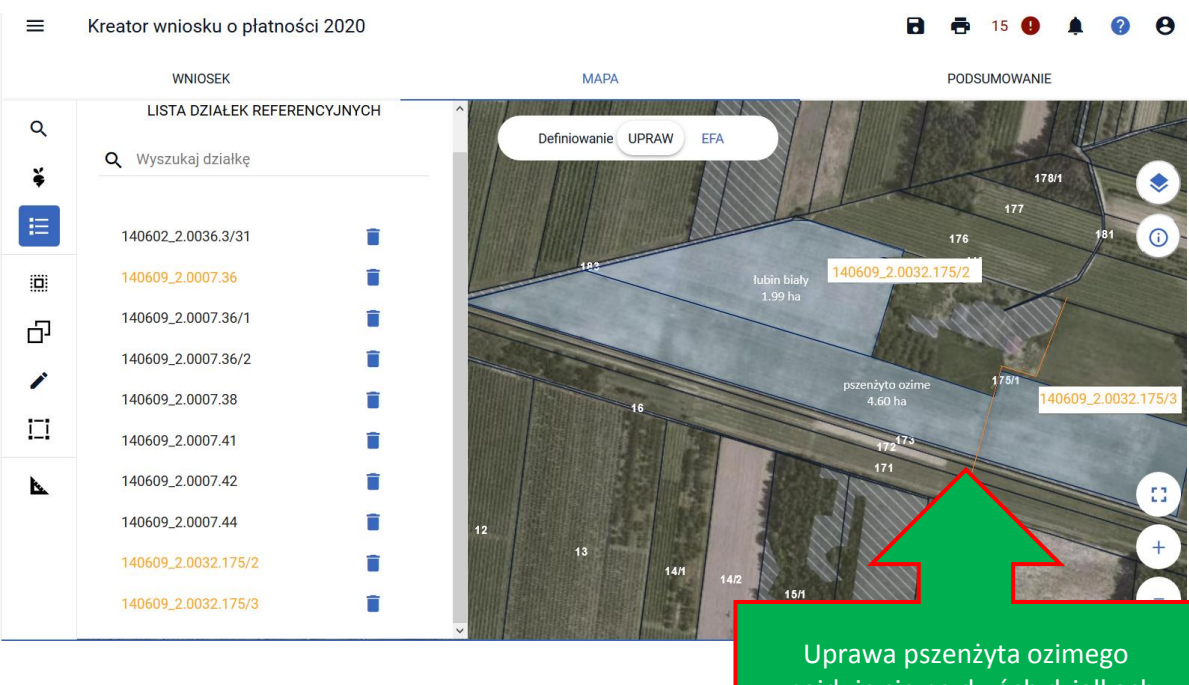

znajduje się na dwóch działkach referencyjnych: 175/2 i 175/3 powstałych w wyniku podziałku działki 175/1

179

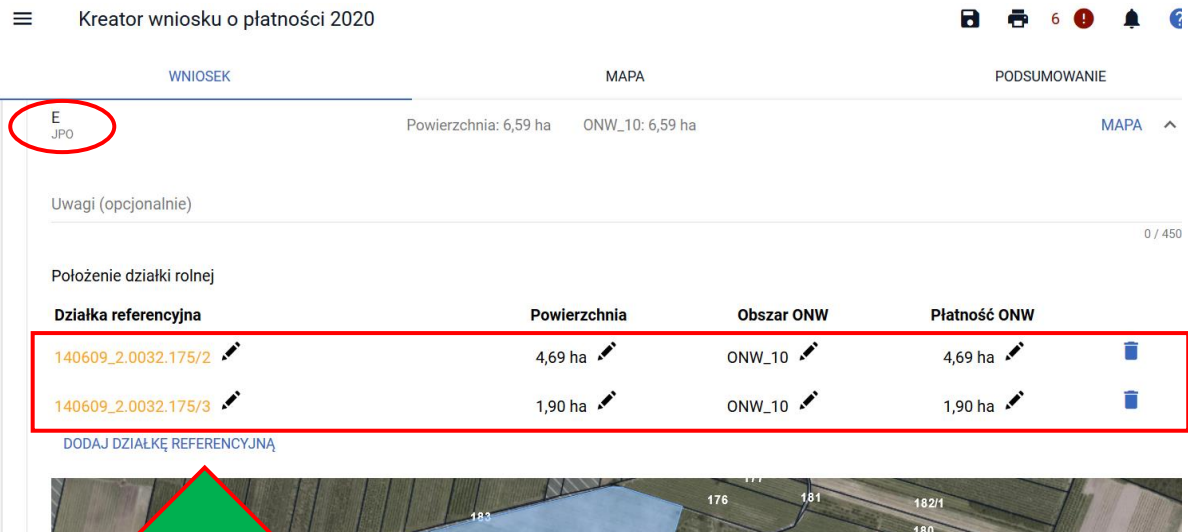

Jeśli jedna z działek podrzędnych znajduje się na dwóch działkach referencyjnych tzn. że działka główna (JPO) również w swoim położeniu musi mieć dwie działki referencyjne

 $-170$ 

### Kreator wniosku o płatności 2020  $\equiv$ 8 e 6  $\bullet$ WNIOSEK **MAPA** PODSUMOWANIE  $E2$ <br>P STR Powierzchnia: 1,99 ha  $MAPA \sim$ Uwagi (opcjonalnie)  $0/450$ Położenie działki rolnej Działka referencyjna Powierzchnia 140609\_2.0032.175/2 1,99 ha DODAJ DZIAŁKĘ REFERENCYJNĄ 170 Działka E2 znajduje się tylko na jednej z działek referencyjnych zatem w położeniu działki rolnej należy dodać tylko działkę 175/2 **B** & 6  $\equiv$ Kreator wniosku o płatności 2020 C ∙ **WNIOSEK MAPA** PODSUMOWANIE E1<br>GRUPA\_R Powierzchnia: 2,70 ha  $MAPA \wedge$ ZAJ\_UPRAWA (pszenżyto ozime) Uwagi (opcjonalnie)  $0/450$ Położenie działki rolnej Działka referencyjna Powierzchnia 140609\_2.0032.175/2  $2,70$  ha DODAJ DZIAŁKĘ REFERENCYJNĄ 179

Działka E1 znajduje się na dwóch działkach referencyjnych (175/2 i 175/3). Podczas uzupełniania danych dot. położeń działki rolnej dodano tylko jedną z powyższych działek. W takiej sytuacji aplikacja zgłosi błąd.

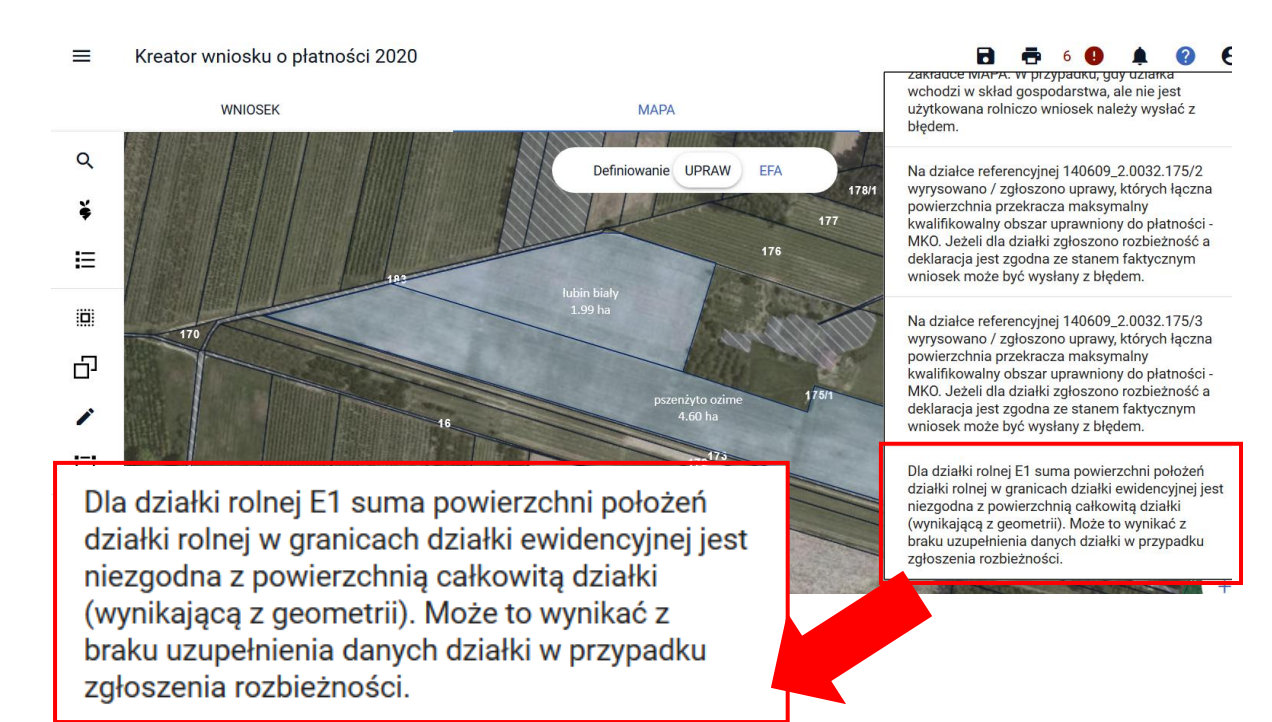

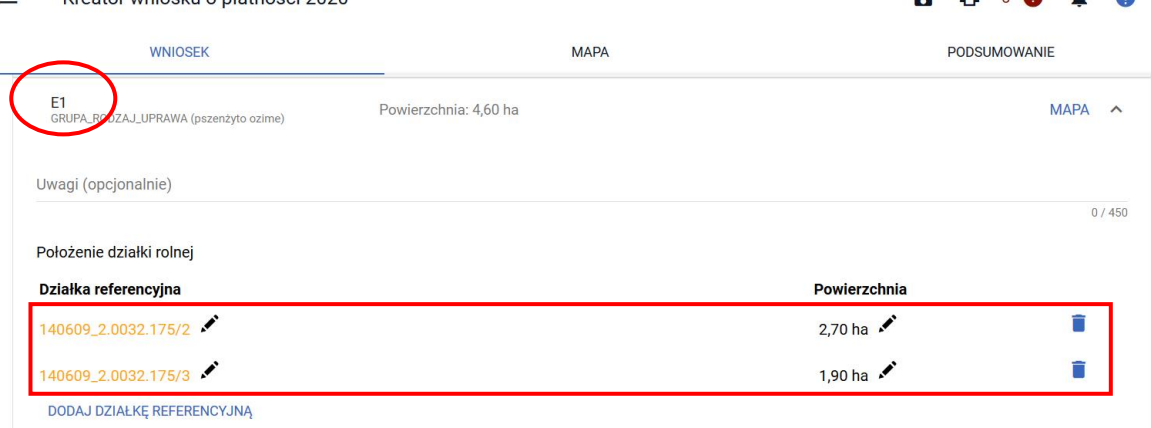

Kroater wniecky o płątności 2020

 $\overline{\phantom{0}}$ 

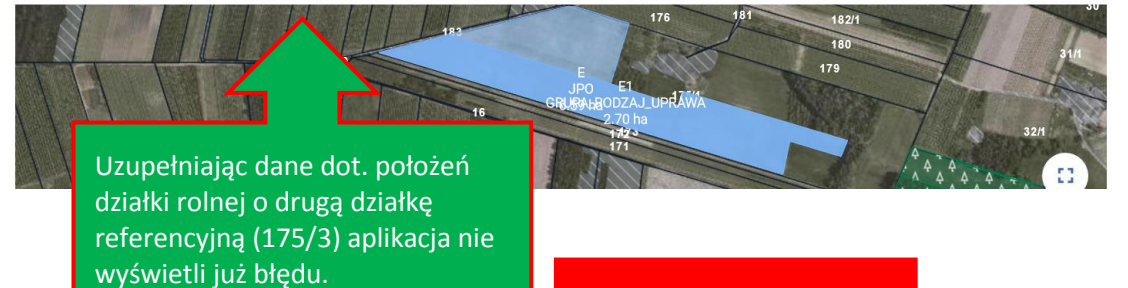

#### $\equiv$ Kreator wniosku o płatności 2020 **WNIOSEK**

 $\alpha$ 

¥ 挂

 $\dddot{\Xi}$ 

æ

 $\overline{\phantom{a}}$ 

 $\Box$ 

 $\overline{\phantom{a}}$ 

 $\overline{170}$ 

11

 $12$ 

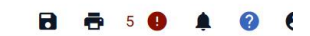

Na działce referencyjnej 140609\_2.0007.36 nie wyrysowano żadnej uprawy. Aby zgłosić uprawę<br>do płatności należy narysować granicę uprawy oo pratnoscrinarezy narysowac granicę uprawy<br>oraz określić roślinę uprawną i wnioskowane<br>płatności. W przypadku, gdy działka nie wchodzi<br>w skład gospodarstwa należy ją usunąć z listy w<br>zakładce MAPA. W przypadku, gdy dział bledem.

Na działce referencyjnej 140609\_2.0032.175/2<br>wyrysowano / zgłoszono uprawy, których łączna<br>powierzchnia przekracza maksymalny powierzennia przekracza maxsymalny<br>kwalifikowalny obszar uprawniony do płatności<br>- MKO. Jeżeli dla działki zgłoszono rozbieżność a<br>deklaracja jest zgodna ze stanem faktycznym wniosek może być wysłany z błędem.

Na działce referencyjnej 140609\_2.0032.175/3 wyrysowano / zgłoszono uprawy, których łączna myrysowanie przekracza maksymalny<br>kwalifikowalny obszar uprawniony do płatności -<br>MKO. Jeżeli dla działki zgłoszono rozbieżność a deklaracja jest zgodna ze stanem faktycznym<br>wniosek może być wysłany z błędem.

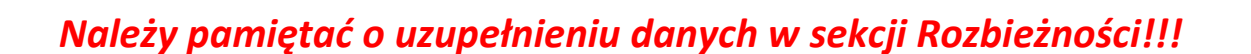

**MAPA** 

Definiowanie UPRAW

enżyt<br>4.60

 $173 -$ 

171

ubin biah<br>1.99 ha

 $16$ 

 $14/1$ 

EFA

178/1

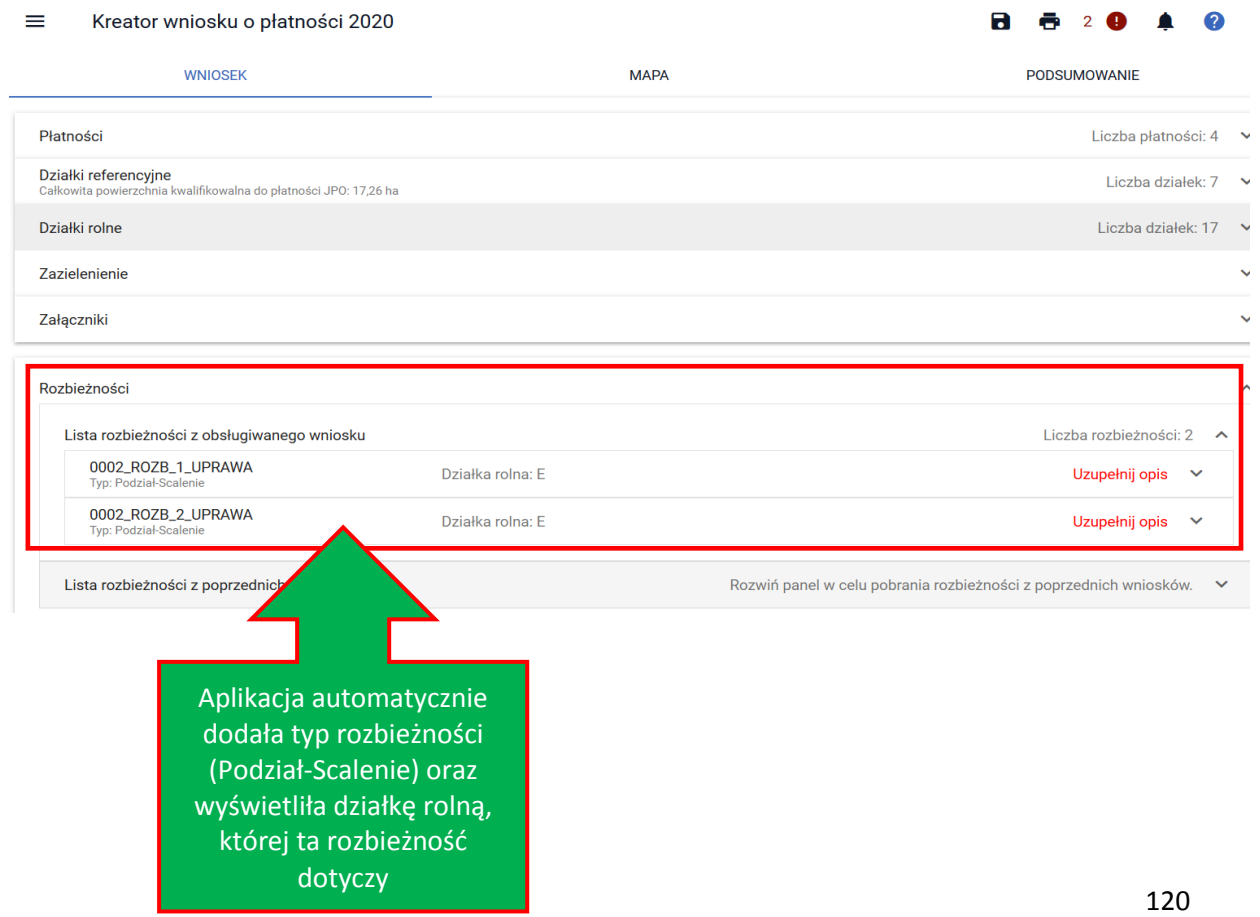

# **24. RYSOWANIE EFA NA DZIAŁKACH PO PODZIALE /SCALENIU/PRZENUMEROWANIU/ZMIANIE NUMERU TERYT - NIEISTNIEJĄCYCH W BAZIE ARiMR**

W przypadku deklaracji elementów EFA na nowoutworzonych działkach referencyjnych należy pamiętać aby odnieść się **do konkretnej – nowej działki referencyjnej** utowrzonej w wyniku podziału, scalenia, przenumerowania czy zmiany numeru TERYT (dotyczy to zarówno rysowania EFA jak i kopiowania geometrii upraw, o czym mówią następne podrozdziały).

W celu zadeklarowania EFA na "nowej" działce należy po przełączeniu się na moduł definiowania EFA wybrać jego typ a następnie rozpocząć rysowanie.

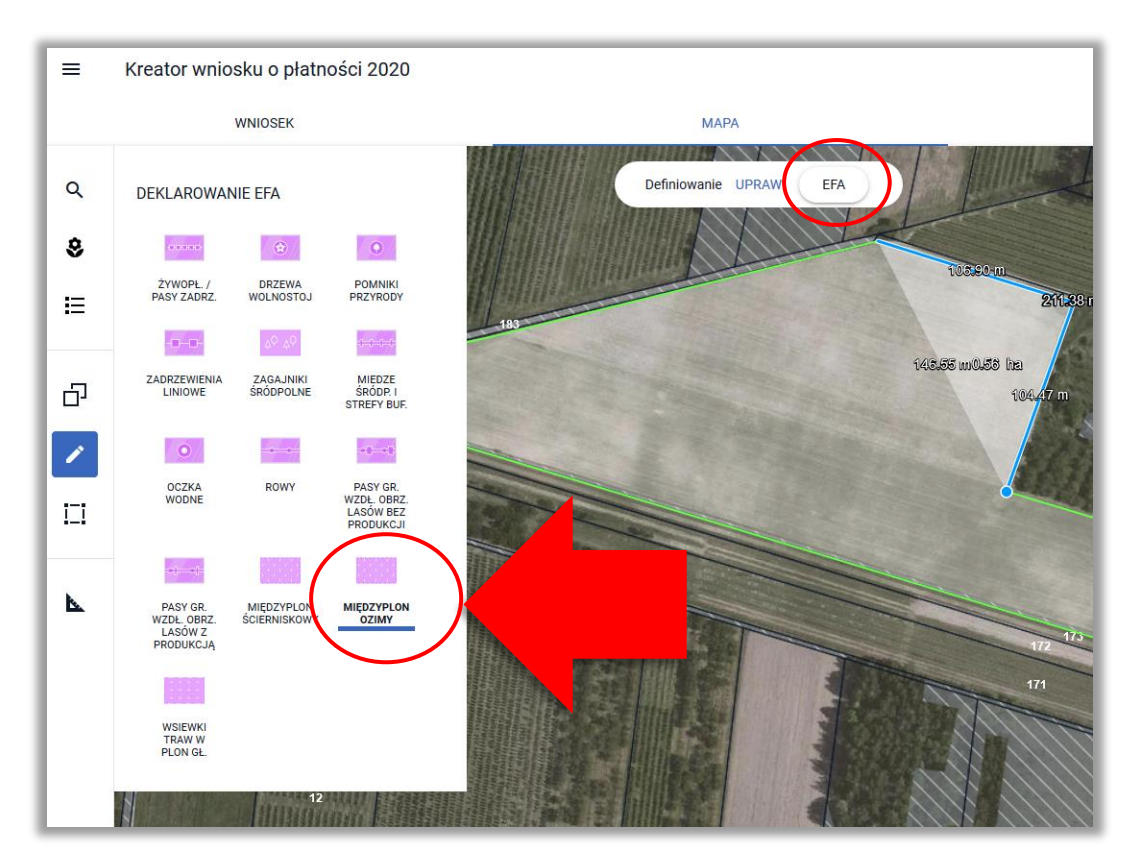

Po zakończeniu rysowania aplikacja wyświetla okno z komunikatem o położeniu elementu EFA poza działkami gospodarstwa, gdzie należy wybrać z listy właściwy TERYT działki referencyjnej Lista dostępnych do wyboru działek referencyjnych jest zasilana na podstawie listy działek referencyjnych z gospodarstwa rolnego, przy czym obejmuje ona jedynie tzw. nieistniejące działki referencyjne (wyświetlane pomarańczową lub czerwoną czcionką).

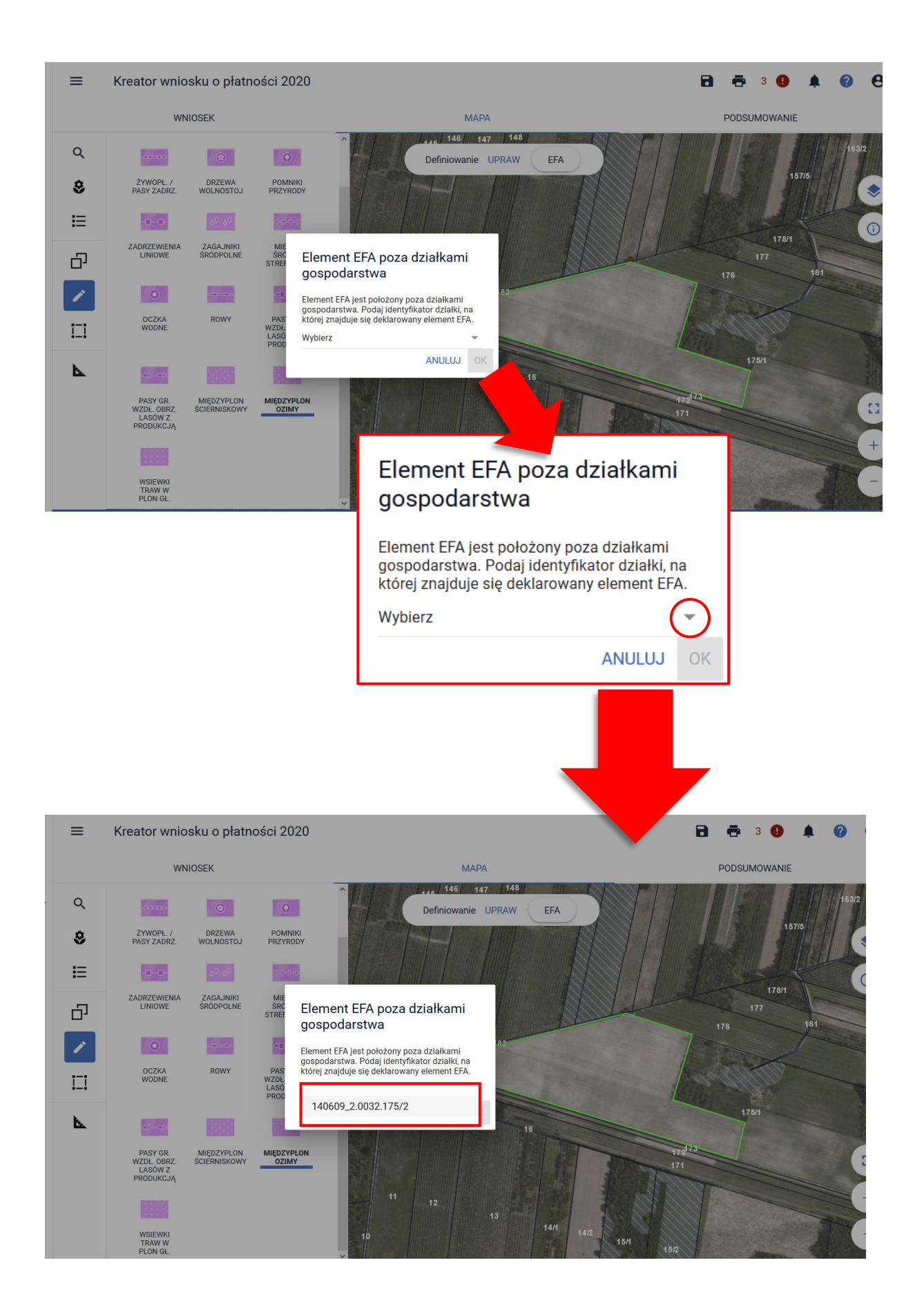

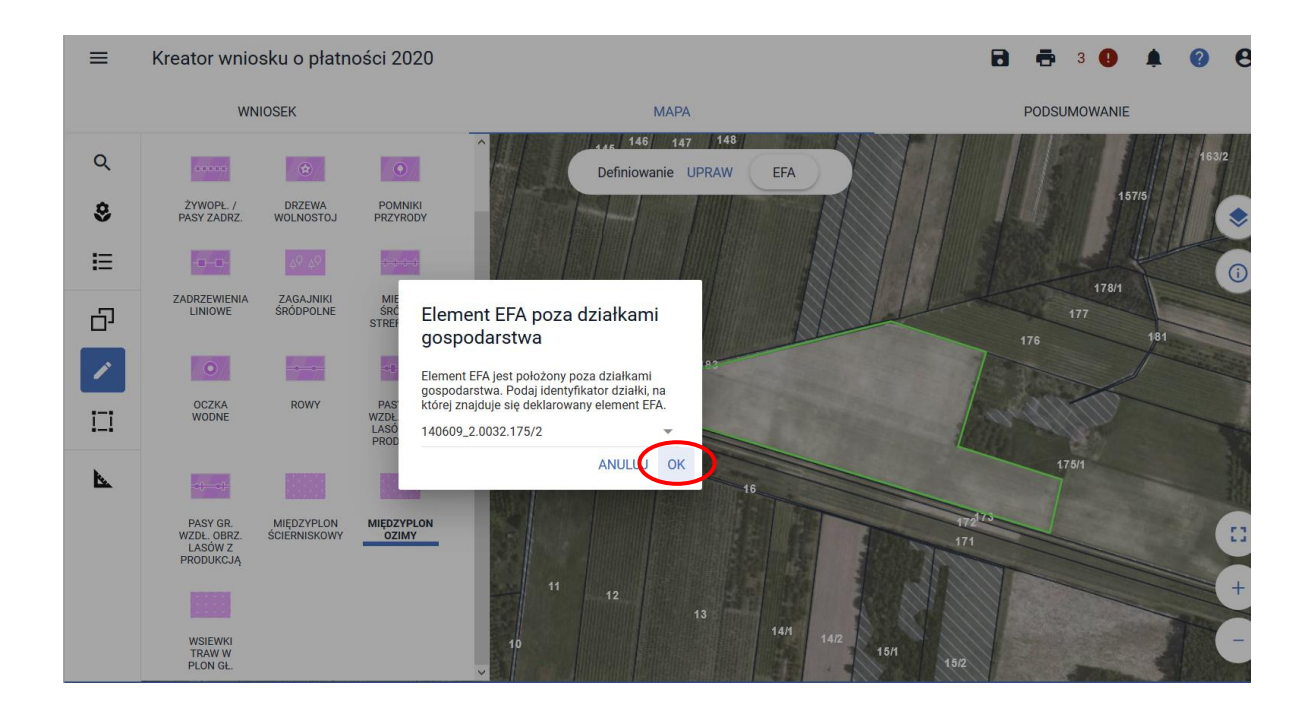

Po wyborze z listy TERYTU należy użyć opcji **OK**. Aplikacja tworzy element proekologiczny (EFA).

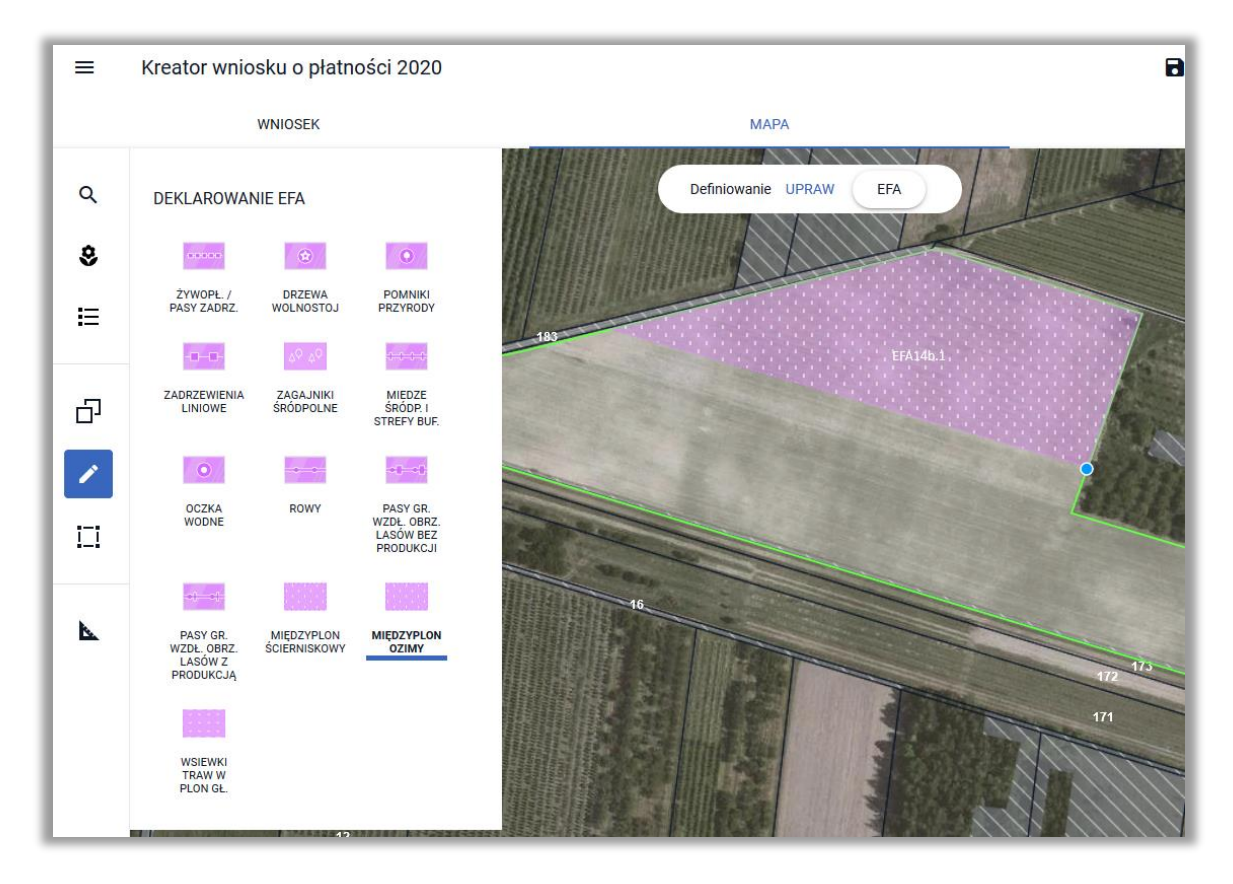

Utworzony EFA jest prezentowany także w zakładce WNIOSEK.

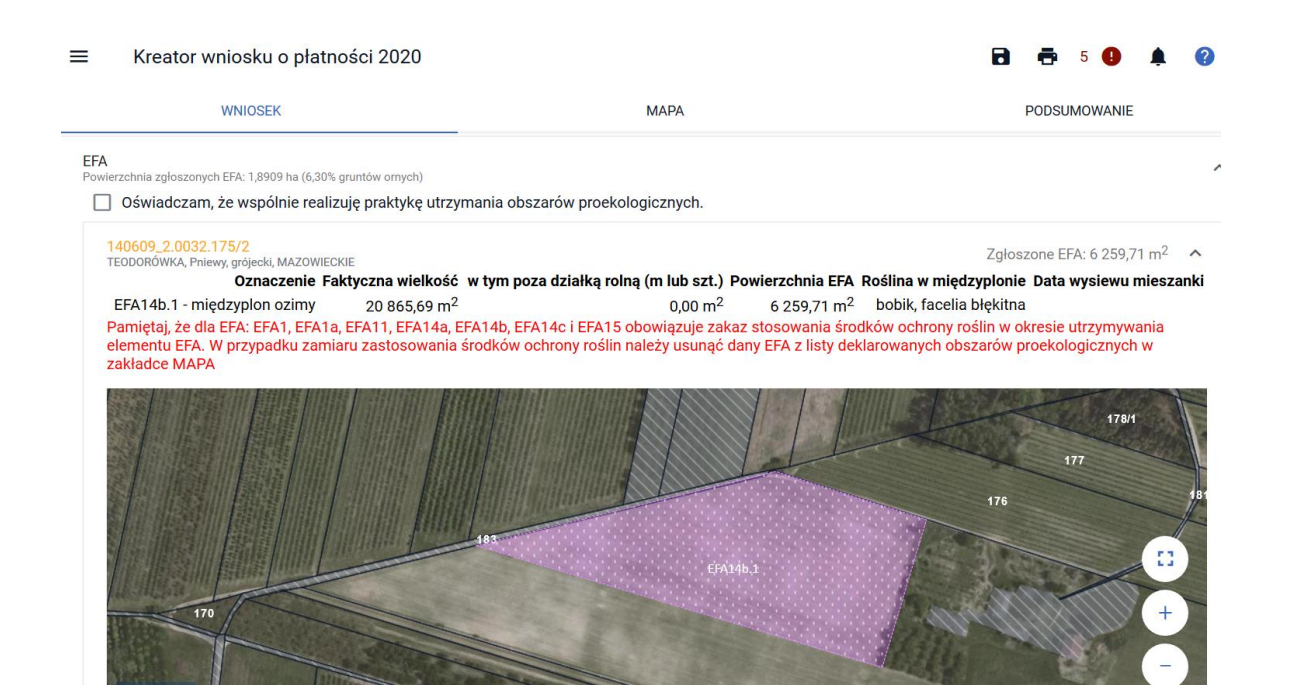

W przypadku deklaracji elementu EFA na działce 175/3, po zakończeniu rysowania pojawi się okno z możliwością wyboru działki referencyjnej (spoza gospodarstwa – nowo utworzone działki), na której dany element EFA się znajduje.

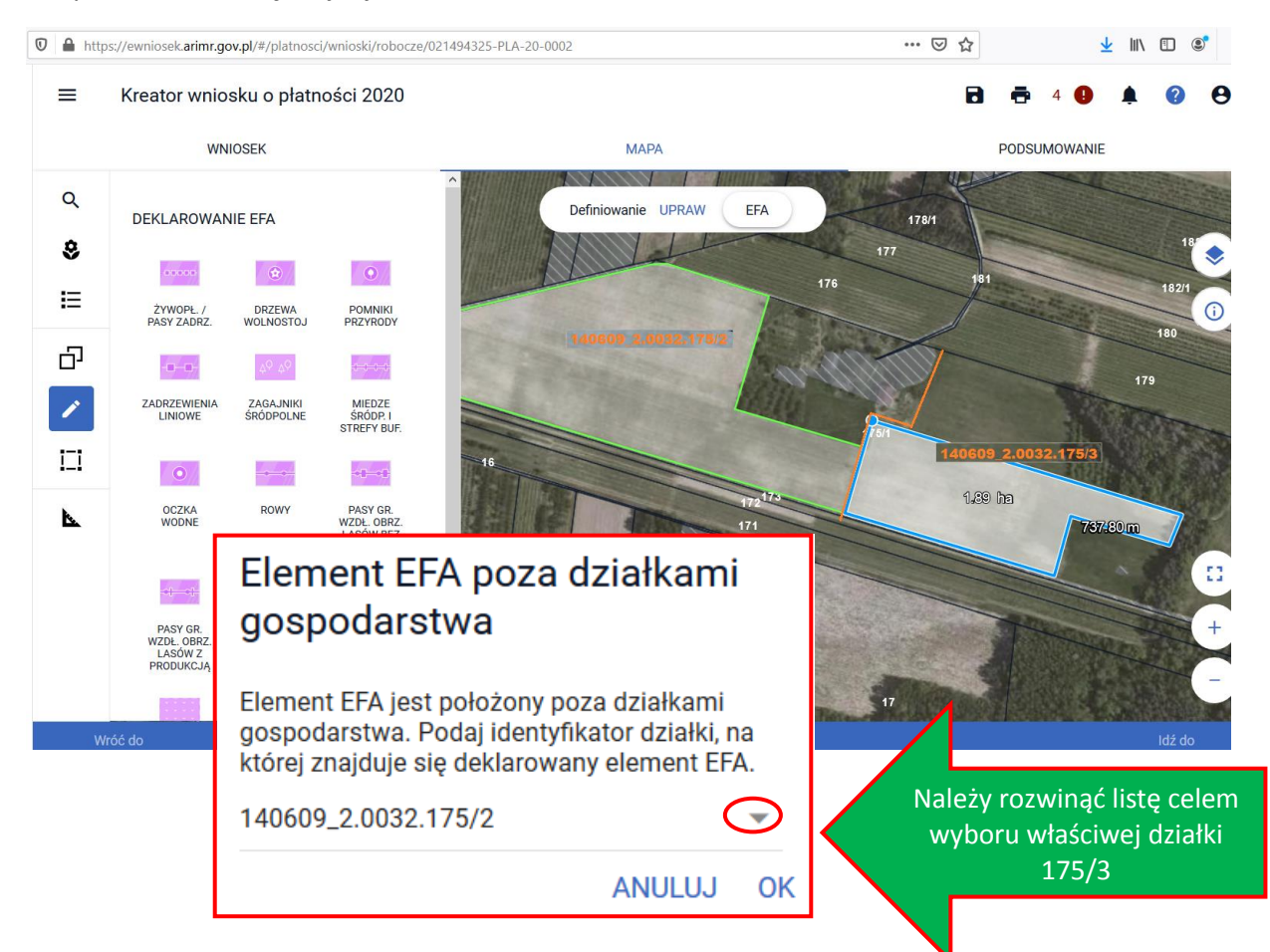

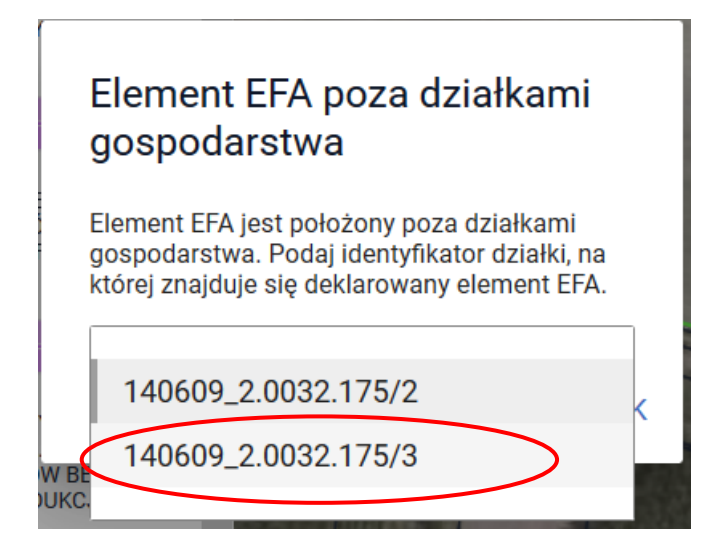

Po wyborze roślin, element EFA na działce 175/3 został utowrzony i widoczny jest również w przeglądzie elementów EFA w zakładce WNIOSEK. W przypadku składania *Zmiany do wniosku* po wysiewie mieszanki EFA14a możliwe jest także wskazanie daty jej wysiewu.

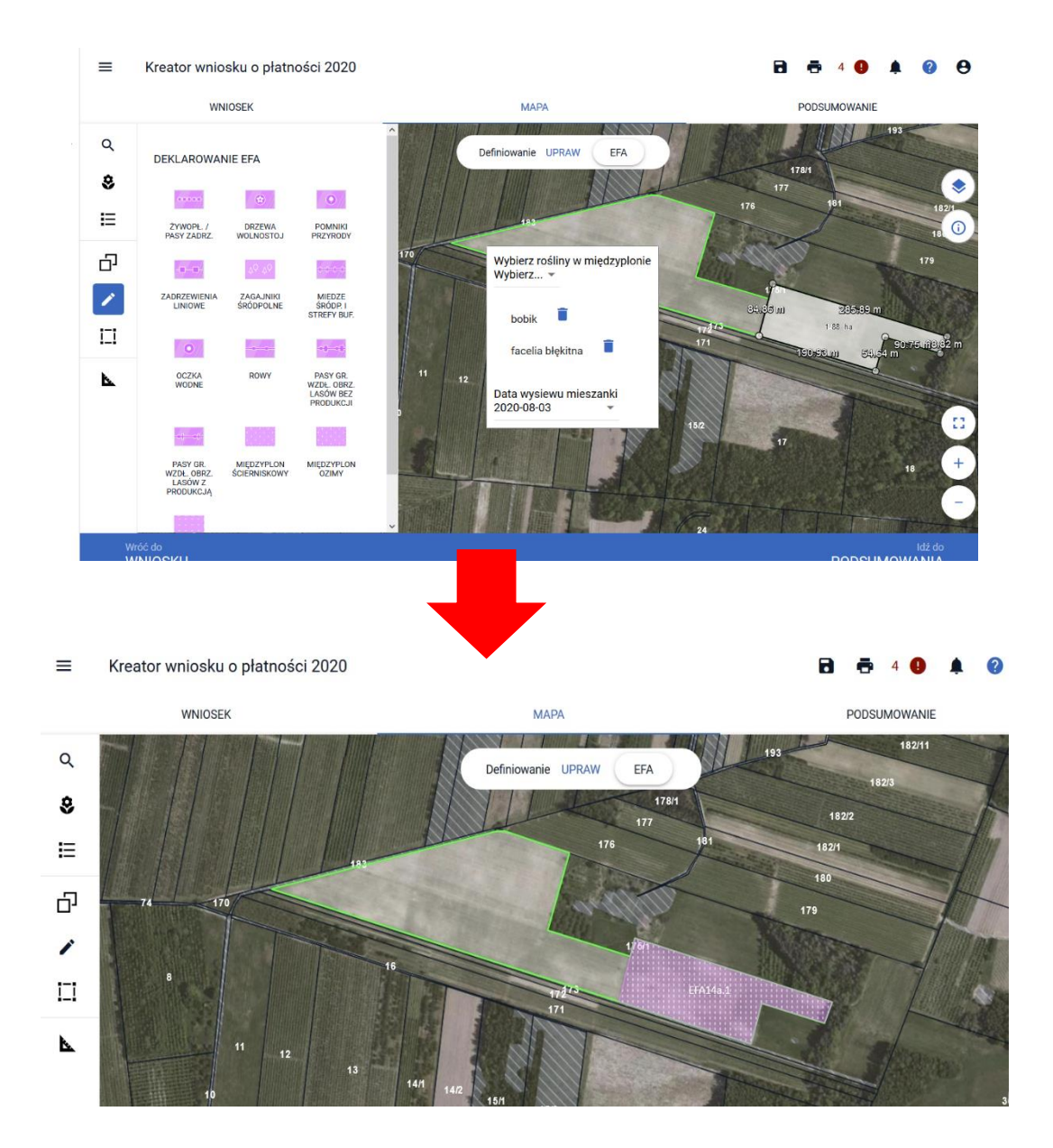

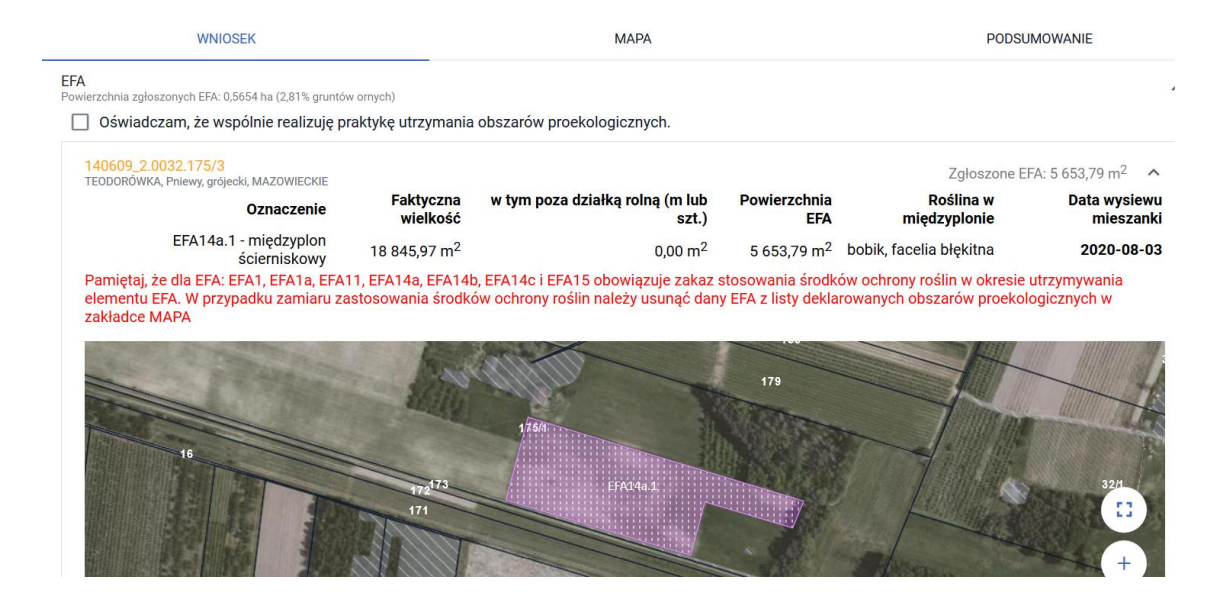

# **25. KOPIOWANIE UPRAW - EFA14a, EFA14b, EFA14c NA DZIAŁKACH PO PODZIALE/SCALENIU/ PRZENUMEROWANIU/ ZMIANIE NUMERU TERYT - NIEISTNIEJĄCYCH W BAZIE ARiMR**

W celu zadeklarowania EFA na "nowej" działce należy po przełączeniu się na moduł definiowania EFA użyć opcji kopiuj geometrię na bocznym panelu MAPY.

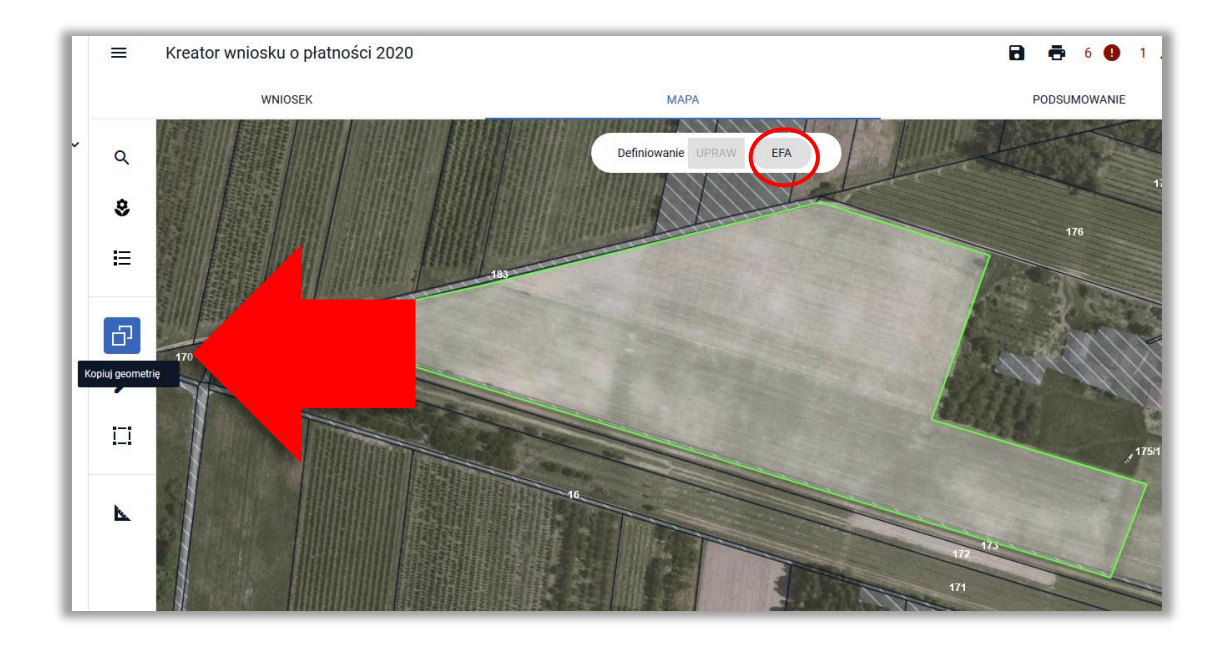

Rolnik planuje zasiew międzyplonu ozimego (EFA14b) na powierzchni uprawy pszenżyta ozimego, a więc należy kliknąć w granicach tej uprawy (będąc w profilu EFA). Pojawi się okno z obiektami do skopiowania. Następnie należy wybrać uprawę i użyć opcji **ZATWIERDŹ**.

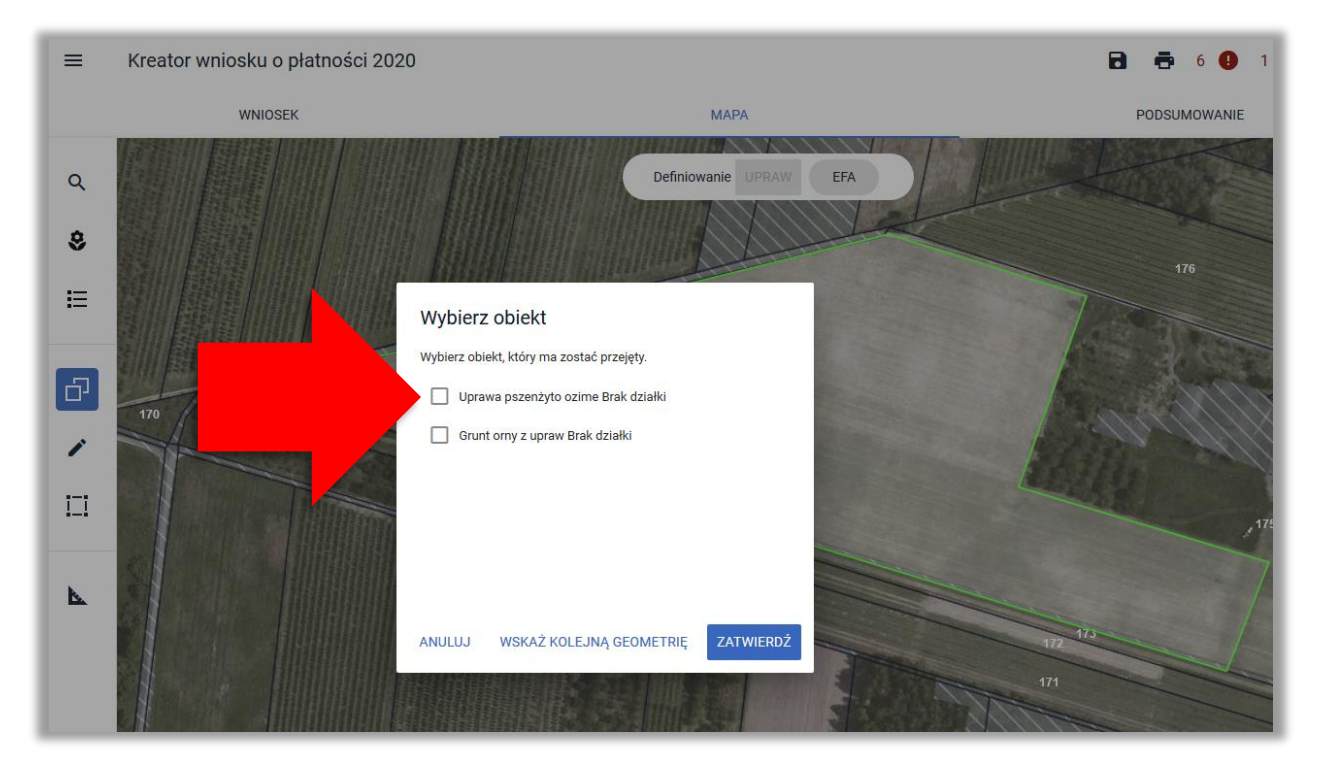

Następnie należy wybrać typ EFA i użyć opcji **ZATWIERDŹ**.

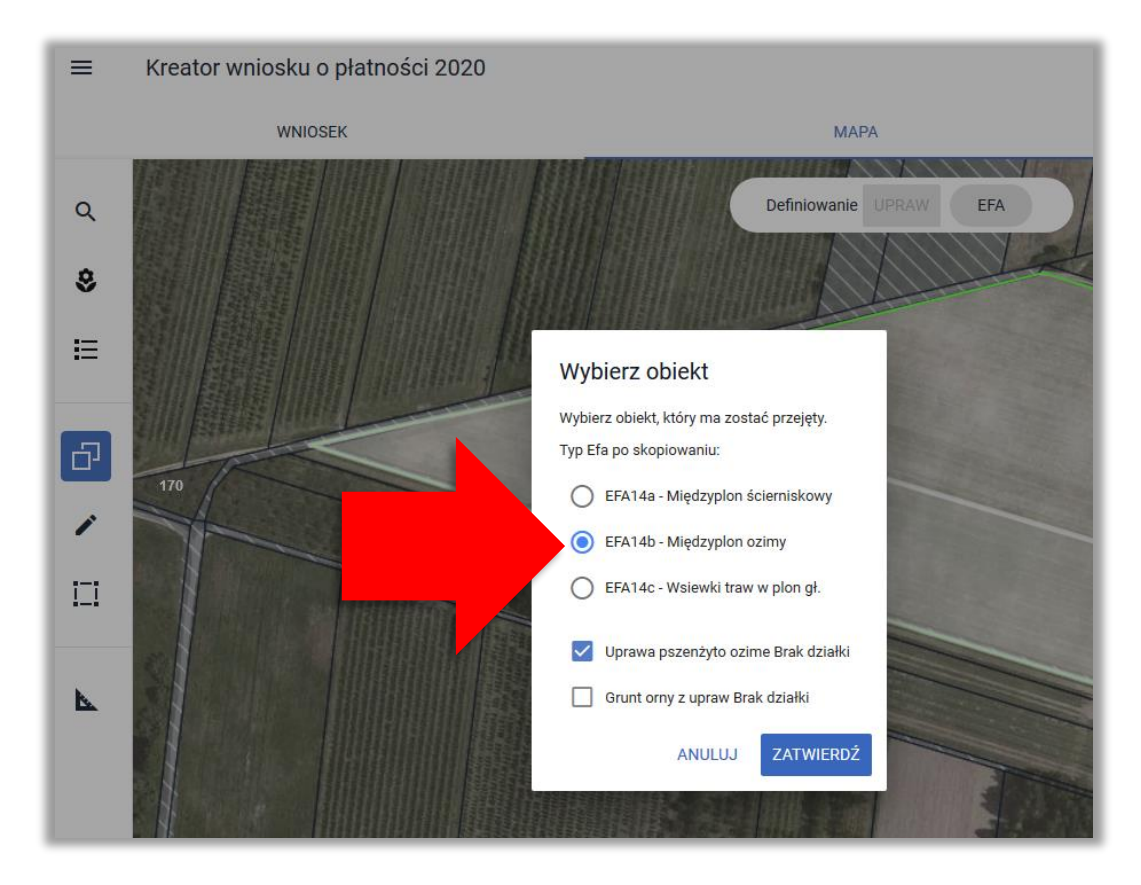

Następnie aplikacja wyświetla okno z komunikatem o położeniu elementu EFA poza działkami gospodarstwa, gdzie należy wybrać z listy właściwy TERYT działki referencyjnej i użyć opcji **OK**.

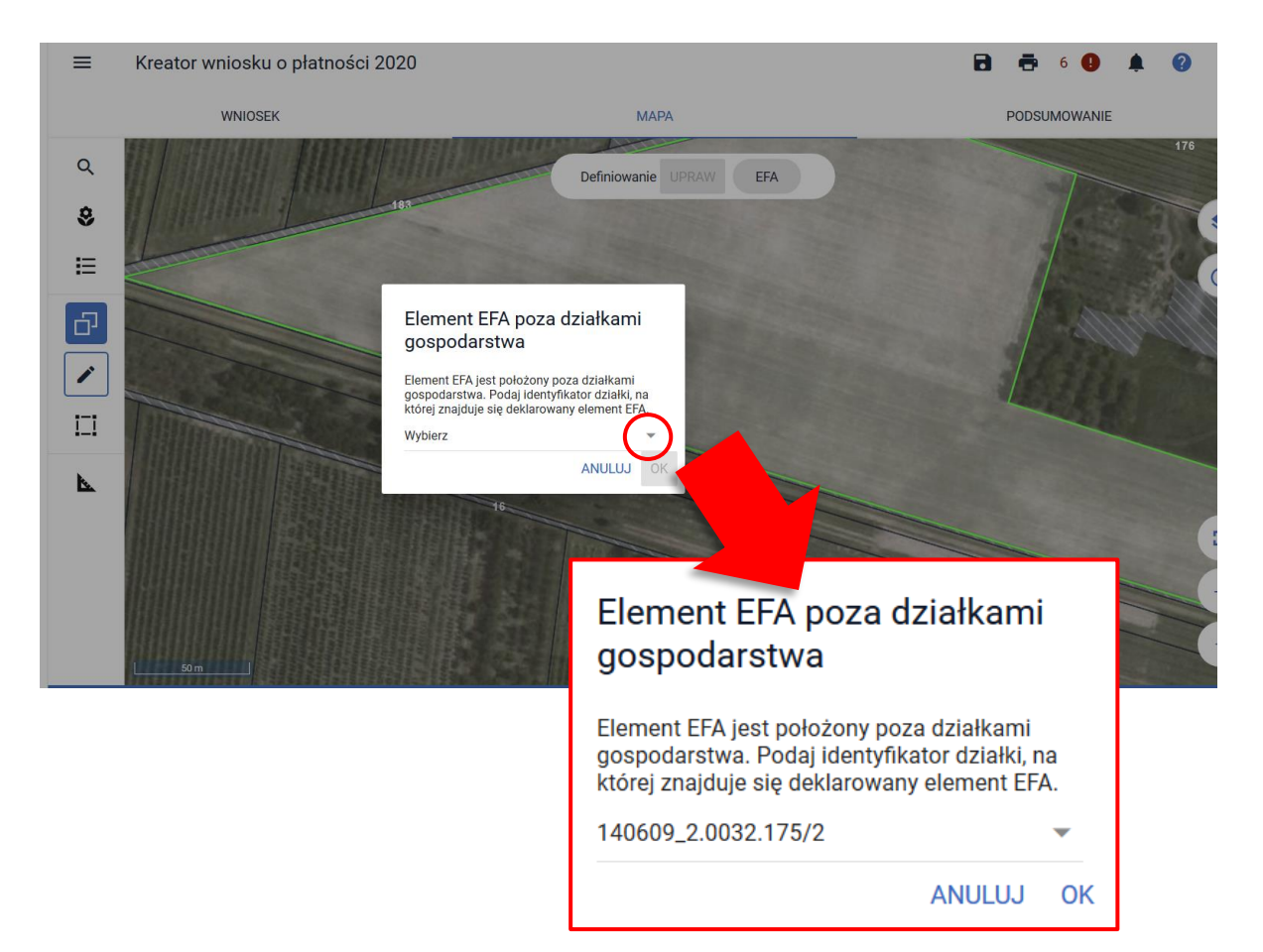

#### EFA zostaje utworzone.

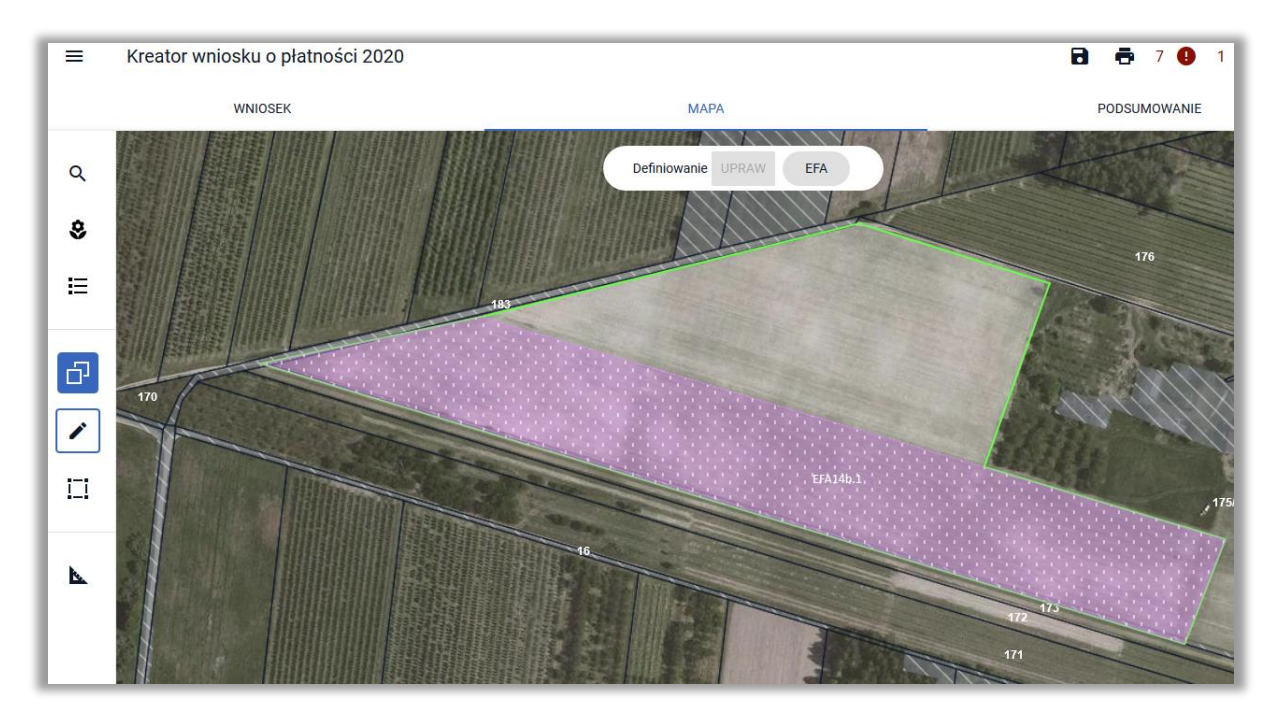

Po wyłączeniu opcji Kopiuj geometrię należy wskazać składniki międzyplonu.

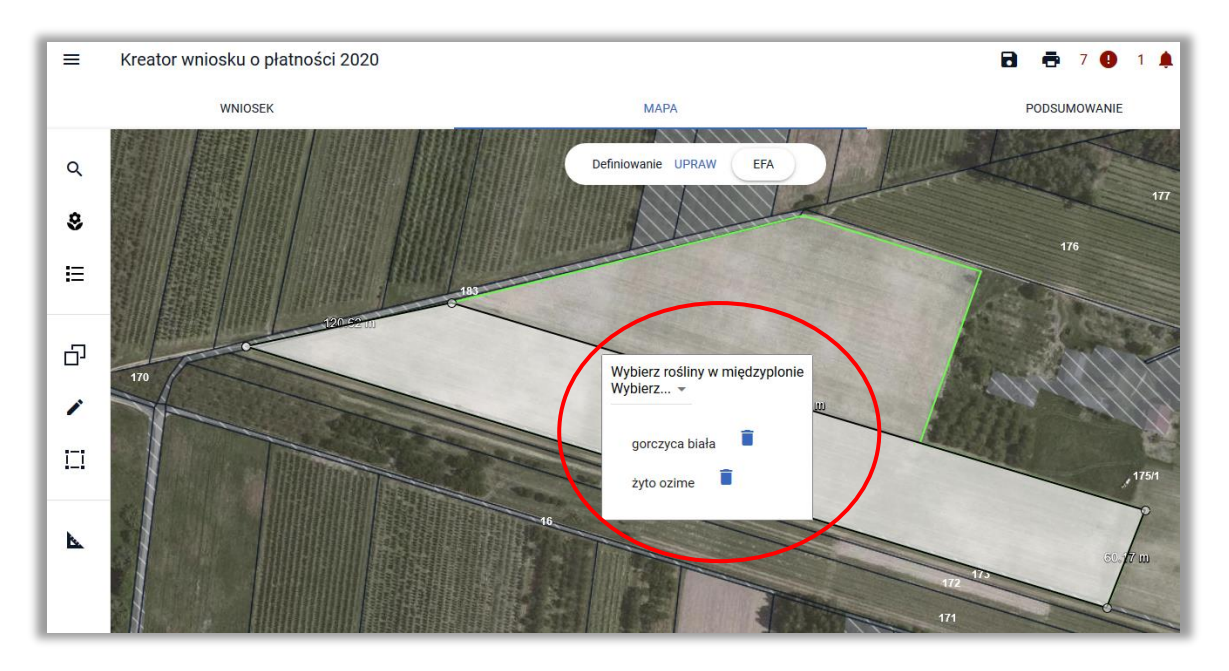

Utworzony obszar proekologiczny widoczny jest na MAPIE, jak również w zakładce WNIOSEK w sekcji *EFA*.

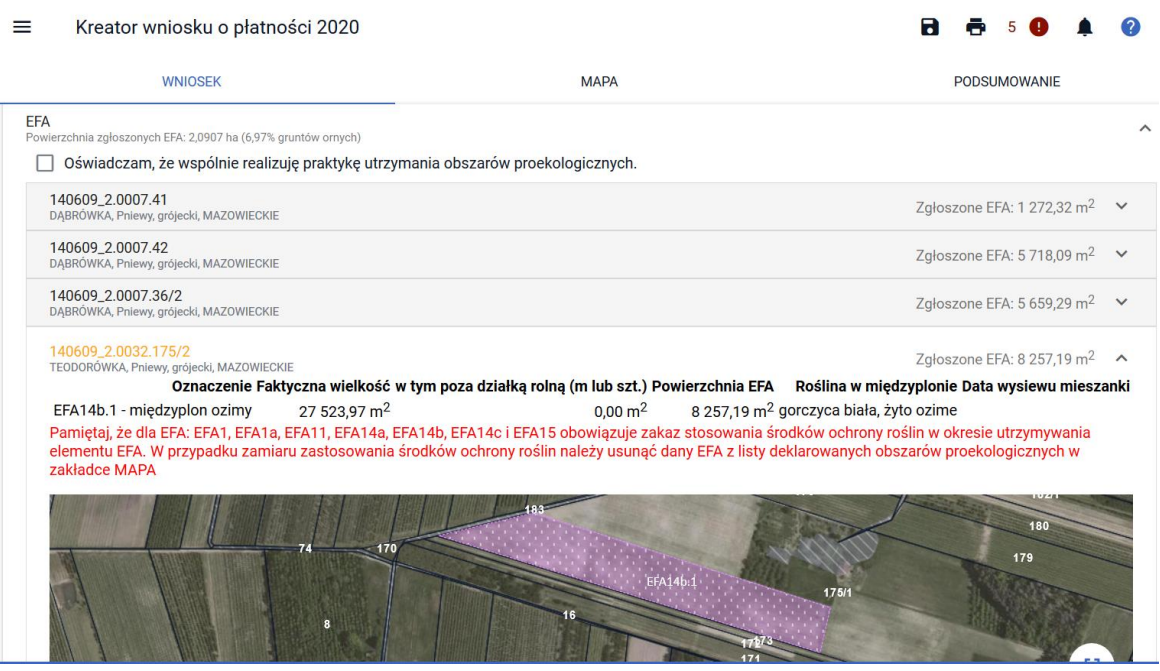

# **26. DEKLARACJA EFA1, EFA1a i EFA15 NA DZIAŁKACH PO PODZIALE/SCALENIU/PRZENUMEROWANIU/ZMIANIE NUMERU TERYT - NIEISTNIEJĄCYCH W BAZIE ARiMR**

Elementy EFA typu:

- **EFA1** Grunty ugorowane,
- **EFA1a** Grunty ugorowane z roślinami miododajnymi (bogatymi w pyłek i nektar)
- **EFA15** Obszary objęte uprawami wiążącymi azot

na działkach nieistniejących w bazie referencyjnej ARiMR deklarowane są z wykorzystaniem opcji Kopiuj geometrię dostępnej na bocznym panelu MAPY.

EFA1, EFA1a i EFA15 są możliwe do utworzenia poprzez skopiowanie geometrii upraw w przypadku, gdy w ramach deklarowanych upraw wybrano uprawy:

- ugór, trawy na ugorze,
- ugór z roślinami miododajnymi,
- $\triangleright$  rośliny bobowate drobnonasienne i bobowate grubonasienne określone w załączniku do *Rozporządzenia Ministra Rolnictwa i Rozwoju Wsi w sprawie obszarów uznawanych za obszary proekologiczne oraz warunków wspólnej realizacji praktyki utrzymania tych obszarów z dnia 11 marca 2015 r. (poz. 354)*.

W celu zadeklarowania EFA na "nowej" działce należy po przełączeniu się na moduł definiowania EFA użyć opcji kopiuj geometrię na bocznym panelu MAPY.

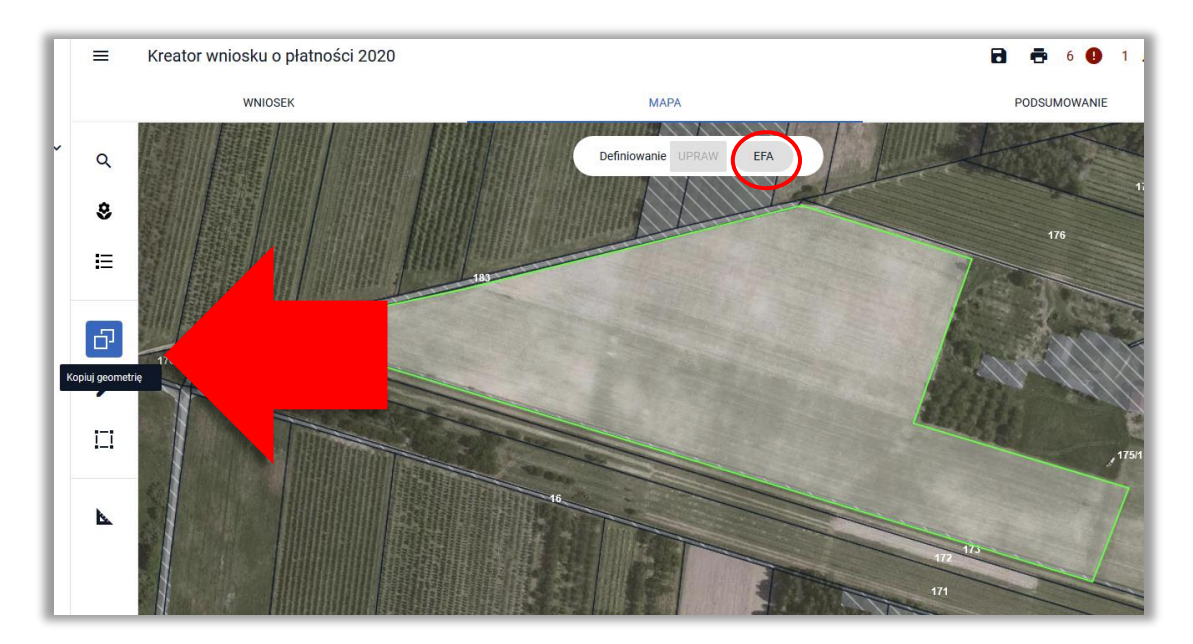

Rolnik zadeklarował uprawę łubin biały, którą chce również zadeklarować jako EFA15, a więc należy kliknąć w granicach tej uprawy (będąc w profilu EFA).

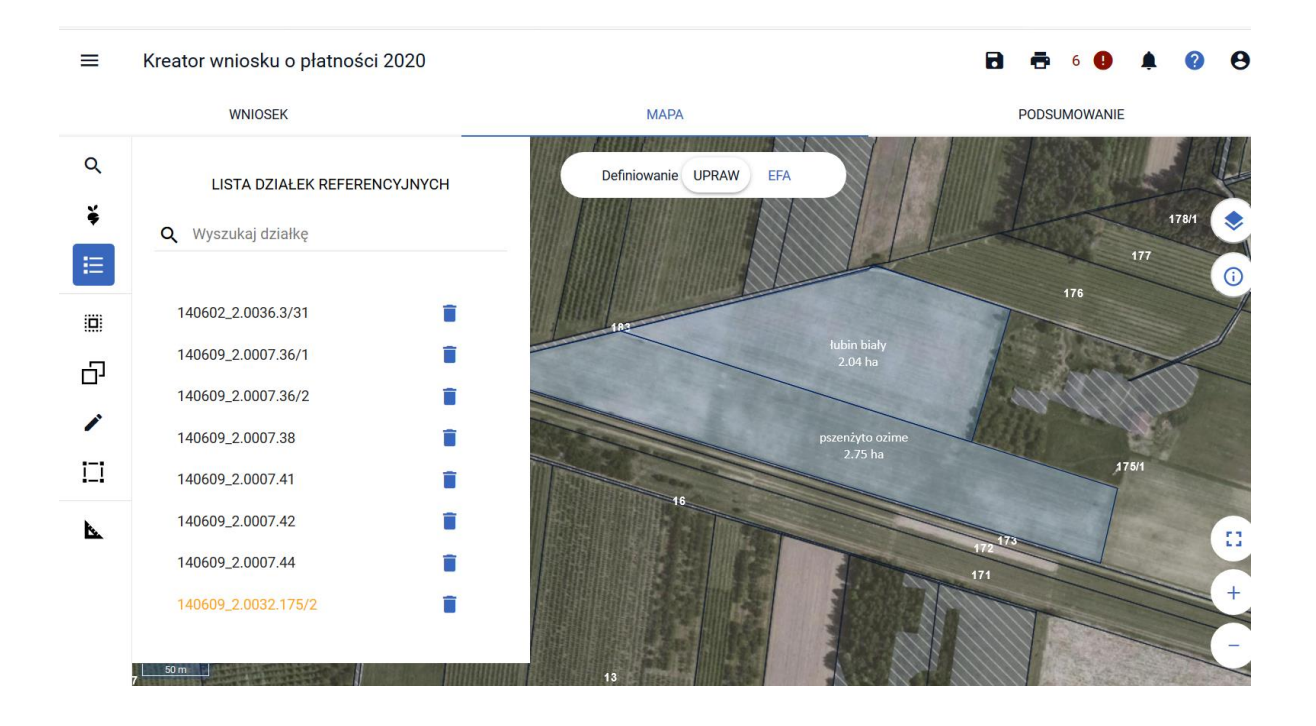

Pojawi się okno z obiektami do skopiowania.

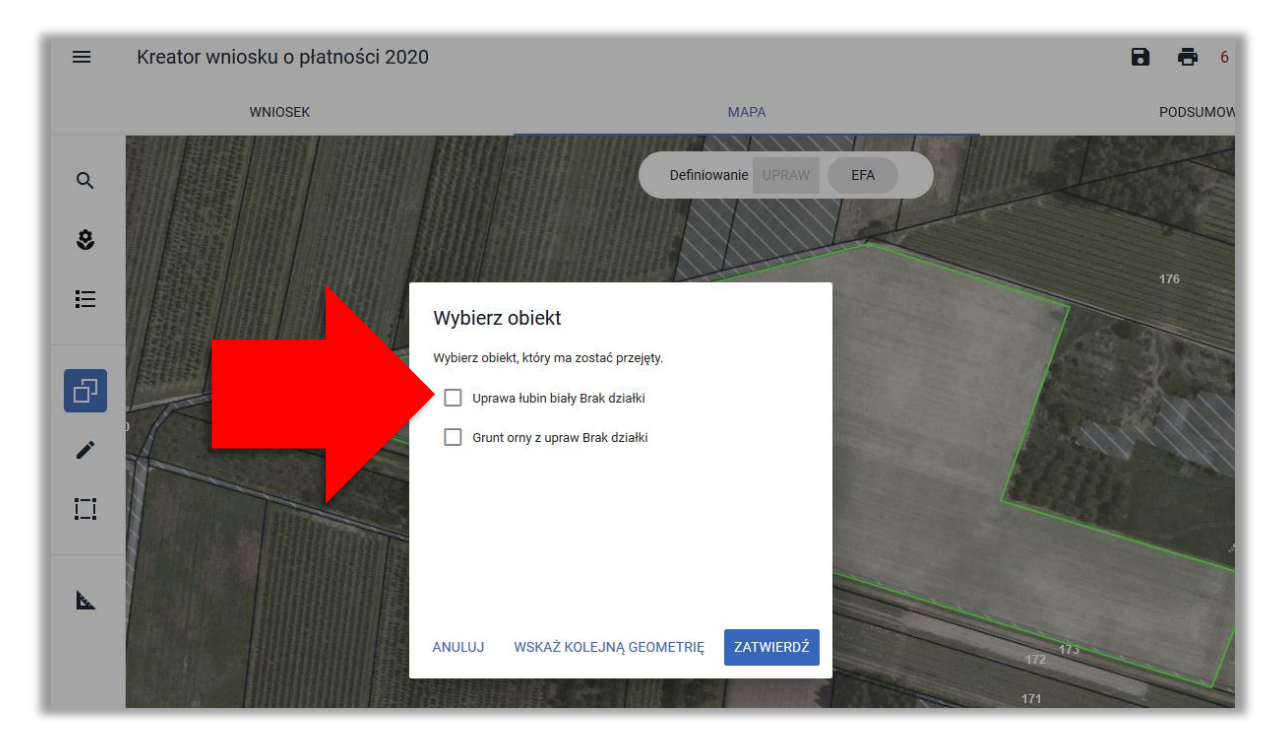

Następnie należy wybrać uprawę i użyć opcji **ZATWIERDŹ**. Typ EFA jest określony automatycznie na podstawie kopiowanej Rośliny Uprawnej.

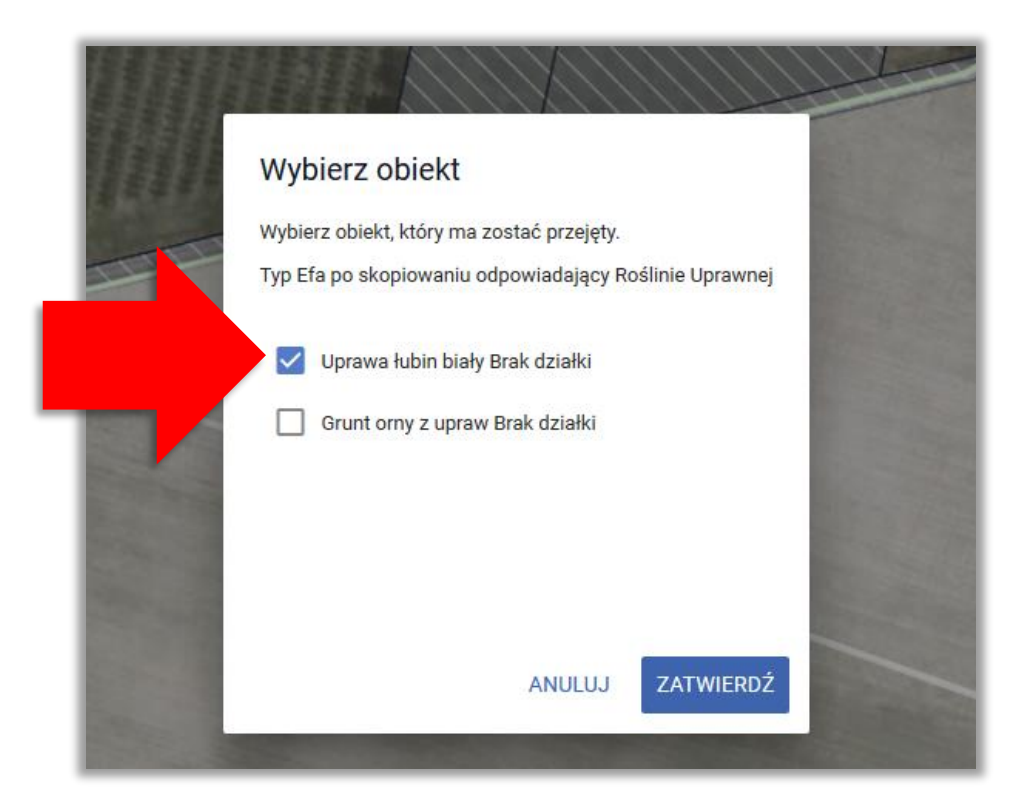

Następnie aplikacja wyświetla okno z komunikatem o położeniu elementu EFA poza działkami gospodarstwa, gdzie należy wybrać z listy właściwy TERYT działki referencyjnej i użyć opcji **OK**.

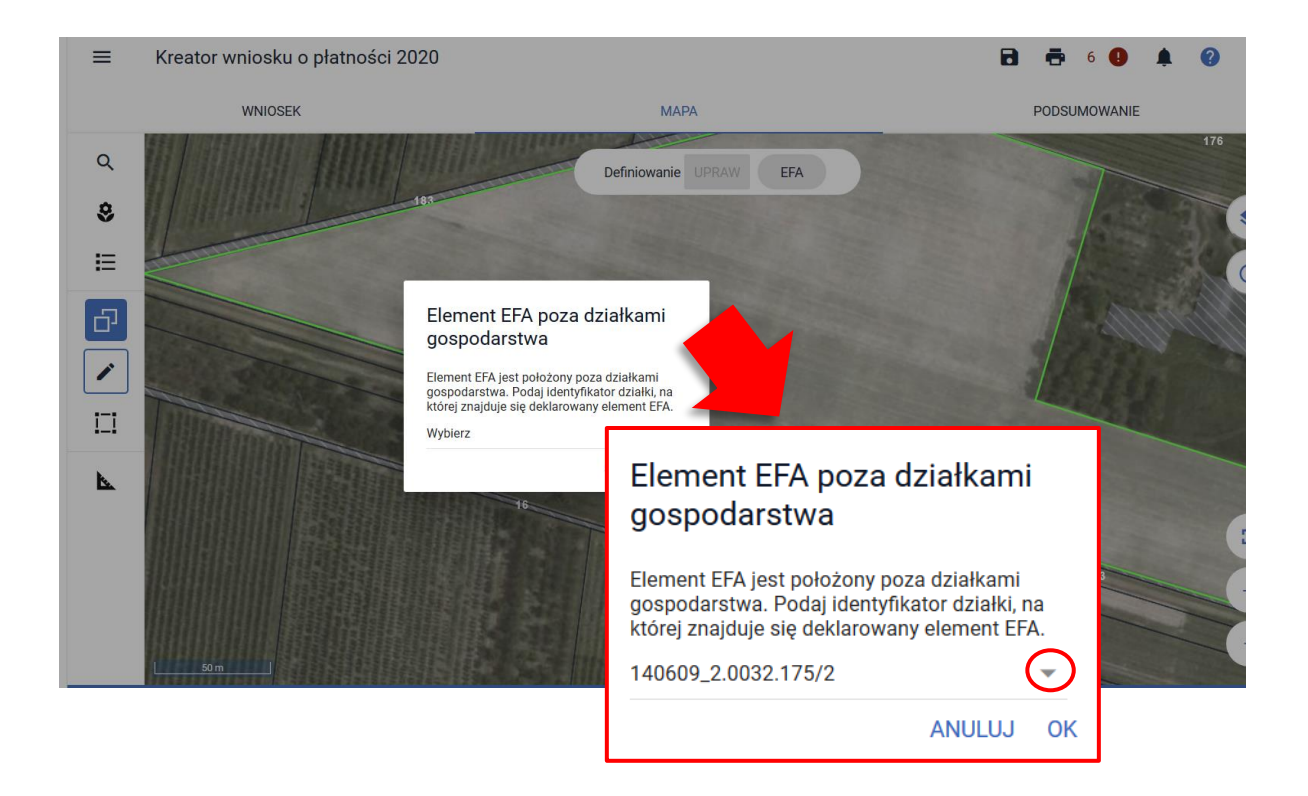

Utworzony obszar proekologiczny widoczny jest na MAPIE.

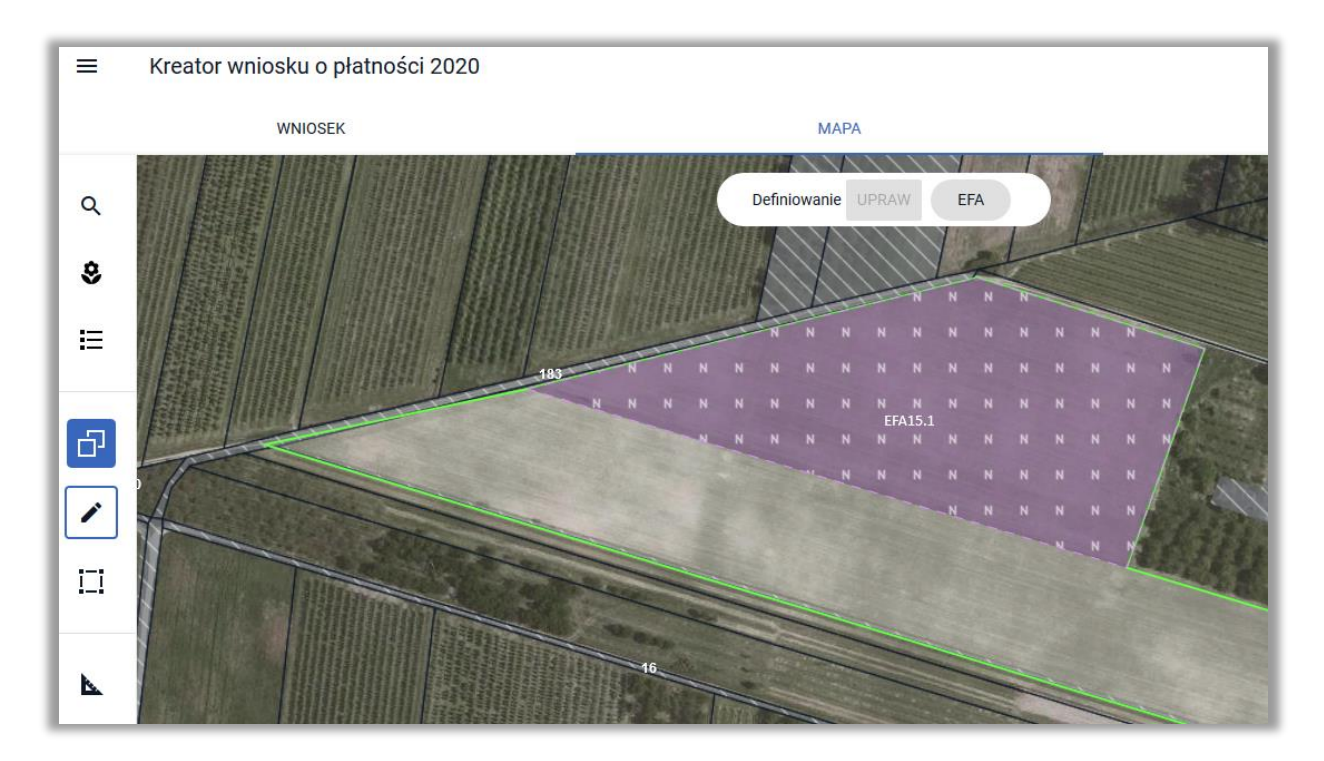

jak również w zakładce WNIOSEK w sekcji *EFA*.

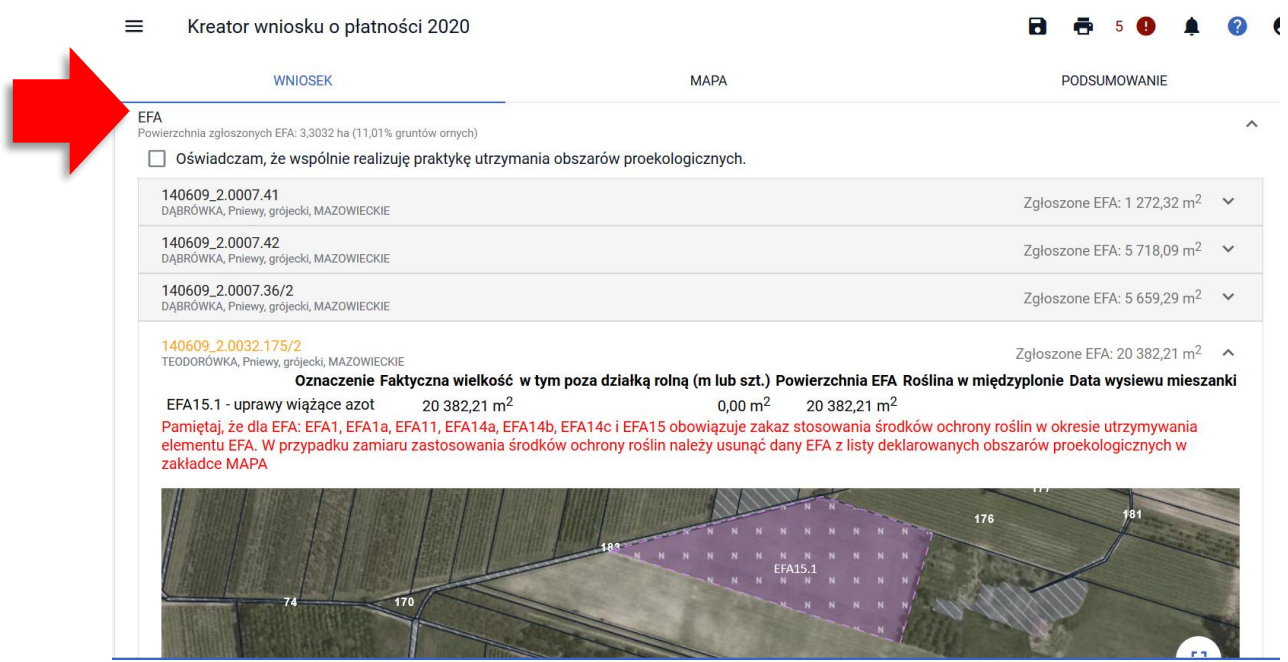